IBM WebSphere Commerce Business Edition IBM WebSphere Commerce Professional Edition

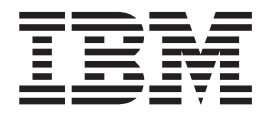

# Migration Guide for Windows 2000

*from WebSphere Commerce Suite 5.1*

*Version 5.5*

IBM WebSphere Commerce Business Edition IBM WebSphere Commerce Professional Edition

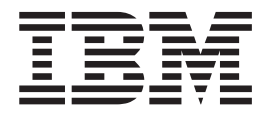

# Migration Guide for Windows 2000

*from WebSphere Commerce Suite 5.1*

*Version 5.5*

#### **Note:**

Before using this information and the product it supports, be sure to read the general information under ["Notices"](#page-202-0) on page [183.](#page-202-0)

#### **First Edition, Fourth Revision (December, 2004).**

This edition applies to IBM WebSphere Commerce Business Edition Version 5.5 for Windows 2000, and to IBM WebSphere Commerce Professional Edition Version 5.5 for Windows 2000, and to all subsequent releases and modifications until otherwise indicated in new editions. Make sure you are using the correct edition for the level of the product.

Order publications through your IBM representative or the IBM branch office serving your locality.

IBM welcomes your comments. You can send your comments by using the online IBM WebSphere Commerce documentation feedback form, available at the following URL:

#### [http://www.ibm.com/software/commerce/rcf.html](http://www.ibm.com/software/genservers/commerce/rcf.html)

When you send information to IBM, you grant IBM a nonexclusive right to use or distribute the information in any way it believes appropriate without incurring any obligation to you.

**© Copyright International Business Machines Corporation 2001, 2003. All rights reserved.**

US Government Users Restricted Rights – Use, duplication or disclosure restricted by GSA ADP Schedule Contract with IBM Corp.

# **Contents**

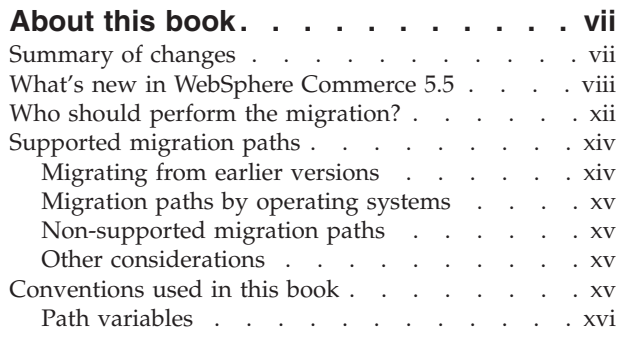

# **Part 1. Required [migration](#page-20-0) steps. . . [1](#page-20-0)**

#### **[Chapter](#page-22-0) 1. Before you migrate from**

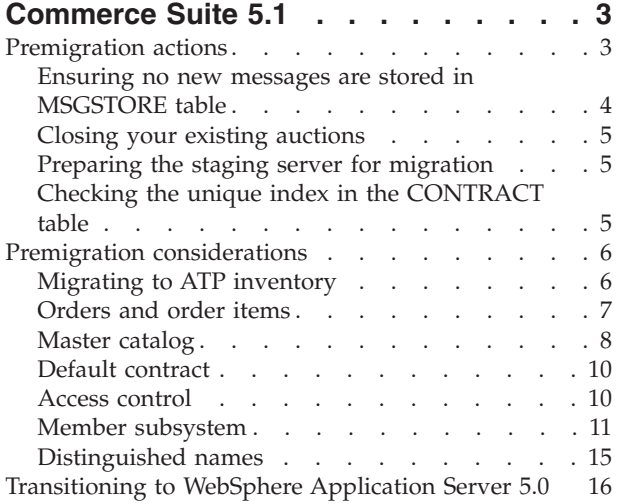

 $\|$  $\overline{\phantom{a}}$  $\overline{\phantom{a}}$ 

#### **Chapter 2. Backing up [Commerce](#page-36-0) Suite**

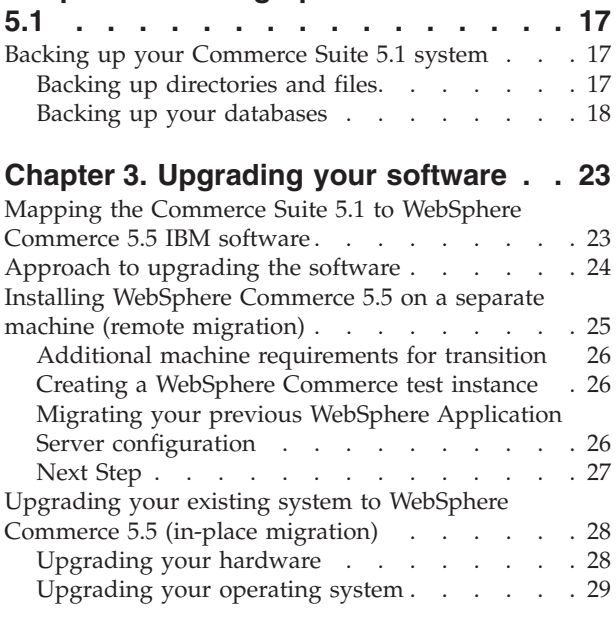

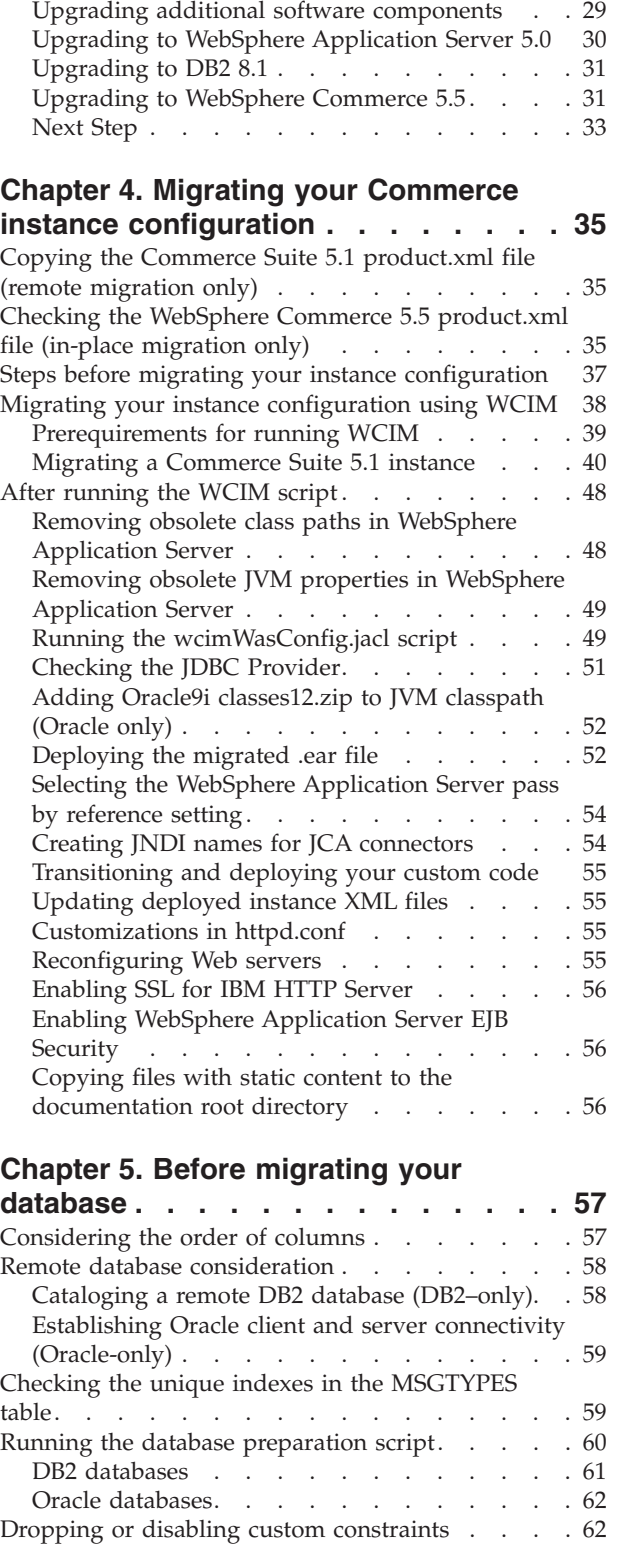

DB2 [Databases](#page-82-0) . . . . . . . . . . . . [63](#page-82-0) Oracle [databases.](#page-82-0) . . . . . . . . . . . [63](#page-82-0)

### **Chapter 6. Migrating your [Commerce](#page-84-0)**

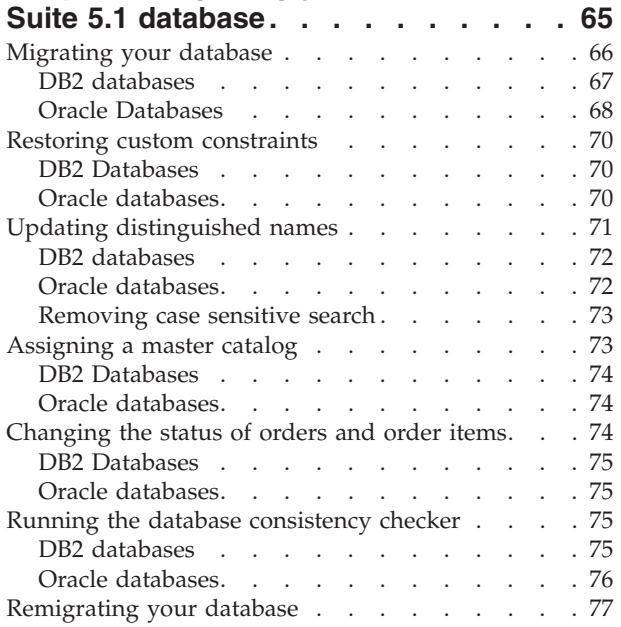

#### **Chapter 7. Post instance and [database](#page-98-0)**

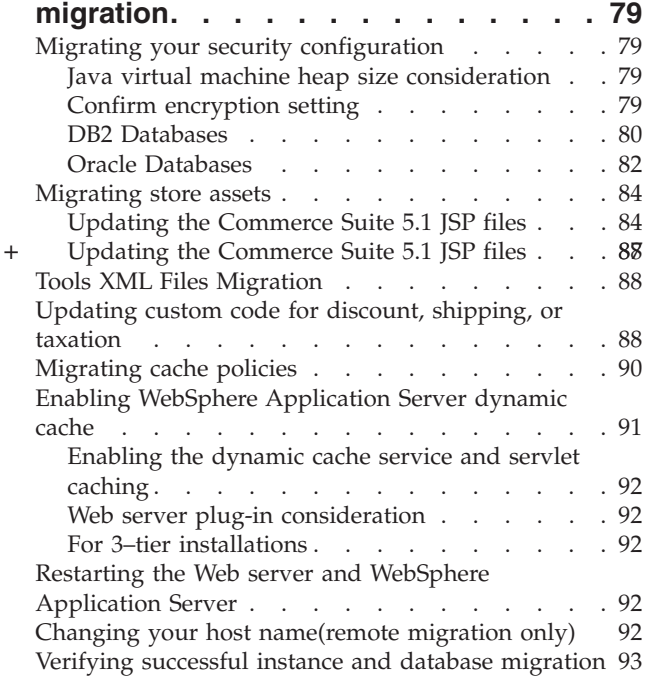

## **Chapter 8. Migrating to [Commerce](#page-114-0)**

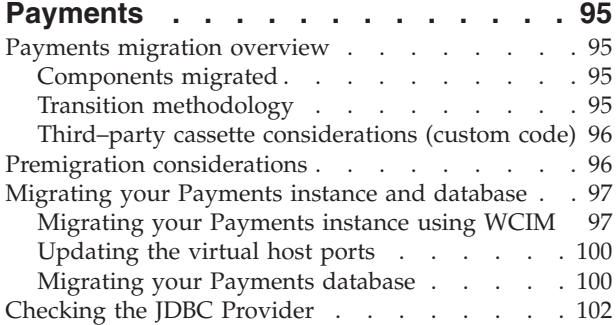

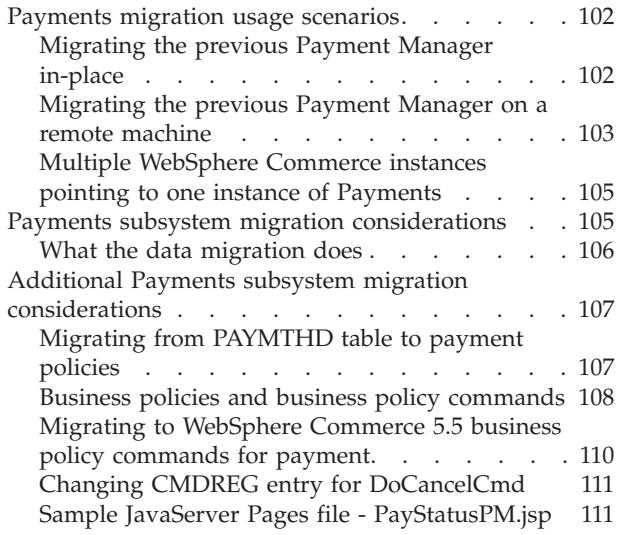

## **Part 2. [Additional](#page-132-0) migration steps [113](#page-132-0)**

#### **Chapter 9. Member [subsystem](#page-134-0)**

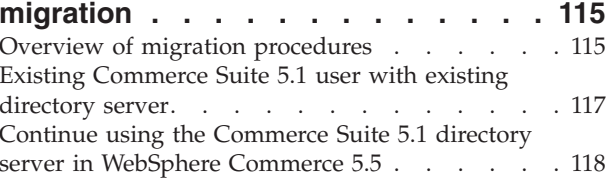

### **[Chapter](#page-140-0) 10. Access control**

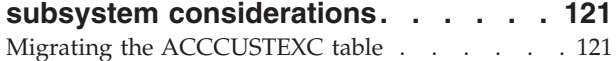

#### **Chapter 11. [Migrating](#page-142-0) other**

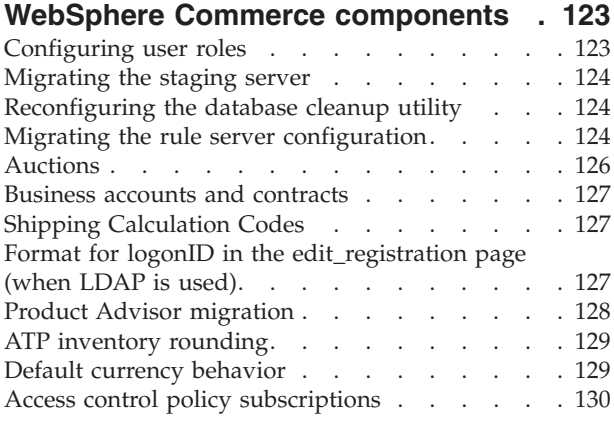

## **Part 3. [Appendixes](#page-150-0) . . . . . . . . [131](#page-150-0)**

#### **[Appendix](#page-152-0) A. Where to find more**

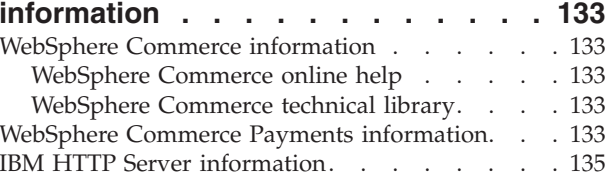

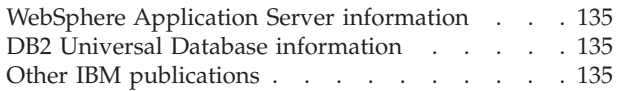

## **Appendix B. [Extending](#page-156-0) the data**

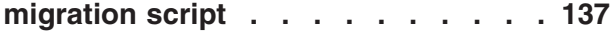

# **[Appendix](#page-158-0) C. Overview of the WCIM**

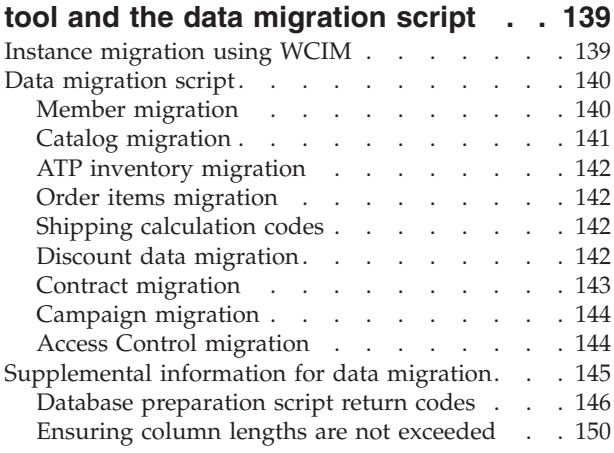

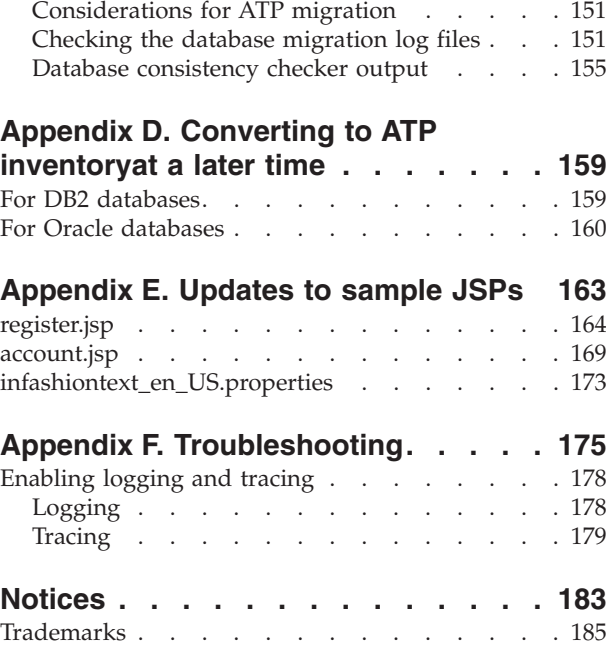

# <span id="page-8-0"></span>**About this book**

This document describes the steps to migrate IBM® WebSphere® Commerce Suite 5.1 to IBM WebSphere Commerce 5.5 on Windows® 2000. If you wish to migrate your previous version of WebSphere Commerce Studio to WebSphere Commerce Studio 5.5, see the *WebSphere Commerce Studio Migration Guide*.

This document collectively refers to the previous release plus any associated fix packs that have been applied to that previous release, as "Commerce Suite 5.1". This document refers to the current release, WebSphere Commerce 5.5, as "WebSphere Commerce 5.5" or "WebSphere Commerce".

## **Summary of changes**

This Migration Guide, and any updated versions of this Migration Guide, will be available in the [WebSphere](http://www.ibm.com/software/genservers/commerce/library/) Commerce Technical Library Web page (http://www.ibm.com/software/genservers/commerce/library/). For additional information for your WebSphere Commerce edition, see the overview pages:

- [Business](http://www.ibm.com/software/genservers/commerce/wcbe/) Edition (http://www.ibm.com/software/genservers/commerce/wcbe/)
- [Professional](http://www.ibm.com/software/genservers/commerce/wcpe/) Edition (http://www.ibm.com/software/genservers/commerce/wcpe/)

For additional support information, see the [WebSphere](http://www.ibm.com/software/genservers/commerce/support/) Commerce Support site (http://www.ibm.com/software/genservers/commerce/support/).

To learn about last-minute changes to the product, see the updated product README file, also available from the above Web site. For instructions on how to install WebSphere Commerce 5.5 and its supported products, see the *WebSphere Commerce Installation Guide*.

Any updates to this book will be summarized in this section.

Updates from the last version of this book are identified by revision characters contained in the margin. This book uses the following conventions for revision characters:

- v The ″+″ (plus) character identifies updates that have been made in the current version of this book.
- The " $\vert$ " (split vertical bar) character identifies updates that have been made in the previous versions of this book.

The following table shows the main changes that have been made to this book.

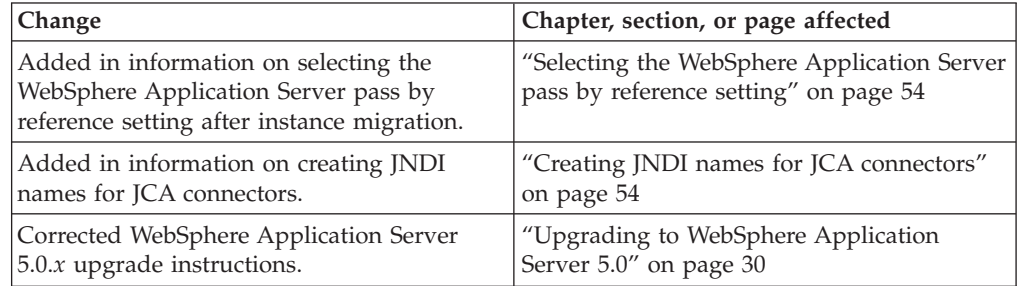

| | | | | | |

|

| |

<span id="page-9-0"></span>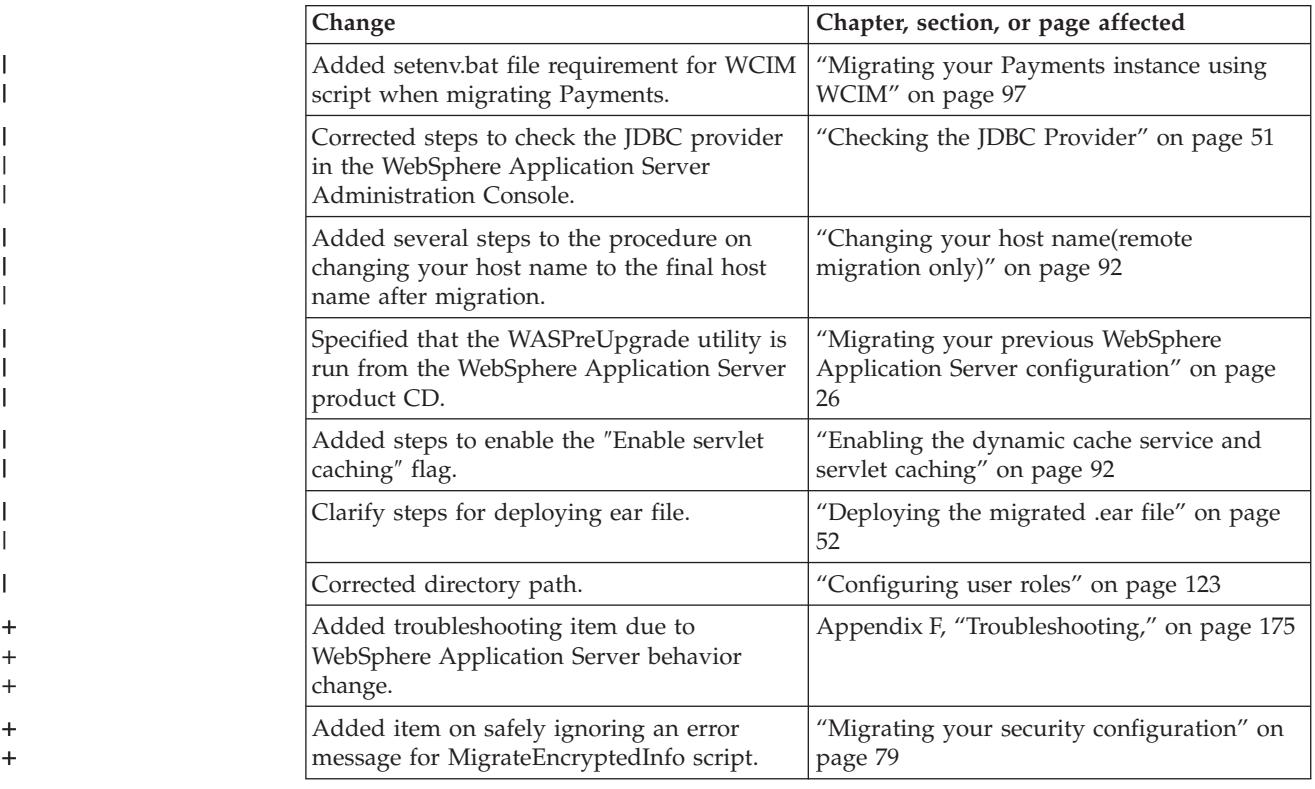

# **What's new in WebSphere Commerce 5.5**

Important enhancements and new features relative to Commerce Suite 5.1 have been introduced in WebSphere Commerce 5.5. For more detailed information on the new features and enhancements provided with WebSphere Commerce 5.5, see the *What's New in WebSphere Commerce* for Version 5.5 document. The following list is a summary of the enhancements:

- v Access control policies Updates to access control policies, including organization-based authorization policy and policy group subscription.
- Advanced discounts and promotions New capabilities include a more flexible and easily customizable framework for both simple and complex discount and promotion models.
- Analytics and Business Intelligence WebSphere Commerce Analyzer, Advanced Edition is now packaged with WebSphere Commerce, to provide a more sophisticated data extraction.
- Attachment support Support introduced for a variety of file attachment formats.
- v Business models Includes Consumer direct (business-to-consumer), Business direct (business-to-business), and Business indirect which enables business-to-business transactions involving multiple enterprises.
- Catalog manager No longer includes the Web Editor. Use the Product Management tooling in WebSphere Commerce 5.5.
- v Channel management The new Channel Management feature adds several business direct and business indirect models to support the relationships between various trading parties, such as Resellers, Distributors, Manufacturers, and Buyers, and the interactions with one another.
- Collaboration Various enhancements including support for multiple queues and the ability for Customer Service Representatives to route or prioritize the customers waiting for assistance.
- Configuration Manager Now contains tools to create Oracle tablespace and users, and to configure remote Web servers. Also new in this release is the Password Manager tool.
- Coupon Promotions Various enhancements including support for guest customers to capture and redeem coupons and the enhanced capabilities for the Marketing Manager to manage coupons.
- Documentation Two new guides have been introduced for WebSphere Commerce 5.5: the *Administration Guide* and the *Sample Store Guide*. The online help applicable to developers such as API and command reference information, is fully integrated with WebSphere Commerce Studio. The WebSphere Commerce help system has been tailored for Site Administrators and business users. API and command reference information has been moved to the WebSphere Commerce Studio help.
- v E-mail activities Enhancements include: opting out from e-mail at a store level rather than site, viewing statistics on e-mail activities, user interface for registering e-mail activity content.
- Outbound messages notification Allows you to monitor whether outbound messages (including e-mail messages) have been sent or not sent.
- Installation WebSphere Commerce 5.5 and all its associated software can now be installed through the WebSphere Commerce Install Shield. There are now three install methods: Typical, Custom, and Quick. The Quick install method allows you to quickly install WebSphere Commerce and create a WebSphere Commerce instance with minimal user interaction.
- InterChange Server adapter  $-$  Formerly known as CrossWorlds®, the IBM WebSphere InterChange Server (ICS) adapter offers a new mechanism to extend WebSphere Commerce business integration with ICSs. With this adapter, WebSphere Commerce can integrate with external systems by sending synchronous messages to these systems through ICS.
- Logging Now uses the WebSphere Application Server logging facility, the JRas Logging Toolkit. JRas consists of multiple Java™ packages that provide message logging and diagnostic trace primitives and includes loggers, handlers, formatters, and so on.
- Messaging Has migrated to the Java 2 Enterprise Edition Connector Architecture (J2EE/CA) standard (though the existing message system functionality is the same).
- WebSphere MQ The existing listener for WebSphere MQ (previously, MQ transport adapter) now uses the new Java 2 Enterprise Edition Connector Architecture (J2EE/CA) infrastructure to integrate with JMS/MQ. WebSphere Commerce 5.5 supports WebSphere MQ Version 5.3
- Organization administration console New functionality includes: search for organizations, the organization list appears with the list of organizations that meet search criteria, and members can be included or excluded from a group to which they implicitly belong, and so on.
- PRM messages PRM (Partner Relationship Management) messages that represent the business flows between the Reseller marketplace and the distributors for the business indirect model have been introduced.
- Product advisor Numerous enhancements to Product Advisor tasks.
- Product management New wizards and notebooks have been created for bundles and kits, and merchandising associations. You can now use a wizard for creation and a notebook for changes.
- Sample stores Existing sample stores such as FashionFlow and Tooltech (shipped with Business Edition only) have been enhanced, and a new CommercePlaza store is introduced (Business Edition only).
- Store development The Publish utility has moved from Store Services to the Administration Console. The Store Profile, Tax and Shipping notebooks have now moved to the WebSphere Commerce Accelerator, allowing you to edit live data in the database, rather than the store archive. As a result, Store Services no longer exists. The packaging and publishing functionality is more flexible.
- v Subsystems See the *What's New in WebSphere Commerce* for Version 5.5 document for details on subsystem changes.
- v Systems management Enhancements have been made to administration, problem determination, logging, messaging, and performance monitoring.
- Web Services Web services are self-contained, self-describing, modular applications that can be published, located, and invoked across the Web. Web services functions that can be invoked range from a simple request to complicated business processes. Once a Web service is deployed and registered, other applications can discover and invoke the deployed service. The foundation for Web services are standards such as simple object access protocol (SOAP), the Web services description language (WSDL), and the Universal Description, Discovery, and Integration (UDDI) registry. You can allow WebSphere Commerce to be the service provider by enabling its business functions as Web services that can be accessed by external systems. You can also allow WebSphere Commerce to be the service requestor by enabling it to invoke Web services hosted by external systems.
- WebSphere Commerce Payments Formerly known as Payment Manager, WebSphere Commerce Payments is now integrated with WebSphere Commerce. As such, Payments is part of the WebSphere Commerce installation and configuration. New features include support for the new Cassette for Paymentech. The Cassette for VisaNet supports the use of SSL gateways to process credit-card transactions through the Internet. It also enables transactions to be processed through the First Horizon Merchant Services financial network in addition to the Vital Processing Services financial network. In WebSphere Commerce Payments, the  $SET^{\text{TM}}$  and CyberCash payment methods are no longer supported.
- v WebSphere Commerce Roles Two new roles introduced in this release of WebSphere Commerce: Channel Manager and Registered Customer.

After you have migrated your Commerce Suite 5.1 system to WebSphere Commerce 5.5 as described in this Migration Guide, check the WebSphere Commerce 5.5 online help and other product documentation for information on how to use these features in your migrated system.

In addition to the above, important enhancements and features relative to WebSphere Commerce Suite 5.1 were introduced in WebSphere Commerce 5.4. These features and enhancements, in the following areas, have been carried forward in WebSphere Commerce 5.5. For more details on the enhancements, refer to the *What's New In IBM WebSphere Commerce, 5.4* document available at the [WebSphere](http://www.ibm.com/software/genservers/commerce/library/) Commerce Technical Library Web page (http://www.ibm.com/software/commerce/library/):

• Collaboration

WebSphere Commerce supports two types of collaboration functionality: collaborative workspaces and customer care.

Collaborative workspaces are discussion forums for multiple parties to share business information such as negotiating contract terms and conditions between a Buyer and a Seller (or Account Representative for the Seller) and amongst the business users within the Seller's organization. Collaborative workspaces support asynchronous communication by way of Lotus<sup>®</sup> QuickPlace<sup>®</sup>.

Customer care provides real-time customer service support through a synchronous text interface using the Lotus Sametime<sup>®</sup> server. A customer may enter the site and click a link on the store page to connect to a Customer Service Representative (CSR). The two parties can then communicate or chat over the Internet.

Contract based commerce

In contrast to the account feature of WebSphere Commerce, contracts define the details of transactions between the seller and a unit of the buyer organization. Contracts contain certain information about orders from all of the customers governed by the contract. Using the WebSphere Commerce Accelerator, your Account Representatives and Sales Managers have control of the accounts and contracts that are defined for your store.

• Inventory management

The inventory subsystem is a component of WebSphere Commerce that provides real-time inventory management. The inventory subsystem provides functionality to record information about inventory received from vendors and returned by customers; adjust inventory quantity; determine the disposition of returned inventory; and ship and receive inventory. WebSphere Commerce supports inventory functionality in the following areas:

- Ad hoc inventory receipts
- Expected inventory
- Inventory adjustment
- Releases and shipments
- Fulfillment
- Operational reporting
- Inventory returns and dispositions
- Organization Administration Console

This buyer-side interface enables the buyer administrator to approve the shoppers within their organization, and the orders made by those shoppers. The buyer administrator also has the ability to assign access levels to their members.

Product Management

The Product Management tools in the WebSphere Commerce Accelerator allow you to manage the products in your store's master catalog using various wizards and notebooks. The Product Management tools replace the Catalog Editor in previous versions. Using the WebSphere Commerce Accelerator, you can work with:

- Products
- SKUs
- Categories
- Attributes
- Pricing
- Request for Quotation (RFQ)

<span id="page-13-0"></span>WebSphere Commerce Business Edition features RFQ support. These requests are sent to the seller organizations in order to get price quotes for unique items, or for large volume purchases. Once received, the seller organization responds by creating an RFQ response. Orders can be generated directly from RFQ responses. You have complete control of how RFQ support is processed at your site using XML files which define and govern the flow of an RFQ from receipt to resolution.

Returns and refunds including RMA functionality

In order to appease a customer not satisfied with their purchase, the merchant or seller can offer a refund. That refund may then be used towards a new order for replacement merchandise (this is not the same as an exchange, which is not currently supported). System settings, which can all be overridden with the appropriate level of security, control whether certain items are refundable, whether the original merchandise must be returned, and the refund amount. If the merchant or seller chooses, a Return Merchandise Authorization (RMA) may be issued through a self-service interface, using the configurable auto-approval mechanism or with the assistance of a Customer Service Representative (CSR). Once the returned merchandise is received, it may be marked unsalable and then discarded, or it may be returned to inventory to satisfy another order.

Search Enhancements

WebSphere Commerce includes a number of search methods to facilitate providing search functionality to your users and to your customers. The following search methods are provided:

- Catalog search
- Product Advisor
- WebSphere Commerce Accelerator tools

After you have migrated your Commerce Suite 5.1 system to WebSphere Commerce 5.5 as described in this Migration Guide, check the WebSphere Commerce 5.5 online help and other product documentation for information on how to use these features in your migrated system.

## **Who should perform the migration?**

Since the migration tasks are quite technical, the bulk of these tasks should be performed by a System Administrator. The following is a summary of the various users and their expected role in the migration process:

#### **System Administrator**

Knowledge and experience:

- Familiar with programming (for example, Java, JavaServer Pages, and so on)
- Familiar with database administration ( $DB2^{\circledR}$  or Oracle)
- Web master
- Knowledgeable on System Architecture

Tasks:

- v Installs, configures, and maintains WebSphere Commerce.
- Manages the database.
- Manages the Web server.
- Controls access.
- Manages data updates through mass import or other mechanisms.

Expectations of the migration process:

*The migration programs and procedures should allow the current system assets to be migrated with minimum downtime*.

#### **Store Developer**

Knowledge and experience:

- Familiar with programming.
- Familiar with multimedia tools

Tasks:

- v Creates and customizes the store.
- Sets up and customizes payment, shipping, and tax support.

Expectations of the migration process:

*The migration programs and procedures should allow the current store assets to be migrated with minimum downtime*.

#### **Store Administrator**

Knowledge and experience:

- Familiar with business-procedures.
- Web-literate.

Tasks:

- Manages orders
- Processes payments
- Assists shoppers
- Maintains online store
- Modifies online store

Expectations of the migration process:

*Information acquired online such as orders and shoppers will be available and usable after migration*.

#### **Catalog Administrator**

Knowledge and experience:

- Is a product expert.
- v Is Web-literate and computer-literate.
- Is familiar with multimedia tools.

Tasks:

- Creates store catalogs
- v Creates and manages products and categories
- Creates and manages pricing schemes
- v Creates and manages reports

Expectations of the migration process:

*Information using Commerce Suite 5.1 will not have to be recreated. Tools will be adaptable to extensions to the catalog.*

## <span id="page-15-0"></span>**Supported migration paths**

#### **Note:**

This Guide describes the process to migrate to WebSphere Commerce 5.5 Business Edition or Professional Edition on the Windows 2000 platform.

The following migration paths for all national language versions are supported:

- v Commerce Suite 5.1 (March, 2001 refresh release of the original Commerce Suite 5.1, December 2000 release):
	- Commerce Suite 5.1 Start Edition to WebSphere Commerce 5.5 Business Edition or Professional Edition
	- Commerce Suite 5.1 Pro Edition to WebSphere Commerce 5.5 Professional Edition or Business Edition
- Commerce Suite 5.1.1:
	- Commerce Suite 5.1.1 Start Edition to WebSphere Commerce 5.5 Business Edition or Professional Edition
	- Commerce Suite 5.1.1 Pro Edition to WebSphere Commerce 5.5 Business Edition or Professional Edition
- Migration from the following fix pack levels to WebSphere Commerce 5.5 Business Edition or Professional Edition is also supported:
	- Commerce Suite 5.1.1.1
	- Commerce Suite 5.1.1.2
	- Commerce Suite 5.1.1.3
	- Commerce Suite 5.1.1.4

**Attention:** This Migration Guide has been tested only for the above migration paths. This Guide does not address migration to WebSphere Commerce 5.5 from any version of Commerce Suite 5.1 later than the above versions, that is, any version of WebSphere Commerce that has been upgraded by applying any potential future fix packs, interim fixes, or other enhancements.

Note that direct migration from WebSphere Commerce 5.4 to WebSphere Commerce 5.5 is also supported. To migrate from WebSphere Commerce 5.4, see the *WebSphere Commerce Migration Guide* for that path.

For any information on migration issues arising from the application of future fix packs, interim fixes, or other enhancements, see the [WebSphere](http://www.ibm.com/software/genservers/commerce/support/) Commerce Support [page](http://www.ibm.com/software/genservers/commerce/support/) (http://www.ibm.com/software/commerce/wscom/support/index.html)

**Note:** To migrate from Commerce Suite 5.1 for Windows NT® (original Commerce Suite 5.1, December 2000 release) to WebSphere Commerce 5.4 Business Edition or Professional Edition, you need to apply the Commerce Suite 5.1.1 Start or Pro Edition FixPak to your Commerce Suite 5.1 system, as appropriate. This brings your system to the Commerce Suite 5.1.1 level. For information on how to apply this FixPak, see the *Commerce Suite 5.1.1 FixPak Installation Guide* available from the [WebSphere](http://www.ibm.com/software/genservers/commerce/library/) Commerce technical library (http://www.ibm.com/software/commerce/wscom/library/lit-tech.html)

## **Migrating from earlier versions**

This guide describes the migration process for the above supported migration paths.

<span id="page-16-0"></span>Direct migration from earlier versions of Net.Commerce™ or Commerce Suite to WebSphere Commerce 5.5 is not supported.

To migrate from earlier versions of Net.Commerce or Commerce Suite , you must first migrate your existing system to one of the above supported levels and then use this document to migrate to WebSphere Commerce 5.5.

- v To transition and migrate to Commerce Suite 5.1 from earlier versions of Net.Commerce, see the *WebSphere Commerce Suite 5.1 Migration and Transition Guide*.
- v To migrate to Commerce Suite 5.1.1 see the *Commerce Suite 5.1.1 FixPak Installation Guide*.

## **Migration paths by operating systems**

WebSphere Commerce 5.5 supports the migration of Commerce Suite 5.1 on the same operating system. It specifically supports migration from the following paths:

- AIX<sup>®</sup> to AIX
- iSeries™ to iSeries
- Solaris Operating Environment to Solaris Operating Environment
- Windows 2000 to Windows 2000
- Windows NT to Windows 2000

For information on the steps to migrate to WebSphere Commerce 5.5 for any of the the above platforms, refer to the appropriate *WebSphere Commerce Migration Guide* for Version 5.5, for that platform.

WebSphere Commerce 5.5 also supports the migration of the Commerce Suite 5.1 data and instance on Windows NT to WebSphere Commerce 5.5 on Windows 2000. Other than migration of WebSphere Commerce on Windows NT to WebSphere Commerce 5.5 on Windows 2000, WebSphere Commerce 5.5 does not support migration between dissimilar operating systems. For example, it does not support migration from Commerce Suite 5.1 on Windows NT to WebSphere Commerce 5.5 on AIX.

## **Non-supported migration paths**

WebSphere Commerce 5.5 does not support the following migration path:

v Migration from one database vendor product to another (for example, DB2 to Oracle).

## **Other considerations**

- When you install a WebSphere Commerce 5.5 system on a machine that has Commerce Suite 5.1 installed, the directory for Commerce Suite 5.1 is preserved. The old version will not be upgraded to WebSphere Commerce 5.5.
- v If you have customized code or commands written in Java or Enterprise JavaBeans<sup>™</sup> objects in Commerce Suite 5.1, you need to redeploy them to the level required for WebSphere Commerce 5.5. See the ″Transitioning your customized code″ section of the *WebSphere Commerce Studio Migration Guide*. This transition is required due to the move to WebSphere Application Server 5.0 from IBM WebSphere Application Server 3.5.x.

# **Conventions used in this book**

This book uses the following highlighting conventions:

- <span id="page-17-0"></span>v **Boldface type** indicates commands or graphical user interface (GUI) controls such as names of fields, icons, or menu choices.
- Monospace type indicates examples of text you enter exactly as shown, file names, and directory paths and names.
- v *Italic type* is used to emphasize words. Italics also indicate names for which you must substitute the appropriate values for your system. When you see any of the following names, substitute your system value as described:

*host\_name*

The fully qualified host name of your WebSphere Commerce server (for example, mymachine.mydomain.ibm.com is fully qualified).

- *drive* The letter representing the drive on which you installed the product or component being discussed (for example, C:).
- For the sake of brevity, the default installation directory names presented in this table and this book do not reference the Program Files portion of the directory . For example, *drive*:\WebSphere\CommerceServer55 as opposed to *drive*:\**Program Files**\WebSphere\CommerceServer. Your actual installation path will normally include Program Files.

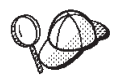

This icon marks a Tip - additional information that can help you complete a task.

**Note:** References to ″Commerce Suite 5.1″ in this document should be understood to mean either Commerce Suite 5.1, Commerce Suite 5.1.1, Commerce Suite 5.1.1.1, or Commerce Suite 5.1.1.2, unless specifically indicated.

## **Path variables**

This Guide uses the following variables to represent directory paths:

*HTTPServer1312\_installdir*

This variable represents the actual installation directory for IBM HTTP Server Version 1.3.12 provided with Commerce Suite 5.1. The following is the default installation directory: *drive*:\WebSphere\HTTPServer

*HTTPServer1326\_installdir*

This variable represents the actual installation directory for IBM HTTP Server Version 1.3.26 provided with WebSphere Commerce 5.5. The following is the default installation directory: *drive*:\WebSphere\IBMHTTPServer

#### *WAS35\_installdir*

This variable represents the actual installation directory for WebSphere Application Server Version 3.5.x provided with Commerce Suite 5.1. The following is the default installation directory: *drive*:\WebSphere\WAServer

*WAS50\_installdir*

This variable represents the actual installation directory for WebSphere Application Server Version 5.0 provided with WebSphere Commerce 5.5. The following is the default installation directory: *drive*:\WebSphere\AppServer

#### *WCS51\_installdir*

This variable represents the actual installation directory for Commerce Suite 5.1. The following is the default installation directory: *drive*:\WebSphere\WCS

#### *WC55\_installdir*

This variable represents the actual installation directory for WebSphere Commerce 5.5. The following is the default installation directory: *drive*:\WebSphere\CommerceServer55

#### *WPM221\_path*

This variable represents the actual installation directory for the previous version of WebSphere Commerce Payments ( WebSphere Payment Manager 2.2 ) provided with Commerce Suite 5.1. The following is the default installation directory: *ProgramFilesDir*\IBM\PaymentManager

(Normally, *ProgramFilesDir* set to C:\Program Files)

#### *Payments\_installdir*

This variable represents the actual installation directory of WebSphere Commerce Payments Version 3.1.3 provided with WebSphere Commerce 5.5. The following is the default installation directory: *drive*:\WebSphere\CommerceServer55\Payments

**Note:** For the sake of brevity, the default installation directory names presented in this table and this book do not reference the Program Files portion of the directory. For example, *drive*:\WebSphere\CommerceServer55 as opposed to *drive*:\**Program Files**\WebSphere\CommerceServer55. Your actual installation path will normally include Program Files.

# <span id="page-20-0"></span>**Part 1. Required migration steps**

The chapters in this part of the Migration Guide describe the mandatory tasks that are required to migrate to WebSphere Commerce 5.5 from Commerce Suite 5.1. They include:

- Chapter 1, "Before you migrate from [Commerce](#page-22-0) Suite 5.1," on page 3
- Chapter 2, "Backing up [Commerce](#page-36-0) Suite 5.1," on page 17
- Chapter 3, ["Upgrading](#page-42-0) your software," on page 23
- Chapter 4, "Migrating your Commerce instance [configuration,"](#page-54-0) on page 35
- Chapter 6, ["Migrating](#page-84-0) your Commerce Suite 5.1 database," on page 65
- Chapter 7, "Post instance and database [migration,"](#page-98-0) on page 79
- Chapter 8, "Migrating to Commerce [Payments,"](#page-114-0) on page 95

In addition, Chapter 11, "Migrating other WebSphere Commerce [components,"](#page-142-0) on [page](#page-142-0) 123 describes optional post migration actions that you may wish to take depending on your requirements.

# <span id="page-22-0"></span>**Chapter 1. Before you migrate from Commerce Suite 5.1**

The following sections describe specific steps you must complete while you still have an operational Commerce Suite 5.1 system. The sections also describe some considerations you must make prior to beginning your migration to WebSphere Commerce 5.5.

#### **Important**

- v This Guide describes two methods of implementing the migration process:
	- *In-place* migration which requires a single machine
	- *Remote* migration which requires two machines.

While the in-place method is convenient since it requires only one machine, most users would likely find the downtime for their system using this method to be excessive, particularly for a production site. The complete migration process time duration consists of two major items:

- Database migration which could take many hours, depending on the size of the database (number of users, products, orders, user traffic, and so on).
- Code migration where code customization and testing may take a number of days.

Since the live Commerce Suite 5.1 site has to be shut down as soon as the migration effort starts, the *remote method is recommended over the in-place method for live sites where downtime is of concern*. The in-place method is suitable however for customization and testing of the migration process on a site that is not live.

- v If you have customized code or commands written in Java or Enterprise JavaBeans in Commerce Suite 5.1, you need to redeploy them to the level required for WebSphere Commerce 5.5. See the ″Transitioning your customized code″ section of the *WebSphere Commerce Studio Migration Guide*. This transition is required due to the upgrade to WebSphere Application Server 5.0 from WebSphere Application Server 3.5.x.
- After you install WebSphere Commerce 5.5, you need to install the IBM WebSphere Commerce 5.5.0.2 fix pack. This fix pack includes fixes and enhancements for the migration process. This fix pack is available from the [WebSphere](http://www.ibm.com/software/genservers/commerce/support/) Commerce Support site (http://www.ibm.com/software/genservers/commerce/support/). Click on the link for the edition you are using and see the section **Download**. Download this fix pack, and follow the instructions that are provided to install it. You should not proceed with the migration steps in this Guide (such as migrating your instance or database) without installing this fix

#### pack.

## **Premigration actions**

Before proceeding with the migration steps contained in the rest of this guide, ensure that you take the following actions while your system is operational at the Commerce Suite 5.1 level.

## <span id="page-23-0"></span>**Ensuring no new messages are stored in MSGSTORE table**

In Commerce Suite 5.1, when you send a SendTransacted message, a message is stored in the MSGSTORE table in the database. Once the message is sent, the entry is removed from the database. In fact, the data in this table is considered to be transient because there should not be any remaining messages in this table (unless some settings are incorrect). In your Commerce Suite 5.1 system, you should have been cleaning up this table on a regular basis.

When you migrate to WebSphere Commerce 5.5, the data in this table cannot be reused. Before shutting down your original Commerce Suite 5.1 instances, you should perform the steps below. A period of time is required where the original system does not take any further orders or requests, in order to bring the system to a halt gracefully. During this period, ensure that there are no new messages stored in the MSGSTORE table as follows:

- 1. Log on to the Administration Console as the Site Administrator.
- 2. At the Site or Store selection panel, select **Site**
- 3. Open the Configuration Transports menu
- 4. Change the status of each transport to **Inactive**
- 5. Repeat the steps above to disable the transports for each store

Disabling the transport does not prevent messages in the MSGSTORE table from being sent. It only prevents new messages from being saved in the MSGSTORE table.

The scheduler will attempt to deliver all messages in MSGSTORE. (By default, the scheduler runs SendTransactedMsg job at 5 minute intervals, and the number of retries is 3.)

After 15 minutes, there should not be any message in MSGSTORE with retries that are greater than zero.

6. Check whether there are any remaining entries in MSGSTORE with retries greater than zero using the following SQL statement:

select count(distinct msgid) from msgstore where retries  $> 0$ 

The select statement shows how many messages Commerce Suite 5.1 still needs to deliver. The result is one row, one column with a numeric result that is 0 (zero) or greater.

If the result is  $0$  (zero), it means that there are no pending messages to be delivered, and that the table is ready to be migrated.

If the result is greater than 0 (zero), it means that Commerce Suite 5.1 is still attempting to deliver remaining messages. Note that after this count reaches 0 (zero), it should not increment if you subsequently run this SQL. If you notice that the result keeps on incrementing, it means that not all transports have been shut down. Refer to the steps above to disable the transport (you need to do that for the site as well as all stores).

Once the SQL select statement returns 0 (zero), you can run the following: select count(distinct msgid) from msgstore where retries =  $0$  or retries =  $-1$ 

This select statement determines whether there are any messages that have not been delivered.

If the result is zero, there are no left over messages.

If the result is anything larger than zero, there are messages left in the MSGSTORE table. It is recommended that you delete the left over messages. (It is always a good practice to clean up this table periodically by deleting left over messages.)

## <span id="page-24-0"></span>**Closing your existing auctions**

If you are going to migrate your inventory representation to use the new ATP inventory representation, you must close all existing auctions in your Commerce Suite 5.1 system before migrating to WebSphere Commerce 5.5. For information on closing your auctions, see the topic ″Close bidding for an auction″ in the Commerce Suite 5.1 online help .

## **Preparing the staging server for migration**

You must synchronize your staging server database with your production Commerce Suite 5.1 database prior to migration. You can either:

- v Run the Stage Propagate utility command (stagingprop) prior to the data migration. See the topic ″Stage Propagate utility command ″ in the Commerce Suite 5.1 online help for more information on running the utility.
- v If you do not wish to propagate the changes you have made to your database, you can use the Stage Copy utility command (stagingcopy) to synchronize your databases. (This option will normally take much longer.) See the topic ″Stage Copy utility command ″ in the Commerce Suite 5.1 online help for more information on running the utility.

After synchronizing your staging server database:

v Clean up the staging database to speed up migration (optional).

In order to speed up the staging server database migration, run the Stage Copy utility (stagingcopy) using the -cleanup\_stage\_db \_only\_ option. For details on how to run the Stage Copy utility, see the information in the section ″Staging server commands″ in the Commerce Suite 5.1 online help.

- **Note:** You need to drop all your customized triggers. Otherwise those triggers may get executed during the staging database migration and create an unexpected problem. You need to remember those triggers and reapply them after the staging database migration if necessary.
- v Migrate your staging server database using the database migrations script as documented in Chapter 6, ["Migrating](#page-84-0) your Commerce Suite 5.1 database," on [page](#page-84-0) 65. The process of migrating this database will be similar to your production database.

## **Checking the unique index in the CONTRACT table**

The unique index in the CONTRACT table for WebSphere Commerce 5.5 is now constructed based on the following columns:

- NAME
- MEMBER ID
- MAJORVERSION
- MINORVERSION
- ORIGIN

If the MEMBER\_ID, MAJORVERSION, MINORVERSION, and ORIGIN values are the same across two or more rows, you need to make sure that the NAME column in the CONTRACT table is different across these rows to ensure uniqueness. Otherwise, you may encounter problems when migrating your data from Commerce Suite 5.1.

## <span id="page-25-0"></span>**Premigration considerations**

The following sections highlight some key items for WebSphere Commerce 5.5 that you need to consider prior to beginning the migration process.

#### **Important**

The database migration using the supplied database migration framework is a key part of the migration process from Commerce Suite 5.1 to WebSphere Commerce 5.5. Before you begin migrating your Commerce Suite 5.1 database, it is highly recommended that you review the description of the database migration script in "Data [migration](#page-159-0) script" on page 140 and understand the settings it uses when it migrates your database.

## **Migrating to ATP inventory**

Previous versions of WebSphere Commerce provided task command interfaces to check and update available inventory levels. The default task command implementations used the INVENTORY table to record available inventory levels. This previous level of capability is referred to as *Compatibility Mode Inventory*.

| <b>Compatibility Mode Inventory Task</b><br><b>Command Interface</b> | Description                                                              | Called By                                                   |
|----------------------------------------------------------------------|--------------------------------------------------------------------------|-------------------------------------------------------------|
| ResolveFulfillmentCenterCmd                                          | Determines the fulfillment center for<br>an order item.                  | OrderItemAdd, OrderItemUpdate,<br>OrderPrepare              |
| CheckInventoryCmd                                                    | Checks to see if there is sufficient<br>available inventory for an item. | ResolveFulfillmentCenterCmd                                 |
| UpdateInventoryCmd                                                   | Decreases the available inventory for<br>an item.                        | OrderProcessCmd,<br>PaySynchronizePM                        |
| ReverseUpdateInventory                                               | Increases the available inventory for<br>an item.                        | Order Management user interface<br>when canceling an Order. |

*Table 1. Compatibility Mode Inventory*

WebSphere Commerce 5.5 enhances this capability (originally enhanced in the WebSphere Commerce 5.4 release) with new task command interfaces to check, allocate, or back order available or expected inventory items. The new default task command implementations use information in the RECEIPT, RADETAIL, and other related tables. When items are checked or back ordered, estimated availability times are obtained. This enhanced capability is referred to as *Available to Promise* (ATP) Inventory. Allocations and back orders can expire if payment is not initiated on time.

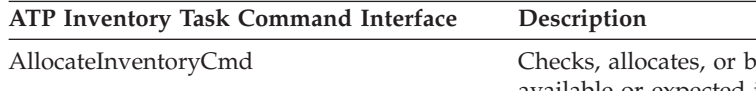

*Table 2. Available to Promise (ATP) Inventory*

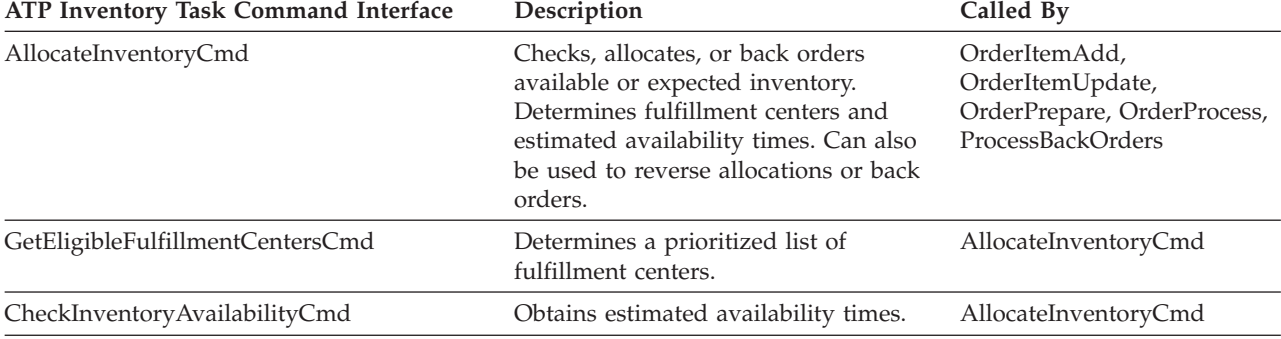

| ATP Inventory Task Command Interface | Description                    | Called By                                          |
|--------------------------------------|--------------------------------|----------------------------------------------------|
| AllocateExistingInventoryCmd         | Allocates available inventory. | AllocateInventoryCmd                               |
| DeallocateExistingInventoryCmd       | Reverses an allocation.        | AllocateInventoryCmd,<br>ReleaseExpiredAllocations |
| AllocateExpectedInventoryCmd         | Creates a back order.          | AllocateInventoryCmd                               |
| DeallocateExpectedInventoryCmd       | Reverses a back order.         | AllocateInventoryCmd,<br>ReleaseExpiredAllocations |

<span id="page-26-0"></span>*Table 2. Available to Promise (ATP) Inventory (continued)*

The OrderItemAdd, OrderItemUpdate, and OrderPrepare commands have new parameters that allow the caller to check, allocate, or back order inventory, or reverse allocations or back orders. OrderProcess always allocates, or, if unable to allocate, back orders inventory for any OrderItems not yet allocated nor back ordered.

*Table 3. ATP Inventory Commands*

| <b>ATP Inventory Enabled Command</b> | <b>Enhanced ATP Capabilities</b>      | <b>Default Action</b>   |
|--------------------------------------|---------------------------------------|-------------------------|
| OrderItemAdd, OrderItemUpdate        | Check, allocate, back order, reverse. | Check.                  |
| OrderPrepare                         | Check, allocate, back order, reverse. | Allocate or back order. |
| OrderProcess                         | Allocate or back order.               | Not applicable.         |

A new column in the STORE table, named ALLOCATIONGOODFOR, is used to enable the ATP Inventory capability for a store. When the value in this column is zero, Compatibility Mode Inventory is enabled. When the value is greater than zero, ATP Inventory is enabled. The value specifies the number of seconds after which allocations and back orders expire, if payment is not yet initiated. When you migrate your database from Commerce Suite 5.1 to WebSphere Commerce 5.5, you can choose to migrate to ATP Inventory. If you do so, then information in the INVENTORY table will be moved to the RECEIPT table, and STORE.ALLOCATIONGOODFOR will be set to its default value (43, 200 seconds or 12 hours).

Catalog entries in the WebSphere Commerce Suite 5.1 INVENTORY table that are either products, DynamickitBean, or bundles, will not be moved to the WebSphere Commerce 5.5 RECEIPT table during the database migration as WebSphere Commerce 5.5 inventory function does not support them. Only catalog entries that are packages or items in the WebSphere Commerce Suite 5.1 INVENTORY table will be moved to the WebSphere Commerce 5.5 RECEIPT table during the database migration. The new ATP function supports only these types of catalog entries.

If you choose not to migrate to ATP Inventory at this time, you can do so at a later time using the migrateATP script. This script is described in [Appendix](#page-178-0) D, ["Converting](#page-178-0) to ATP inventoryat a later time," on page 159.

## **Orders and order items**

There are two premigration considerations you need to make with respect to your Commerce Suite 5.1 orders or order items:

• Orders or order items are in the M state (that is, the shopper has initiated payment and the inventory update is successful, but the order or order item has not been authorized).

In this case, you should either complete, or delete, or cancel the orders or order items as appropriate prior to migration. Usually, orders or order items in this

<span id="page-27-0"></span>state are simply waiting authorization to proceed, and are only in the M state over a short time period. They will however, remain in this state if authorization either fails or gets rejected. If you migrate these orders and order items while they are in the M state, WebSphere Commerce 5.5 will run the PayResetPMCmd command as a scheduled job after the migrated instance is restarted, to clean up these orders and order items.

v Orders or order items are in the C state (that is, payment has been authorized).

If the items are truly complete and have been shipped, you should move the order or order item to a final S state (that is, the order item has been shipped). This will prevent the order items from being allocated again in WebSphere Commerce 5.5.

During the database migration process, a ctos.sql script gets generated by the database migration script in the *WC55\_installdir*\instances\*instance\_name* directory whenever there are any orders that are in C state. The ctos.sql script changes the status of any orders or order items with a status of C, from C to S. You should run the ctos.sql script in the following cases:

– If you run the database migration script using the ATP option:

You need to run the ctos.sql script prior to restarting the Web server and the WebSphere Commerce Server — *instance\_name* application server after migration.

– If you run the database migration script without using the ATP option and complete your migration, then later decide to migrate to ATP inventory after running your migrated system:

Running the migrateATP script after migrating to WebSphere Commerce 5.5 generates the ctos.sql script. In this case, you need to run it before you restart the Web server and the WebSphere Commerce Server — *instance\_name* application server.

Although you will be able to view and edit the migrated orders and order items that are in the C state with the WebSphere Commerce Accelerator tools, *it is not recommended that you edit them using these tools*. If you try to edit them using these tools (which you should not do as they are already completed), there may be nonrecoverable errors. In this case, the order status changes to either E state (CSR edit - a Customer Service Representative is working with the order) or T state (temporary - used by the Order Management user interface to temporarily back up an order). The CSR can view the summary of the E state order to find out the order number for the T state order. The T state order is the backup copy of the original order (before editing with the tools). The CSR can print out this T state order for reference and using the Commerce Accelerator, manually recreate the order for the customer.

Note that the migration script does not associate the order items in the C state with a specified item (ITEMSPC) as this may degrade performance, as there may be large numbers (millions) of completed order items.

#### **Master catalog**

In WebSphere Commerce Suite 5.1, the catalog system did not require structured catalog data. With the introduction of the master catalog in WebSphere Commerce 5.4, WebSphere Commerce 5.5 requires catalog data to be structured in a certain way.

In WebSphere Commerce 5.5, the master catalog is the central location to manage your store's merchandise. Everything you need in your store is contained within the master catalog. It is the single catalog containing all products, items, relationships and standard prices for everything that is for sale in your store.

Every store in the WebSphere Commerce system must have a master catalog. You can share the master catalog across stores and define as many stores as needed. In addition to creating a master catalog for catalog management, you may also choose to create one or more navigational catalogs for display purposes. A navigational catalog may contain the same entries as the master catalog, but with a much more flexible structure for customer display purposes. You can have as many navigational catalogs as you want. However, since it is the master catalog that is used to manage your online merchandise, it is recommended that you also use the master catalog as your navigational catalog to minimize maintenance overhead.

You can use the Product Management tool to view and manage your master catalog

For additional information on creating and managing a master catalog, see the WebSphere Commerce 5.5 online help after you have completed your migration.

#### **Important structural considerations**

In order to use the WebSphere Commerce 5.5 catalog tools such as the Product Management tool, your master catalog must meet the following conditions:

- v The master catalog must be a proper tree, which means that there are no cycles. This implies that you must avoid the following type of scenario: The parent category **A** has a subcategory **B**. It is important that **B** and any of **B**'s subcategories are not the parent category of **A**.
- v You cannot categorize a product under more than one category. To place a product in more than one category, use a navigational catalog.
- v All items that belong to a product must be categorized under the same category as the product is categorized.
- The Product Management tool only works with a master catalog.

#### **Migration of catalog information**

If you are currently using one catalog in your Commerce Suite 5.1 store, the database migration script will assign that catalog as the master catalog for your store.

If you are currently using multiple catalogs in your Commerce Suite 5.1 store, you need to begin thinking about which one needs to be assigned as the master catalog for your migrated store. This assignment is done using the choosemc.sql script as described in ["Assigning](#page-92-0) a master catalog" on page 73.

#### **Implications when running the database migration scripts**

The tool for catalog management (the Product Management tool available in the WebSphere Commerce 5.5 Administration Console) will use products as its starting point. All products have sets of attributes, and any items that have those common attributes can be added under a product.

In Commerce Suite 5.1, there is no enforcement that any items must belong to a product. During the premigration phase of database migration, the premigration script checks if there are any orphaned items in your Commerce Suite 5.1 database. That is, whether your Commerce Suite 5.1 database contains any items that *do not* have any parent products.

When migrating to WebSphere Commerce 5.5:

v If you do not want the database migration script to create one product per orphaned item:

<span id="page-29-0"></span>You will need to group your items with common attributes, and create a product before you begin the migration to WebSphere Commerce 5.5. The following tables need to be populated:

- CATENTRY (create ProductBean)
- CATENTDESC (product description)
- CATENTREL (relationship between the product and its items)

The advantages of this method are:

- You will have organized your items under their product, and thus you do not need to reorganize your items after the migration to WebSphere Commerce 5.5.
- There will be less products to manage.
- v If you select to use the default migration script action:

If you wish to allow the supplied data migration script to create a product for each of orphaned items as a placeholder, you can use the WebSphere Commerce 5.5 product management tool to manage the products after migration, and add items which have similar attributes to the product . You can organize the new items with similar attributes under the same product.

The advantages of this method is that you can exploit all the functionality of the WebSphere Commerce 5.5 product management tool. The implications of this method are:

- You will need to manage both the placeholder products and the items.
- Your database space disk space requirement will be larger than before. The migration script tool will not be able to determine which items should grouped under which products, which is why it creates one *placeholder* product per orphaned item. You may need to reorganize your *placeholder* products and item relationships. The SKU (Partnumber) in the *placeholder* product is based on the part number of orpahaned item (P-Partnumber of item).

### **Default contract**

**Business** 

WebSphere Commerce 5.4 introduced terms and conditions to provide contract support that are carried over to WebSphere Commerce 5.5. The migration process will create a default contract for your system which will have the same behavior and characteristics as the WebSphere Commerce Suite 5.1 business flows (for example, for shipping charges).

Normally, you do not need to take any actions during the migration process, since the default contract is automatically created. If you need to create additional contracts for your business processes, use the WebSphere Commerce Accelerator to do so, after you have migrated to WebSphere Commerce 5.5. See the section ″Creating a new contract″ in the WebSphere Commerce 5.5 online help.

#### **Access control**

Access control is an integral part of the overall security and flow control for a commerce site. Site administrators and participating organizations need to control which participants can perform which actions on which objects in the system. In order to increase the customizability by externalizing the access control decisions from the code that manipulates business objects, WebSphere Commerce 5.5 resource level access control is policy-based instead of programmatic as in Commerce Suite 5.1.

<span id="page-30-0"></span>In WebSphere Commerce 5.5, access control is managed using a GUI and XML files which are used to define access control policies. These policies are stored in the WebSphere Commerce 5.5 database. They are loaded into memory when you startup the WebSphere Commerce 5.5 system.

Following are the key improvements made to access control in WebSphere Commerce 5.5 that were originally introduced in WebSphere Commerce 5.4:

- v To increase flexibility, access control policies are externalized from code that manipulates business objects.
- v Hierarchical access control is built into the access control model.
- v All access control policies are based on groups: ActionGroups, ResourceGroups, AccessGroups.

In addition, an organization can now explicitly subscribe to groups of policies, in which case, the organization has total control over the policies that will apply to it.

If you are satisfied with the command level access control as implemented by Commerce Suite 5.1, and do not intend to make any code changes:

- v You will need to migrate the Commerce Suite 5.1 access control tables to the appropriate policies and policy groups. In order for this to work properly, you must run the database framework migration as described in [Chapter](#page-84-0) 6, ["Migrating](#page-84-0) your Commerce Suite 5.1 database," on page 65. If this is not done, the access control policies for some customized commands and views will not be migrated.
- v If you have overridden the getResourceOwners() method, each of the resource owners returned will be used as the owner of the protectable resource, the command, for command level access control.
- If you have not overridden the getResourceOwners() method, the owner of the protectable resource, the command, will be the store owner, if storeId is specified in the command context. Root organization will be used if no storeId is specified in the command context.
- If you have overwritten the method checkPermission(), this method will be called after command level access control is performed.

If you want to take advantage of the resource level access control in WebSphere Commerce 5.5, in addition to the above steps, you have to implement the getResources() method. In addition, if you are migrating any existing commands, you may want to remove your own implementation of getResourceOwners() if you have implemented it. Using the store owner or site organization should be adequate for command level access control. The finer level of access control can be performed by the resource level access control.

For more information on access control, see Chapter 10, "Access control [subsystem](#page-140-0) [considerations,"](#page-140-0) on page 121.

#### **Member subsystem**

A key difference between WebSphere Commerce 5.5 and WebSphere Commerce Suite 5.1 is that in WebSphere Commerce 5.5, every user and organizational entity member must have a parent member which is another organizational entity. This allows users and organizational entities to form a membership hierarchy. Member groups are not part of the membership hierarchy and therefore they do not have parent members.

During the migration process, the database migration script determines the parent and ancestors for users and organizational entities based on the following:

- v Whether users have records in the BUSPROF table and the values of the ORG\_ID and ORGUNIT\_ID columns.
- The value of the MEMBER\_ID column in the ORGENTITY table for organizational entities.

As a result of determining the parent and ancestors of users and organizational entities, the MBRREL table is populated, which captures the membership hierarchy. WebSphere Commerce 5.5 business logic uses the membership hierarchy. Therefore, you should ensure certain columns in your database contain the proper values so that the membership hierarchy can be properly determined. The parent and ancestors of users and organizational entities are determined as follows by the database migration script:

- v For users with a record in the BUSPROF table and with profile type set to B (B2B user):
	- The ORGUNIT ID is used as the parent member ID if it is not null.
	- $-$  If the ORGUNIT ID is null, the ORG ID is used as the parent member ID if it is not null.
	- If both ORGUNIT\_ID and ORG\_ID are null, the Default Organization organizational entity (ORGENTITY) is used as the parent member.

To prevent your B2B users from being assigned the Default Organization as their parent in the migration process, you should scan the Commerce Suite 5.1 BUSPROF table and try to fill in the ORGUNIT\_ID and ORG\_ID columns prior to migration. It is not recommended that Default Organization be the parent organizational entity of B2B users. If you cannot fill in the ORGUNIT\_ID and ORG ID columns in the BUSPROF table for certain registered users, you should change the profile type of those registered users from B (B2B user) to C (B2C user).

There is a PROFILETYPE column in the USERS table which allows null, B, or C as valid values:

- B (registered B2B user)
- C (registered B2C user)
- null (no profile data)

If you have customized Commerce Suite 5.1 code and this code has not been setting the profile type for your users, you should *clean up* the PROFILETYPE column in the USERS table. For WebSphere Commerce 5.5, it is recommended that:

- B2C users be under Default Organization and have profile type C. Typically, B2C users do not have records in the BUSPROF table and have the Default Organization as their parent.
- B2B users have profile type B, have records in the BUSPROF table, and have the appropriate organizational entity as their parent. It is not recommended that B2B users be under Default Organization.

In addition, ensure that you set your administrators (that is, those users whose register type in the USERS table is an A or S and that have entries in the ACCMBRGRP table) to have a profile type of B.

v Users without a record in the BUSPROF table, will have their parent organizational entity set to the Default Organization by the database migration script.

• For organizational entities in the ORGENTITY table, the MEMBER\_ID column is used as the parent member ID, if it is not null. If the MEMBER\_ID column is null, the parent member is set to be the Root Organization.

With the new MBRREL table which contains records for registered users and organizational entities, the database migration script determines membership hierarchy solely using the content of the MBRREL table. Note that the MBRREL table does not contain records for the generic user, guest users, and member groups.

During migration, the following consistency check is performed by the database migration script: For a user with a record in BUSPROF, if the ORG\_ID and ORGUNIT\_ID columns are not null, then starting with ORGUNIT\_ID, the script uses the ORGENTITY table to traverse up the organizational hierarchy until MEMBER\_ID eventually contains a null or contains the same value as ORGENTITY\_ID. It checks that the value of MEMBER\_ID column in the ORGENTITY table is the same as the ORG ID column in the BUSPROF table. If it is not, the script notifies the user to correct the inconsistency.

#### **Other member subsystem considerations**

- During migration to WebSphere Commerce 5.5, the STATE column in the MEMBER table gets set as follows:
	- For guest users (where register type is G), the migration script sets STATE to null.
	- For registered users (where register type is R), the migration script sets STATE to approved.
	- For organizational entities, the migration script sets STATE to approved.
	- For member groups, he migration script sets STATE to null.

Organizational entities are migrated so that they do not own any approval groups, which means by default, the migrated organizational entities do not want approvals for business processes such as B2B users self-registration.

- v The roles that are shipped by default in WebSphere Commerce 5.5 include all of the roles shipped in Commerce Suite 5.1 plus some new roles, with the following exceptions:
	- The Order clerk role is not included.

Commerce Suite 5.1 supported an Order Clerk role which is no longer required or used in WebSphere Commerce 5.5. The tasks that used to be performed by the Order Clerk role have either been automated or can be performed by the Customer Service Supervisor in WebSphere Commerce 5.5. If a user has an Order Clerk role (-5) in Commerce Suite 5.1 and an entry in the ACCCMDGRP table, the user is migrated as part of the access control migration and the role is treated as a user-defined role.

Review if you still require the Order Role clerk. If you do not require it, remove it since it is no longer supported in WebSphere Commerce 5.5.

– The Store Developer role is not included.

Commerce Suite 5.1 supported a Store Developer role which is no longer required or used in WebSphere Commerce 5.5. The tasks that used to be performed by the Store Developer role have either been automated or can be performed by the Site Administrator in WebSphere Commerce 5.5. If a user has an Store Developer role  $(-7)$  in Commerce Suite 5.1 and an entry in the ACCCMDGRP table, the user is migrated as part of the access control migration and the role is treated as a user-defined role.

Review if you still require the Store Developer role. If you do not require it, remove it since it is no longer supported in WebSphere Commerce 5.5.

If any users belong to a Store Developer member group, change them to the Site Administrator member group before migration. If a user wants to maintain the Store Developer role in WebSphere Commerce 5.5, the migration script will migrate the Store Developer role as a user-defined role in WebSphere Commerce 5.5.

– The Customer role is not included.

Commerce Suite 5.1 included an access group called Customer. Every access group in Commerce Suite 5.1 has a name which is a role name. Normally, an access group in Commerce Suite 5.1 is used for two purposes:

- Assigning commands to the access group (association stored in the ACCCMDGRP table)
- Assigning users to the access group (association stored in the ACCMBRGRP table)

Users assigned to an access group play the role with a name same as the access group name. Thus, assigning a user to an access group is the same as assigning a role to that user, allowing the user to execute commands associated with that access group. The Customer access group in Commerce Suite 5.1 is associated with a set of commands that *all users* can execute. This means the Customer access group represents all users in the Commerce Suite 5.1 system, and it is not necessary to assign every user with the Customer role.

In WebSphere Commerce 5.5, an AllUsers member group is shipped to replace the Customer access Group. An access control policy has been created to associate the set of commands that can be executed by all users with the AllUsers member group. Since explicit assignment of every user with a Customer role is unnecessary, a Customer role is not shipped by default in WebSphere Commerce 5.5. For a particular organization entity, there is a set of users who are employees of the organizational entity, and the non-employees are considered *customers*. Users that have been explicitly assigned into the Customer access group in Commerce Suite 5.1, are explicitly assigned into the AllUsers member group during data migration to WebSphere Commerce 5.5. In such cases, the migration script issues a warning message, since such explicit assignment is not necessary.

- The Merchant role has been renamed to Seller (*Merchant* is a B2C term, and *Seller* is a B2B term).
- The Merchandising Manager role has been renamed to Product Manager for the same reason.
- In Commerce Suite 5.1, the USERS table contains a REGISTERTYPE column which accepts four valid values:
	- R registered users
	- G guest users
	- S Site Administrator
	- A Administrator

Register types S and A are role-related. In WebSphere Commerce 5.5, the REGISTERTYPE column in the USERS table continues to support the same set of values. However, given the set of roles that are available by default from WebSphere Commerce 5.5 the meaning of register type A needs to be refined. Type A is now given a more concrete meaning of: *employees of the Seller organization who play certain roles*. The set of roles which correspond to register type A is configurable by changing the definition of the Administrators access group using the Administration Console. In addition, the register type value of a <span id="page-34-0"></span>user is set to an A or an S automatically during role assignment and unassignment, thus ensuring the value of the register type is consistent with the roles played by a user.

In summary:

- If a user from the Seller organization is assigned the Site Administrator role, the register type value for this user is S
- If a user from the Seller organization is assigned one of the roles defined in the Administrators access group other than Site Administrator, the register type value for this user is A.
- v During migration, the database migration script explicitly assigns users from Commerce Suite 5.1 with register type of A and that do not belong to any access group, to the Administrators access group in WebSphere Commerce 5.5. Note that if there are no entries in the ACCMBRGRP table, then the script does not perform this step. Before running the migration script, you should do the following:
	- Examine the definition of the Administrators access group and modify the list of roles if necessary. For example, if you have assigned users in Commerce Suite 5.1 to an access group named XXX with REGISTERTYPE=A and XXX is not one of the roles listed in the Administrators access group in WebSphere Commerce 5.5, you should add role=XXX as an additional criteria to the Administrators access group.
	- If you have any customized logic which directly examines the REGISTERTYPE column of the USERS table for the S and A values, you should change the code as follows:
		- Replace your logic with an access control policy if your logic tries to examine the REGISTERTYPE column in order to determine authorization to be given to a user. In WebSphere Commerce 5.5, a new access control design is available and it is recommended that you use access control policies instead of hard coding authorization-related logic. See "Access [control"](#page-29-0) on page 10.
		- If your logic examines the REGISTERTYPE column, but not for access control purposes, you should use one of the programming interfaces available from the Member Subsystem:
			- isAdministrator()
			- isSiteAdministrator()
			- isMemberInRole()

See the WebSphere Commerce 5.5 online help after you have migrated for more information on these interfaces. This change removes any dependency your code has on the actual values of register type. Note that in a future version of WebSphere Commerce, the set of values that are valid for register type may change.

– During migration from Commerce Suite 5.1 to WebSphere Commerce 5.5, the EXCLUDE column in the MBRGRP table for migrated users within a member group is set to 0 (zero). A value of zero means such users are explicitly included in the member group.

# **Distinguished names**

In WebSphere Commerce 5.5, the DN column in the ORGENTITY needs to be populated. It should contain all the parent hierarchy of the current organizational entity. During data migration, the migration script generates the fillorgDN.sql script in the *WC55\_installdir*\instances\*instance\_name* directory. However, if you have a large number of organizational entities (for example, say in the millions) it may take a long time to generate as the migration script needed to traverse up the

<span id="page-35-0"></span>hierarchy tree. You may consider designing your own fillorgDN.sql script based on your knowledge of how your organizational entity hierarchy is organized.

Ensure that you place your custom fillorgDN.sql script in the *WC55\_installdir*\instances\*instance\_name* directory. This script gets used after the data migration.

The content of the fillorgDN.sql is typically as shown below. For each organizational entity (ORGENTITY) update the DN so that it contains all the grand parent and parent organizations. For example:

```
update orgentity set dn='o=Root Organization' where orgentity id=-2001;
update orgentity set dn='o=Default Organization,o=Root Organization'
  where orgentity_id=-2000;
update orgentity set dn='o=MyGrandParentOrg,o=Default Organization,o=Root Organization'
   where orgentity_id=3455;
update orgentity
```
set dn='o=*MyParentOrg*,o=*MyGrandParentOrg*,o=Default Organization,o=Root Organization' where orgentity id=3456;

If you decide to write your own fillorgDN.sql script, you can skip the generation of fillorgDN.sql by the data migration script. To do this, you need to place the fillorgDN.sql file (which can be empty) in the

*WC55\_installdir*\instances\*instance\_name* directory. You can then fill in the content of the fillorgDN.sql script using the above example for guidance.

## **Transitioning to WebSphere Application Server 5.0**

IBM WebSphere Application Server, Version 5, offers a world-class infrastructure for the next chapter in open e-business platforms. As the foundation of the WebSphere software platform, WebSphere Application Server provides a rich, e-business application deployment environment with a complete set of application services including capabilities for transaction management, security, clustering, performance, availability, connectivity and scalability. Version 5 offer full J2EE specification support (Servlet 2.3, JSP 1.2, EJB 2.0, and others), as well as a variety of extensions.

For details on the new features introduced in WebSphere Application Server 5.0, see the topic ″What is new in Version 5″ in the WebSphere [Application](http://www.ibm.com/software/webservers/appserv/infocenter.html) Server 5.0 [Information](http://www.ibm.com/software/webservers/appserv/infocenter.html) Center

(http://www.ibm.com/software/webservers/appserv/infocenter.html)
# <span id="page-36-0"></span>**Chapter 2. Backing up Commerce Suite 5.1**

Before you proceed with the migration process documented in this Guide, you should perform a complete system backup of your working Commerce Suite 5.1 system. This will enable you to recover your previous system in the event that you encounter problems while migrating to WebSphere Commerce 5.5.

If you are migrating *in-place*, you cannot revert to your previous version of the system after you complete the migration to WebSphere Commerce 5.5.

### **Backing up your Commerce Suite 5.1 system**

To back up your Commerce Suite 5.1 system, you can perform a complete system backup of your Commerce Suite 5.1 system in accordance with the documentation provided with your operating system or any specialized backup and restore software you are using. Typically, you can backup your system to a tape drive, a ZIP drive, or some other file system. You should ensure that your system backup includes the following important components:

- v The main Commerce Suite 5.1 installation directory including all underlying subdirectories and files. These directories and files should be backed up to a location that is easily accessible during the migration process since you may need to refer to these directories and files at some point in the migration process. In particular, back up the instances and *your\_instance* subdirectories under *WCS51\_installdir*. For a list of the specific files and directories that should be backed up, see "Backing up directories and files".
- v Any customized files and directories used for Commerce Suite 5.1 and including associated components such as the database, the Web server, WebSphere Commerce Payments (formerly WebSphere Payment Manager), WebSphere Application Server, and the IBM Developer Kit, Java 2 Technology Edition. Copy these files into a backup directory.
- v Your Commerce Suite 5.1 database as described in "Backing up your [databases"](#page-37-0) on [page](#page-37-0) 18.

### **Backing up directories and files**

If you have performed a complete system backup, you will have included the following files and directories in that backup. It may be advisable however to additionally back up the following important files and directories to a location that is easily accessible to you during the migration process. To manually back up any of the following directories or files:

- 1. Using Windows Explorer, create a temporary backup directory.
- 2. Switch to the Commerce Suite 5.1 installation directory (*WCS51\_installdir*).
- 3. Select the appropriate directories or files and copy them to the temporary backup directory.

Following is the list of important directories and files that you may wish to consider for additional back up:

v The Commerce Suite 5.1 files and directories under *WCS51\_installdir*. Note that the WCIM instance migration tool backs up the following files and directories

<span id="page-37-0"></span>when you run it in "Migrating your instance [configuration](#page-57-0) using WCIM" on [page](#page-57-0) 38, however it is still recommended that you back these files up to a location that you can access:

- $-$  web $\aleph^*$
- $-$  stores\\*
- properties\\*
- xml\product.\*
- PaymentManager\profile.dtd
- instances\wcs\_instances
- bin\cfg.passwd
- instances\*instance\_name*\\*
- v The following Web server files under the *HTTPServer1312\_installdir* directory:
	- conf\httpd.conf
	- ssl\keyfile.kdb
	- ssl\keyfile.sth
- v The rules projects for campaigns. These files are generated when you publish a campaign in Commerce Suite 5.1. They are named after the campaign, but have a number of different extensions as follows:
	- *campaign\_name*.adv
	- *campaign\_name*.cdd
	- *campaign\_name*.dbcp
	- *campaign\_name*.flow0
	- *campaign\_name*.flow1
	- *campaign\_name*.jcp
	- *campaign\_name*.rb

Once you start to run the campaign code in WebSphere Commerce 5.5, WebSphere Commerce will look at these files and store them persistently into the new WebSphere Commerce schema tables. Once the data gets transferred from these files to the schema, the campaign code will start to look at the database instead of the files. The files will eventually become obsolete when the campaign is run to completion in WebSphere Commerce 5.5.

- v Customized code that you have stored to a custom location. You need to ensure that you have backed up your custom code either as part of the complete system backup or by some other manual means. Customized code is not backed up by the WCIM tool during the instance migration step in ["Migrating](#page-57-0) your instance [configuration](#page-57-0) using WCIM" on page 38. For further information on custom code migration, refer to the section "Transitioning your customized or extended code" in the *WebSphere Commerce Studio Migration Guide*.
- Other miscellaneous files:
	- Any file-based content such as static HTML pages and GIF files.
	- Any database .sql scripts.
	- Any JavaServer Pages (JSP files).
	- Any customized commands and files (for example, .java, .class, .jar, .zip, or .properties files).
	- Any customized document files (for example, .pdf or text files).

### **Backing up your databases**

The following sections describe how to backup your DB2 or Oracle databases.

### **DB2 databases**

To backup your DB2 database, perform the following actions from one of the following machines:

- Your DB2 server machine in a 2-tier or 3-tier environment (where your database is installed on a machine that is remote from your Commerce Suite 5.1 machine)
- Your Commerce machine in a single–tier environment (where your database is installed on the same machine as your Commerce Suite 5.1 machine)
- 1. Logon to your Windows system as the Windows user ID that created the DB2 database, or that owns the DB2 database.
- 2. Complete all database transactions by shutting down your Commerce Suite 5.1 system.
- 3. Start a DB2 command window, by typing the following command in a DOS window:

db2cmd

4. Ensure that all applications are disconnected from each database. To view a list of all the applications that are connected to a database, run the following command:

db2 list applications

If no applications are connected to your database, the following message displays:

SQL1611W No data was returned by the Database System Monitor. SQLSTATE=00000 If any applications are listed as being connected to your database, you will need to locate the source of the application and shut it down. After you have shut down the connected applications, reissue the db2 list applications command and verify that no data is returned by the status monitor.

5. Ensure that all your Commerce Suite 5.1 databases (such as MSER, MALL, and so on) are cataloged. To view a list of all the cataloged databases in the current instance, type the following command:

db2 list database directory

- 6. Create a directory where you will back up your databases, for example: mkdir *drive*:\db2\_backup
- 7. Back up all Commerce Suite 5.1 databases (such as MSER, MALL, and so on) by typing the following command:

db2 backup database *db\_name* to *backup\_directory*

where *db\_name* is the name of the database, and *backup\_directory* is the full path to where you want to back up the database. Include the *drive*: letter in the path name. The *backup\_directory* must exist. You should receive a message indicating that the back up was successful. For example, to back up the MALL database to the above backup directory, use the following command:

db2 backup database MALL to *drive*:\db2\_backup

If you have more than one database, repeat the command for each Commerce Suite 5.1 database.

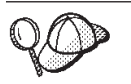

You should back up any non-Commerce Suite 5.1 databases, such as the WAS or WAS40 databases, or the WebSphere Commerce Payments (formerly WebSphere Payment Manager) database, PAYMAN, at this time.

For more information on backing up databases, refer to the *DB2 Administration Guide*. For more information on the syntax of the backup command, refer to the *DB2 Command Reference*.

**Restoring a DB2 database:** To restore a backed up DB2 database, use the following command: db2 restore database *db\_name* from *backup\_dir*

where *db* name is the name of your database that you wish to restore (for example, MALL) and *backup\_dir* represents the directory where you have kept your backup copy of the database (for example, *drive*:\db2\_backup).

For more information on restoring DB2 databases, refer to the *DB2 Administration Guide*. For more information on the syntax of the restore command, refer to the *DB2 Command Reference*.

### **Oracle databases and tablespaces**

Back up your existing Oracle8i or Oracle9i tablespaces and datafiles for Commerce Suite 5.1 in accordance with the product documentation from Oracle (for example, o816 and was).

A typical way to back up and restore user data in Oracle8i or Oracle9i is by using the export and import utilities provided by Oracle8i or Oracle9i. By using the export and import utilities, you can back up the entire database, a schema, or even a single table. You should run these utilities from the Oracle server machine as they are not available on the Oracle client.

**Backing up a complete Oracle database:** If the Oracle database has only the WebSphere Commerce schema and the WebSphere Application Server repository, then a full export is recommended. To back up a complete Oracle database you can use the export utility as follows:

- 1. Open a command window.
- 2. Enter the following command to run the export utility:

exp *dba\_user*/*password*@*service\_name* full=y file=*file\_name.dmp* log=*log\_file*.log

where:

- *dba\_user* is the Oracle database administrator user ID, for example oracle.
- v *password* is the associated password for *dba\_user*.
- *service\_name* is the Oracle service identifier (for example, 0816).
- *file\_name.dmp* is the file where the backup is stored.
- *log\_file* is the name of the log file where status messages are stored.
- 3. Check the log file after the export completes. Ensure that there are no errors present in the log or else you may not have valid backup of your database. If you have any errors, consult the Oracle8i or Oracle9i product documentation to assist you in troubleshooting any problems you may encounter.

**Restoring a complete Oracle database:** To restore a complete Oracle database you can use the import utility. as follows:

- 1. Open a command window.
- 2. You must have a database and create tablespaces before importing the data. The tablespaces should have the same names as the database you are importing

from. Tablespace sizes should be large enough to hold all imported data. Users will be created as part of the full import. Enter the following command to run the import utility:

```
imp dba_user/password@service_name full=y file=file_name.dmp
 log=log_file.log
```
where:

- *dba\_user* is the Oracle database administrator user ID, for example oracle.
- v *password* is the associated password for *dba\_user*.
- *service\_name* is the Oracle service identifier (for example, 0816).
- v *file\_name*.dmp is the file where the backup is stored.
- *log\_file*.log is the name of the log file where status messages are stored.
- 3. Check the log file after the import completes. Ensure that there are no errors present in the log or else you may not have restored the database properly. If you have any errors, consult the Oracle8i or Oracle9i product documentation to assist you in troubleshooting any problems you may encounter.

**Backing up a schema:** If the Oracle database contains other applications in addition to the WebSphere Commerce schema and the WebSphere Application Server repository, then a schema export is recommended. To back up a schema, the schema owner can export his own data or a database administrator can export any schema or multiple schemas as follows:

- 1. Open a command window.
- 2. Export the schema.
	- A schema owner can export his own data as follows:

exp *schema\_owner*/*schema\_owner\_password*@*service\_name* file=*file\_name*.dmp log=*log\_file*.log

where:

- *schema\_owner* is the schema owner user ID.
- *schema\_owner\_password* is the associated password for *schema\_owner*.
- *service\_name* is the Oracle service identifier (for example, o816).
- *file\_name*.dmp is the file where the backup is stored.
- *log\_file*.log is the name of the log file where status messages are stored.
- An Oracle database administrator can export any schema, or multiple schemas at the same time:

exp *dba\_user*/*dba\_user\_password*@*service\_name* owner=*schema\_owner1*,*schema\_owner2* file=*file\_name*.dmp log=*log\_file*.log

where:

- *dba\_user* is the database administrator user ID.
- *dba\_user\_password* is the associated password for *dba\_user*.
- *service\_name* is the Oracle service identifier (for example, o816).
- *schema\_owner1* and *schema\_owner2* represent the schema owner user IDs.
- *file\_name*.dmp is the file where the backup is stored.
- *log\_file*.log is the name of the log file where status messages are stored.
- 3. Check the log file after the export completes. Ensure that there are no errors present in the log or else you may not have valid backup of your schema. If you have any errors, consult the Oracle8i or Oracle9i product documentation to assist you in troubleshooting any problems you may encounter.

**Restoring a schema:** A schema owner can import his own data from the file to where the data was exported, and a database administrator can import any schema or multiple schemas at the same time:

- 1. Open a command window.
- 2. Import the schema.
	- A schema owner can import his own data from the file to where the data was exported. A schema (user) should be created before running this command and the same tablespaces that used to hold the schema on the old database need to be created in the database to which you are importing. Proper privileges should be give to the schema owner in order to be able to use them:

imp *schema\_owner*/*schema\_owner\_password*@*service\_name* fromuser=*schema\_owner* full=n touser=*schema\_owner* file=*file\_name*.dmp log=*log\_file*.log

where:

- *schema\_owner* is the schema owner user ID.
- *schema\_owner\_password* is the associated password for *schema\_owner*.
- *service\_name* is the Oracle service identifier (for example, o816).
- *file\_name*.dmp is the file where the backup is stored.
- *log\_file*.log is the name of the log file where status messages are stored.
- v An Oracle database administrator can export any schema, or multiple schemas at the same time. A DBA can also import the data of a schema to a different schema name:

```
imp dba_user/dba_user_password@service_name
  fromuser=schema_owner1,schema_owner2 touser=schema_owner1,schema_owner2
 file=file_name.dmp log=log_file.log full=n
```
where:

- *dba\_user* is the database administrator user ID.
- *dba\_user\_password* is the associated password for *dba\_user*.
- *service\_name* is the Oracle service identifier (for example, o816).
- *schema\_owner1* and *schema\_owner2* represent the schema owner user IDs.
- *file\_name*.dmp is the file where the backup is stored.
- *log\_file*.log is the name of the log file where status messages are stored.
- 3. Check the log file after the export completes. Ensure that there are no errors present in the log or else you may not have restored the schema correctly. If you have any errors, consult the Oracle8i or Oracle9i product documentation to assist you in troubleshooting any problems you may encounter.

# **Chapter 3. Upgrading your software**

This chapter describes how to upgrade your software to the levels required by WebSphere Commerce 5.5. Prior to upgrading your software, you should backup your Commerce Suite 5.1 system, including the database. See Chapter 2, ["Backing](#page-36-0) up [Commerce](#page-36-0) Suite 5.1," on page 17 on how to perform a system backup.

If you need to stop any of your Commerce Suite 5.1 software components, see the appendix of the appropriate Installation Guide for your product and platform for the detailed steps.

# **Mapping the Commerce Suite 5.1 to WebSphere Commerce 5.5 IBM software**

The following table maps the version levels and the *default* installation paths between Commerce Suite 5.1 and WebSphere Commerce 5.5 for most of the software packaged with those versions.

**Note:** For the sake of brevity, the default installation directory names presented in this table and this book do not reference the Program Files portion of the directory. For example, *drive*:\WebSphere\CommerceServer55 as opposed to *drive*:\**Program Files**\WebSphere\CommerceServer55. Your actual installation path will normally include Program Files.

*Table 4. Supplied software versions and installation paths for WebSphere Commerce for Windows 2000*

| Software                                                                         | WebSphere Commerce Suite 5.1                                        | <b>WebSphere Commerce 5.5</b>                |
|----------------------------------------------------------------------------------|---------------------------------------------------------------------|----------------------------------------------|
| WebSphere<br>Commerce                                                            | Version 5.1                                                         | Version 5.5                                  |
|                                                                                  | drive:\WebSphere\WCS                                                | drive:\WebSphere\CommerceServer55            |
| DB2 Universal<br>Database <sup>™</sup> Enterprise<br>Server Edition              | Version 7.1.0.24 (Version 7.1 plus FixPak 2<br>and eFixes)          | Version 8.1.1.94 (Version 8.1 plus FixPak 1) |
|                                                                                  | drive:\WebSphere\sqllib                                             | drive:\WebSphere\sqllib                      |
| IBM WebSphere<br>Application Server -<br><b>Advanced Edition</b>                 | Version 3.5.2 (Version 3.5 plus FixPak 2 and Version 5.0<br>eFixes) |                                              |
|                                                                                  | drive:\WebSphere\WAServer                                           | drive:\WebSphere\AppServer                   |
| <b>IBM HTTP Server</b>                                                           | Version 1.3.12                                                      | Version 1.3.26                               |
|                                                                                  | drive:\WebSphere\HTTPServer                                         | drive:\WebSphere\IBMHTTPServer               |
| IBM SDK for Java                                                                 | Version 1.2.2                                                       | Version 1.3.1                                |
|                                                                                  | drive:\WebSphere\WAServer\jdk                                       | drive:\WebSphere\AppServer\java              |
| <b>DB2 UDB Text</b><br>Extender                                                  | Version 7.1                                                         | Version 7.1                                  |
|                                                                                  | $drive:\dagger\db2tx$                                               | $drive:\d$ mb $db2tx$                        |
| WebSphere<br>Commerce Payments<br>(Formerly IBM<br>WebSphere Payment<br>Manager) | Version 2.2                                                         | Version 3.1.3                                |
|                                                                                  | ProgramFilesDir\IBM\PaymentManager                                  | drive:\WebSphere\CommerceServer55\payments   |
|                                                                                  | (Normally, ProgramFilesDir set to<br>C:\Program Files)              | (Integrated with WebSphere Commerce 5.5.)    |
| IBM SecureWay <sup>®</sup><br>Directory Server                                   | Version 3.2.1                                                       | Version 4.1                                  |

| Software                                             | <b>WebSphere Commerce Suite 5.1</b> | <b>WebSphere Commerce 5.5</b>           |
|------------------------------------------------------|-------------------------------------|-----------------------------------------|
| <b>Blaze Advisor Rules</b><br>Server                 | Version 3.1.2                       | Version 4.5.5                           |
|                                                      | drive:\WebSphere\WCS\blaze          | drive:\WebSphere\CommerceServer55\blaze |
| Macromedia<br>LikeMinds<br>Personalization<br>Server | Version 5.15.2.1                    | Version 5.5                             |

*Table 4. Supplied software versions and installation paths for WebSphere Commerce for Windows 2000 (continued)*

### **Approach to upgrading the software**

It is generally recommended that you install WebSphere Commerce 5.5 including the prerequisite software on a *clean* machine (that is, a machine which does not have any of the WebSphere Commerce 5.5 software components, or previous versions of them installed). This *clean* machine should be remote from your Commerce Suite 5.1 machine, that is, it should be a separate machine. It would be helpful in the migration process if the two machines are connected over the network so that assets can be easily transferred between them. Note that you can set up your WebSphere Commerce 5.5 system according to any of the supported topologies:

- 1–tier (All WebSphere Commerce components are on the same machine)
- v 2–tier (The database is on a remote machine relative to WebSphere Commerce)
- v 3–tier (The database and the Web server are on remote machines relative to WebSphere Commerce)
- In addition, WebSphere Commerce Payments can be installed on a separate machine from your WebSphere Commerce machine.

This approach minimizes the downtime to migrate compared to an *in-place* migration where you upgrade the software components on your Commerce Suite 5.1 machine. However, the approach does require additional machine resources. With this approach, you can keep your Commerce Suite 5.1 system running until your WebSphere Commerce system is fully operational, and all required assets are transferred, migrated, and fully tested. At this point, you can shut down your Commerce Suite 5.1 system and start up your WebSphere Commerce 5.5 system, thereby switching over the machines. You can redeploy the Commerce Suite 5.1 machine for other uses.

- v If you wish to do a *remote* migration, that is, a migration where you install WebSphere Commerce 5.5 on a new machine, refer to "Installing [WebSphere](#page-44-0) Commerce 5.5 on a separate machine (remote [migration\)"](#page-44-0) on page 25.
- If you wish to do a migration *in-place*, that is, upgrade your existing Commerce Suite 5.1 system to WebSphere Commerce 5.5 without requiring additional machine resources, see ["Upgrading](#page-47-0) your existing system to WebSphere Commerce 5.5 (in-place [migration\)"](#page-47-0) on page 28.

<span id="page-44-0"></span>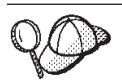

This Guide describes two methods of implementing the migration process:

- *In-place* migration which requires a single machine
- *Remote* migration which requires two machines.

While the in-place method is convenient since it requires only one machine, most users would likely find the downtime for their system using this method to be excessive, particularly for a production site. The complete migration process time duration consists of two major items:

- v Database migration which could take many hours, depending on the size of the database (number of users, products, orders, user traffic, and so on).
- Code migration where code customization and testing may take a number of days.

Since the live Commerce Suite 5.1 site has to be shut down as soon as the migration effort starts, the *remote method is recommended over the in-place method for live sites where downtime is of concern*. The in-place method is suitable however for customization and testing of the migration process on a site that is not live.

## **Installing WebSphere Commerce 5.5 on a separate machine (remote migration)**

Install and setup your WebSphere Commerce 5.5 system on a machine that is separate from Commerce Suite 5.1. The target machine must be one of the supported WebSphere Commerce 5.5 platforms with the prerequisite amount of memory, CPU-type, and disk space. For information on these pre-requirements, see the *WebSphere Commerce Installation Guide* for your platform. For information on installing the WebSphere Commerce 5.5 system, see the chapters on installation in the *WebSphere Commerce Installation Guide* for your platform.

#### **Important**

After you install WebSphere Commerce 5.5, you need to install the IBM WebSphere Commerce 5.5.0.2 fix pack. This fix pack includes fixes and enhancements for the migration process. This fix pack is available from the [WebSphere](http://www.ibm.com/software/genservers/commerce/support/) Commerce Support site

(http://www.ibm.com/software/genservers/commerce/support/). Click on the link for the edition you are using and see the section **Download**. Download this fix pack, and follow the instructions that are provided to install it. You should not proceed with the migration steps in this Guide (such as migrating your instance or database) without installing this fix pack.

**Note:** In order to successfully apply all WebSphere Application Server interim fixes during the WebSphere Commerce 5.5 installation process, you should ensure that your Web server is shut down. In addition, after the WebSphere Commerce 5.5 installation is complete, check the wcWASeFixer.log file and ensure that all WebSphere Application Server interim fixes were successfully installed.

### <span id="page-45-0"></span>**Additional machine requirements for transition**

In addition to the pre-requirements documented in the *WebSphere Commerce Installation Guide*, you need to meet the following additional requirement for migration:

For a single-tier configuration, the target machine hard disk space requirement should be at least twice the current Commerce Suite 5.1 database size in addition to the WebSphere Commerce 5.5 installation hard disk requirement. The guideline is based on the following requirements:

- Space to hold a backup copy of the Commerce Suite 5.1 database.
- v Space to hold a backup copy of the WebSphere Commerce 5.5 database at various stage of the migration. It is estimated that the final size of the WebSphere Commerce 5.5 database will not be larger than double the current size of the Commerce Suite 5.1 database.
- Space for logs.

### **Creating a WebSphere Commerce test instance**

After you have successfully installed and verified the WebSphere Commerce 5.5 software as documented in the *WebSphere Commerce Installation Guide*, you should create a WebSphere Commerce test instance on your WebSphere Commerce 5.5 system.

To create a test instance, log on to the WebSphere Commerce Configuration Manager interface.

For information on the steps to create a WebSphere Commerce instance using Configuration Manager, see the configuration section of the *WebSphere Commerce Installation Guide* for your database and platform.

You can create a test store to verify the functionality of the WebSphere Commerce 5.5 installation. If you intend to retain the test instance, ensure that you choose an instance name that is different from the one that you are migrating from Commerce Suite 5.1, to avoid any possible conflicts. Once you are satisfied that the WebSphere Commerce 5.5 system is functional, you can delete your test instance and test database. See the *WebSphere Commerce Installation Guide* for information on deleting a WebSphere Commerce 5.5 instance.

## **Migrating your previous WebSphere Application Server configuration**

In order to migrate your previous WebSphere Application Server administrative configurations to the new WebSphere Commerce 5.5 system, you need to use the WASPreUpgrade and WASPostUpgrade tools.

1. Ensure the administrative server of the previous WebSphere Application Server environment is running. From the WebSphere Application Server 5.0 product CD, run the WASPreUpgrade tool and have it point to your previous WebSphere Application Server machine. The tool will preserve the previous administrative configurations into a backup directory. The syntax to run the WASPreUpgrade tool is described in the WebSphere Application Server 5.0 [Information](http://www.ibm.com/software/webservers/appserv/infocenter.html) Center (http://www.ibm.com/software/webservers/appserv/infocenter.html). For example:

WASPreUpgrade *backupDirectory WAS35\_installdir yourNodeName*

| | | | | | | | |

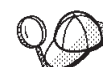

| | | | | | | | | | | | | |

Due to the time spent on importing and deploying EJBs, you may experience a performance problem with the instance migration to WebSphere Commerce 5.5. To improve instance migration performance, you need to modify the websphere\_backup.xml file and remove the EJB-related section after you have run the WASPreUpgrade tool as follows:

- a. After running WASPreupgrade, locate the file websphere backup.xml and make a backup copy of it, and then open the file in an editor.
- b. Locate the <container name="WCS EJB Container" action="update"> entry and remove the entire node:

<container name="WCS EJB Container" action="update">

... </container>

This will prevent the EJBs from being imported or deployed during instance migration.

- 2. Transfer the complete backup directory of your previous administrative configurations (including all files and subdirectories) from your previous Commerce Suite 5.1 machine to your WebSphere Commerce 5.5 machine.
- 3. After transferring the backup directory, edit the websphere backup.xml file (that is located in the backup directory on the WebSphere Commerce 5.5 machine). Search for all occurrences of the Commerce Suite 5.1 machine's node name, IP address, and domain, and replace them with the WebSphere Commerce 5.5 machine's node name IP address, and domain respectively.
- 4. Run the WASPostUpgrade tool on your WebSphere Application Server 5.0 machine to migrate the previous configuration (stored in the backup directory) to the new installation. The WASPostUpgrade tool is available on the WebSphere Application Server 5.0 product CD.The syntax to run this tool is described in the WebSphere Application Server 5.0 [Information](http://www.ibm.com/software/webservers/appserv/infocenter.html) Center (http://www.ibm.com/software/webservers/appserv/infocenter.html).

For example:

WASPostUpgrade *backupDirectory*

Check the WASPostUpgrade.log file located in the *WAS50\_installdir*\logs directory. You can ignore any messages related to missing EJB files since they will not be available on the WebSphere Commerce 5.5 machine.

5. Logon to the WebSphere Application Server Administration Console and uninstall the WebSphere Commerce Server\_*instance\_name*\_MigratedApp application that gets created by WASPostUpgrade from WebSphere Application Server 5.0, if it exists. It is not required in the migration process.

### **WebSphere Application Server JDBC Provider level consideration**

The default behavior of WASPostUpgrade is to maintain the previous scope of the JDBC Provider level of WebSphere Application Server 3.5.*x* when migrating to WebSphere Application Server 5.0. This means that the JDBC provider scope will be kept as global as this the default scope in WebSphere Application Server 3.5.*x*. In WebSphere Application Server 5.0, the default for the JDBC provider scope is under the server level as opposed to global.

## **Next Step**

Proceed to Chapter 4, "Migrating your Commerce instance [configuration,"](#page-54-0) on page [35.](#page-54-0)

# <span id="page-47-0"></span>**Upgrading your existing system to WebSphere Commerce 5.5 (in-place migration)**

This section describes how to upgrade the software for your Commerce Suite 5.1 machine *in-place*, and describes:

- "Upgrading your hardware"
- v ["Upgrading](#page-48-0) your operating system" on page 29
- v "Upgrading additional software [components"](#page-48-0) on page 29
- v ["Upgrading](#page-49-0) to WebSphere Application Server 5.0" on page 30
- ["Upgrading](#page-50-0) to DB2 8.1" on page 31
- v ["Upgrading](#page-50-0) to WebSphere Commerce 5.5" on page 31

## **Upgrading your hardware**

If your current machine does not meet any of the following hardware requirements, you need to make any required upgrades to the hardware in order to meet the requirements.

You require a dedicated Pentium<sup>®</sup> III 733 MHz (1 GHz or higher recommended for a production environment) IBM-compatible personal computer with the following:

- v A minimum of 768 MB of RAM per processor. Each additional WebSphere Commerce instance will require an additional 512 MB of RAM per instance.
- v A minimum of 2 GB of free disk space on your target installation drive.
	- When upgrading to WebSphere Commerce 5.5 from a pre-installed version of Commerce Suite 5.1 , you will also need an additional 700 MB on the C: drive. If your machine is formatted with FAT partitioning and the partition is over 1.024 GB, you will need twice as much free disk space. The installation will check for adequate free disk space and will warn you if there is not enough space.
	- If your machine is formatted with FAT partitioning and the partition is over 2049 MB, you will need three times as much free disk space.
- v Enough free disk space on your machine to accommodate a back up of the Commerce Suite 5.1 database, in addition to the above requirement. This additional disk space should be at least the size of your current Commerce Suite 5.1 database.
- Double the amount of paging space as you have RAM (for example, 512 MB) RAM should have 1024 MB paging space). On Windows 2000, this is adjusted through the Performance Options on the Advanced panel of Windows System Properties.
- A CD-ROM drive.
- A graphics-capable monitor with a color depth of at least 256 colors.
- A mouse or other pointing device.
- A local area network (LAN) adapter that is supported by the TCP/IP protocol.

**Note:** When enabling WebSphere Application Server security it is strongly recommended that your machine meets the following requirements:

- A minimum machine memory of 1 GB.
- v A minimum heap size of 384 MB, for the WebSphere Commerce application.

For more information on upgrading your hardware, see the pre-installation section of the *WebSphere Commerce Installation Guide*.

## <span id="page-48-0"></span>**Upgrading your operating system**

Your operating system level must be as follows:

v Windows 2000 Server or Advanced Server Edition with Service Pack 3. You can obtain the service pack at the Microsoft<sup>®</sup> [Corporations'](http://www.microsoft.com) home page (http://www.microsoft.com).

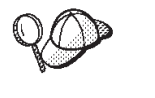

To determine if Service Pack 3 is installed, open a command prompt and type winver from the command line. If you have the correct service pack installed, the system information will include a reference to Service Pack 3.

**Note:** Windows NT is not supported by WebSphere Commerce 5.5. If you are on Windows NT, you need to migrate your system to Windows 2000 before migrating WebSphere Commerce resources. Also, note the following potential problem when upgrading to Windows 2000 Service Pack 3 as documented in 4 on [page](#page-194-0) 175.

## **Upgrading additional software components**

This section describes how to upgrade additional software components that are supported by Commerce Suite 5.1. This includes:

- Oracle database management system
- Web browsers

### **Upgrading Oracle databases**

If you are using Oracle 8.1.6 with Commerce Suite 5.1, you need to upgrade your version of Oracle to Oracle9i for WebSphere Commerce 5.5. To upgrade to version Oracle9i, consult the *Oracle9i Database Migration Guide* available at the [Oracle](http://otn.oracle.com/tech/migration/content.html) [Migration](http://otn.oracle.com/tech/migration/content.html) Center (http://otn.oracle.com/tech/migration/content.html).

Note that direct migration to Oracle9i from version 8.1.6 is not supported. To migrate to Oracle9i, you need to upgrade to Oracle 8.1.7 first, following the instructions in Chapter 3, ″Upgrading a Database to the New Oracle9i Release″ in the *Oracle9i Database Migration Guide*. You can then follow this Guide to migrate to Oracle9i.

It is recommended that you upgrade to the 32–bit version of Oracle9i in order to be compatible with WebSphere Application Server 5.0 and WebSphere Commerce 5.5.

### **Internet Explorer 6.0 or later**

You can only access the WebSphere Commerce tools and online help using Microsoft Internet Explorer 6.0 from a machine running a Windows operating system on the same network as your WebSphere Commerce machine.

You can download Internet Explorer from the Microsoft [Corporation](http://www.microsoft.com/downloads/) Download [Web](http://www.microsoft.com/downloads/) site (http://www.microsoft.com/downloads/)

Shoppers can access Web sites by using any of the following Web browsers, all of which have been tested with WebSphere Commerce:

• Any version of Netscape Navigator supported with Netscape Communicator 4.6, including Netscape Navigator 4.04, and 4.5

- Netscape Navigator 3.0 and 4.0 or above for Macintosh
- Microsoft Internet Explorer 4 and 5
- AOL 5 and 6

<span id="page-49-0"></span>| | | | | | | | |

| | | | |  $\overline{\phantom{a}}$ |

| | | | | | |

## **Upgrading to WebSphere Application Server 5.0**

It is recommended that you manually migrate your previous version of WebSphere Application Server as described in "Manually migrating your previous WebSphere Application Server configuration" below. You may experience problems with WebSphere Commerce migration if you use the WebSphere Application Server 5.0 installation wizard to automatically migrate your previous version of WebSphere Application Server. Detailed information on WebSphere Application Server migration is available in the section on Migration in the WebSphere [Application](http://www.ibm.com/software/webservers/appserv/infocenter.html) Server 5.0 [Information](http://www.ibm.com/software/webservers/appserv/infocenter.html) Center

(http://www.ibm.com/software/webservers/appserv/infocenter.html).

### **Manually migrating your previous WebSphere Application Server configuration**

In order to migrate your previous WebSphere Application Server administrative configurations to the new WebSphere Commerce 5.5 system, you need to use the WASPreUpgrade and WASPostUpgrade tools as follows:

- 1. Install WebSphere Application Server 5.0.*x* in accordance with WebSphere Application Server installation instructions.
- 2. Run the WASPreUpgrade tool to preserve the previous WebSphere Application Server administrative configurations to a backup directory. The WASPreUpgrade tool is available in the *WAS50\_installdir*/bin directory The syntax to run this tool is described in the WebSphere Application Server 5.0 [Information](http://www.ibm.com/software/webservers/appserv/infocenter.html) Center (http://www.ibm.com/software/webservers/appserv/infocenter.html).

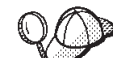

- 3. Due to the time spent on importing and deploying EJBs, you can experience a performance problem with the instance migration to WebSphere Commerce 5.5. To improve instance migration performance, you need to modify the websphere backup.xml file and remove the EJB-related section after you have run the WASPreUpgrade tool as follows:
	- a. After running WASPreupgrade, locate the file websphere backup.xml and make a backup copy of it, and then open the file in an editor.
	- b. Locate the <container name="WCS EJB Container" action="update"> entry and remove the entire node:

```
<container name="WCS EJB Container" action="update">
```
... </container>

c. Run the WASPostupgrade utility, as described in the following steps.

This will prevent the EJBs from being imported or deployed during instance migration.

4. Run the WASPostUpgrade tool on your WebSphere Application Server 5.0 machine to migrate the previous configuration (stored in the backup directory) to the new installation. The WASPostUpgrade tool is available in the *WAS50\_installdir*/bin directory.

The syntax to run this tool is described in the WebSphere [Application](http://www.ibm.com/software/webservers/appserv/infocenter.html) Server 5.0 [Information](http://www.ibm.com/software/webservers/appserv/infocenter.html) Center

(http://www.ibm.com/software/webservers/appserv/infocenter.html).

5. Uninstall the WebSphere Commerce Server *instance name* MigratedApp.ear file that gets created by WASPostUpgrade from WebSphere Application Server 5.0,

<span id="page-50-0"></span>if it exists. You can normally find this file in the *WAS50\_installdir*/installedApps/*cell\_name* directory

**WebSphere Application Server JDBC Provider level consideration:** The default behavior of WASPostUpgrade is to maintain the previous scope of the JDBC Provider level of WebSphere Application Server 3.5.*x* when migrating to WebSphere Application Server 5.0. This means that the JDBC provider scope will be kept as global as this the default scope in WebSphere Application Server 3.5.*x*. In WebSphere Application Server 5.0, the default for the JDBC provider scope is under the server level as opposed to global.

## **Upgrading to DB2 8.1**

This section describes the high-level steps to upgrade your level of DB2 to DB2 8.1.

For details on the following steps, see Part 2. ″Migrating your DB2 server″ in the *Quick Beginnings for DB2 Servers* document. This document is available from the DB2 [Technical](http://www.ibm.com/software/data/db2/library/) Support Library

(http://www.ibm.com/software/data/db2/library/); you will need to navigate to the DB2 Technical Support Version 8 Information Center.

- 1. Record the configuration settings for your database before DB2 migration.
- 2. Change the diagnostic error level.
- 3. Take the DB2 server offline for DB2 migration.
- 4. Verify that databases are ready for DB2 migration.
- 5. Back up your databases.
- 6. *Optional*: If you will be using replication, you must archive all of the DB2 log files.
- 7. Install your DB2 Enterprise Server Edition
- 8. Migrate databases.
- 9. *Optional*: Migrate DB2 Explain tables.

## **Upgrading to WebSphere Commerce 5.5**

For information on installing the WebSphere Commerce 5.5 system, see the chapters on installation in the *WebSphere Commerce Installation Guide* for your platform.

#### **Notes:**

- 1. Before you upgrade to WebSphere Commerce 5.5, ensure that all message retry counters are set down to zero as documented in ["Ensuring](#page-23-0) no new messages are stored in [MSGSTORE](#page-23-0) table" on page 4.
- 2. Do not delete your previous Commerce Suite 5.1 installation tree until after you have completed and verified the migration.
- 3. When you install WebSphere Commerce 5.5 components, it is recommended that you shorten the default installation path in order to avoid problems running commands in the command line window.

For example, instead of using the default installation path for WebSphere Commerce 5.5:

*drive*:\Program Files\WebSphere\CommerceServer55

install to the following path:

*drive*:\WebSphere\WC55

In addition, instead of using the default installation path for WebSphere Application Server 5.0:

<span id="page-51-0"></span>*drive*:\Program Files\WebSphere\AppServer5

install to the following path: *drive*:\WebSphere\WAS5

For additional information, see "Checking the length of the PATH variable."

4. After upgrading to WebSphere Commerce 5.5 on a Windows 2000 system, you will need to modify your machine's PATH environment variable and ensure that the WebSphere Commerce 5.5 bin path (*WC55\_installdir*\bin) is placed before the Commerce Suite 5.1 bin path (*WCS51\_installdir*\bin).

Click **Start** —> **Settings** —> **Control Panel** —> **System** —> **Advanced** —> **Environment Variables**. Under System Variables, edit PATH to ensure the new WebSphere Commerce bin path is ahead of the Commerce Suite 5.1 bin path (not necessarily ahead of all the other paths, just the previous Commerce path): PATH=*WC55\_installdir*\bin;\$PATH;...;*WCS51\_installdir*\bin

5. In order to successfully apply all WebSphere Application Server interim fixes during the WebSphere Commerce 5.5 installation process, you should ensure that your Web server is shut down. In addition, after the WebSphere Commerce 5.5 installation is complete, check the wcWASeFixer.log file and ensure that all WebSphere Application Server interim fixes were successfully installed.

### **Important**

After you install WebSphere Commerce 5.5, you need to install the IBM WebSphere Commerce 5.5.0.2 fix pack. This fix pack includes fixes and enhancements for the migration process. This fix pack is available from the [WebSphere](http://www.ibm.com/software/genservers/commerce/support/) Commerce Support site

(http://www.ibm.com/software/genservers/commerce/support/). Click on the link for the edition you are using and see the section **Download**. Download this fix pack, and follow the instructions that are provided to install it. You should not proceed with the migration steps in this Guide (such as migrating your instance or database) without installing this fix pack.

### **Checking the length of the PATH variable**

Commands that are run on the Windows 2000 command line cannot exceed 2023 characters. If the value of your machine's PATH or CLASSPATH environment variable is lengthy, you may encounter problems related to this length limitation when you run the database migration script. Check that the PATH or CLASSPATH variables are not set to contain more than 1500 characters.

If the lengths are greater than 1500 characters, you can replace all the paths to their eight character equivalent so that you use less characters in the variables. You can find out the short path equivalent of a full path name by opening a Command prompt window and typing the command dir /x. Short name equivalents will contain the  $\sim$  character.

You can also remove any unused paths form the PATH or CLASSPATH variable.

#### **CAUTION:**

**Incorrectly updating your machine's environment variable can result in problems that will cause applications to stop working. Use extreme caution when updating environment variables manually.**

When you install WebSphere Commerce 5.5 components, it is recommended that you shorten the default installation path in order to avoid problems running commands in the command line window.

# **Next Step**

Proceed to Chapter 4, "Migrating your Commerce instance [configuration,"](#page-54-0) on page [35.](#page-54-0)

# <span id="page-54-0"></span>**Chapter 4. Migrating your Commerce instance configuration**

This section describes how to migrate your Commerce Suite 5.1 instance configuration to a WebSphere Commerce 5.5 instance configuration. For information on how to create a new WebSphere Commerce 5.5 instance, refer to the section ″Create or modify an instance with Configuration Manager″ in the *WebSphere Commerce Installation Guide* for your database and platform.

The Commerce Suite 5.1 instance migration is performed by starting from a base WebSphere Commerce 5.5 instance (EAR) and adding in the required components from the Commerce Suite 5.1 instance. As there are some changes in the instance packaging between Commerce Suite 5.1 and WebSphere Commerce 5.5, the instance migration tool places the instance files into the appropriate module within the WebSphere Commerce 5.5 EAR, and updates the instance files, configuration files and deployment descriptors as necessary.

The WCIM (WebSphere Commerce Instance Migrator) tool is provided to perform the WebSphere Commerce instance migration step.

## **Copying the Commerce Suite 5.1 product.xml file (remote migration only)**

WebSphere Commerce Suite 5.1 Start and Pro Editions did not have product.xml files. For remote migrations, WebSphere Commerce 5.5 provides two prebuilt files, in the *WC55\_installdir*\migration directory:

- v product.xml.51.start
- v product.xml.51.pro

For a remote migration:

- v Copy the appropriate file (for the Edition you are migrating) to the *WCS51* installdir\xml directory on the remote Commerce Suite 5.1 machine.
- Rename the file you copied over to product.xml. (The WCIM tool requires the product.xml file for a remote migration scenario prior to performing a backup.)
- Update the following line in the product. xml file that you copied over: <path>\$COMMERCE\_INSTALL\_PATH</path>

with the *WCS51\_installdir* installation path: <path>*WCS51\_installdir*</path>

• Finally, copy the product.dtd file from the *WC55* installdir\xml directory on the WebSphere Commerce 5.5 machine, to the *WCS51\_installdir* \xml directory on the remote Commerce Suite 5.1 machine.

## **Checking the WebSphere Commerce 5.5 product.xml file (in-place migration only)**

You should check the <migrationFrom> section of the product.xml file on the WebSphere Commerce 5.5 machine and ensure that all the values are properly set for your migration path prior to running WCIM. The product.xml file is located in the *WC55\_installdir*\xml directory.

Verify that the values are correctly set in the <migrationFrom> section in the product.xml file as follows. (The <migrationFrom> section specifies information for your previous machine, from where you are migrating.)

```
<migrationFrom>
  <edition>
     <name>name</name>
  </edition>
   <version>5</version>
  <release>rel</release>
   <modification>mod</modification>
  <fixpak>fixpak</fixpak>
   <path>path</path>
   <altpath>alt_path</altpath>
</migrationFrom>
```
#### In the above:

• *name* is one of:

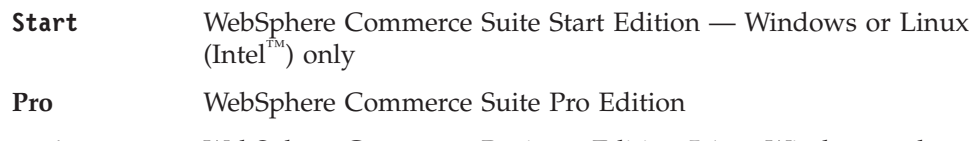

- **Business** WebSphere Commerce Business Edition 5.1 Windows only
- v **5** is the version of WebSphere Commerce. The only possible value for this migration is 5.
- *rel* is:
	- **1** For:
		- WebSphere Commerce Suite 5.**1**
		- WebSphere Commerce Suite 5.**1**.0.1
		- WebSphere Commerce Suite 5.**1**.1 Windows only
		- WebSphere Commerce Suite 5.**1**.1.1
		- WebSphere Commerce Suite 5.**1**.1.2
		- WebSphere Commerce Suite 5.**1**.1.3
		- WebSphere Commerce Suite 5.**1**.1.4
- *mod* is one of:
	- **0.1** WebSphere Commerce Suite 5.1.**0.1**
	- **1** WebSphere Commerce Suite 5.1.**1** Windows only
	- **1** WebSphere Commerce Suite 5.1.**1**.1
	- **1** WebSphere Commerce Suite 5.1.**1**.2
	- **1** WebSphere Commerce Suite 5.1.**1**.3
	- **1** WebSphere Commerce Suite 5.1.**1**.4
- *fixpak* is one of:
	- **0** WebSphere Commerce Suite 5.1.0.1
	- **1** WebSphere Commerce Suite 5.1.1.**1**
	- **2** WebSphere Commerce Suite 5.1.1.**2**
	- **3** WebSphere Commerce Suite 5.1.1.**3**
	- **4** WebSphere Commerce Suite 5.1.1.**4**
- *path* is the installation path for the previous Commerce Suite 5.1 system (*WCS51\_installdir*).

• *alt path* is the full or long installation path for the previous Commerce Suite 5.1 system (*WCS51\_installdir*).

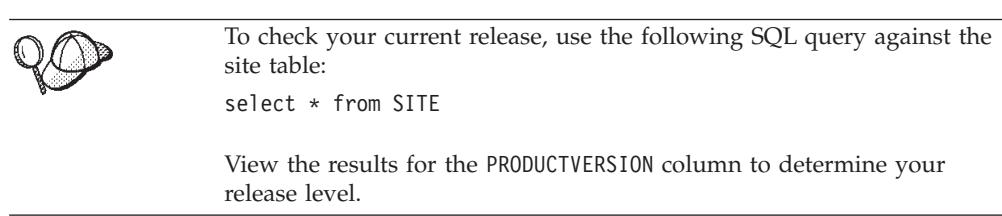

The following is an example of what your product.xml file needs to contain if you are migrating from WebSphere Commerce Suite 5.1.0.1 Pro Edition:

```
<migrationFrom>
  <edition>
     <name>Pro</name>
  </edition>
  <version>5</version>
  <release>1</release>
  <modification>0.1</modification>
  <fixpak>0</fixpak>
  <path>drive:\WebSphere\WCS</path>
  <altpath>drive:\WebSphere\WCS</altpath>
</migrationFrom>
```
### **Steps before migrating your instance configuration**

Before migrating your Commerce Suite 5.1 instance to WebSphere Commerce 5.5:

- v **For in-place migrations only** on a Windows 2000 system, ensure that the WebSphere Commerce 5.5 bin path (*WC55\_installdir*\bin) is placed before the Commerce Suite 5.1 bin path (*WCS51\_installdir*\bin) on your machine's PATH environment variable as described in step 4 on [page](#page-51-0) 32.
- The WCIM tool will back up the entire directory structure for your instance. If you have Commerce Suite 5.1 customized files and directories in other locations outside of the instance directory, you must now copy these files and directories from these other locations to a directory under the instance root directory structure. This way, WCIM will restore your customized files and directories for you. For details on custom code migration, refer to the *WebSphere Commerce Studio Migration Guide*.

To restore the files and directories from the other locations, do the following:

- 1. Using Windows Explorer, navigate to the directory that contains the customized files, or to the custom directory.
- 2. Select the appropriate files or directories and copy them to the appropriate Commerce Suite 5.1 directory.
- v If you are using Oracle databases, you need to locate and update all occurrences of the Oracle JDBC paths and Oracle installation paths from the previous Oracle8i installation to the new Oracle9i installation in the *WC55\_installdir*\bin\setenv.bat file.
- If WebSphere Application Server security is turned on, you must disable it before migrating your instance as follows:
	- 1. Open the WebSphere Application Server Administration console.
	- 2. Click **Console > Security Center** and clear the **Enable Security** check box on the General tab.
	- 3. Click **Finish**.
	- 4. Restart the WebSphere Application Server administrative server.

<span id="page-57-0"></span>v Updating the WebSphere Commerce administration tools ports (optional) In WebSphere Commerce 5.5, the administration tools run on separate ports than the WebSphere Commerce server. Instance migration, assigns the following default port numbers for these administration tools:

#### **Port number**

**WebSphere Commerce tool**

**8000** WebSphere Commerce Accelerator

- **8002** WebSphere Commerce Administration Console
- **8004** WebSphere Commerce Organization Administration Console

If you wish to use non-default ports for the above tools, add the following three lines in the <Websphere> node under the <InstanceProperties> node in the *instance\_name*.xml file. This file is located in the

*WC55\_installdir*\instances\*your\_instance*\xml directory. The following lines override the default settings and use a non-default port for these administration tools:

```
ToolsPort = "desired_tools_port_number"
AdminPort="desired_admin_port_number"
OrgAdminPort="desired_org_admin_port_number"
```
For example:

```
<Websphere Name="WebSphere Commerce DB2 DataSource"
   JDBCDriverLocation=""
   StoresWebApp="true"
   ToolsWebApp="true"
   WCMWebApp="true"
   name="WebSphere"
   ToolsPort = "9000"
   AdminPort="9001"
   OrgAdminPort="9002"
   port="900"/>
```
### **Migrating your instance configuration using WCIM**

This section describes how you run WCIM to migrate your previous instance of WebSphere Commerce. For details on what WCIM does, see "Instance [migration](#page-158-0) using [WCIM"](#page-158-0) on page 139

The WCIM package provides two main scripts in the *WC55\_installdir*\bin directory:

- v wcimenv.bat Sets up the environmental settings for wcim to run properly on your system.
- wcim.bat— Performs the actual instance migration.

The basic process to run wcim is as follows:

- 1. Update the wcimenv.bat file for backup of your instance. For a remote migration, this is done on the Commerce Suite 5.1 system. For an in-place migration, this is done on your Commerce Suite 5.1 system that has been upgraded to WebSphere Commerce 5.5.
- 2. Run wcim for backup.
- 3. Update the wcimenv.bat file for migration of your instance. For a remote migration, this is done on the WebSphere Commerce 5.5 system. For an in-place migration, this is done on your Commerce Suite 5.1 system that has been upgraded to WebSphere Commerce 5.5.

4. Run wcim for migration.

The details on running the scripts are contained in the following sections.

## **Prerequirements for running WCIM**

Before running the WCIM tool to migrate your instance, you must ensure the following:

v You need to have Apache ANT version 1.4.1 installed on the machine where you are running WCIM. This version of Apache ANT is installed with WebSphere Application Server 5.0. For more information, see the topic ″Ant tasks″ in the WebSphere Application Server 5.0 [Information](http://www.ibm.com/software/webservers/appserv/infocenter.html) Center (http://www.ibm.com/software/webservers/appserv/infocenter.html). For more information on Apache ANT, see the following Web address: <http://ant.apache.org/index.html>. ANT is a Java-based build tool (somewhat similar to the Make utility).

The WCIM tool is an ANT-based tool that automates many of the processes to migrate your instance, thus minimizing the manual steps. It gathers all necessary data from a Commerce Suite 5.1 instance and executes the necessary manipulations. The WCIM tool is invoked through a command line script.

- The WebSphere Commerce software components including the Web server have been upgraded to the WebSphere Commerce 5.5 level
- v WebSphere Application Server 5.0 is configured in one of the following ways:
	- WebSphere Application Server 5.0 is installed on the same machine as the previous version of WebSphere Application Server, and it coexists with the previous version
	- WebSphere Application Server 5.0 is installed on a separate machine from the previous version of WebSphere Application Server
- All installed WebSphere Commerce applications have been migrated successfully by WebSphere Application Server 5.0.

### **Notes:**

- 1. When you run the wcim.bat script with the WCIM BACKUP variable in wcimenv.bat set to true, WCIM generates a backup ZIP file of your previous instance by passing the required parameters to the script. The ZIP file, wcbackup51.zip, is generated in the WORK\_DIR\zip directory, where WORK\_DIR is a user-defined working directory in the wcimenv.bat file. For example, you can define the working directory, to *WC55* installdir\temp\ (see [Table](#page-59-0) 5 on page 40 where this variable is defined).
- 2. If your Commerce Suite 5.1 machine is remote from your WebSphere Commerce 5.5 machine, you have to manually copy the ZIP file, wcbackup51.zip, into the WORK\_DIR\zip directory (*WC55\_installdir*\temp\zip) on the WebSphere Commerce 5.5 machine. If the migration is *in-place*, and if you set WORK DIR to the same value in the backup and migration steps, this step to copy the ZIP file is not required.
- 3. In the wcimenv.bat file, path names cannot include a space, otherwise you will receive errors related to the path names when you run the wcim.bat script. If your path name includes a space character, you need to use the DOS-equivalent path name. You can find out the DOS-equivalent name of a full directory path by opening a Command prompt window and typing the command dir /x. The equivalent path names will contain the  $\sim$  (tilde) character.

## <span id="page-59-0"></span>**Migrating a Commerce Suite 5.1 instance**

### **Variables you specify in wcimenv**

Prior to running wcim.bat for migrating your instance, you need to set up the environment variables correctly in wcimenv.bat for your environment. In addition, you need to set the variables differently depending on whether you are performing a backup of your instance and instance related file assets, or actually migrating them.

The following table summarizes the variables and their values:

*Table 5. Variables set in wcimenv.bat*

| Variable            | Value | Description                                                                                                    |
|---------------------|-------|----------------------------------------------------------------------------------------------------|
| <b>WCIM BACKUP</b>  | true  | The WCIM tool will <i>backup</i> your WebSphere<br>Commerce instance related file assets.                                                             |
|                     | false | The WCIM tool will <i>migrate</i> your WebSphere<br>Commerce instance and instance related file<br>assets.                                            |
| <b>WCIM INPLACE</b> | true  | Always set WCIM_INPLACE= true (except<br>when WCIM_BACKUP=true and the migrated<br>instance will be moved to a different machine —<br>remote machine) |
|                     | false | Set WCIM_INPLACE=false only when<br>WCIM_BACKUP=true and the migrated<br>instance will be moved to a different machine —<br>remote migration.         |

The above WCIM\_BACKUP and WCIM\_INPLACE variables are used in the following combinations:

- For backup:
	- WCIM\_BACKUP is always set to true.
	- WCIM\_INPLACE = true when Commerce Suite 5.1 is on the same machine as WebSphere Commerce 5.5 (in-place).
	- WCIM\_INPLACE = false when Commerce Suite 5.1 is not on the same machine as WebSphere Commerce 5.5 (remote).
- For migration:
	- WCIM\_BACKUP is always set to false.
	- WCIM\_INPLACE = true when Commerce Suite 5.1 is on the same machine as WebSphere Commerce 5.5 (in-place).
- WCIM\_INPLACE = true when Commerce Suite 5.1 is not on the same machine as WebSphere Commerce 5.5 (remote).

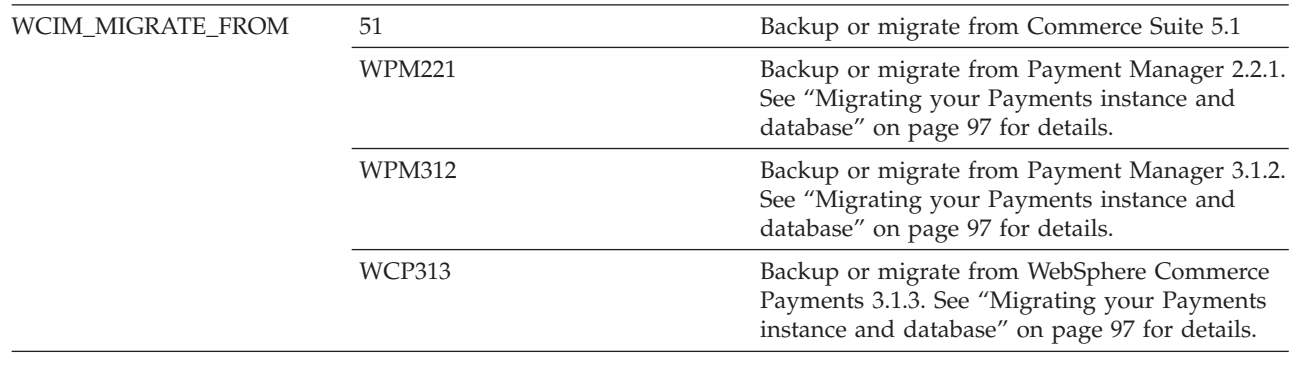

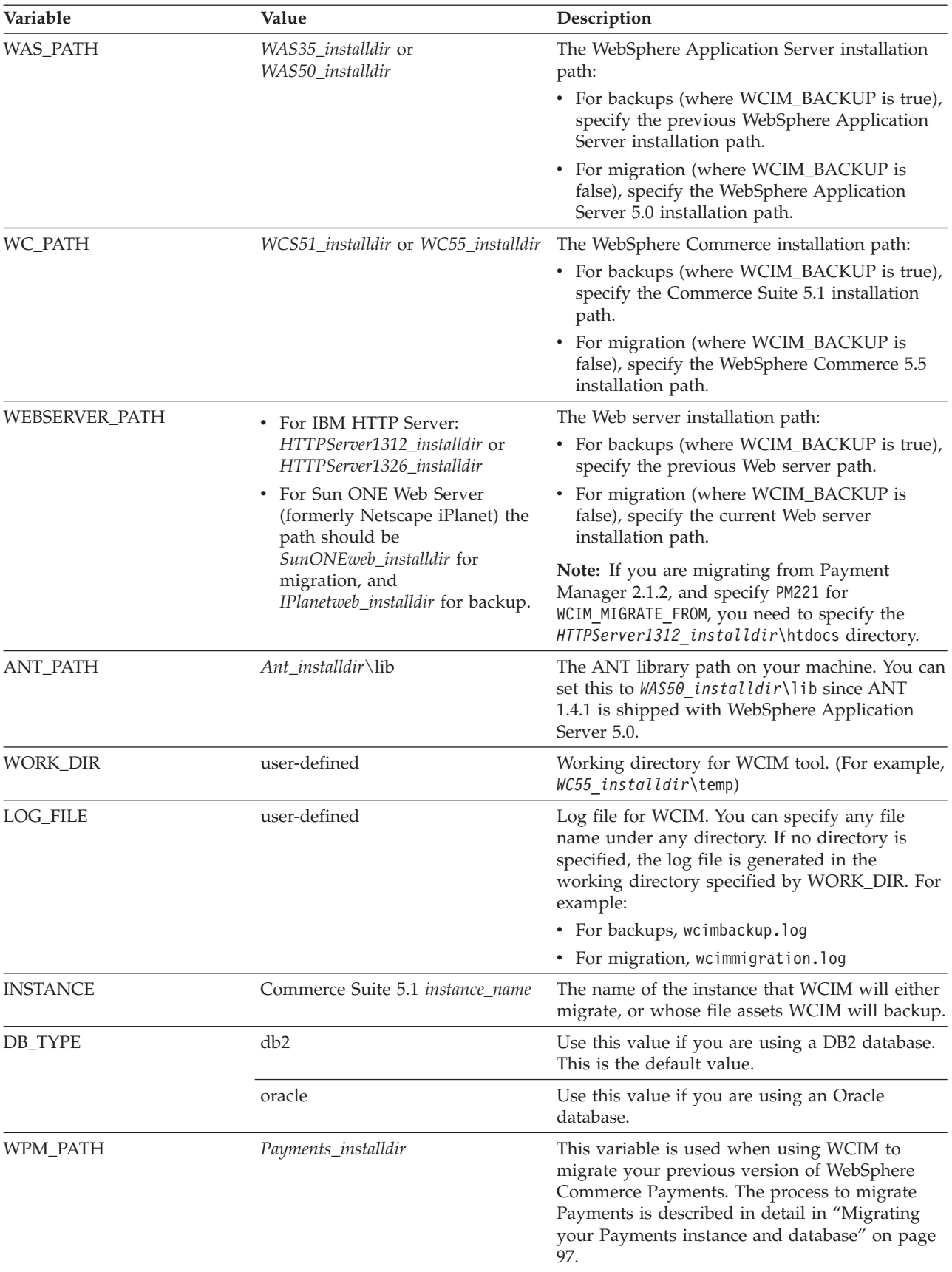

*Table 5. Variables set in wcimenv.bat (continued)*

### <span id="page-61-0"></span>**Running WCIM for remote instance migration**

The following sections describe the steps for instance migration when WebSphere Commerce 5.5 is installed on a separate machine from Commerce Suite 5.1.

**Pre-requirements for remote instance migration:** If you are installing your WebSphere Commerce 5.5 software components on a machine that is remote from Commerce Suite 5.1, you should have completed the steps described in ["Migrating](#page-45-0) your previous WebSphere Application Server [configuration"](#page-45-0) on page 26.

**Running WCIM for remote backup:** Before running WCIM for migration, you should run WCIM to create a backup of your current instance and instance related files:

- 1. Create a temporary work directory on your Commerce Suite 5.1 machine, for example *WCS51* installdir\temp. In addition, you should also create the following subdirectories under the temp working directory:
	- $\cdot$  lib
	- $\cdot$  bin
	- xml\migration
	- $\cdot$  zip
- 2. Copy the following files:
	- From the *WAS50* installdir\lib directory on your WebSphere Commerce 5.5 machine to the lib subdirectory under your work directory on your remote Commerce Suite 5.1 machine (*WCS51\_installdir*\temp\lib):
		- ant.jar
		- j2ee.jar

These files are Apache ANT 1.4.1 files (available from WebSphere Application Server 5.0) required for the proper operation of WCIM. For information on Apache ANT, see the following Web address: <http://ant.apache.org/index.html>.

- From the *WC55* installdir\lib directory on your WebSphere Commerce 5.5 machine to the lib subdirectory under your work directory on your remote Commerce Suite 5.1 machine (*WCS51\_installdir*\temp\lib):
	- Utilities.jar
	- ConfigManager.jar
	- xerces.jar
- From the *WC55* installdir\xml\migration directory on your WebSphere Commerce 5.5 machine, copy the instbackup51.xml file to the xml\migration subdirectory under the working directory on your Commerce Suite 5.1 machine (*WCS51\_installdir*\temp\xml\migration).
	- **Note:** If migrating Payments, instead of copying instbackup51.xml, copy either instbackupwpm221.xml, instbackupwpm312.xml, or instbackupwcp313.xml, depending on the Payments version of the instance are migrating.
- From the *WC55* installdir\bin directory on your WebSphere Commerce 5.5 machine to the bin subdirectory under the working directory on your Commerce Suite 5.1 machine (*WCS51\_installdir*\temp\bin), copy the following files:
	- wcim.bat
	- wcimenv.bat
- From the *WCS51* installdir\xml directory in the Commerce Suite 5.1 machine, copy the product.xml and product.dtd files to the xml subdirectory under the migration working directory (*WCS51\_installdir*\temp\xml).
- For Payments instance backup:

From the *WC55* installdir\payments\lib directory on your WebSphere Commerce 5.5 machine, copy the eTillConfig.jar file (for Payments instance backup) to the lib subdirectory under your work directory on your remote Commerce Suite 5.1 machine (*WCS51\_installdir*\temp\lib).

3. On your Commerce Suite 5.1 machine, before running the wcim.bat script, update the environment variables in the wcimenv.bat file (that you copied to the working directory on your remote machine) for backup.

The wcimenv.bat file contains the following entries:

```
call setenv.bat
```
SET WCIM\_BACKUP=true SET WCIM\_INPLACE=false SET WCIM\_MIGRATE\_FROM=51 SET DB\_TYPE=db\_type*db2* SET WAS\_PATH=*WAS35\_installdir* SET WC\_PATH=*WCS51\_installdir* SET WEBSERVER\_PATH=*HTTPServer1312\_installdir* SET ANT\_PATH=*WCS51\_installdir*\temp\lib SET WORK DIR=WCS51<sup>-</sup>installdir\temp SET LOG FILE=wcimbackup.log SET INSTANCE=*instance\_name* Note that the log file set by the LOG\_FILE variable gets generated in the WORK\_DIR\logs\ directory.

4. On your Commerce Suite 5.1 machine, run the wcim.bat script as follows: wcim.bat [*wcimenv\_path*] [*PM\_database\_password*]

where:

- *wcimenv path* is the path where the wcimenv.bat is located on your machine. If this file is located in the same directory as wcim.bat, this parameter is not required.
- *PM\_database\_password* is the WebSphere Commerce Payments database password and is only used when migrating a WebSphere Commerce Payments instance. Note that usage of WCIM for WebSphere Commerce Payments migration is covered in detail in ["Migrating](#page-116-0) your Payments [instance](#page-116-0) using WCIM" on page 97.
- **Note:** If you are using the *PM\_database\_password* parameter, you have to specify the wcimenv path even if it is in the current directory; in this case use ″.″ to specify the current directory. For example: wcim.bat . mypassword
- 5. Copy the wcbackup51.zip file from the working directory on the remote Commerce Suite 5.1 machine (for example, *WCS51\_installdir*\temp\zip), to the zip subdirectory of the working directory on the WebSphere Commerce 5.5 machine (for example, *WC55\_installdir*\temp\zip).

If it does not exist on your WebSphere Commerce 5.5 machine, you will have to create the *WC55\_installdir*\temp\zip directory.

**Running WCIM for remote migration:**

#### **Notes:**

- 1. Ensure that you have copied all necessary files from the WebSphere Commerce 5.5 machine to the remote Commerce Suite 5.1 machine as documented in step 2 on [page](#page-61-0) 42.
- 2. The WCIM\_INPLACE variable is, in fact, set to true when performing a remote migration.

After running WCIM for backup, run WCIM to migrate your instance and instance related files:

- 1. Before running the wcim.bat script on your WebSphere Commerce 5.5 machine, search all the files in the wcbackup51.zip package for all occurrences of the Commerce Suite 5.1 machine's node name, IP address, and domain. Replace these occurrences with the WebSphere Commerce 5.5 machine's node name, IP address, and domain name respectively. For example, the files that you will likely need to update include:
	- product.xml
	- product.xml.migration
	- v *instance\_name*.xml
	- *instance name* was.xml
	- *instance name* was DB.xml
	- *instance name* was Start.xml
	- *instance name* was. EJB.xml
	- *instance name* was VH.xml
	- cache.properties

You should check all files in the wcbackup51.zip package except for the Web server configuration file, for example, httpd.conf if you are using IBM HTTP Server. The Web Server configuration file is not migrated by WCIM so you need not update it.

2. Update the environment variables in the wcimenv.bat file for your machine for migration.

The wcimenv.bat file typically contains the following entries:

call setenv.bat

```
SET WCIM_BACKUP=false
SET WCIM_INPLACE=true
SET WCIM MIGRATE FROM=51
SET DB_TYPE=db_type
SET WAS_PATH=WAS50_installdir
SET WC_PATH=WC55_installdir
SET WEBSERVER_PATH=HTTPServer1326_installdir
SET ANT PATH=WAS50 installdir\lib
SET WORK_DIR=WC55_installdir\temp
SET LOG FILE=wcimmigration.log
SET INSTANCE=instance_name
```
Note that the log file set by the LOG\_FILE variable gets generated in the WORK DIR\logs\ directory.

3. On your WebSphere Commerce 5.5 machine, run the wcim.bat script as follows: wcim.bat [*wcimenv\_path*] [*PM\_database\_password*]

where:

- v *wcimenv\_path* is the path where the wcimenv.bat is located on your machine. If this file is located in the same directory as wcim.bat, this parameter is not required.
- v *PM\_database\_password* is the WebSphere Commerce Payments database password and is only used when migrating a WebSphere Commerce Payments instance. Note that usage of WCIM for WebSphere Commerce Payments migration is covered in detail in ["Migrating](#page-116-0) your Payments [instance](#page-116-0) using WCIM" on page 97.
- **Note:** If you are using the *PM\_database\_password* parameter, you have to specify the wcimenv path even if it is in the current directory; in this case use ″.″ to specify the current directory. For example:

wcim.bat . mypassword

### **Running WCIM for an in-place instance migration**

The following sections describe the steps for an in-place migration.

**Pre-requirements for an in-place instance migration:** If you are installing your WebSphere Commerce 5.5 software components on the same machine as Commerce Suite 5.1, you should have completed the steps described in ["Manually](#page-49-0) migrating your previous WebSphere Application Server [configuration"](#page-49-0) on page 30.

**Running WCIM for in-place backup:** Before running WCIM for migration, you should run WCIM to create a backup of your current instance and instance related files:

1. Before running the wcim.bat script for backup, update the environment variables in the wcimenv.bat file to reflect your environment.

The wcimenv.bat file typically contains the following entries:

call setenv.bat

SET WCIM\_BACKUP=true SET WCIM\_INPLACE=true SET WCIM MIGRATE FROM=51 SET WAS\_PATH=*WAS50\_installdir* SET WC\_PATH=*WCS51\_installdir* SET WEBSERVER\_PATH=*HTTPServer1312\_installdir* SET ANT PATH=WAS50 installdir\lib SET WORK DIR=WC55 installdir\temp SET LOG FILE=wcimbackup.log SET INSTANCE=*instance\_name* SET DB\_TYPE=*db\_type*

Note that the log file set by the LOG\_FILE variable gets generated in the WORK DIR\logs\ directory.

2. Run the wcim.bat script as follows:

wcim.bat [*wcimenv\_path*] [*PM\_database\_password*]

where:

- v *wcimenv\_path* is the path where the wcimenv.bat is located on your machine. If this file is located in the same directory as wcim.bat, this parameter is not required.
- *PM\_database\_password* is the WebSphere Commerce Payments database password and is only used when migrating a WebSphere Commerce Payments instance. Note that usage of WCIM for WebSphere Commerce Payments migration is covered in detail in ["Migrating](#page-116-0) your Payments [instance](#page-116-0) using WCIM" on page 97.

**Note:** If you are using the *PM\_database\_password* parameter, you have to specify the wcimenv path even if it is in the current directory; in this case use ″.″ to specify the current directory. For example: wcim.bat . mypassword

**Running WCIM for in-place migration:** After running WCIM for backup, run WCIM to migrate your instance and instance-related files:

1. Before running the wcim.bat script for migration, update the environment variables in the wcimenv.bat file.

The wcimenv.bat file contains the following entries:

call setenv.bat

SET WCIM\_BACKUP=false SET WCIM\_INPLACE=true SET WCIM\_MIGRATE\_FROM=51 SET DB\_TYPE=*db\_type*

SET WAS\_PATH=*WAS50\_installdir* SET WC\_PATH=*WC55\_installdir* SET WEBSERVER\_PATH=*HTTPServer1326\_installdir* SET ANT PATH=WAS50 installdir\lib SET WORK\_DIR=*WC55\_installdir*\temp SET LOG FILE=wcimmigration.log SET INSTANCE=*instance\_name*

Note that the log file set by the LOG\_FILE variable gets generated in the WORK DIR\logs\ directory.

2. Run the wcim.bat script as follows:

wcim.bat [*wcimenv\_path*] [*PM\_database\_password*]

where:

- *wcimenv* path is the path where the wcimenv.bat is located on your machine. If this file is located in the same directory as wcim.bat, this parameter is not required.
- *PM\_database\_password* is the WebSphere Commerce Payments database password and is only used when migrating a WebSphere Commerce Payments instance. Note that usage of WCIM for WebSphere Commerce Payments migration is covered in detail in ["Migrating](#page-116-0) your Payments [instance](#page-116-0) using WCIM" on page 97.
- **Note:** If you are using the *PM\_database\_password* parameter, you have to specify the wcimenv path even if it is in the current directory; in this case use ″.″ to specify the current directory. For example: wcim.bat . mypassword

### **Verifying that WCIM ran successfully**

WCIM generates a log file as specified in wcimenv.bat file by the SET LOG\_FILE directive. For example, for SET LOG\_FILE=wcimmigration.log, the log file wcimmigration.log is generated in the WC55 installdir\temp\logs\ directory if WORK DIR is set to *WC55* installdir \temp. In this log file, search for the following statement:

Info: Instance migration is completed successfully.

WCIM also generates an instanceXmlMigration.log migration log file in the WORK\_DIR\logs directory (for example, *WC55\_installdir*\temp\logs if WORK DIR=WC55 installdir\temp). In instanceXmlMigration.log, search for

Info: WebSphere Commerce instance configuration migrated successfully. Info: WebServer configuration migrated successfully.

**Note:** Receiving this message does not guarantee that your WebSphere Commerce instance has been migrated successfully, since you have not migrated the database at this point. You migrate your database to the WebSphere Commerce 5.5 schema in Chapter 6, ["Migrating](#page-84-0) your Commerce Suite 5.1 [database,"](#page-84-0) on page 65 and then you can verify that your instance is migrated in "Verifying successful instance and database [migration"](#page-112-0) on page [93.](#page-112-0)

**Recovering from WCIM failure:** If WCIM fails for some reason, inspect the logs for the potential problem and make any fixes that are required. You can also consult Appendix F, ["Troubleshooting,"](#page-194-0) on page 175 for any potential problems and fixes that are known. Otherwise, you should restore your system from previous backups and carefully review the steps in this section and redo the instance migration.

Note that for problems associated with instance XML migration, you can simply fix any problems and rerun the WCIM migration. For Web server migration, since WCIM only migrates a local IBM HTTP Server, you need to delete http.conf, and rename httpd.conf.old to httpd.conf before rerunning the WCIM migration (if the migration had already modified the httpd.conf file).

If you receive the following message during instance migration using WCIM, you will need to isolate the ANT statement that is failing and then take appropriate action:

Event: MethodId: invokeAnt - executing ant task:postmigrationcopy Error: Ant task has failed. Please check the log file.

1. Check the wcimbackup.log (if you are running WCIM for back up) or wcimmigration.log (if you are running WCIM for migration) for an error string or message. These log files get generated in the logs subdirectoy under the working directory specified by WORK\_DIR for the string ″Error:″ when you run WCIM. An example of an error message is as follows:

Event: MethodId: invokeAnt - executing ant task:postmigrationcopy Error: Ant task has failed. Please check the log file.

2. Refer to the Debug: statement immediately before the Event: or Error: statement. For example:

Debug: java -classpath *classpath* -buildfile ... migratejsp

- 3. Run the java command referenced by the Debug: statement at a command prompt while in your Java Runtime environment location on your machine, *WAS50\_installdir*\java\jre\bin. The error message will be displayed.
- 4. Take appropriate action based on the error message.
- 5. When you have resolved the error message, rerun WCIM.

### **Verifying WebSphere Commerce Payments cashier profiles**

After running the instance migration, verify the following items for WebSphere Commerce Payments in the Payments directory:

*WC55\_installdir*\instances\*instance\_name*\xml\payment

- 1. Verify that the profiles for the Cassette for SET and the Cassette for CyberCash do not exist.
- 2. Verify the existing Commerce Suite 5.1 cashier profiles have been updated to remove all references to "Payment Manager". Open the cashier profiles, for

example, files such as WC51 CustomOffline BillMe.profile and check that they have been updated. A good way to verify the update is to see if the references to "Payment Manager" have been changed to "Commerce Payments" as in the following example.

Before migration:

<!-- ================================================================== Parameters required by Payment Manager for order creation ================================================================== --> After migration: <!-- ================================================================== Parameters required by **WebSphere Commerce Payments** for order creation ================================================================== -->

- 3. Verify the new profile WC\_Paymentech has been created.
- 4. Verify that the WebSphere Commerce 5.5 Payments profile.dtd file exists.
- 5. Verify that the following profile files exist:
	- WC\_Paymentech (new)
	- WC51 BankServACH.profile
	- v WC51\_CustomOffline\_BillMe.profile
	- v WC51\_CustomOffline\_COD.profile
	- WC51 OfflineCard.profile
	- WC51 VisaNet.profile
	- WC51 VisaNet PCard.profile
	- WCS51 CustomOffline.profile
	- WCS51 OfflineCard.profile

For details on migrating to WebSphere Commerce Payments, see [Chapter](#page-114-0) 8, "Migrating to Commerce [Payments,"](#page-114-0) on page 95.

# **After running the WCIM script**

The following sections describe remaining tasks to complete before running the database migration script.

### **Removing obsolete class paths in WebSphere Application Server**

Before you deploy your migrated ear file in WebSphere Application Server 5.0, perform the following steps to remove all obsolete Commerce Suite 5.1 class paths on the JVM setting of the migrated application server (WebSphere\_Commerce\_Suite\_-\_*instance\_name*).

- 1. Log on to the WebSphere Application Server Administration Console and start the WebSphere Application Server - server1 application.
- 2. Expand **Servers** and click **Application Servers** in the left frame.
- 3. From the Application Servers panel, choose *server\_name* —> **Process Definition** —> **Java Virtual Machine** where *server\_name* is your migrated application server (for example, WebSphere Commerce Suite - *instance name*).
- 4. Remove all content from the Classpath field that reference *all* Commerce Suite 5.1 paths, *except the path for the wcsjni.jar file (if it is present)*. For example, you can remove the following files that include the *WCS51\_installdir*\lib path (if they are present):
	- *WCS51\_installdir*\lib\wcsejbimpl.jar
	- *WCS51\_installdir*\lib\wcsruntime.jar
- *WCS51\_installdir*\lib\wcsmcruntime.jar
- *WCS51\_installdir*\lib\wcsauction.jar
- *WCS51\_installdir* \lib \wcscatalog.jar
- *WCS51\_installdir*\lib\wcslogging.jar
- *WCS51\_installdir*\lib\wcsexception.jar
- *WCS51\_installdir*\lib\wcssfc.jar

Note that you may have additional obsolete files that you need to delete depending on your configuration. These files will include the *WCS51\_installdir*\lib path. **If it is present, do not delete the path for the wcsjni.jar file. If it is missing, ensure that you add in the path to where it is located on your machine.**

Leave only those paths that refer to your customized code extensions and the wcsjni.jar file.

5. Save you updates (click **Apply** and **OK**).

The idea here is to remove references to any Commerce Suite 5.1 JAR files as they are not required in a WebSphere Commerce 5.5 environment. However, if you have added new classpath entries in your Commerce Suite 5.1 system, it is assumed that they are still required in a WebSphere Commerce 5.5 environment, for example, for customized commands.

### **Removing obsolete JVM properties in WebSphere Application Server**

After you have run the WCIM script, perform the following steps to remove obsolete JVM properties from the migrated application server

- (WebSphere\_Commerce\_Suite\_-\_*instance\_name*) in order to avoid conflicts.
- 1. Log on to the WebSphere Application Server Administration Console.
- 2. Expand **Servers** and click **Application Servers** in the left frame.
- 3. From the Application Servers panel, choose *server\_name* —> **Process Definition** —> **Java Virtual Machine** —> **Custom Properties** (under Additional Properties), where *server\_name* is your migrated application server (for example, WebSphere\_Commerce\_Suite\_-\_*instance\_name*).
- 4. Remove the following obsolete properties (if they are present on your system):
	- javax.rmi.CORBA.UtilClass
	- v com.ibm.ivj.ejb.runtime.instancename
- 5. Save your updates (click **Apply** and **OK**).

## **Running the wcimWasConfig.jacl script**

WCIM generates a file wcimWasConfig.jacl in the directory specified by WORK\_DIR in wcimenv.bat file. After you complete the instance migration using WCIM, you need to run this JACL script file as it contains WebSphere Application Server 5.0 administrative commands that will minimize the manual WebSphere Application Server configuration during the migration.

Among other things, the script will add virtual hosts into WebSphere Application Server as required. The script by default adds the following virtual hosts for your migrated WebSphere Commerce instance:

- v VH\_*instance\_name* on ports 80 and 443 (for your WebSphere Commerce instance)
- VH *instance name* Tools on port 8000 (for tools such as WebSphere Commerce Accelerator)
- VH *instance name* Admin on port 8002 (for the WebSphere Commerce Administration Console)
- v VH\_*instance\_name*\_OrgAdmin on port 8004 (for the WebSphere Commerce Organization Administration Console

Before running the script:

- v **For a remote migration scenario only**, edit the wcimWasConfig.jacl file generated in the *WCIM\_work\_dir* on the WebSphere Commerce 5.5 machine. Search for all occurrences of the Commerce Suite 5.1 machine's node name, IP address, and domain, and replace them with the WebSphere Commerce 5.5 machine's node name, IP address, and domain respectively.
- In the wcimWasConfig.jacl script, ensure that the value of the DB\_IMPLE\_CLASSNAME\_variable is not null. If it is null, you need to assign the value according to the database management system you are using. For example, COM.ibm.db2.jdbc.DB2ConnectionPoolDataSource for DB2 or oracle.jdbc.pool.OracleConnectionPoolDataSource for Oracle.
- Depending on whether you wish to deploy the migrated .ear file in a WebSphere Application Server single server configuration or WebSphere Application Server network deployment configuration, you need to verify or update the values in the script file before you run it.

Any lines requiring your attention or modification are indicated in the script.

Modify the server name in the wcimWasConfig.jacl file to apply the updates to the appropriate server that you are migrating (for example, WebSphere\_Commerce\_Server\_-\_*instance\_name*) rather than server1 (the default server). Refer to the following line in the script:

# Please verify the server name set SERVER\_NAME **server1**

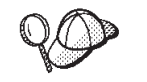

You can check the migrated WebSphere Commerce server name from the WebSphere Application Server 5.0 Administration Console under **Servers** —> **Application Servers**.

v If required, start the WebSphere\_Commerce\_Server\_-\_*instance\_name* application server. You can start it from the WebSphere Application Server Administration Console if you are using WebSphere Application Server ND, otherwise use the WebSphere Application Server startServer command.

**Important**

There is a possibility that the port numbers for these virtual hosts may conflict with existing port numbers. For example, port 443 of the default host if you use the default setting when you installed the previous WebSphere Commerce system. This port will conflict with WebSphere Commerce 5.5 and prevent you from successfully launching your migrated store.

Verify these port numbers or virtual host names do not already exist and in use on your system. If they are being used by your system, you should either change the name of the new virtual host or its predefined port number in the script prior to running it to an unused value. You can also remove the new virtual host if it is already defined. To see your existing virtual hosts, from the WebSphere Application Server 5.0 Administration Console, expand **Environment** and double-click **Virtual Hosts** to see them displayed in the WebSphere Application Server panel.

For example, suppose you have the following host alias definitions for default host that are generated on the WebSphere Commerce 5.5 system from the Commerce Suite 5.1 backup, by the WCIM script:

<*X.X.X.X*> :80 <*X.X.X.X*> :443 localhost :80 localhost :443 *host\_name* :80 *host\_name* :443 *fully\_qualified\_host\_name* :80 *fully\_qualified\_host\_name* : 443

With the above entries, after completing the migration, you may have problems getting your home page to display. Simply removing these entries could enable the appearance made the store home page to appear. In effect, this default\_host *grabs* the commerce requests and so in this case they never get to the right recipient — VH\_*instance\_name*. Since the WebSphere Commerce tooling is runs on other ports (for example, 8000, 8002, and 80004 by default) so the tools such as the Administration Console is unaffected.

To invoke the JACL script, enter: *WAS50\_installdir*\bin\wsadmin -f *WCIM\_work\_dir*\wcimWasConfig.jacl

## **Checking the JDBC Provider**

| | | | | | Before deploying the migrated .ear file to your application server, check the JDBC provider in the WebSphere Application Server Administration Console to verify if the data source is configured correctly for the current WebSphere Commerce 5.5 environment. If the data source is null, you need to add it manually prior to deploying the migrated .ear file.

- 1. Logon again to the WebSphere Application Server Administration Console. From the Administration Console, expand **Resources** and click **JDBC Providers** > **Browse Server** and select your WebSphere Commerce instance. Click **OK**.
- 2. Back on the JDBC Providers panel, (from the Administration Console, expand **Resources** and click **JDBC Providers**) if the WebSphere Commerce 5.5 data source does not appear, proceed with the following steps:
- a. From the JDBC Providers panel, click **New** and select the appropriate JDBC Provider from the drop down list (for example, DB2 JDBC provider for DB2 databases).
- b. Configure JDBC Provider name, JDBC classpath fields. Click **Apply** and **OK** to save your changes
- c. Under the Additional Properties section of the Configuration panel, click **Data Sources (Version 4)** —> **New**
- d. Configure the Name, JNDI Name (for example, jdbc/WebSphere Commerce Suite DB2 Datasource *WC\_instance\_name* for DB2 databases, the Database Name, and the Default user ID and Default Password fields for the database.
- e. If your database is Oracle, you should check the **URL** parameter in the Custom Properties panel. If the URL is null, you should add the appropriate URL for Oracle on the server.
- f. Click **Apply** and **OK**.

| | | | | | | | | | | | | | | |

| | | | g. Save your changes.

## **Adding Oracle9i classes12.zip to JVM classpath (Oracle only)**

If you are using an Oracle database you need to ensure that the Oracle9i classes12.zip file has been added into the WebSphere Application Server JVM classpath. Otherwise, you may experience a problem with publishing your migrated store.

- 1. From the WebSphere Application Server Administration Console, expand **Servers** and click **Application Servers** in the left frame.
- 2. From the Application Servers panel, click *server\_name* —> **Process Definition** —> **Java Virtual Machine**, where *server\_name* is your migrated application server (for example, WebSphere Commerce Suite - *instance name*).
- 3. Add the path to the Oracle9i classes12.zip file on your machine into the JVM classpath field. Click **Apply** and **OK**.
- 4. Save your changes

### **Deploying the migrated .ear file**

After you have migrated your instance using WCIM and run the wcimWasConfig.jacl script, you need to deploy the migrated .ear file as follows:

- 1. Logon again to the WebSphere Application Server Administration Console.
- 2. Click on *node\_name* —> **Applications** —> **Install new application**. If your browser is local on your machine, select **Local path**, and enter the path to the migrated .ear file (for example, *WCIM\_work\_dir*\migrate\WebSphere\_Commerce\_Suite\_-\_*instance\_name*.ear) and

click **Next**.

- 3. Select **Default bindings for EJB 1.1 CMPS** (not the **Generate Default Bindings** check box at the top) and enter the JNDI name, database user name, database password, and verify the password in the section ″*EJB1.1 CMP bindings*″ of this panel, then click **Next**. (For example, **JNDI name**: jdbc/WebSphere Commerce Suite DB2 Datasource *WC\_instance\_name*, **username**: db2admin, **password**: db2admin)
	- **Note:** The above values are an example. You need to get the correct data source value for your system which you can find in the *instance\_name*.xml file for your WebSphere Commerce instance. You need to prepend ″jdbc/″ to the data source value from the *instance\_name*.xml and enter it above.
- 4. The Install New Application page displays. Complete the following steps:
	- a. In the **Step 1** panel, accept the default configuration and click **Next**.
	- b. In the **Step 2** panel, accept the default configuration and click **Next**.
	- c. In the **Step 3** panel, accept the default configuration and click **Next**. If the JNDI name field is blank, add in the JNDI name for your application in the field.
	- d. In the **Step 4** panel, select all the listed EJBs, and choose the JNDI name such as *node\_name*:jdbc/WebSphere Commerce Suite DB2 Datasource *WC\_instance\_name*from the ″Specify existing resource jndi name″ drop down list. Click **Apply**, then **Next**.
	- e. In the **Step 5** panel, accept the default configuration and click **Next**.
	- f. In the **Step 6** panel, check and if necessary, map the virtual host for Web modules similar to:

commerceAccelerator VH\_*instance\_name*\_tools OrganizationAdministration VH\_*instance\_name*\_Orgadmin SiteAdministration VH\_*instance\_name*\_Admin Stores VH\_*instance\_name*

g. In order to deploy to the migrated application server WebSphere Commerce Suite - *instance name* instead of the server1 default server:

In the **Step 7: Map modules to application servers** panel, select all modules by checking the check-box besides **Module** and select the migrated server (for example, WC\_demo). Click **Apply**.

If you accept the default configuration, the migrated .ear file gets deployed on the server1 application server.

- h. Click **Next** for the remaining windows.
- i. Click **Finish**, and wait until you receive the update successful message.
- 5. In the WebSphere Application Server 5.0 Administration Console, click on *node\_name* —> **Environment** —> **Update Web server plugin** —>**OK**. Ensure the update successful message appears.
- 6. Save your changes.
- 7. Change the Classloader mode and WAR Classloader policy:
	- a. Expand **Applications**
	- b. Click **Enterprise Applications**
	- c. Click on application prefaced by WC\_
	- d. Change ClassLoader Mode to **PARENT\_LAST**
	- e. Change WAR Classloader Policy to Application
	- f. Click **OK**
	- g. Save your changes
- 8. Restart WebSphere Application Server.
- **Note:** If you have deleted the virtual hosts defined in the JACL script so they do not conflict with the existing ones as described in ["Running](#page-68-0) the [wcimWasConfig.jacl](#page-68-0) script" on page 49, during EAR deployment, you have to map the existing ones to the WAR module.

For more information on deploying your applications using the WebSphere Application Server 5.0 Administration Console, see the topic ″Deploying and managing applications″ in the WebSphere Application Server 5.0 [Information](http://www.ibm.com/software/webservers/appserv/infocenter.html) [Center](http://www.ibm.com/software/webservers/appserv/infocenter.html) (http://www.ibm.com/software/webservers/appserv/infocenter.html).

# **Selecting the WebSphere Application Server pass by reference setting**

After deploying the migrated .ear file, select the WebSphere Application Server 5.0 pass by reference service setting. When this setting is enabled, the WebSphere Application Server Object Resource Broker passes parameters by reference instead of by value which avoids making an object copy. If you do not enable pass by reference, the parameters are copied to the stack before every remote method call is made, which can be expensive.

To enable the setting:

<span id="page-73-0"></span>| | | | | | | |

> | | | | | |

> | | | | | |

| | | | | | | | | | |

 $\overline{\phantom{a}}$ 

- 1. Open the WebSphere Application Server Administration Console and logon.
- 2. On the left hand panel, click **Application Servers** -> *WC\_instance\_name* ->**ORB Service**
- 3. Select **Pass by reference** for the migrated instance and
- 4. Click **OK** and save the changes.

# **Creating JNDI names for JCA connectors**

The JNDI names of all JCA connectors are created during the installation of the EAR. When an existing EAR or instance is migrated, these names are not created. For example, the JNDI name for the J2C Connection Factory of JMS Connector is ″eis/JCAJMS″. It is the name found under the resource adapters under the EAR configuration.

To add in the JNDI names for the JCA connectors, do the following:

- 1. Open the WebSphere Application Server Administration Console and logon.
- 2. On the left hand panel, click **Applications** -> **Enterprise Applications** -> *WC\_instance\_name*.
- 3. At the bottom of the page, click **Connector Modules** -> *Connector Module Name* -> **Resource Adapter**
- 4. At the bottom of the page, click **J2C Connection Factories** -> **New**
- 5. Use the following table to enter:
	- v The name in the **Name** field.
	- v The JNDI name in the **JNDI Name** field.
	- v The description in the **Name** field.

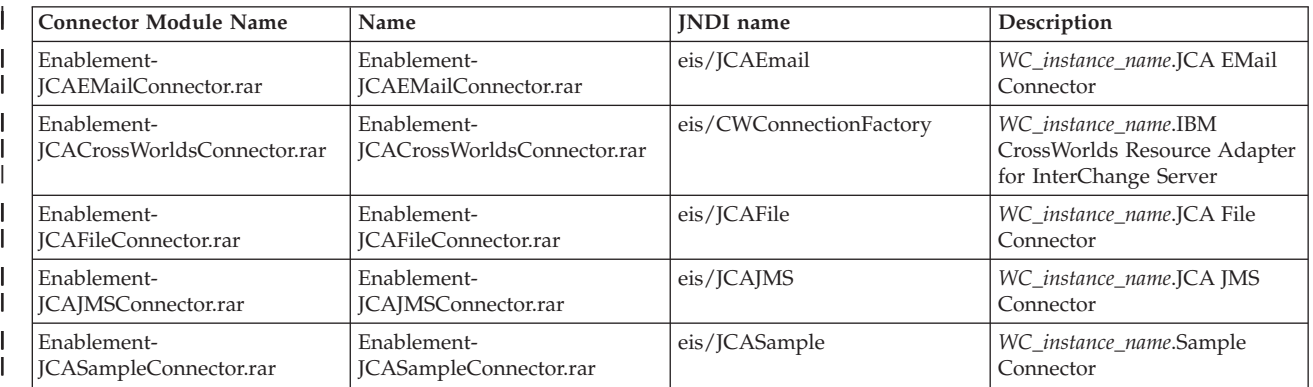

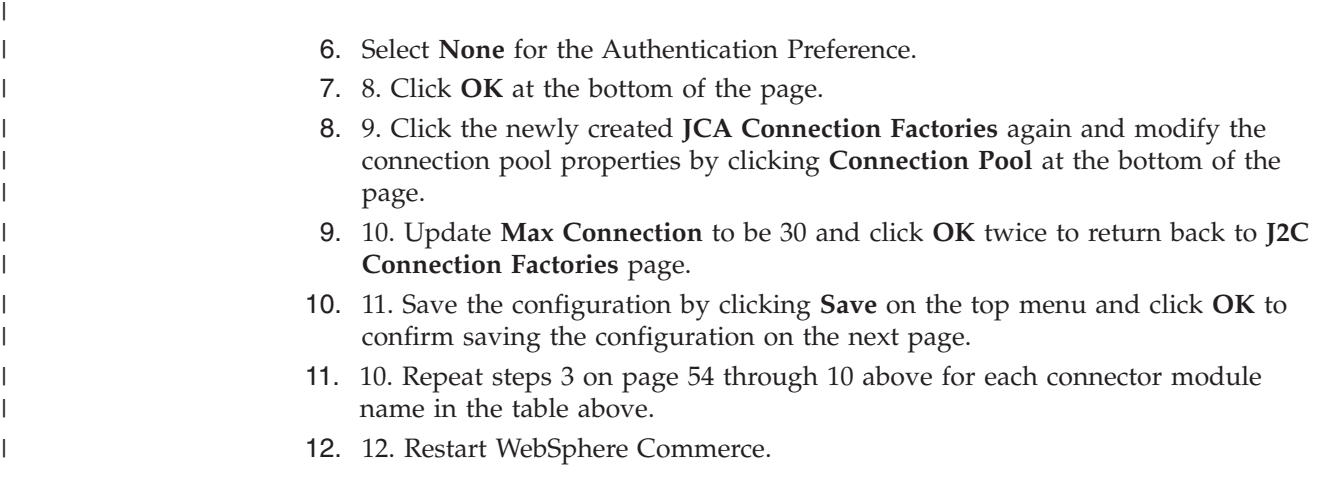

## **Transitioning and deploying your custom code**

As part of your transition to WebSphere Commerce 5.5, you need to transition your custom code and business logic to the WebSphere Commerce 5.5 level. For information on how to upgrading your code to the WebSphere Commerce 5.5 level, see the section ″Transitioning your customized or extended code″ in the *WebSphere Commerce Studio Migration Guide*.

For detailed information about deployment of customized code assets, see the sections on the deployment of business logic or a controller command, or a task command as required in the *WebSphere Commerce Programming Guide and Tutorials* document.

# **Updating deployed instance XML files**

For your migrated WebSphere Commerce instances, update the instance XML files to the WebSphere Commerce 5.5.0.2 level by running the following steps. If you have more than one WebSphere Commerce instance, use only one of your instance names for the variable *instance\_name*. The script will update all existing instances.

- 1. Navigate to the *WC55\_installdir*\bin directory.
- 2. Run the following command: config\_ant.bat -buildfile *WC55\_installdir*\xml\config\updateInstances.xml -DupdateCEP=no -Duninstall=no -DinstName=*instance\_name*

# **Customizations in httpd.conf**

During the instance migration, WCIM reads the Web server configuration information from the previous instance.xml file and reconfigures the WebSphere Commerce 5.5 httpd.conf file from WebSphere Application Server 5.0 installation with that information. Any customized configurations in the previous version of the httpd.conf file that are not specific to a WebSphere Commerce instance, are not migrated since these configurations are out of the scope of the WCIM. If you have customized your configurations, you will have to migrate the customized configurations manually after instance and Web server migration.

# **Reconfiguring Web servers**

In order to reconfigure your Web servers, follow the Web server installation section in the *WebSphere Commerce Installation Guide*. Complete the necessary preconfiguration steps in that section. Some additional user configuration is required in WebSphere Commerce 5.5 to configure any remote Web Server including IBM HTTP Server.

Additional user configuration is also required for the following Web servers regardless if they are local or remote:

• Sun ONE (formerly called iPlanet)

To perform this additional configuration, log on to Configuration Manager after migration and complete the necessary fields on the Web server panel to configure the Web server. Click on **Apply** on the panel to configure the Web server. For information on configuring panels in Configuration Manager, see the chapter on configuring WebSphere Commerce instances in the *WebSphere Commerce Installation Guide*.

### **Enabling SSL for IBM HTTP Server**

Note that when you upgrade your Web server during the software upgrade process for an in-place migration, you may no longer have SSL enabled even though it was previously enabled. For a remote migration where you complete a new installation of WebSphere Commerce 5.5, the installation enables SSL on your Web server by default.

If you do not have SSL enabled on your system, and you wish to use SSL encryption, you should re-enable it.

To enable SSL for production purposes, refer to the chapter ″Enabling SSL for production with IBM HTTP Server″ in the *WebSphere Commerce Security Guide*.

### **Enabling WebSphere Application Server EJB Security**

If you had WebSphere Application Server EJB Security enabled in Commerce Suite 5.1, you need to re-enable it for WebSphere Commerce 5.5. See the section ″Enabling WebSphere Application Server security″ in the *WebSphere Commerce Security Guide* for the steps to redeploy the EJB security.

Note any additional machine recommendations for EJB Security in the *WebSphere Commerce Security Guide*.

## **Copying files with static content to the documentation root directory**

To migrate Web assets that are not located under the WebSphere Commerce WAR directory, you need to copy files with static content (such as image and HTML files) to the document root directory.

Copy all files with static content in the *WC51\_installdir*\instances\*instance\_name*\web directory to the *WC55\_installdir*\web directory.

# <span id="page-76-0"></span>**Chapter 5. Before migrating your database**

This chapter describes the pre-database migration actions and consideration you need to take before you actually migrate your database as described in [Chapter](#page-84-0) 6, ["Migrating](#page-84-0) your Commerce Suite 5.1 database," on page 65.

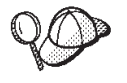

migrate from [Commerce](#page-22-0) Suite 5.1," on page 3 including the steps in "Ensuring no new messages are stored in [MSGSTORE](#page-23-0) table" on page [4](#page-23-0) as well as the other sections in ["Premigration](#page-22-0) actions" on page 3, while you had an operational Commerce Suite 5.1 system. v For details on the database schema differences between Commerce Suite 5.1 and WebSphere Commerce 5.5 refer to the WebSphere Commerce Production and Development online help. Once you have launched the online help, select **WebSphere Commere Development information** > **Reference** > **Data** > **Database schema**. From here, select **Database tables** to view an alphabetical list of all database schema information. Select **Database changes in this release** to view the schema changes for Version 5.5. The online help also provides data model information. Ensure that you visit the [WebSphere](http://www.ibm.com/software/genservers/commerce/library/) [Commerce](http://www.ibm.com/software/genservers/commerce/library/) Technical Library (http://www.ibm.com/software/commerce/library/), for the latest versions of the WebSphere Commerce documentation, including any updates to the database schema information in the online help. • If you have upgraded your machine in-place to WebSphere Commerce 5.5, ensure you have modified your machine's PATH environment variable so that the WebSphere Commerce 5.5 bin path (*WC55\_installdir*\bin) is placed before the Commerce Suite 5.1 bin

path (*WCS51\_installdir*\bin) as described in step 4 on [page](#page-51-0) 32.

v Ensure that you have performed the steps in [Chapter](#page-22-0) 1, "Before you

### **Considering the order of columns**

The order of the columns in the migrated WebSphere Commerce 5.5 database tables are not guaranteed to be the same as the tables created when you create a new WebSphere Commerce 5.5 instance. It is recommended that when you query a table using select \*, that you retrieve the value of a column by explicitly specifying the column name, and not by column position. For example, in a JDBC program:

```
resultSet rs= statement.executeQuery("select * from address");
    (while rs.next())
    {
        p= rs.getObject(1); <---- not recommended
        p=rs.getLong("address_id"); <---- recommended
   }
```
Conversely, when you insert data, you should explicitly specify the column name. For example, consider the following insert statements:

insert into address values( 10001,10002,'myaddress'); **<-- not recommended**

```
insert into address (address id, addrbook id, displayname)
   values (10001,10002,'myaddress'); <-- recommended
```
### **Remote database consideration**

If you are performing a remote migration, for performance reasons, it is recommended that you migrate your Commerce Suite 5.1 database locally on the WebSphere Commerce 5.5 machine. In order to do that, you can:

- 1. Back up your Commerce Suite 5.1 database.
- 2. Transfer the back up of your database (complete backupdirectory and files) to the WebSphere Commerce 5.5 machine.
- 3. Restore the backed up database on the WebSphere Commerce 5.5 machine.

For details and syntax on backing up and restoring databases, see ["Backing](#page-37-0) up your [databases"](#page-37-0) on page 18. After you have completed restoring your database on the WebSphere Commerce 5.5 machine, you can proceed to ["Checking](#page-78-0) the unique indexes in the [MSGTYPES](#page-78-0) table" on page 59 to continue the database premigration steps.

If you wish to run the database premigration and migration scripts remotely against your Commerce Suite 5.1 database from the WebSphere Commerce 5.5 machine, you need to catalog the Commerce Suite 5.1 database on your WebSphere Commerce 5.5 machine. See the section below that corresponds to your database management system.

### **Cataloging a remote DB2 database (DB2–only)**

If you are using a remote DB2 database and wish to run the migration scripts remotely, catalog it on your local node as follows:

1. Start a DB2 command window, by typing the following command in a DOS window:

db2cmd

2. Catalog the remote database server node by typing the following: db2 catalog tcpip node *node\_name*

remote *database\_server\_hostname* server *port\_number*

where:

*node\_name*

Is the unique name of your choice that DB2 will use to identify the TCP/IP node.

*database\_server\_hostname*

Is the TCP/IP host name of your database server.

*port\_number*

Is the port being used by DB2. (At installation time, DB2 attempts to use 50000 by default. If it cannot use this port number, it will pick an unused port that is available.)

3. Catalog the remote DB2 database on the remote node:

db2 catalog db R*db\_name* as *db\_name* at node *node\_name*

where:

R*db\_name*

Is your remote DB2 database (for example, Rmall).

*db\_name*

Is local name of your remote DB2 database after it is cataloged (for example, mall).

<span id="page-78-0"></span>*node\_name*

Is the remote node you previously cataloged above.

For example: db2 catalog db RMALL as MALL at WCS151

where WCS151 is the node name of the remote node.

## **Establishing Oracle client and server connectivity (Oracle-only)**

If you are using a remote Oracle database, you need to establish connectivity to the Oracle9i Server where your data resides. It is assumed that you have installed the Oracle Client in accordance with the Oracle9i product installation information on the WebSphere Commerce 5.5 machine.

Note that you need to update the JDBC driver in your Oracle installation (classes12.zip if you are using JDK 1.2) to the latest available driver from the Oracle Technet site:

http://technet.oracle.com

To establish connectivity with the Oracle9i server where your Commerce Suite 5.1 data resides, you need to add the following entries into the TNSNames.ora file that is usually located in the *drive*:\*<oracle>*\ora81\network\admin directory.

In the following example, you need to update the italicized items for your own environment:

```
<data_source_name> =
  (DESCRIPTION =
    (ADDRESS_LIST =
      (ADDRESS = (PROTOCOL = TCP)(HOST = <server_hostname>)(PORT = <port_number>))
    )
    (CONNECT_DATA =
      (SERVICE_NAME = <Oracle_Service_ID>)
    )
 )
```
where:

- v *<data\_source\_name>* is your data source on the Oracle client machine (for example, wcs51)
- v *<server\_hostname>* is your fully qualified Oracle server host name where your Commerce Suite 5.1 data resides (for example, cs51host.toronto.ibm.com)
- v *<port\_number>* is the port number for the Oracle server machine (for example, 1521 is the default)
- v *<Oracle\_Service\_ID>* is the Oracle SID for Commerce Suite 5.1 (for example, mall)

Please refer to Oracle documentation for further information on establishing connectivity to the server.

## **Checking the unique indexes in the MSGTYPES table**

In WebSphere Commerce 5.5, there are new rows that are created in the MSGTYPES table *out-of-the-box* (that is, for a non-migrated system). The MSGTYPE ID and NAME columns are primary key and unique index respectively. If you have created your own message types in Commerce Suite 5.1, ensure that they are not in conflict with the new ones. If they are in conflict, you can modify the MSGTYPE\_ID values or

<span id="page-79-0"></span>modify the NAME or change both. The key is that both MSGTYPE\_ID and NAME must be unique in the table. You will need to recompile the commands that refer to the custom message types. Otherwise, you may encounter problems when migrating your data from Commerce Suite 5.1.

The following table lists the newly added message types for WebSphere Commerce 5.5, compared with Commerce Suite 5.1 products. In that case, you can check if you have anything in the MSGTYPES table that shares the same MSGTYPE\_ID or NAME as listed.

| <b>MSGTYPE ID</b> | <b>NAME</b>                              |
|-------------------|------------------------------------------|
| 130               | OrderCancelForMerchant                   |
| 150               | OrderSummaryReportNotification           |
| 151               | StoreUsageReportNotification             |
| 152               | StoreCommerceReportNotification          |
| 153               | SiteCommerceReportNotification           |
| 221               | PriceAndAvailabilityCheck                |
| 222               | BatchAvailability                        |
| 223               | ShoppingCartTransfer                     |
| 224               | CheckInventoryAvailabilityBE             |
| 250               | CustomerMessage                          |
| 251               | CouponsSavedNotification                 |
| 310               | ResellerRegistrationApprovedNotification |
| 320               | ResellerRegistrationRejectedNotification |
| 400               | CollabEmail                              |
| 501               | RFQSubmitMessage                         |
| 502               | RFQCloseMessage                          |
| 503               | RFQCompleteMessage                       |
| 600               | ResponseNotification                     |

*Table 6. MSGTYPE\_ID and NAME additions to MSGTYPES table in WebSphere Commerce 5.5*

Note that not all the above entries will show up after the data migration. CollabEmail, RFQSubmitMessage, RFQCloseMessage, RFQCompleteMessage, and ResponseNotification are only available under Business Edition.

### **Running the database preparation script**

The database preparation script modifies the access control tables in your Commerce Suite 5.1 database so that they can be properly migrated. Running this script is required for proper database migration.

The database preparation script analyzes your existing Commerce Suite 5.1 databases and reports any data with the following characteristics:

- All items that do not have a parent product
- All members that do not have a parent in the organization entity.

The report lists the items described in "Mandatory database [premigration](#page-165-0) items" on [page](#page-165-0) 146 and "Optional database [premigration](#page-167-0) items" on page 148.

For the mandatory items, you need to take the requested actions before proceeding with the database migration. After taking the requested actions, you need to rerun the database preparation script in order to verify that all the mandatory actions have indeed been addressed.

For the optional items, you are not required to complete the recommended actions before proceeding with the database migration. It is recommended, however, that you correct any of the data that gets flagged or if you do not want the default assignments of the migration script. After correcting your data, you should rerun the database preparation script to ensure all items are fixed.

Once you have fixed all necessary items, back up your updated Commerce Suite 5.1 databases once again as described in Chapter 2, "Backing up [Commerce](#page-36-0) Suite 5.1," on [page](#page-36-0) 17, in order that you have an up-to-date copy of your databases.

Run the WebSphere Commerce 5.5 database preparation script as described below.

### **DB2 databases**

- \_\_ 1. Open a DB2 command window.
- \_\_ 2. Switch to the bin subdirectory where WebSphere Commerce 5.5 is installed. For example, *WC55\_installdir*\bin.
- \_\_ 3. Run the database preparation script as follows:

premigratedb51.bat db2 *db\_name db\_userID db\_userID\_password instance\_name*

where:

- db2 represents the database management system you are using and should be db2 for DB2 databases.
- *db* name is the Commerce Suite 5.1 database that you are migrating (for example, mall).
- *db* userID is the user ID to connect to the Commerce Suite 5.1 database that you are migrating (for example, mydbuser).
- *password* is the password for the user ID to connect to the Commerce Suite 5.1 database that you are migrating (for example, mypasswd).
- v *instance\_name* is the name of your Commerce Suite 5.1 instance (for example, demo).

For example, to run the database preparation script for Commerce Suite 5.1 databases, you can use the following command:

premigratedb51.bat db2 mall db2admin db2admin demo

\_\_ 4. Check the premigratedb51.log file generated in the *instance\_name* subdirectory under *WC55* installdir\logs\migrate for additional messages or errors. You need to resolve any errors that are flagged before proceeding.

If you have fixed the errors or warnings that are flagged by the database preparation script or made any changes to your database, it is recommended that you take another back up of your database as described in ["Backing](#page-37-0) up your [databases"](#page-37-0) on page 18.

In addition, if the data preparation script flags certain columns that contains data that exceeds the WebSphere Commerce 5.5 limits, see ["Ensuring](#page-169-0) column lengths are not [exceeded"](#page-169-0) on page 150.

### <span id="page-81-0"></span>**Oracle databases**

- \_\_ 1. Open a command prompt window.
- \_\_ 2. Switch to the bin subdirectory where WebSphere Commerce 5.5 is installed. For example, *WC55\_installdir*\bin.
- \_\_ 3. Run the database preparation script as follows.
	- premigratedb51.bat oracle *db\_name db\_userID db\_userID\_password instance\_name host\_name port\_number*

where:

- v oracle represents the database management system you are using and should be oracle for Oracle databases.
- *db* name is the Commerce Suite 5.1 database that you are migrating (for example, mall).
- *db* userID is the user ID to connect to the Commerce Suite 5.1 database that you are migrating (for example, oracleinst1).
- v *db\_userID\_password* is the password for the user ID to connect to the Commerce Suite 5.1 database that you are migrating (for example, oracleinst1).
- v *instance\_name* is the name of your Commerce Suite 5.1 instance (for example, demo).
- *host\_name* is the fully qualified host name of your machine (for example, myhost.montreal.ca). This is only required for Oracle databases.
- *port\_number* is the Oracle listener port number. Typically, this is port 1521 by default. This is only required for Oracle databases.

For example, to run the database preparation script for a Commerce Suite 5.1 database, you can use the following command:

premigratedb51.bat oracle mall mydbuser mypasswd demo myhost.montreal.ca 1521

\_\_ 4. Check the premigratedb.log file generated in the *WC55* installdir\logs\migrate directory for additional messages or errors.

You need to resolve any errors that are flagged before proceeding.

The return codes output by the database preparation script are listed in "Database [preparation](#page-165-0) script return codes" on page 146.

If you fix the errors or warnings that are flagged by the database preparation script or make any changes to your database, it is recommended that you take back up of your database as described in "Backing up your [databases"](#page-37-0) on page 18.

#### **Dropping or disabling custom constraints**

If you have customized tables that contain foreign key links to the shipped Commerce Suite 5.1 tables, the data migration script may fail when it attempts to drop these referential integrity constraints (such as foreign keys, primary keys, and indexes) during data migration.

For DB2 databases, you need to drop these constraints using the SQL statements in the sections below. You will later restore the constraints after migrating your data to the WebSphere Commerce 5.5 schema as described in ["Restoring](#page-89-0) custom [constraints"](#page-89-0) on page 70.

For Oracle databases, you need to disable these constraints using the SQL statements in the sections below. You will later re-enable the constraints after migrating your data to the WebSphere Commerce 5.5 schema as described in "Restoring custom [constraints"](#page-89-0) on page 70.

- 1. Identify all new tables that you have added, as well as all the Commerce Suite 5.1 tables.
- 2. Identify all constraints and triggers (views, summary tables, triggers, SQL functions, SQL methods, referential constraints) that point from the new tables to the Commerce Suite 5.1 tables, or from Commerce Suite 5.1 tables to the new tables, or all new constraints you have added to the Commerce Suite 5.1 tables.

To determine the constraints that you have added to the Commerce Suite 5.1 tables that point to your custom tables:

Run the following query for DB2 databases:

db2 select CONSTNAME from SYSCAT.TABCONST where TABNAME='*your\_table\_name*'

Run the following query for Oracle databases:

select CONSTRAINT\_NAME, CONSTRAINT\_TYPE, TABLE\_NAME from USER\_CONSTRAINTS where TABLE\_NAME='*your\_table\_name*'

Run the above query against all your custom tables to identify the current custom constraints on your database.

3. For DB2 databases, drop all identified constraints. For Oracle databases, disable all identified constraints. If there are any SQL errors due to constraints in the migratedb\_*database\_name*.log after running the database migration script, you will need to restore the database and drop or disable these constraints before attempting to migrate the database again.

For DB2 databases, drop the constraints by running the SQL statements described in the sections below. For Oracle databases, disable the constraints by running the SQL statements described in the sections below.

### **DB2 Databases**

For DB2 databases, run the SQL statement as follows:

- 1. Open a DB2 command window.
- 2. Connect to your Commerce Suite 5.1 database as a user with administrative authority for the database:

db2 connect to *db\_name* user *db\_user\_name* using *db\_password*

The *db\_user\_name* user ID should be the schema owner of the *db\_name* database.

3. Enter the following SQL statement: db2 ALTER TABLE *table\_name* DROP constraint *constraint\_name*

where:

- *table\_name* is the name of the customized table containing the constraint.
- v *constraint\_name* is the name of the referential integrity constraint you wish to drop.
- 4. Note the constraints that you drop, as you will need to add them back after the data migration.

### **Oracle databases**

For Oracle databases, run the SQL statement as follows:

- 1. Open a command window.
- 2. At the prompt, type: sqlplus *userid*/*password*@*service name*

where:

- *userid* is your Oracle user ID
- *password* is the password for the Oracle user ID
- v *service name* is the Oracle service name

For example:

sqlplus oracle/oracle@o809

3. Enter the following SQL statement:

ALTER TABLE *table\_name* DISABLE constraint *constraint\_name*;

where:

- v *table\_name* is the name of the customized table containing the constraint.
- v *constraint\_name* is the name of the referential integrity constraint you wish to disable.
- 4. Note the constraints that you disable, as you will need to re-enable them after the data migration.

# <span id="page-84-0"></span>**Chapter 6. Migrating your Commerce Suite 5.1 database**

This chapter describes the steps to migrate your Commerce Suite 5.1 database schema to the WebSphere Commerce 5.5 schema level. Prior to performing the steps to migrate your schema, it is recommended that you have completed the steps in Chapter 1, "Before you migrate from [Commerce](#page-22-0) Suite 5.1," on page 3, Chapter 2, "Backing up [Commerce](#page-36-0) Suite 5.1," on page 17, Chapter 3, ["Upgrading](#page-42-0) your [software,"](#page-42-0) on page 23, and Chapter 5, "Before migrating your [database,"](#page-76-0) on [page](#page-76-0) 57. In addition, it is mandatory that you run the database preparation script as documented in "Running the database [preparation](#page-79-0) script" on page 60 prior to the actual database migration described in this chapter. Note that the database preparation script modifies your database in order for proper migration to WebSphere Commerce 5.5.

After you have completed running the scripts to migrate your data, you perform some additional post database migration steps to verify the success of your database migration.

### **Important** Before proceeding with the migration steps described in this chapter and the remainder of this Guide: v To run the following database migration utilities, the DB2 database has to be cataloged properly if it is a remote database. If it is local, the database will be cataloged by default. If you are using a remote Oracle database, you need to establish connectivity to the remote Oracle server. If your Oracle database is local, you can ignore this requirement. v If you have extended the Commerce Suite 5.1 schema (for example, by adding a column to a table) you should perform the steps documented in Appendix B, ["Extending](#page-156-0) the data migration script," on page 137. • WebSphere Commerce summary tables are not loaded by the WebSphere Commerce 5.5 installation or migration process. If you wish to load the summary tables after migration, you can load them using the Search Configuration panel in the WebSphere Commerce 5.5 Configuration Manager, after you have completed migration. See the Configuration section of the *WebSphere Commerce 5.5 Installation Guide*. v Ensure that you have enough free disk space on your machine to accommodate a backup of the Commerce Suite 5.1 database plus space to accommodate logs and temporary disk space to run the migration script. This additional disk space should be at least two times the size of your current Commerce Suite 5.1 database. v For a DB2 database, before running the database migration script, you will need to change the DB2 log file size for your database, otherwise, the transaction log file will probably get full when you run the script. At a minimum, you should set the DB2 log file size to 1000 blocks using the following SQL statement: db2 update database configuration for *data\_base\_name* using logfilsiz 1000

If you have a large database, you may need to change the log file size to 10000 blocks or possibly even more. (You can also change the log file size within the DB2 Control Center.)

• You can consider backing up your database before you attempt to migrate it. Note that the database migration script will perform a backup of your database in any case. If you wish to backup your current database, see "Backing up your [databases"](#page-37-0) on page 18.

## **Migrating your database**

After you have eliminated all items flagged by the database preparation script, you can run the database migration script to update your Commerce Suite 5.1 schema to the WebSphere Commerce 5.5 level. For an overview of what the migration script does when migrating Commerce Suite 5.1 databases, see [Appendix](#page-158-0) C, ["Overview](#page-158-0) of the WCIM tool and the data migration script," on page 139. For a summary of the database schema changes between Commerce Suite 5.1 and WebSphere Commerce 5.5, see the topic ″Database schema changes in this release″ in the WebSphere Commerce Production and Development online help.

Note that you can only run the migration script once on the database.

Before migrating the database, ensure that the user who runs the database migration script has the authority to access the files in the *WC55\_installdir* directory.

**Note:** When you run the migration script, always run it in a new Command window. If you run the migration script many times in the same Command window, you may receive "input command too long" errors when you run the script. In this case, run the script in a new Command window.

### **DB2 databases**

The following steps show you how to run the migration script for DB2 databases:

- \_\_ 1. Open a DB2 command window.
- \_\_ 2. Switch to the bin subdirectory where WebSphere Commerce 5.5 is installed. For example, *WC55\_installdir*\bin.
- \_\_ 3. Run the database migration script as follows:

migratedb51.bat db2 *db\_name db\_userID password instance\_name atp\_option db2\_install\_dir db2\_inst\_home schema\_owner*

where:

- db2 specifies that you are migrating a DB2 database.
- *db\_name* is the Commerce Suite 5.1 database that you are migrating, (for example, mall).
- *db\_userID* is the user ID to connect to the Commerce Suite 5.1 database that you are migrating (for example, mydbuser).
- *password* is the password for the user ID to connect to the Commerce Suite 5.1 database that you are migrating (for example, mypasswd).
- *instance name* is the name of your Commerce Suite 5.1 instance with which your database is associated (for example, demo).
- *atp\_option* can either be atp or noatp as follows:
	- atp specifies that you wish to migrate your existing Commerce Suite 5.1 inventory data to the available-to-promise (ATP) inventory representation required for WebSphere Commerce 5.5.
	- noatp specifies that you do not wish to migrate your existing Commerce Suite 5.1 inventory data to the available-to-promise (ATP) inventory representation.

See ["Considerations](#page-170-0) for ATP migration" on page 151 for more details and considerations on this important option.

- *db2\_install\_dir* is the installation path for DB2. For example, *drive*:\WebSphere\sqllib.
- *db2\_inst\_home* is the DB2 instance path for your DB2 instance. For example, *drive*:\WebSphere\sqllib.
- *schema owner* is the database schema owner user ID for DB2 databases. You must enter the *schema\_owner* in uppercase characters. The *schema\_owner* needs to be exactly the same as *db\_userID*.

For example, to run the database migration script for a DB2 database, and to convert your inventory representation to ATP, you can use the following command:

migratedb51.bat db2 mall db2admin db2admin demo atp e:\WebSphere\sqllib e:\WebSphere\sqllib DB2ADMIN

Additional scripts and files are generated when running the migration script. They are stored in the *WC55\_installdir*\instances\*instance\_name*\migration directory to avoid file naming collisions or file overwrites, if you are migrating multiple databases which are associated with different Commerce Suite 5.1 instances.

After you run the database migration script, you should check the log files as documented in ["Checking](#page-170-0) the database migration log files" on page 151. The section provides some guidance for verifying that you have successfully migrated your database.

### **Performance consideration with ID Resolver**

If you experience poor performance in completing the ID Resolver phase of the data migration with DB2 Version 8.x, you will need to change several DB2 configuration parameters. Normally, each ID Resolver phase should take no more than several minutes to complete. If the time to complete an ID Resolver phase approaches an hour or so, you should consider the following actions to improve performance:

• Change the DB2 configuration parameter CPUSPEED to a value of -1. Enter the following DB2 update configuration command:

db2 -v update dbm cfg using cpuspeed -1

The CPU speed, in milliseconds per instruction, is used by the DB2 SQL optimizer to estimate the cost of performing certain operations. The value of this parameter is set automatically when you install the database manager based on the output from a program designed to measure CPU speed. For more information on this parameter see the DB2 Administration information at the DB2 [Technical](http://www.ibm.com/software/data/db2/library/) Library.

Either increase the buffer pool size used for your database, or assign a dedicated buffer pool for the SYSCAT tablespace as follows:

CREATE BUFFERPOOL NEWBUFPOOL SIZE 20000 PAGESIZE 4K ALTER TABLESPACE SYSCATSPACE BUFFERPOOL NEWBUFPOOL

ID Resolver performs many intensive metadata fetches, which is very SYSCAT tablespace intensive. Allocating a new buffer pool alleviates the bottleneck. After making the above changes, you should notice a performance improvement in completing the ID Resolver phase when running the database migration script.

### **Oracle Databases**

The following steps show you how to run the migration script for Oracle databases:

- \_\_ 1. Switch to the bin subdirectory where WebSphere Commerce 5.5 is installed. For example, *WC55\_installdir*\bin.
- \_\_ 2. Run the database migration script as follows:
	- migratedb51.bat oracle *db\_name db\_userID password instance\_name atp\_option host\_name port\_number schema\_owner*

where:

- oracle specifies that you are migrating an Oracle database.
- *db\_name* is the Commerce Suite 5.1 database that you are migrating, (for example, mall). For Oracle databases, this is the Oracle SID (System ID).
- *db\_userID* is the user ID to connect to the Commerce Suite 5.1 database that you are migrating (for example, mydbuser).
- *password* is the password for the user ID to connect to the Commerce Suite 5.1 database that you are migrating (for example, mypasswd).
- *instance name* is the name of your Commerce Suite 5.1 instance with which your database is associated (for example, demo).
- *atp option* can either be atp or noatp as follows:
	- atp specifies that you wish to migrate your existing Commerce Suite 5.1 inventory data to the available-to-promise (ATP) inventory representation required for WebSphere Commerce 5.5.
	- noatp specifies that you do not wish to migrate your existing Commerce Suite 5.1 inventory data to the available-to-promise (ATP) inventory representation.

See ["Considerations](#page-170-0) for ATP migration" on page 151 for more details and considerations on this important option.

- *host\_name* is the fully qualified host name of your machine, for example, myhost.montreal.ca).
- *port\_number* is the Oracle listener port number. Typically, this is port 1521 by default.
- *schema owner* is the database schema owner user ID for the database. For Oracle databases, this corresponds to the schema name. You must enter the *schema\_owner* in uppercase characters. The *schema\_owner* needs to be exactly the same as *db\_userID*.

For example, to run the database migration script for an Oracle database, and to convert your inventory representation to ATP, you can use the following command:

migratedb51.bat oracle mall mydbuser mypasswd demo atp myhost.montreal.ca 1521

Additional scripts and files are generated when running the migration script. They are stored in the *WC55\_installdir*\instances\*instance\_name*\migration directory to avoid file naming collisions or file overwrites, if you are migrating multiple databases which are associated with different Commerce Suite 5.1 instances.

When you run the database migration script against Oracle databases, you may see ″Error:″ where the script runs the Oracle EXP and IMP utilities. Both these utilities write information to stderr, rather than stdout, therefore you see the string ″Error:″ where in fact the messages are informational. For example,

```
.
.
.
Event: Pre migration ends.
Event: Data migration begins...
Event: Executing command: drop.wcs.stored.procedure.54.oracle
Event: Executing command: drop.wcs.triggers
Event: Executing command: drop.wcs.referential.54.oracle
Event: Executing command: drop.wcs.view.54.oracle
Event: Executing command: alter.wcs.schema.54.oracle
Event: Executing command: add.new.schema.swim.oracle
Event: Executing command: apply.wcs.type.change.54.oracle
Error:
Error: Export: Release 9.2.0.1.0 - Production on Fri Feb 14 15:09:04 2003
Error:
Error: Copyright (c) 1982, 2002, Oracle Corporation. All rights reserved.
Error:
Error:
Error: Connected to: Oracle9i Enterprise Edition Release 9.2.0.1.0 - Production
Error: With the OLAP and Oracle Data Mining options
Error: JServer Release 9.2.0.1.0 - Production
Error: Export done in WE8MSWIN1252 character set and UTF8 NCHAR character set
Error: server uses UTF8 character set (possible charset conversion)
Error: Note: indexes on tables will not be exported
Error:
Error: About to export specified tables via Conventional Path ...<br>Frror: ... exporting table
Error: . . exporting table \overline{ACCOUNT} 0 rows exported
Error: EXP-00091: Exporting questionable statistics.
```
<span id="page-89-0"></span>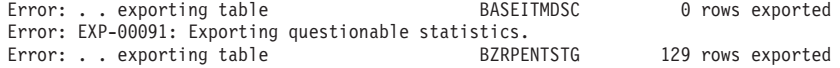

You can ignore the ″Error:″ string in the above messages.

After you run the database migration script, you should check the log files as documented in ["Checking](#page-170-0) the database migration log files" on page 151. The section provides some guidance for verifying that you have successfully migrated your database.

### **Restoring custom constraints**

For DB2 databases, after migrating your Commerce Suite 5.1 database using the migration script, you need to restore any referential constraints that you dropped in "Dropping or disabling custom [constraints"](#page-81-0) on page 62.

For Oracle databases, after migrating your Commerce Suite 5.1 database using the migration script, you need to re-enable any referential constraints that you disabled in "Dropping or disabling custom [constraints"](#page-81-0) on page 62.

### **DB2 Databases**

For DB2 databases, run the SQL statement as follows:

- 1. Open a DB2 command window.
- 2. Connect to your migrated Commerce Suite 5.1 database as a user with administrative authority for the database:

db2 connect to *db\_name* user *db\_user\_name* using *db\_password*

3. Enter the following SQL statement:

ALTER TABLE *table\_name* ADD CONSTRAINT *constraint\_name* FOREIGN KEY (*column\_name*) REFERENCES *foreign\_table\_name* ON DELETE CASCADE

where:

- *table\_name* is the name of the customized table where you need to restore the constraint.
- *constraint name* is the name of the referential integrity constraint you wish to restore.
- *column name* is the name of the column on which the referential constraint is being applied.
- *foreign\_table\_name* is the foreign table for which the referential constraint is being applied.

For examples of the SQL statements that add referential constraints, see the file wcs.referential.sql in the *WC55* installdir\schema\db2 directory.

### **Oracle databases**

For Oracle databases, run the SQL statement as follows:

- 1. Open a command window.
- 2. At the prompt, type: sqlplus *userid*/*password*@*service name*

where:

• *userid* is your Oracle user ID

- *password* is the password for the Oracle user ID
- *service name* is the Oracle service name

For example:

sqlplus oracle/oracle@o809

3. Enter the following SQL statement:

ALTER TABLE *table\_name* ENABLE CONSTRAINT *constraint\_name*;

where:

- *table\_name* is the name of the customized table where you need to re-enable the constraint.
- *constraint\_name* is the name of the referential integrity constraint you wish to re-enable.

You can run the following SQL (while logged in as the schema owner) to show which constraints are disabled in your schema:

```
SELECT constraint name,table name,status
   FROM user_constraints WHERE STATUS='DISABLED';
```
### **Updating distinguished names**

WebSphere Commerce 5.5 requires that the distinguished name (DN) column be populated for the ORGENTITY and USERS tables. You can use the migrateDN script to fill these tables with the recommended values except for guest users (type G). This script calls the fillorgDN.sql script which populates the DN column in the ORGENTITY table, and then populates the user's DN column in the USERS table. The fillorgDN.sql script is generated when you run the database migration script.

Before running the migrateDN script, do the following:

- v Locate and view the contents of the fillorgDN.sql script to see the values for the DN column, and the values to which they will be updated. The fillorgDN.sql script is located in the *WC55\_installdir*\instances\*instance\_name* directory.
- v If you do not wish to make any of the suggested updates, you will have to appropriately customize the script.
	- **Note:** If you are using an LDAP server, you may need to edit the generated fillorgDN.sql to ensure the distinguished names (DN) of the organizational entities are what you want. When the organizational entities are created on the LDAP server later on by WebSphere Commerce 5.5, the DN values in the ORGENTITY table are used. For example, if you would like the organizational entity named Root Organization to be created under an LDAP entry with a DN value of c=US, you would change the DN for the Root Organization in fillorgDN.sql from o=Root Organization to o=Root Organization,c=US. Distinguished names for other organizational entities will also have to be modified accordingly. For instance, change the DN entry o=*YourOrganization*,o=Root Organization to o=*YourOrganization*,o=Root Organization,c=US.

Once you are satisfied with the content of the fillorgDN.sqlscript, run the migrateDN script as described in the section below.

## **DB2 databases**

To run the migrateDN script for DB2 databases:

- \_\_ 1. Open a DB2 command window.
- \_\_ 2. Switch to the *WC55\_installdir*/bin subdirectory.
- \_\_ 3. Run the migrateDN script on the migrated database as follows.

migrateDN.db2.bat *db\_name db\_userID db\_userID\_password instance\_name*

where:

- *db\_name* is the Commerce Suite 5.1 database that has been migrated to the WebSphere Commerce 5.5 database schema level (for example, mall).
- *db\_userID* is the user ID to connect to the migrated database (for example, mydbuser).
- v *db\_userID\_password* is the password for the user ID to connect to the migrated database (for example, mypasswd).
- *instance name* is the name of your Commerce Suite 5.1 instance (for example, demo).

For example, to run the script on the migrated Commerce Suite 5.1 mall database, you can use the following command:

migrateDN.db2.bat mall mydbuser mypasswd demo

\_\_ 4. Check the migrateDN.log file which is generated in *WC55\_installdir*\logs\migration\*instance\_name* directory. Ensure that no errors have occurred in using the script before proceeding.

### **Oracle databases**

To run the migrateDN script for Oracle databases:

- \_\_ 1. Open a command window.
- \_\_ 2. Switch to the migration subdirectory under your instance where WebSphere Commerce 5.5 is installed. For example, *WC55\_installdir*\instances\*instance\_name*\migration.
- 3. Run the migrateDN script on the migrated database as follows.

migrateDN.oracle.bat *db\_name db\_userID db\_userID\_password instance\_name host\_name port\_number*

where:

- *db\_name* is the Commerce Suite 5.1 database that has been migrated to the WebSphere Commerce 5.5 database schema level (for example, mall).
- *db\_userID* is the user ID to connect to the migrated database (for example, mydbuser).
- *db\_userID\_password* is the password for the user ID to connect to the migrated database (for example, mypasswd).
- v *instance\_name* is the name of your Commerce Suite 5.1 instance (for example, demo).
- *host\_name* is the fully qualified host name of your machine.
- *port\_number* is the Oracle listener port number. Typically, this is port 1521 by default.

For example, to run the script on the migrated mall database, you can use the following command:

migrateDN.oracle.bat mall mydbuser mypasswd demo myhost.montreal.ca 1521

\_\_ 4. Check the migrateDN.log file which is generated in the *WC55* installdir\logs\migration\instance name directory. Ensure that no errors have occurred in using the script before proceeding.

## **Removing case sensitive search**

In WebSphere Commerce 5.5.0.2, the new implementation to uniquely identify organizational entities is to ensure that the distinguished names stored for organizational entities in the database are always stored in lower case. If your distinguished names are not in lower case, you will run into problems when searching for distinguished names. The new implementation also improves the performance of finders on this organizational entities. The migration script to convert to lower case is for existing customers with organizational entities in their current database.

You must run the script to convert your distinguished names to lower case. For detailed information on running the script for your platform, see the section "Performance improvement by removing case sensitive search" in the *WebSphere Commerce Installation Guide* for WebSphere Commerce 5.5.0.2 (fix pack 2).

## **Assigning a master catalog**

WebSphere Commerce 5.5 requires that you have a master catalog designated for each of your stores. To assign a master catalog for your store, you can run the choosemc.sql script that is generated when you run the database migration script. The migration script detects if you have more than one catalog in the database.

If you have only one catalog in the database, the migration script assigns this catalog as the master catalog. In this situation, the choosemc.sql script is not generated, and you do not need to follow the steps below.

Prior to running the choosemc.sql script, you will need to edit it. Locate and replace the string MASTERCATALOG\_ID with the reference number (primary key) corresponding to the catalog that you wish to designate as your master catalog. For example, locate the following statements in the script:

--please replace MASTERCATALOG\_ID with one of the catalog of the store you want to designate as MasterCatalog update storecat set mastercatalog='1' where catalog\_id=MASTERCATALOG\_ID and storeent id=10001; insert into catgrptpc (catgroup id,catalog id,tradeposcn id) values (0, MASTERCATALOG ID, 10006);

To choose catalog ID 6000 as your master catalog, you would update the statement as follows:

update storecat set mastercatalog='1' where catalog\_id=**6000** and storeent id=10001; insert into catgrptpc (catgroup\_id,catalog\_id,tradeposcn\_id) values (0,**6000**,10006);

The following is an example of the output after you run the script:

-store :10001 has 20 catalogs. --catalog:311000 --catalog:321000 --catalog:341000 **--catalog:6000** --catalog:361000 --catalog:371000 --catalog:322000 --catalog:391000

```
--catalog:411000
--catalog:501000
--catalog:501000
--catalog:501000
--catalog:501000
--catalog:501000
--catalog:501000
--catalog:501000
--catalog:501000
--catalog:611000
--catalog:612000
--catalog:10001
--please replace MASTERCATALOG_ID with one of the catalog of the store you want to
designate as MasterCatalog
update storecat set mastercatalog='1' where catalog_id=6000
    and storeent id=10001;
insert into catgrptpc (catgroup id, catalog id, tradeposcn id)
    values (0,6000,10006);
```
To run the script refer to the following sections.

### **DB2 Databases**

To run the choosemc.sql script for DB2 databases:

- 1. Open a DB2 command window.
- 2. Switch to the *WC55\_installdir*\instances\*instance\_name*\migration directory.
- 3. Connect to your Commerce Suite 5.1 database. db2 connect to *db\_name* user *db\_user\_name* using *db\_password*
- 4. Run the choosemc.sql script as follows:
	- db2 -tvf choosemc.sql

#### **Oracle databases**

To run the choosemc.sql script for Oracle databases:

- 1. Open a command window.
- 2. Switch to the *WC55\_installdir*\instances\*instance\_name*\migration directory.
- 3. Enter the following command:

sqlplus -s *userid*/*password*@*service\_name* < choosemc.sql

where:

- *userid* is your Oracle user ID
- *password* is the password for the Oracle user ID
- *service name* is the Oracle service name.

For example:

sqlplus -s oracle/oracle@o809 < choosemc.sql

### **Changing the status of orders and order items**

It is recommended, but not required that you change all your orders and order items that have a status of C to a status of S in order for you to work with orders and order items using the Commerce Accelerator tools. The considerations you need to make are described in ["Orders](#page-26-0) and order items" on page 7. To change the status, you can use the ctos.sql script that is generated when you run the database migration script.

To run the script, refer to the following sections.

### **DB2 Databases**

To run the ctos.sql script for DB2 databases:

- 1. Open a DB2 command window.
- 2. Switch to the *WC55\_installdir*\instances\*instance\_name* directory.
- 3. Connect to your Commerce Suite 5.1 database. db2 connect to *db\_name* user *db\_user\_name* using *db\_password*
- 4. Run the ctos.sql script as follows: db2 -tvf ctos.sql

### **Oracle databases**

To run the ctos.sql script for Oracle databases:

- 1. Open a command window.
- 2. Switch to the *WC55* installdir\instances\instance\_name directory.
- 3. Enter the following command: sqlplus -s *userid*/*password*@*service\_name* < ctos.sql

where:

- *userid* is your Oracle user ID
- *password* is the password for the Oracle user ID
- v *service\_name* is the Oracle service name.

For example: sqlplus -s oracle/oracle@o809 < ctos.sql

### **Running the database consistency checker**

After you have successfully run the generated migration script for your database, run the consistency checker to check the state of the migrated database.

The checker generates a report and lists the items described in ["Database](#page-174-0) [consistency](#page-174-0) checker output" on page 155.

**Note:** The consistency checker tool checks to see if any known integrity problems are present in the migrated database. Even if you run the consistency checker without receiving any error message, this does not necessarily guarantee that integrity issues are not present in the database. The tool may not cover all possible cases, especially for customized databases.

#### **DB2 databases**

To run the consistency checker for DB2 databases:

- \_\_ 1. Open a DB2 command window.
- \_\_ 2. Switch to the bin subdirectory where WebSphere Commerce 5.5 is installed. For example, *WC55\_installdir*\bin.
- \_\_ 3. Run the consistency checker on the migrated database as follows. dbchecker.bat db2 *db\_name db\_userID db\_userID\_password instance\_name*

where:

• db2 represents the database management system you are using and should be db2 for DB2 databases.

- *db\_name* is the Commerce Suite 5.1 database that has been migrated to the WebSphere Commerce 5.5 database schema level (for example, mall).
- *db\_userID* is the user ID to connect to the migrated database (for example, mydbuser).
- v *db\_userID\_password* is the password for the user ID to connect to the migrated database (for example, mypasswd).
- v *instance\_name* is the name of your Commerce Suite 5.1 instance (for example, demo).

For example, to run the consistency checker on the migrated Commerce Suite 5.1 mall database, you can use the following command below: dbchecker.bat db2 mall mydbuser mypasswd demo

\_\_ 4. Check the dbchecker\_*dbname*.log which is generated in the *WC55\_installdir*\logs\migration\*instance\_name* directory. Ensure that no errors have occurred in using the script before proceeding.

### **Oracle databases**

To run the consistency checker for Oracle databases:

- \_\_ 1. Open a command window.
- \_\_ 2. Switch to the bin subdirectory where WebSphere Commerce 5.5 is installed. For example, *WC55\_installdir*\bin.
- \_\_ 3. Run the consistency checker on the migrated WebSphere Commerce 5.5 database as follows.

dbchecker.bat oracle *db\_name db\_userID db\_userID\_password instance\_name host\_name port\_number*

where:

- oracle represents the database management system you are using and should be oracle for Oracle databases.
- *db\_name* is the Commerce Suite 5.1 database that has been migrated to the WebSphere Commerce 5.5 database schema level (for example, mall).
- *db* userID is the user ID to connect to the migrated database (for example, mydbuser).
- *db* userID password is the password for the user ID to connect to the migrated database (for example, mypasswd).
- v *instance\_name* is the name of your Commerce Suite 5.1 instance (for example, demo).
- *host\_name* is the fully qualified host name of your machine (for example, myhost.montreal.ca).
- *port\_number* is the Oracle listener port number. Typically, this is port 1521 by default.

For example, to run the consistency checker on the migrated mall database, you can use the following command:

dbchecker.bat oracle mall mydbuser mypasswd demo myhost.montreal.ca 1521

\_\_ 4. Check the dbchecker\_*dbname*.log which is generated in the *WC55\_installdir*\logs\migration\*instance\_name* directory. Ensure that no errors have occurred in using the script before proceeding.

### **Remigrating your database**

If you have completed database migration and wish to remigrate the database for some reason, ensure that you remove all the files previously generated by the database migration script before you attempt to the remigrate your original database.

The following is the list of files to delete:

- In the *WC55* installdir\instances\instance\_name\migration directory:
	- delwcs.constraint.sql
	- wcs.schema.create.sql
	- wcs.temp.drop.sql
	- fillorgDN.sql
	- ctos.sql
	- choosemc.sql (if present)
- In the *WC55* installdir\logs\migration\instance\_name directory:
	- migratedb.log
	- premigrate.log
	- migrateDN.log
	- migratedscripts.log
	- migrate.log
	- dbchecker.log
	- OrigSchema.log
	- TargetSchema.log

When remigrating the database, your need to perform all the steps in this chapter including rerunning the database preparation script as described in ["Running](#page-79-0) the database [preparation](#page-79-0) script" on page 60.

- **Note:** If you are remigrating your database after having completed the WebSphere Commerce instance migration and merchant key migration in [Chapter](#page-98-0) 7, "Post instance and database [migration,"](#page-98-0) on page 79, you do not have to complete those steps once again. Here are the steps to remigrate your database without remigrating the instance and merchant key:
	- 1. Delete all the files listed above before attempting to remigrate your database.
	- 2. Backup your migrated WebSphere Commerce 5.5 database.
	- 3. Export the migrated USERREG table in your WebSphere Commerce 5.5 database to a text file. This table will contain the migrated passwords for users of your WebSphere Commerce 5.5 system.
	- 4. Restore your backed up Commerce Suite 5.1 database.
	- 5. Perform all the steps in this chapter to migrate the restored Commerce Suite 5.1 database to the WebSphere Commerce 5.5 level.
	- 6. Import the USERREG table from the text file in step 3. This table will contain the migrated passwords for users of your WebSphere Commerce 5.5 system.

# <span id="page-98-0"></span>**Chapter 7. Post instance and database migration**

The following sections describe migration actions you need to take to migrate your Commerce Suite 5.1 instance after you have migrated your data and WebSphere Commerce instance to the WebSphere Commerce 5.5 level. It includes the following:

- "Migrating your security configuration"
- ["Migrating](#page-103-0) store assets" on page 84
- v ["Updating](#page-107-0) custom code for discount, shipping, or taxation" on page 88

## **Migrating your security configuration**

After you have migrated your Commerce Suite 5.1 instance configuration to the WebSphere Commerce 5.5 level, you are required to run the merchant key migration utility, MigrateEncryptedInfo.bat. This utility will:

- v Change the merchant key of a specified instance to a new key, and update the encrypted data in the store database according to the associated configuration file. WebSphere Commerce 5.5 requires that you use a non-default merchant key. If you are using a default merchant key inCommerce Suite 5.1, you have to change this default key to a non-default key.
- v Change the way that logon passwords are stored in the database to conform to the WebSphere Commerce 5.5 requirements.
- v Encrypt all unencrypted credit card data or unencrypt all encrypted credit data, based on the setting of the PDIEncrypt flag in the *instance*.xml file.

The encrypted data that gets updated includes encrypted passwords and credit card data. The utility updates encrypted data in the following tables:

- USERREG
- PATTRVALUE
- ORDPAYINFO
- ORDPAYMTHD

### **Java virtual machine heap size consideration**

The MigrateEncryptedInfo script sets the maximum Java virtual machine heap size (the maximum size of memory a JVM can use for its heap in megabytes) to be 512 MB. If you notice that the script is running out of JVM heap memory, you can edit the script and increase the two occurrences of the -Xmx512m setting. For example, to increase the maximum heap size to 1024 MB, you would change both occurrences of this setting to -Xmx1024m. The maximum allowable value depends on how much physical memory your database server machine has and how much memory is used by other applications. Usually, setting the JVM maximum heap size to one-third of your physical memory is a reasonable target. There is no value to setting this parameter to less than 64m (that is the default value).

### **Confirm encryption setting**

Before running the merchant key migration utility, confirm that the PDI encryption setting in the *instance\_name*.xml file for your WebSphere Commerce instance is set correctly. You can find the *instance\_name*.xml file in the

*WC55\_installdir*\instances\*instance\_name*\xml directory. Edit the *instance\_name*.xml file (for example, demo.xml), search for the string, PDIEncrypt, and set its value to either ″on″ or ″off″.

#### **PDIEncrypt=**″**on**″

Sensitive information such as credit card data is stored in encrypted format using the merchant key.

#### **PDIEncrypt=**″**off**″

Sensitive information such as credit card data is stored in plain text format (unencrypted).

### **DB2 Databases**

Run the MigrateEncryptedInfo.bat utility as follows:

- \_\_ 1. Stop the WC\_*instance\_name* application server in the WebSphere Application Server console.
- \_\_ 2. Open a DB2 command window.
- \_\_ 3. Ensure that the user running the command has write authority to the *instance\_name*.xml file (for example, demo.xml).
- \_\_ 4. Traverse to the bin subdirectory under the WebSphere Commerce 5.5 installation directory. For example: *WC55\_installdir*\bin
- \_\_ 5. Run the MigrateEncryptedInfo utility for DB2 as follows: MigrateEncryptedInfo.bat db2 [*instance\_name*] [*current\_key*] [*new\_key*]

where:

- *instance\_name* is an optional parameter for the name of the instance which will be updated. This parameter can be left out if there is only one instance installed.
- *current key* is an optional parameter for the current merchant key, in clear text (ASCII) form. You should specify this parameter only if you are currently using a non-default Commerce Suite 5.1 merchant key. If you are using the default Commerce Suite 5.1 merchant key, do not specify this parameter as the utility will detect that you are using the default key.
- *new key* is an optional parameter for the new merchant key, in clear text (ASCII) form. It must conform to the following rules:
	- Its length must be 16 hexadecimal characters. Characters can be one of 0, 1, 2, 3, 4, 5, 6, 7, 8, 9, a, b, c, d, e, or f.
	- It must contain a minimum of one alphabetic character.
	- It must contain a minimum of one numeric character.
	- It must be in lowercase.
	- It cannot contain more than 4 consecutive characters.

For example, aaaa1aaaa1aaaa12 and abcdeaaaa3aaaa12 are allowed but aaaaabaaaa1aaaa1 is not allowed.

For examples of how to specify the command in different scenarios, see the sections below. If you do not wish to change your merchant key, omit the *old\_key* and *new\_key* parameters. The merchant key stored in the *instance*.xml file will be used.

- \_\_ 6. Restart your Web server and WebSphere Application Server:
	- a. Stop WebSphere Application Server.
	- b. Stop your Web server.
- c. Restart your Web server.
- d. Restart WebSphere Application Server
- \_\_ 7. Start the WC\_*instance\_name* application server in the WebSphere Application Server console.

The tool generates three log files in the *WC55\_installdir*\logs directory:

• CCInfoMigration.log

+ + + + + +

+ +

- MKChangeUserAndCCInfoMigration.log
- MigrateEncryptedInfoError.log

You should review the information in these log files and ensure they do not contain any error messages. Errors similar to the following can be ignored, if and only if, there is some existing data that was not encrypted with the specified *current\_key*. If your data has been encrypted using different keys, you will need run the MigrateEncryptedInfo script multiple times, specifying a different *current\_key* each time. In this case, only a subset of the encrypted data would be migrated during each pass, so there would be several of these errors in the log which you can ignore. However, the presence of such errors could also indicate a different problem, in which case the messages should not be ignored. Unintentionally specifying the incorrect key will result in these error messages, and customers will not be able to log on.

%3DES-F-CIPHERINIT; Exception caught while initializing the cipher object. ; java.lang.ArrayIndexOutOfBoundsException: 16

```
%3DES-F-DCRYPT; Exception caught while decrypting
; javax.crypto.IllegalBlockSizeException: Input length (with padding)
 not multiple of 8 bytes
```
If you are migrating a Commerce Suite 5.1.1.2 or later system that contains encrypted credit card data, you can ignore the following type of error in the MigrateEncryptedInfoError.log file, generated when you run MigrateEncryptedInfo:

%3DES-F-DCRYPT; Exception caught while decrypting ; javax.crypto.BadPaddingException: Given final block not properly padded

The number of entries should correspond with the number of encrypted credit card records that exist in the ORDPAYMTHD and ORDPAYINFO tables.

Note that you can use this utility to update your merchant key only at migration time. If you wish to change your merchant key at a later time after migration, use the Configuration Manager to update the key. See the WebSphere Commerce online help sections on using Configuration Manager for more information.

#### **Examples for a DB2 database**

In the following examples, the instance name myinstance is only required if you have multiple Commerce Suite 5.1 instances.

- v If you are using the default Commerce Suite 5.1 merchant key, and have an instance called myinstance, specify only the new key: MigrateEncryptedInfo.bat db2 myinstance abcdef0123456789
- v If you are using a non-default Commerce Suite 5.1 merchant key, that is, you have already changed your merchant key to be unique, and you wish to change the key for WebSphere Commerce, specify both the current key and the new key:

MigrateEncryptedInfo.bat db2 myinstance 0123456789abcdef abcdef0123456789

v If you are using a non-default Commerce Suite 5.1 merchant key, that is, you have already changed your merchant key to be unique, and you *do not* wish to update the key for WebSphere Commerce 5.5, you do not specify either key: MigrateEncryptedInfo.bat db2 myinstance

(Note that if you specify the current key and the new key with same value, you will receive an error message to that effect.)

## **Oracle Databases**

Before running the MigrateEncryptedInfo script for Oracle 9i databases, you need to set the UNDO tablespace to a sufficiently large size by setting the datafile for the UNDO Tablespace to autoextend with maxsize unlimited. From an SQLPlus prompt, enter:

alter database datafile <'*undotablespace datafile*'> autoextend on maxsize unlimited;

For migrating 600,000 rows in the USERREG table, you will require approximately 2 GB of UNDO tablespace.

In addition, increase the value of the UNDO\_RETENTION parameter from 900 seconds to a higher value, for example, 7200 seconds, to avoid ″snapshot too old″ errors.

Run the MigrateEncryptedInfo utility as follows:

- \_\_ 1. Stop the WC\_*instance\_name* application server in the WebSphere Application Server console.
- \_\_ 2. Open a command window.
- \_\_ 3. Traverse to the bin subdirectory under the WebSphere Commerce 5.5 installation directory. For example: *WC55\_installdir*\bin
- \_\_ 4. Run the MigrateEncryptedInfo utility for Oracle databases as follows: MigrateEncryptedInfo.bat oracle [*instance\_name*] [*current\_key*] [ *new\_key*]

where:

- *instance\_name* is an optional parameter for the name of the instance which will be updated. This parameter can be left out if there is only one instance installed.
- *current\_key* is an optional parameter for the current merchant key, in clear text (ASCII) form. You should specify this parameter only if you are currently using a non-default Commerce Suite 5.1 merchant key. If you are using the default Commerce Suite 5.1 merchant key, do not specify this parameter as the utility will detect that you are using the default key.
- *new\_key* is an optional parameter for the new merchant key, in clear text (ASCII) form. It must conform to the following rules:
	- Its length must be 16 hexadecimal characters. Characters can be one of 0, 1, 2, 3, 4, 5, 6, 7, 8, 9, a, b, c, d, e, or f.
	- It must contain a minimum of one alphabetic character.
	- It must contain a minimum of one numeric character.
	- It must be in lowercase.
	- It cannot contain the same character repeated more than 4 times in a row.

For example, aaaa1aaaa1aaaa12 and abcdeaaaa3aaaa12 are allowed but aaaaabaaaa1aaaa1 is not allowed.

For examples of how to specify the command in different scenarios, see the sections below. If you do not wish to change your merchant key, omit the *old\_key* and *new\_key* parameters. The merchant key stored in the *instance*.xml file will be used.

- \_\_ 5. Restart your Web server and WebSphere Application Server:
	- a. Stop WebSphere Application Server.
	- b. Stop your Web server.
	- c. Restart your Web server.
	- d. Restart WebSphere Application Server
- \_\_ 6. Start the WC\_*instance\_name* application server in the WebSphere Application Server console.

The tool generates three log files in the *WC55\_installdir*\logs directory:

• CCInfoMigration.log

+ + + + + +

+ +

- MKChangeUserAndCCInfoMigration.log
- MigrateEncryptedInfoError.log

You should review the information in these log files and ensure they do not contain any error messages. Errors similar to the following can be ignored, if and only if, there is some existing data that was not encrypted with the specified *current\_key*. If your data has been encrypted using different keys, you will need run the MigrateEncryptedInfo script multiple times, specifying a different *current\_key* each time. In this case, only a subset of the encrypted data would be migrated during each pass, so there would be several of these errors in the log which you can ignore. However, the presence of such errors could also indicate a different problem, in which case the messages should not be ignored. Unintentionally specifying the incorrect key will result in these error messages, and customers will not be able to log on. :

%3DES-F-CIPHERINIT; Exception caught while initializing the cipher object. ; java.lang.ArrayIndexOutOfBoundsException: 16

%3DES-F-DCRYPT; Exception caught while decrypting ; javax.crypto.IllegalBlockSizeException: Input length (with padding) not multiple of 8 bytes

If you are migrating a Commerce Suite 5.1.1.2 or later system that contains encrypted credit card data, you can ignore the following type of error in the MigrateEncryptedInfoError.log file, generated when you run MigrateEncryptedInfo:

%3DES-F-DCRYPT; Exception caught while decrypting ; javax.crypto.BadPaddingException: Given final block not properly padded

The number of entries should correspond with the number of encrypted credit card records that exist in the ORDPAYMTHD and ORDPAYINFO tables.

Note that you can use this utility to update your merchant key only at migration time. If you wish to change your merchant key at a later time after migration, use the Configuration Manager to update the key. See the WebSphere Commerce 5.5 online help sections on using Configuration Manager for more information.

#### **Examples for an Oracle database**

In the following examples, the instance name myinstance is only required if you have multiple Commerce Suite 5.1 instances.

v If you are using the default Commerce Suite 5.1 merchant key, and have an instance called myinstance, specify only the new key:

MigrateEncryptedInfo.bat oracle myinstance abcdef0123456789

<span id="page-103-0"></span>v If you are using a non-default Commerce Suite 5.1 merchant key, that is, you have already changed your merchant key to be unique, and you wish to update the key forWebSphere Commerce 5.5, specify both the current key and the new key:

MigrateEncryptedInfo.bat oracle myinstance 0123456789abcdef abcdef0123456789

If you are using a non-default Commerce Suite 5.1 merchant key, that is, you have already changed your merchant key to be unique, and you *do not* wish to change the key for WebSphere Commerce 5.5, you do not specify either key: MigrateEncryptedInfo.bat oracle myinstance

(Note that if you specify the current key and the new key to have the same value, you will receive an error message to that effect.)

### **Migrating store assets**

This section describes how to migrate a published Commerce Suite 5.1 store to WebSphere Commerce.

#### **Important**

- Migrated stores will not have a index.jsp, which is new for WebSphere Commerce 5.5. Consequently, the WebSphere Commerce Administration Console launch store button will not work for migrated stores. In order to launch your store using the Administration Console launch store button, you need to create your own index.jsp. See the sample store provided with WebSphere Commerce for an example of an index.jsp file and refer to the WebSphere Commerce online help describing the supplied sample stores.
- You can launch your store with the Web address you used in Commerce Suite 5.1, prior to migration. For example:

http://hostname/webapp/wcs/stores/servlet/StoreCatalogDisplay? storeId=*storeId*&langId=-1&catalogId=*catalogId*

where *storeId* is the store ID number for your store and *catalogId* is the catalog number. See ″Publishing a store archive using the command line″ in the *WebSphere Commerce Production and Development online help* for more information.

### **Updating the Commerce Suite 5.1 JSP files**

There are several changes you need to make to your Commerce Suite 5.1 JavaServer Pages (JSP files) in order to make them operational for WebSphere Commerce. The WCIM tool automatically updates the JSP files for some items. See "Instance [migration](#page-158-0) using WCIM" on page 139.

Following is a list of additional changes you can make to your Commerce Suite 5.1 JSP files. Note that these changes are optional:

- v You can replace some Commerce Suite 5.1 commands with the current WebSphere Commerce 5.5 version of the command. Note, that these changes are not mandatory, but are recommended to be completed at some point in time.
	- You can replace all occurrences of the getCalculatedPrice() method with the getCalculatedContractPrice() method. These methods occur in the

ItemDataBean and ProductDataBean classes. For more information on these methods and classes, see the WebSphere Commerce 5.5 online help.

– You can update the usage of the CatalogEntryMPE bean to the EMarketingSpot bean. For example, in the Commerce Suite 5.1 newarrivals.jsp for the WebFashion store, the CatalogEntryMPE bean was used as follows:

```
<\!\!%// create the e-Marketing Spot
CatalogEntryMPE productSpot = new CatalogEntryMPE();
```

```
//LOOK: Set the right spot name.
productSpot.setName("NewArrivalsPage");
productSpot.setMaximumNumberOfItems(new Integer(20));
```

```
//Set the default list of promoted products to the
//contents of the HOMEPAGE_PROMO category.
List defaultCatalogEntryIdList = new ArrayList();
if (newArrivalCategoryId != null )
{
        CategoryDataBean subCategories[];
```
 $\degree$ 

The following is an example of the same function in the WebSphere Commerce 5.5 newarrivals.jsp for the WebFashion store:

```
<!-- START PROMO -->
   \ll// create the e-Marketing Spot
  EMarketingSpot eMarketingSpot = new EMarketingSpot();
   // IMPORTANT - set the correct name here
  eMarketingSpot.setName("StoreHomePage");
   // instantiate the bean
  DataBeanManager.activate(eMarketingSpot, request);
  EMarketingSpot.CatalogEntry[] productResults = eMarketingSpot.getCatalogEntries();
   if (productResults != null && productResults.length > 0)
   {
          for (int i = 0; i < productResults.length; i++) {
          EMarketingSpot.CatalogEntry catalogBean = productResults[i];
          CatalogEntryDescriptionAccessBean catalogDescriptionBean =
            catalogBean.getDescription();
  \frac{0}{0}– You can use UsablePaymentTCListDataBean instead of
   ProfileCassetteAccountDataBean and UserRegistrationDataBean.findUser()
  instead of UserRegistrationDataBean.getRegisterType() to check the user
```
type.

To see how to create a new WebSphere Commerce 5.5 store, see the *WebSphere Commerce Store Development Guide*

### **Changes to shipaddress.jsp**

If you wish to launch your migrated store through the WebSphere Commerce Administration Console and have your shoppers be able to complete the shopping flow in your store, you need to make the following update to the shipaddress.jsp that was shipped in Commerce Suite 5.1.

Locate and change the following line from the Commerce Suite 5.1 shipaddress.jsp:

```
if ( !addr.getAddress1().equals("-"))
```
to:

```
if (addr.getAddress1()!=null && !addr.getAddress1().equals("-"))
```
You can update your shipaddress.jsp in the following directory: *drive*:\WebSphere\AppServer\installedApps\WC\_Enterprise\_App\_*instance\_name*.ear\wcstores.war\*store\_dir*

where *store\_dir* is the directory for your store, for example, webfashion1.

If you have used the code from the Commerce Suite 5.1 shipaddress.jsp in your own application, you will need to make the corresponding change.

Shoppers should launch the store from a clean browser (that is, newly launched) after shutting down all browsers used to run any of the tools such as Administration Console.

#### **Changes to register.jsp and account.jsp**

The register.jsp and account.jsp files shipped in Commerce Suite 5.1 for the sample InFashion store do not handle the new error codes, nor do they return any errors if there is a login failure to the store.

In order to have stores return the error when a customer fails to logon, you need to update the register.jsp and account.jsp. In addition, you need to update the infashiontext en US.properties file.

For a listing of the updated JSP files and the property file see at:

- ["register.jsp"](#page-183-0) on page 164
- ["account.jsp"](#page-188-0) on page 169
- v ["infashiontext\\_en\\_US.properties"](#page-192-0) on page 173

The required changes to these JSP files for WebSphere Commerce relative to the original files shipped with Commerce Suite 5.1 are indicated by bold font.

If you have used the code from the Commerce Suite 5.1 register.jsp and account.jsp from InFashion in your own applications, you will need to make the corresponding changes in your code.

**User registration for sample WebFashion store:** For the sample Commerce Suite 5.1 WebFashion store that is available as a download from the Commerce Suite 5.1 Web site, you need to make the following change to the register.jsp provided. Replace the command RegisterNAddToMemberGroup with the command UserRegistrationAdd. See the WebSphere Commerce online help for usage and syntax information for the UserRegistrationAdd command.

This change is necessary as the RegisterNAddToMemberGroup command hard codes the owner id to a value of 0 (zero). In WebSphere Commerce, the owner id is actually a value of -2001. Without this change, you will not be able to register a new user in WebSphere Commerce.

After making the above change to register.jsp file, you need to change the customer profile in order to obtain discounts for the registered user. Using the Commerce Accelerator, change the register10 customer profile for the migrated WebFashion store as follows:

- 1. Log into WebSphere Commerce Accelerator and select the WebFashion store.
- 2. Select **Marketing > Customer Profile**.
- 3. Select **register10** and click **Change** on the right navigation bar.
- 4. The Change Customer Profile page displays. On the left navigation bar, select **Registration > Registration status**.
- 5. Set the registration status to **Registered**.
- 6. Click **OK** on the bottom right corner of the screen to change the register10 customer profile.

With Commerce Suite 5.1, when a new user is registered in the Commerce Suite 5.1 WebFashion store, the RegisterNAddToMemberGroup command automatically assigns the user under the member group register10. Thus, all the registered users for the Commerce Suite 5.1 WebFashion store belong to the register10 member group in the MBRGRPMBR table. After changing the register.jsp file, the new registered users in the migrated WebFashion store no longer belong to the register10 member group.

If you have used the code from the Commerce Suite 5.1 WebFashion register.jsp in your own applications, you will need to make the corresponding changes in your code.

### **Updating the Commerce Suite 5.1 JSP files**

The following sections describe updates required to various JSP files from the Commerce Suite 5.1 sample stores, such as Infashion. If you reused the JSP files or your published Commerce Suite 5.1 stores, you need to make the updates as documented and redeploy the updated JSPs in your migrated stores.

#### **Removing the <jsp:root> sections in JSP files**

The <jsp:root> and </jsp:root> sections in your JSP files are only valid if your JSP files are XML documents. If your JSP files are not XML documents (that is they are in JavaServer Pages format), you should remove the <jsp:root>...</jsp:root> sections from these JSP files.

For more information on XML Documents, refer to section "JSP.5.2 JSP Documents" of the *JavaServer Pages Specification* (Version 1.2) available from Sun Microsystems.

#### **Importing the** ″**java.util.\***″ **packages**

In WebSphere Application Server 5.0, JSP files that use the ″Vector″ directive have to explicitly include java.util.Vector package.

If you have the following line in your JSPs, your JSPs will not require any changes to work in WebSphere Commerce 5.5.

<%@ page import="java.util.\*" %>

If you do not import the java.util package and you use classes inside of the package, you will need to make the following changes to your JSP files. Common classes used in WebSphere Commerce are:

#### **Enumeration**

To import the specific class, use: <%@ page import="java.util.Enumeration" %>

**Vector** To import the specific class, use:

<%@ page import="java.util.Vector" %>

#### **ResourceBundle**

To import the specific class, use:

<%@ page import="java.util.ResourceBundle" %>

For more information on classes provided with WebSphere Commerce 5.5, see the WebSphere Commerce Production and Development online help.

#### <span id="page-107-0"></span>**Other JSP changes**

Other JSP changes include the following:

• The JSP 1.2 Specification states that the only language supported is "java". Thus, the following page language declaration in your JSPs are no longer valid. <%@ page language="JAVA" %>

Note that the WCIM tool will convert all occurrences of <%@ page language="JAVA" %> to <%@ page language="**java**" %> on your behalf.

v If you are using AbstractAccessBean.getInitContext() to lookup the initial context in your JSPs, it is recommended that you change this to AbstractAccessBean.getInitContext(null,null).

### **Tools XML Files Migration**

+

The XML parser in WebSphere Commerce 5.5 enforces the XML 1.0 specifications more strictly than the previous version of the parser. As a result, you will need to update your XML files if they contain the following errors:

• <XML> element in resources.xml

The XML 1.0 specification does not allow an element name to be ″XML″, regardless of case-sensitivity. For example, if you use elements of the form <XML name="xxx" file="xxx"> for XML file mappings, change it to <**resource**XML name="xxx" file="xxx">

• Comments cannot contain two or more dashes ("--").

The XML 1.0 specifications do not allow ″–-″ in comments. For example:

- <!--- commment ---> <–— Incorrect
- <!-- commment --> <–— Correct
- <!-- commment ----- comment2 --> <–— Incorrect
- <!-- commment comment2 --> <–— Correct
- XML headers

If your XML files do not have a correct XML header (for example, <?xml, or are missing the header, fix it as follows:

<?xml version="1.0" encoding="UTF-8"?>

## **Updating custom code for discount, shipping, or taxation**

If you have any customized code for the discount, shipping, or taxation, you can use the following procedure to migrate your calculation code to WebSphere Commerce 5.5:

1. Identify whether there is any custom code for discount, shipping or tax.

Check the CMDREG table using the following query:

SELECT \* FROM CMDREG WHERE INTERFACENAME LIKE '%.ApplyOrder%Cmd'

If there is any customized code for the discount, shipping or taxation subsystems, the result set will not be null. Check the column CLASSNAME in the CMDREG table for the class names referenced by the commands.

2. Identify whether the customized code needs to be migrated.

Check the custom implementations of the ApplyOrder*XXX*Cmd task commands to see if they extend or reference the Commerce Suite 5.1 default implementations, that is:

• ApplyOrderAdjustmentCmdImpl
- <span id="page-108-0"></span>v ApplyOrderShippingChargesCmdImpl
- ApplyOrderTaxesCmdImpl
- v ApplyCalculationUsagesCmdImpl the base implementation

If they do not extend or reference the above implementations, the ApplyOrder*XXX*Cmd task commands will continue to work in WebSphere Commerce 5.5. Note that migration of the task commands as described below is still recommended to maintain future compatibility.

3. Migrate the custom code:

a. Identify the calculation usage ID of the custom code:

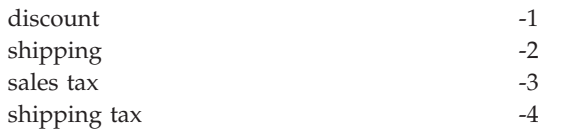

b. Identify the corresponding default interface and implementation in WebSphere Commerce 5.5.

Check the CALMETHOD table using the following query:

SELECT \* FROM CALMETHOD WHERE STOREENT ID=-1 AND CALUSAGE\_ID=*calculationUsageID* AND SUBCLASS=12

Take note of the task command name, for example, com.ibm.commerce.order.calculation.ApplyCalculationUsageCmd for discount. The corresponding implementation is always the task command name appended with Impl, for example,

com.ibm.commerce.order.calculation.ApplyCalculationUsageCmdImpl for discount.

c. Create a new interface that extends the interface in step 3b. For example:

```
package mypackage;
import com.ibm.commerce.order.calculation.*;
public interface MyApplyDiscountCmd extends ApplyCalculationUsageCmd {
        public static final String NAME = "mypackage.MyApplyDiscountCmd";
        public static final String defaultCommandClassName = NAME + Impl;
}
```
Note that the String defaultCommandClassName variable needs to match the name of the custom implementation, mypackage.MyApplyDiscountCmdImpl, in this example.

d. Modify the custom implementation to extend the implementation in step 3b and to implement the interface in step 3c. For example:

```
package mypackage;
import com.ibm.commerce.order.calculation.*;
public class MyApplyDiscountCmdImpl extends
   ApplyCalculationUsageCmdImpl implements MyApplyDiscountCmd {
   }
```
e. Modify the custom implementation to match the WebSphere Commerce 5.5 interface signature.

The setItems() method in WebSphere Commerce 5.5 is roughly equivalent to the setOrderItems() method in Commerce Suite 5.1 and there should be no need to override the default implementation of setItems(). Unlike Commerce Suite 5.1, the override is no longer necessary because in the performExecute() method, you can retrieve the list of (order) items by calling the protected method, getItems() .

The Item class is a wrapper for the OrderItemAccessBean class:

- v To wrap an OrderItemAccessBean instance (or object): Item item = new Item(abOrderItem);
- v To unwrap an OrderItemAccessBean instance (or object): OrderItemAccessBean abOrderItem = item.getOrderItem();
- It is recommended that your customized code interacts with Item instead of OrderItemAccessBean
- v You need to commit changes to an Item so they can be picked up by the underlying OrderItemAccessBean and EJB cache: item.commit();
- If you choose to update the OrderItemAccessBean directly, call item.refresh() to make sure that the Item is in synchronized with the underlying OrderItemAccessBean instance (or object).
- The setCurrency() method in WebSphere Commerce 5.5 is equivalent to the setOrderCurrency() method in Commerce Suite 5.1. You can retrieve the (order) currency by calling the protected method, getCurrency().

Check the WebSphere Commerce 5.5 online help for the above referenced classes and interfaces for more details.

4. Register the custom interface in the CALMETHOD table. The following INSERT statement is one example of how you can do this:

INSERT INTO CALMETHOD

```
(CALMETHOD_ID, STOREENT_ID, CALUSAGE_ID, TASKNAME, DESCRIPTION, SUBCLASS, NAME)
VALUES
```

```
(calculationMethodID, storeID, -1, 'interfaceName', 'my method to apply discount',
12, 'custom ApplyCalculationUsage (discount)')
```
where:

- *calculationMethodID* is any positive number that does not conflict with another existing calculationMethodId, for example, 123456.
- *interfaceName* is the one from step 3c on [page](#page-108-0) 89, for example, . mypackage.MyApplyDiscountCmd.
- 5. Update the STENCALUSG table to reference this calculation method. The following INSERT statement is one example of how you can do this:

```
INSERT INTO STENCALUSG
  (STOREENT_ID, CALUSAGE_ID, ACTCC_CALMETHOD_ID, ACTRC_CALMETHOD_ID,
  CALCODE_ID, CALMETHOD_ID_APP, CALMETHOD_ID_SUM, CALMETHOD_ID_FIN,
  USAGEFLAGS, CALMETHOD_ID_INI, SEQUENCE)
VALUES
 (storeID, -1, -1, -5, null, calculationMethodID, -203, null, 1, -201, 1.0)
```
where *calculationMethodID* is the one from step 4.

## **Migrating cache policies**

WebSphere Commerce 5.5 supports caching through the dynamic cache feature of WebSphere Application Server 5.0. As a result, previous cache policies needs to be migrated. Run the cacheMigration script as follows, from the *WC55\_installdir*\bin directory:

cacheMigration.bat *instance\_name oldWCPath EARPath*

where:

- *instance name* is the instance to be migrated (for example, demo)
- v *oldWCPath* is the previous Commerce Suite 5.1 installation path (*WCS51\_installdir*)

• *EARPath* is the WebSphere Commerce 5.5 EAR path (*WAS50\_installdir*\installedApps\*cell\_name\*WC\_*instance\_name*.ear).

For example:

cacheMigration.bat demo *WCS51\_installdir WAS50\_installdir*\installedApps\myhost\WC\_demo.ear

The cache policy migration script generates a cachePolicyMigration.log file in the *WC55* installdir\instance name\logs directory.

## **Enabling WebSphere Application Server dynamic cache**

In Commerce Suite 5.1, WebSphere Commerce cache pages were invalidated by a cache cleanup worker process. The WebSphere Commerce dynamic page cache used database triggers as a notification mechanism to indicate when a cached object was invalidated. These database triggers populated the CACHLOG table to indicate which cache entry needed to be removed from the cache. Once the row was committed into the CACHLOG table, the cache cleanup worker process removed the indicated page or pages on its next iteration, provided that Automatic Page Invalidation was enabled.

WebSphere Commerce 5.5 uses the new CACHEIVL table for invalidation. If you need to continue to use the previous caching mechanism to update the CACHEIVL table, that is, continue to use database triggers, see the example file cacheTriggers.sql provided in the *WC55\_installdir*\samples\dynacache\triggers\*database\_type* subdirectory.

WebSphere Commerce 5.5 uses the dynamic cache feature of WebSphere Application Server 5.0 as its caching mechanism. For WebSphere Application Server dynamic caching, cache entries are removed under the following circumstances:

- The timeout for the cache entry has expired.
- v The cache is full and a new entry must replace an old one, based on designated priority.
- v One of the cache invalidation methods has been called:
	- Command-based and servlet pathinfo based invalidation
	- Using the cache monitor
	- CACHEIVL-based invalidation

For more information on cache invalidation see the chapter on Caching in the *WebSphere Commerce Administration Guide*.

For more information on WebSphere Application Server dynamic caching, see the topic ″Improving performance through the dynamic cache″ in the [WebSphere](http://www.ibm.com/software/webservers/appserv/infocenter.html) [Application](http://www.ibm.com/software/webservers/appserv/infocenter.html) Server 5.0 InfoCenter.

**Note:** Since WebSphere Commerce 5.5 caching mechanism utilizes the WebSphere Application Server dynamic caching facility, CacheCommand is no longer supported. Thus, any of your previous JSP files that utilized CacheCommand will need to be updated for WebSphere Commerce 5.5 to perform the functions of CacheCommand. For details on how to write the JSP files, refer to the *WebSphere Commerce Store Development Guide*.

## **Enabling the dynamic cache service and servlet caching**

To enable caching, you should enable the dynamic cache service and configure servlet caching.

From the WebSphere Application Server administration console, click **Servers** > **Application Servers** in the left panel

Then (in the right panel) click the WebSphere Commerce server > **Web Container** and check **Enable servlet caching**.

For information to perform these step, see the topics "Enabling globally the dynamic cache service" and "Configuring servlet caching" in the [WebSphere](http://www.ibm.com/software/webservers/appserv/infocenter.html) Application Server [Information](http://www.ibm.com/software/webservers/appserv/infocenter.html) Center (http://www.ibm.com/software/webservers/appserv/infocenter.html).

### **Web server plug-in consideration**

If it is present, remove the following line from the bootstrap.properties file located in the *WAS50\_installdir*\properties directory: cache.lib=*WCS51\_installdir*\bin\51cache.dll

Since WebSphere Commerce 5.5 uses the WebSphere Application Server dynamic caching feature, the above line is no longer required.

### **For 3–tier installations**

| |

| |

> If your system is configured using a 3–tier network topology (that is, you have a remote database and Web Server), remove the following files and directories:

- *WCS51* installdir\bin\51cache.dll
- v *WCS51\_installdir*\instances\*instance\_name\*xml
- *WCS51\_installdir\instances\wcs\_instances*

### **Restarting the Web server and WebSphere Application Server**

After completing the instance and database migration, restart your Web server and WebSphere Application Server as follows:

- 1. Stop your Web server, if it is started.
- 2. Stop WebSphere Application Server, if it is started.
- 3. Start the Web server.
- 4. Start WebSphere Application Server
- 5. Restart the migrated WC\_*instance\_name* application server in the WebSphere Application Server console.

### **Changing your host name(remote migration only)**

If you are performing a remote migration, before you launch your migrated WebSphere Commerce 5.5 site, you will want to modify your host name for your migrated system to be the same as it was for your Commerce Suite 5.1 system prior to migration. Note that you will need to either take down your Commerce Suite 5.1 system or isolate it from your network before you bring up your renamed WebSphere Commerce 5.5 host machine to avoid conflicts.

Assuming that:

• Your migrated WebSphere Commerce 5.5 system host name is myhost2.

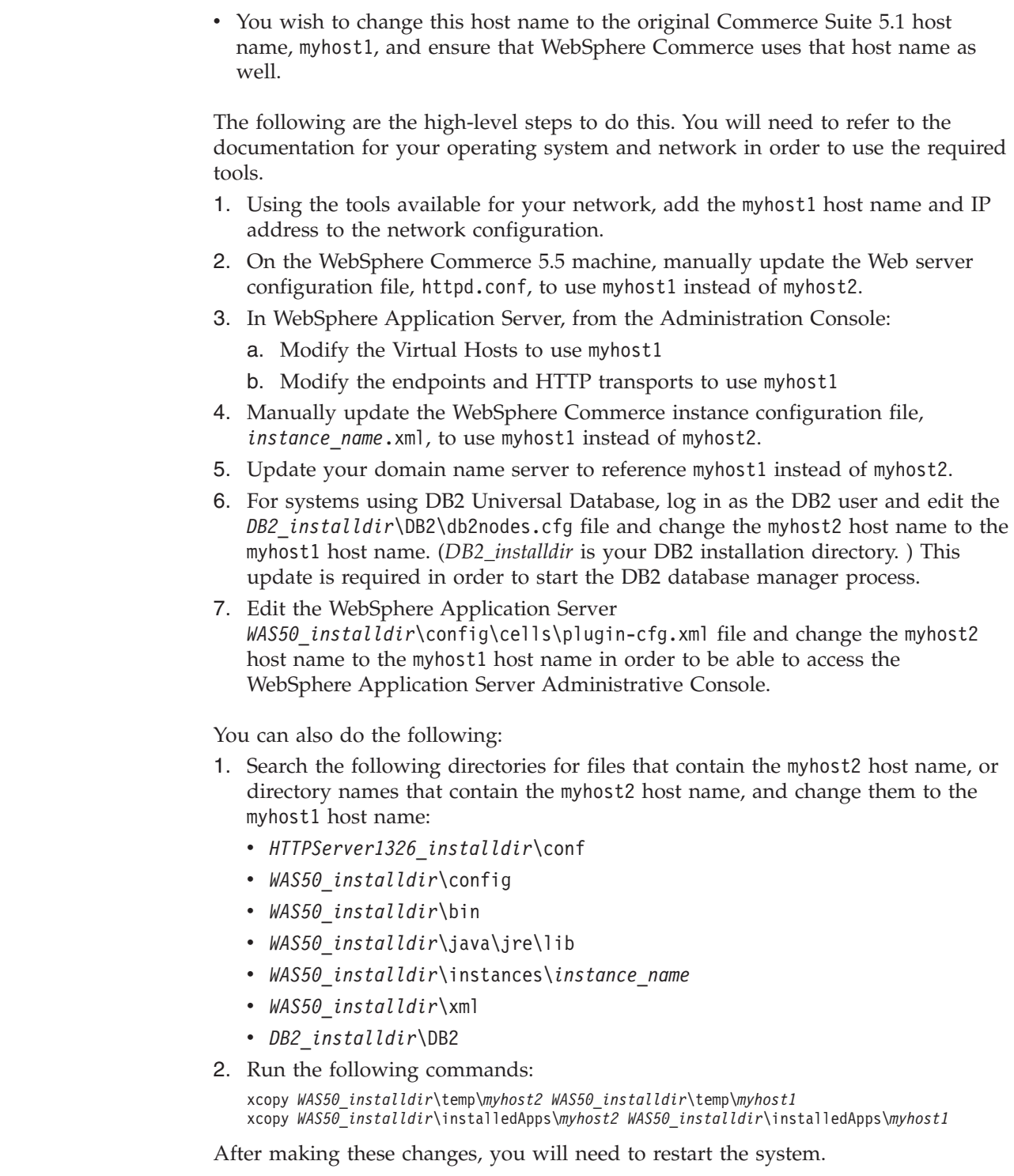

## **Verifying successful instance and database migration**

| | | | | | | |

| | | | | | | | | | | | | | |

 $\overline{1}$ 

After you have migrated your instance using WCIM as described in [Chapter](#page-54-0) 4, "Migrating your Commerce instance [configuration,"](#page-54-0) on page 35 and completed the database migration in this chapter, you should verify the migration status of your instance. Once the database is successfully migrated, you should be able to start your migrated WebSphere Commerce 5.5 instance. The migrated instance will use the new WebSphere Commerce 5.5 database schema in your migrated database.

As described in the previous section, restart WebSphere Application Server 5.0 and ensure your network status is enabled. To verify that your instance and database are properly migrated, first verify all logs as previously described, and then launch the WebSphere Commerce Accelerator by pointing your Web browser to:

https://*your\_hostname*:8000/accelerator

If the WebSphere Commerce Accelerator logon page displays, and you can log on to the page, your previous instance and database has been migrated to WebSphere Commerce 5.5 successfully.

# **Chapter 8. Migrating to Commerce Payments**

This chapter describes the procedures and scenarios for migrating the following previous versions Payment Manager to the current version of Commerce Payments provided with WebSphere Commerce 5.5

• Payment Manager 2.2.x

The migration process will utilize the WebSphere Commerce 5.5 WCIM migration tool described in Chapter 4, "Migrating your Commerce instance [configuration,"](#page-54-0) on [page](#page-54-0) 35 and a data migration script described in this chapter.

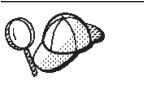

You only have to run the Payments migration commands documented in this section if you had a previous version of WebSphere Payment Manager 2.2.1 installed and operational.

## **Payments migration overview**

The migration of the Payments component of WebSphere Commerce is part of the overall WebSphere Commerce 5.5 migration solution. This solution provides a common procedure for you to migrate Commerce on all platforms. The Payments component, as part of this migration solution uses the WebSphere Commerce Instance Migrator (WCIM) tool. This tool provides the infrastructure required to migrate components within WebSphere Commerce and migrates an instance to the WebSphere Commerce 5.5 level. For Payments, you can migrate an earlier Payment Manager instance to a new Commerce Payments instance using this tool. The other tool that is used in the migration is the database migration tool, that provides the means and infrastructure for moving data from a previous Payments database to a new WebSphere Commerce Payments database.

## **Components migrated**

The components of Payments that you will migrate are:

- Payments Framework
- IBM cassettes
- Vendor cassettes

The vendor cassette migration are of two categories: backward compatibility and migration. Backward compatibility allows a version 2.2.*x* cassette to work with WebSphere Commerce 5.5 Payments. The migration tools move the necessary assets of the payment cassette to the appropriate places in the new EAR file. Cassette migration follows the same rationale used to migrate the IBM cassette; the vendor provides a new version of their cassette and follows the new packaging and deployment capabilities for their cassettes. As part of the deployment packaging capabilities, a migration interface is provided to cassette writers to implement their internal migration and update a cassette to a new version.

## **Transition methodology**

The key principle is to use one methodology for transition (migration of an old instance and old data to a new instance and new data) for all of WebSphere Commerce. Given this principle, Payments makes use of the tools provided by WebSphere Commerce 5.5 and no longer provides its own migration tool and engine as in previous releases. This provides the following benefits:

- v Use of a common set of tools and framework
- v Further integration of Payments with Commerce.
- Payments Component provides additional utilities and helpers to help the overall framework as well as tools to perform Payments-specific migration.

In addition, the methodology for migrating the old Payments files and properties to WebSphere Commerce 5.5 are followed. Previous versions of Payments, are supported as follows:

• Without an EAR file (Payment Manager 2.2.x).

### **Third–party cassette considerations (custom code)**

Third-party cassettes data are migrated with the overall database migration of a Payments instance. Payments can handle a cassette that is incompletely migrated, that is, a casette that is missing the required files of which Payments has no knowledge. If a cassette does not work properly at runtime because of missing files for the cassette, Payments marks it as not loadable. In this case, you need to contact the appropriate cassette vendor to help you get the cassette up and running. The intent of the migration is to migrate the items that the Payments component knows needs to be migrated in a cassette.

This list includes:

• Java archive files

Typical java archives that are migrated are files that follow the recommended naming conventions for cassette writers. The Payments component expects the java archive file to look similar to eTillClasses.zip in previous releases.

• PSPL files

The migration of third-party cassettes is modeled after the LDBCard cassette installation since most third–party cassettes have written their cassette using this IBM service asset. This installation is the model that is documented for third-party vendors to follow for creating their own directory structure and cassette setup.

For each migration, Payments will attempt to obtain the third-party cassettes to a point where they can with an existing migrated Payments instance. However; this not guaranteed as the cassettes could have files of which the Payments component is not aware.

#### **Notes:**

- 1. While this document covers migration, it is important to understand that existing, installed cassettes may work with a migration. However, a fresh install of a version 2.2.*x* cassette to WebSphere Commerce 5.5 Payments will not work because those installations are not based on the WebSphere Commerce 5.5 implementation.
- 2. Previous version 2.2.*x* cassettes are recognized in a migrated Payments instance. However, if a new instance of Payments is created, the previous 2.2.*x* cassettes are not recognized as Payments has no knowledge as to the table layout for these cassettes.

## **Premigration considerations**

Before migrating to WebSphere Commerce Payments, ensure that you have addressed the following:

• All prerequisite software has been migrated or updated.

- WebSphere Application Server 5.0 has been installed, either to a separate machine, or to the same machine where WebSphere Application Server 3.5.x resides.
- v WebSphere Application Server 3.5.x has been updated to WebSphere Application Server 5.0, with installed products migrated by WebSphere Application Server, with the exception of Payments.
- You can access the previous Payment Manager and Commerce databases.

## **Migrating your Payments instance and database**

The Payments migration process will be a three-step process using:

- The WCIM tool as described in "Migrating your Payments instance using WCIM."
- Removing virtual hosts if required as described in ["Updating](#page-119-0) the virtual host [ports"](#page-119-0) on page 100.
- v The Payments data migration script as described in ["Migrating](#page-119-0) your Payments [database"](#page-119-0) on page 100.

The process follows the general migration methodology for other WebSphere Commerce components.

# **Migrating your Payments instance using WCIM**

As in "Migrating your instance [configuration](#page-57-0) using WCIM" on page 38, when you invoke WCIM to migrate Payments, you first invoke WCIM for backup, and then invoke WCIM again for migration. The basic process is similar to that described in "Migrating your instance [configuration](#page-57-0) using WCIM" on page 38 but for a few additional variables that are required for Payments.

**Note:** The WCIM scripts, wcim.bat and wcimenv.bat, require access to the setenv.bat file. If you move or copy wcim.bat and wcimenv.bat from the default WebSphere Commerce bin subdirectory to your working directory, ensure that you move or copy the setenv.bat file to that working directory as well.

The main steps are as follows:

| | | | |

### **Running WCIM for backup**

Before running WCIM for migration, you should run WCIM to create a backup of your current instance and instance related files:

1. Customize wcimenv.bat to provide the necessary migration information such as the version of your previous Payments instance, installation path, working directory name, and so on.

The following are the changes you need to make to the WCIM scripts for Payments:

- In the wcimenv.bat script, add the following line: SET WPM\_PATH=*Payments\_installdir*
- The instance name for the SET INSTANCE line must be set to "default", as previous versions of Payments on this platform did not support instances.
- Set the line SET WCIM\_MIGRATE\_FROM=*PM\_version* where *PM\_version* is one of the following depending on the version of your previous version of Payment Manager:
	- Payment Manager 2.2.1 WPM221

**Note:** If you specify PM221 for WCIM\_MIGRATE\_FROM, you need to specify the *HTTPServer1312\_installdir*\htdocs directory for WEBSERVER\_PATH .

For example:

call setenv.bat

```
SET WCIM_BACKUP=true
SET WCIM_INPLACE=true
SET WCIM_MIGRATE_FROM=WPM221
SET WPM_PATH=WPM221_path
SET WAS_PATH=WAS35_installdir
SET WC_PATH=WCS51_installdir
SET WEBSERVER_PATH=HTTPServer1312_installdir\htdocs
SET ANT PATH=WAS50 installdir\lib
SET WORK_DIR=WC55_installdir\PMtemp
SET LOG_FILE=wcim_pm_backup.log
SET INSTANCE=default
SET DB_TYPE=db_type
```
2. For a remote Payments migration scenario only, you should change the following variables to your actual path on the remote Commerce Suite 5.1 machine. For example

SET WORK\_DIR="*WCS51\_installdir*\PMtemp" SET ANT\_PATH="WORK\_DIR\lib"

3. Run WCIM to backup the Payments instance, as follows:

```
wcim.bat [wcimenv_path] PM_database_password
```
where:

v *wcimenv\_path* is the path where the wcimenv.bat is located on your machine. If the wcimenv.bat path is the same as the wcim.bat path, use ″.″ to specify the current directory. For example:

wcim.bat . mypassword

4. The script backs up the version 2.2.x Payments instance files, including custom code, into the \backupInst directory on the Commerce Suite 5.1 (payments components) machine.

WCIM packages the files as a .zip file in the ...\zip subdirectory of the working directory supplied in wcimenv.bat.

5. If your Payments machine is remote from WebSphere Commerce 5.5, copy the .zip file into the working directory's  $\ldots$  \zip\ subdirectory in the WebSphere Commerce 5.5 machine. If you are backing up *in-place*, skip this step.

For a remote backup, you also need to copy the instbackupwpm221.xml file from the *WC55\_installdir*\xml\migration directory to the ...\xml\migration subdirectory of your temporary working directory.

You need to copy the following files to the ... \lib subdirectory of your temporary working directory:

- eTillConfig.jar (from *Payments\_installdir*\lib)
- j2ee.jar and ant.jar (from WAS50\_installdir\lib)
- v xerces.jar, ConfigManager.jar and Utilities.jar (from *WC55\_installdir*\lib)

Copy the following files to the  $\ldots$  \bin subdirectory of your temporary working directory:

- wcim.bat
- wcimeny.bat

You can find these files in the *WC55* installdir\bin directory.

### **Running WCIM for migration**

For a remote migration of your Payments instance, ensure that you do the following before running WCIM for migration:

- v Ensure that the new Payments database exists. This database can be empty the data can be migrated later.
- v If the IP address or host name of the Payment Manager 2.2.x machine is different from your WebSphere Commerce 5.5 machine, you must replace all occurrences of the Payment Manager 2.2.x machine's IP address, host name, node name, and domain with the information for your WebSphere Commerce 5.5 machine in the .zip file created when you ran WCIM for backup.

For example, the files that you must likely update include the .properties files.

After running WCIM to backup your Payments instance, run WCIM to migrate your Payments instance and instance-related files:

1. Customize wcimenv.bat to provide the necessary migration information. For example:

```
call setenv.bat
SET WCIM_BACKUP=false
SET WCIM_INPLACE=true
SET WCIM_MIGRATE_FROM=WPM221
SET WPM_PATH=WC55_installdir\payments
SET WAS_PATH=WAS50_installdir
SET WC_PATH=WC55_installdir
SET WEBSERVER_PATH=HTTPServer1326_installdir\htdocs\locale
SET ANT PATH=WAS50 installdir\lib
SET WORK_DIR=WC55_installdir\PMtemp
SET LOG_FILE=wcim_pm_migration.log
SET INSTANCE=default
SET DB_TYPE=db_type
```
- 2. Ensure that you are logged in as the Payments database user prior to running the wcim.bat script. In addition, ensure the Payments database user ID has write authority to the following directories:
	- v *WC55\_installdir*
	- *WC55\_installdir* \payments
	- your\_work\_dir
	- *WAS50\_installdir*\config
- 3. When running WCIM to migrate the Payments instance, run the wcim.bat script as follows:

wcim.bat *wcimenv\_path PM\_database\_password*

where the following are *required* parameters for Payments migration:

• *wcimenv path* is the path where the wcimenv.bat is located on your machine. If the wcimenv.bat path is the same as the wcim.bat path, use ″.″ to specify the current directory. For example:

wcim.bat . mypassword

- v *PM\_database\_password* is the WebSphere Commerce Payments database password and is used when migrating a WebSphere Commerce Payments instance.
- 4. When you run WCIM for migration, it does the following:
- <span id="page-119-0"></span>v Copies the WebSphere Commerce 5.5 instance base files into the working directory's ...\migrate subdirectory. (This is the new EAR template to add the pre-WebSphere Commerce 5.5 EAR information, for Payments = cassettes related files.)
- Unpacks the copied jar file into the working directory's  $\ldots$  \migrate subdirectory.
- Performs the instance migration (this is Payments instance specific):
	- Updates the WebSphere Commerce 5.5 deployment descriptors. That is, it adds unknown .jar files from the migrated instance to the Payments Manifest.MF file.
	- Starts collecting the configuration information from the existing Payments instance (instance.xml) to be used later when the Payments migration creates the migrated instance. The migration process reads the current Payments information and uses it to create the new instance and the WebSphere Application Server information. No tables are created and no EAR file is deployed at this point.
	- Migrates the instance file.
	- Migrates the Web server configuration file.
	- Displays the remaining migration steps, if any, that are required after running WCIM.

## **Updating the virtual host ports**

After executing the Payments instance migration with WCIM, modify the virtual host ports in WebSphere Application Server Administration Console as required. For example, if the virtual hosts ″VH\_PYM\_*migrated\_payments\_instance*″ and ″VH\_*commerce\_instance*″ are using the same port, say port 80, this will result in a port conflict.

In order to remove the conflict, you should remove the port 80 from ″VH\_PYM\_*migrated\_payments\_instance*″ (since Payments no longer uses port 80) and map the web module of "*migrated payments instance* Commerce Payments App" to ″VH\_*commerce\_instance*″.

In commerce Commerce Suite 5.1, ports 80 and 443 are only defined under the default host, and both Commerce and Payment Manager use the default host to access those two ports.

In WebSphere Commerce 5.5 ports 80 and 443 belong to VH\_*commerce\_instance*, and Payments uses another virtual host with ports 5432 and 5433. For a migrated WebSphere Commerce 5.5 environment, a migrated Payments instance will continue to use port 80 but is mapped to a new virtual host which is automatically created during the Payment instance migration process. If you wish to still use port 80 for the migrated Payments instance, it needs to map to VH\_*commerce\_instance* (for example, VH\_demo). Otherwise, you need to change the port number for ″VH\_PYM\_*migrated\_payments\_instance*″.

You need to manually check and update and virtual hosts that may result in a port conflict after Payments migration.

## **Migrating your Payments database**

Before running the Payments data migration script (migratepaymentsdb) on your previous Payments database, it is recommended that you back it up as described in "Backing up your [databases"](#page-37-0) on page 18.

When you run the Payments database migration script (migratepaymentsdb) against your previous Payments database (as described below) the script:

- 1. Collects database information to determine the version, release level, database type
- 2. Runs the premigration steps based on version, release level and type
- 3. Updates the Payments Schema to the WebSphere Commerce 5.5 level.
- 4. Based on the version and release, runs the Payments data migration command. This will be done for the Payments Framework and IBM Cassettes, and also for any third–party cassette that is installed before running the migration script.

### **DB2 databases**

The following steps show you how to run the migration script for DB2 databases:

- \_\_ 1. Open a DB2 command window.
- \_\_ 2. Switch to the bin subdirectory where WebSphere Commerce 5.5 is installed. For example, *WC55\_installdir*\bin.
- \_\_ 3. Run the database migration script as follows:

migratepaymentsdb.bat db2 *db\_name db\_userID password schema\_owner*

where:

- db2 specifies that you are migrating a DB2 database.
- *db\_name* is the Payment Manager database that you are migrating.
- *db\_userID* is the user ID to connect to the Payment Manager database that you are migrating.
- *password* is the password for the user ID to connect to the Payment Manager database that you are migrating.
- v *schema\_owner* is the database schema owner user ID for DB2 databases. You must enter the *schema\_owner* in uppercase characters.

After the Payments database migration is complete, in order to start the Payments server successfully, you should increase the database log file size by updating your database configuration as follows:

db2 update db cfg for *your\_payments\_db* using logfilsiz 10000

After you have made the update, restart DB2.

#### **Oracle Databases**

The following steps show you how to run the Payments database migration script for Oracle databases:

- \_\_ 1. Switch to the bin subdirectory where WebSphere Commerce 5.5 is installed. For example, *WC55\_installdir*\bin.
- \_\_ 2. Run the database migration script as follows:

migratepaymentsdb.bat oracle *db\_name db\_userID password schema\_owner host\_name port\_number*

where:

- oracle specifies that you are migrating an Oracle database.
- *db\_name* is the Payment Manager database that you are migrating. For Oracle databases, this is the Oracle SID (System ID).
- *db\_userID* is the user ID to connect to the Payment Manager database that you are migrating.
- *password* is the password for the user ID to connect to the Payment Manager database that you are migrating.
- v *schema\_owner* is the database schema owner user ID for the database. You must enter the *schema\_owner* in uppercase characters. For Oracle databases, this corresponds to the schema name.
- *host\_name* is the fully qualified host name of your machine, for example, myhost.montreal.ca).
- port\_number is the Oracle listener port number. Typically, this is port 1521 by default.

## **Checking the JDBC Provider**

| | | | | | | | | | | | | | | | | | | | | |

Before starting the Payments server, check the JDBC provider in the WebSphere Application Server Administration Console to verify if the data source is configured correctly for the current environment. If the data source is null, you need to add it manually prior to starting, as follows:

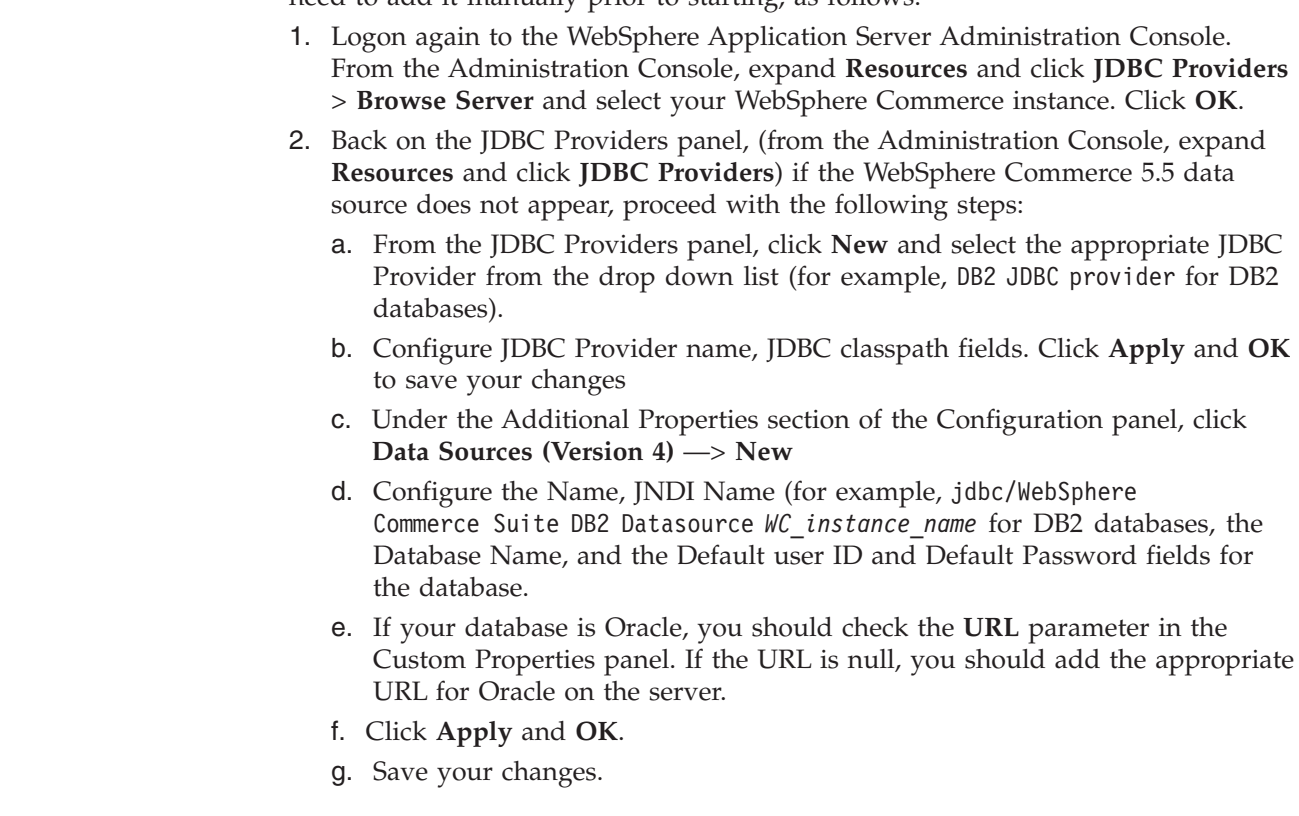

## **Payments migration usage scenarios**

The following scenarios reflect the Payments-only flow that occurs during the transition to WebSphere Commerce 5.5.

## **Migrating the previous Payment Manager in-place**

#### **Description**

To migrate Payment Manager 2.2.*x* to WebSphere Commerce Payments, with an in-place migration.

#### **Performed by**

Site administrator

#### **Preconditions**

• You have installed WebSphere Application Server 5.0.

- You have saved the previous WebSphere Application Server configuration.
- You have installed WebSphere Commerce Payments to a separate directory from the prior Payment Manager or Commerce Payments product.
- WCIM is available on the machine.
- You have started all required services.
- You can access the previous Payment Manager and Commerce databases.

### **Main flow**

- 1. Copy wcimenv.sh to another directory in order to edit it.
- 2. Edit wcimenv.bat to supply the information necessary back up the old Payments instance. Specify WCIM\_BACKUP=true. See ["Running](#page-64-0) WCIM for in-place [backup"](#page-64-0) on page 45 for more details on the information necessary for a successful backup.
- 3. Run wcim.bat from the command line, to back up the previous instance.
- 4. If WCIM displays errors during the instance migration process, take the corrective action antecessor and restart WCIM.
- 5. Edit wcimenv.bat on the WebSphere Commerce 5.5 machine. Specify WCIM\_BACKUP=false and WCIM\_INPLACE=true. See ["Running](#page-65-0) WCIM for in-place [migration"](#page-65-0) on page 46 for more details on the information necessary for a successful migration.
- 6. Ensure that you are logged in as the Payments database user prior to running the wcim.bat script.
- 7. Run the WCIM script from the command line, passing in the Payments database password:

wcim.bat *wcimenv\_path payments\_db\_password*

8. Invoke the Payments data migration script to migrate the previous Payments database to the current level. See ["Migrating](#page-119-0) your Payments [database"](#page-119-0) on page 100 for the syntax to invoke the script.

#### **Post condition**

The previous Payment Manager 2.2.*x* is successfully migrated to WebSphere Commerce Payments.

## **Migrating the previous Payment Manager on a remote machine**

#### **Description**

To migrate Payment Manager 2.2.*x* to WebSphere Commerce Payments when WebSphere Commerce 5.5 is installed remotely from the previous Payment Manager.

### **Performed by**

Site administrator

#### **Preconditions**

- You have installed WebSphere Application Server 5.0.
- You have saved the previous WebSphere Application Server configuration.
- WCIM is available on both the previous Payment Manager and the WebSphere Commerce 5.5 machines.
- You have started all required services.
- v You can access the previous Payment Manager and Commerce databases.

#### **Main flow**

- From the previous Payment Manager machine (remote system):
	- 1. Copy wcimenv.bat and wcim.bat from the *WC55\_installdir*\bin directory on the WebSphere Commerce 5.5 machine to your temporary working directory on the Commerce Suite 5.1 machine.
	- 2. For a remote backup, you need to copy the instbackupwpm221.xml file from the *WC55\_installdir*\xml\migration directory to the ...\xml\migration subdirectory of your temporary working directory.

You also need to copy the following files to the ...\lib subdirectory of your temporary working directory:

- eTillConfig.jar (from *Payments installdir*\lib)
- xerces.jar, j2ee.jar and ant.jar (from WAS50 installdir\lib)
- ConfigManager.jar and Utilities.jar (from *WC55 installdir*\lib)
- 3. Edit wcimenv.bat to supply the information necessary to back up the old Payments instance. Specify WCIM\_BACKUP=true and WCIM\_INPLACE=false. See ["Running](#page-61-0) WCIM for remote backup" on page [42](#page-61-0) for more details on the information necessary for a successful backup.
- 4. Run the wcim.bat command to backup the instance.
- 5. Copy the backup.zip file into the working directory's zip subdirectory in the WebSphere Commerce 5.5 machine.

From the WebSphere Commerce 5.5 machine:

- 1. Edit wcimenv.bat on the WebSphere Commerce 5.5 machine. Specify ″WCIM\_BACKUP=false″ and ″WCIM\_INPLACE=true″. See ["Running](#page-62-0) WCIM for remote [migration"](#page-62-0) on page 43 for more details on the information necessary for a successful migration.
- 2. Ensure that you are logged in as your Payments database user in order to run WCIM.
- 3. Run the WCIM script from the command line, passing in the Payments database password:

wcim.bat *wcimenv\_path payments\_db\_password*

- 4. When WCIM displays the migration log file, you should inspect the log to verify the migration.
- 5. WCIM displays any remaining migration steps required for Payments.
- 6. Invoke the Payments data migration script to migrate the previous Payments database to the current level. See ["Migrating](#page-119-0) your Payments [database"](#page-119-0) on page 100 for the syntax to invoke the script.

#### **Post condition**

The previous Payment Manager 2.2.*x* is successfully migrated to WebSphere Commerce Payments.

# **Multiple WebSphere Commerce instances pointing to one instance of Payments**

#### **Description**

To migrate Payment Manager 2.2.1 to WebSphere Commerce Payments, when multiple WebSphere Commerce instances point to one Payments instance.

#### **Performed by**

Site administrator

#### **Preconditions**

- You have installed WebSphere Application Server 5.0.
- You have saved the previous WebSphere Application Server configuration.
- You have installed WebSphere Commerce Payments as part of the WebSphere Commerce 5.5 installation.
- WCIM is available on both the previous Payment Manager and the WebSphere Commerce 5.5 machines (Note: They may be installed on the same machine).
- You have started all required services.
- You can access the previous Payment Manager and Commerce databases.

#### **Main flow**

- 1. Migrate Payments depending on the scenario, refer to appropriate use case above.
- 2. For all WebSphere Commerce instances, point to the newly migrated Payments instance.
- 3. Choose which WebSphere Commerce instance to migrate.

#### **Post condition**

The previous Payment Manager 2.2.*x* is successfully migrated to WebSphere Commerce Payments.

## **Payments subsystem migration considerations**

WebSphere Commerce 5.5 has introduced the following changes relative to Commerce Suite 5.1:

- v All SET profiles (WCS51\_SET\_MIA and WCS51\_SET\_Wallet) will be in the WebSphere Commerce 5.5 database tables, but are disabled to the runtime. To enable these profiles, you need contact IBM.
- v Cybercash is no longer supported and it will be disabled in WebSphere Commerce 5.5. Contact IBM for additional information.
- A new policy, Paymentech, has been introduced:

*Table 7. Paymentech profile*

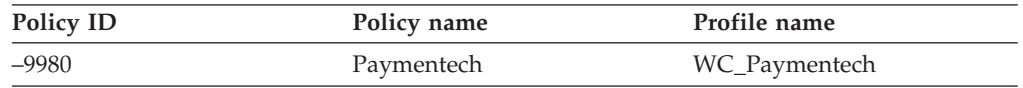

Note that all previously supplied Payments cassette profiles that continue to be supported in WebSphere Commerce 5.5 have been updated:

• All references to "Payment Manager" have been removed.

v The DTD path in the profiles now reference the DTD in the current directory rather than in *WC55\_installdir*\xml\PaymentManager\profile.dtd for consistency across platforms.

If you have modified the profiles supplied in Commerce Suite 5.1, you should reapply your changes to the updated WebSphere Commerce 5.5 profiles of the same name, if you still require the change for your migrated Payments instance.

## **What the data migration does**

The data migration script performs the following steps when you run it against your previous database:

- 1. The database migration copies all the standard profiles, plus the profile.dtd file from the *WC55* installdir\instances\default\xml\payment directory into the *WC55\_installdir*\instances\*instance\_name*\xml\paymentdirectory. The names of the profiles in the ...\default\xml\payment directory for WebSphere Commerce 5.5 are:
	- WC\_Paymentech (new in WebSphere Commerce 5.5)
	- v WC51\_BankServACH.profile
	- v WC51\_CustomOffline\_BillMe.profile
	- v WC51\_CustomOffline\_COD.profile
	- WC51\_OfflineCard.profile
	- WC51\_VisaNet.profile
	- v WC51\_VisaNet\_PCard.profile
	- WCS51\_CustomOffline.profile
	- WCS51\_OfflineCard.profile
- 2. Copies all the files from the original Commerce Suite 5.1

...\instances\instance\_name\xml\payment directory into the same directory in the WebSphere Commerce 5.5 installation, except for the following files:

- v WC51\_BankServACH.profile
- WC51 CustomOffline BillMe.profile
- WC51 CustomOffline COD.profile
- WC51 CyberCash.profile
- WC51 OfflineCard.profile
- WC51 SET MIA.profile
- WC51 SET MIA PCard.profile
- WC51 SET Wallet.profile
- WC51\_VisaNet.profile
- v WC51\_VisaNet\_PCard.profile
- v WCS51\_CustomOffline.profile
- WCS51\_CyberCash.profile
- WCS51\_OfflineCard.profile
- v WCS51\_SET\_MIA.profile
- WCS51\_SET\_Wallet.profile
- 3. Copies profile.dtd from the Commerce Suite 5.1 ...\xml\PaymentManager directory to the same directory in the WebSphere Commerce 5.5 installation tree, if any files were copied in step 2, above.

That is because the Commerce Suite 5.1 versions of the profiles expect the profile.dtd to reside in ...\xml\PaymentManager. The updated WebSphere Commerce 5.5 profiles expect the profile.dtd file to reside in the same directory as the profiles.

4. When migrating the Payment Business Policies in the POLICY table (PolicyType\_Id = 'Payment'), the script sets the ENDTIME column to the CURRENT TIME for payment policy entries that include the String ″cassetteName=SET″ or ″cassetteName=CyberCash″ in the PROPERTIES column. (This effectively marks the policy as inactive.)

```
UPDATE POLICY SET ENDTIME = CURRENT TIME
  WHERE PolicyType Id = 'Payment'
  AND ( Properties LIKE '%cassetteName=SET%' OR
      Properties LIKE '%cassetteName=CyberCash%' )
```
5. When migrating the PAYMTHDSUP table, the script leaves out the entries with PayMthd\_Id in the set.

```
SELECT PayMthd_Id FROM PAYMTHD
  where PAYMTHD.ProfileName like '%SET%'
  or PAYMTHD.ProfileName like '%CyberCash%')
```
The Migration script should log the PAYMTHDSUP entries that were left out from this step.

The migration to WebSphere Commerce 5.5 does *not* copy the following profiles as WebSphere Commerce 5.5 no longer supports the Cassette for SET and Cassette for CyberCash. If these cassettes and profiles are still required, contact IBM service for support:

- WC51\_CyberCash.profile
- WC51\_SET\_MIA.profile
- WC51 SET MIA PCard.profile
- WC51\_SET\_Wallet.profile
- WCS51\_CyberCash.profile
- WCS51\_SET\_MIA.profile
- WCS51\_SET\_Wallet.profile

### **Additional Payments subsystem migration considerations**

This section documents migration considerations and actions for the Payment component.

### **Migrating from PAYMTHD table to payment policies**

Commerce Suite 5.1 uses three database tables to define payment methods supported by a store or store group. These tables are:

#### **PAYMTHD**

The Payment Method table is a site-wide table that lists all the cashier profiles used in the mall. Each profile has a unique integer ID and a name.

#### **PAYMTHDDSC**

The Payment Method Description table is a site-wide table that contains a short description of each of the Commerce Suite 5.1 cashier profiles in each of the supported language

#### **PAYMTHDSUP**

The Payment Method Supported table lists all the profiles support by the store or store Group.

Commerce Suite 5.1 shipped with five entries in the PAYMTHD table and five cashier profiles. The five entries in the PAYMTHD table are summarized in the following table.

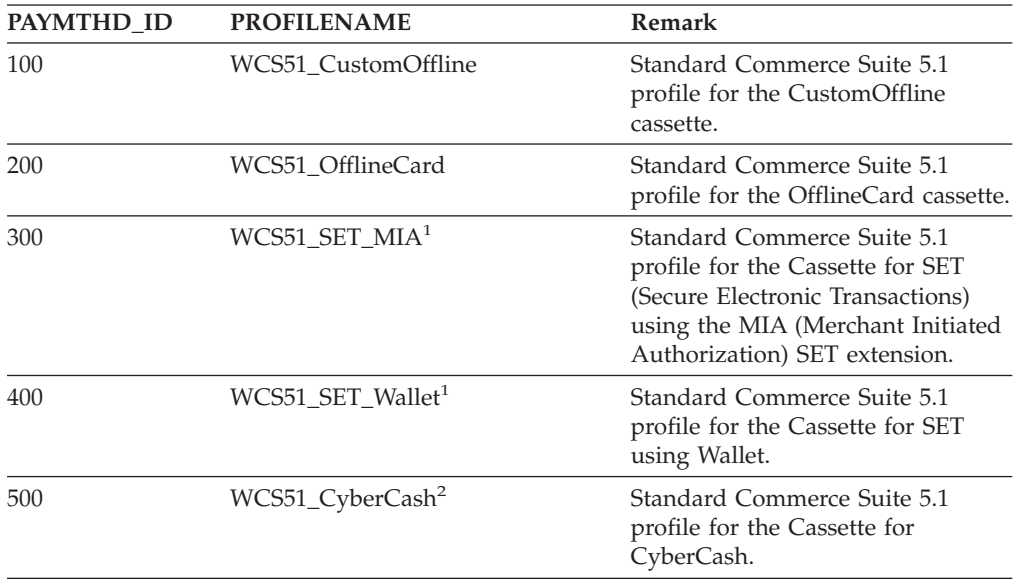

These payment methods are limited to payment methods supported by WebSphere Commerce Payments.

### **Business policies and business policy commands**

WebSphere Commerce 5.5 has the the concept of *business policies* and *business policy commands* that was first introduced in WebSphere Commerce 5.4.

One category of business policies is the payment business policy (or in short, payment policy). Payment policy defines a set of business policy command interfaces that WebSphere Commerce 5.5 calls to perform business functions related to the business policy. Different payment policies may have different business policy command implementation.

WebSphere Commerce 5.5 payment policies are not limited to payment methods supported by WebSphere Commerce Payments and thus are more general than the payment methods defined for Commerce Suite 5.1.

When migrating from Commerce Suite 5.1 to WebSphere Commerce 5.5, you have to change from specifying payMethodId on the OrderProcess command to specifying policyId if you wish to use newWebSphere Commerce 5.5 functionality or payment behavior. Use the following table to help you make the appropriate change:

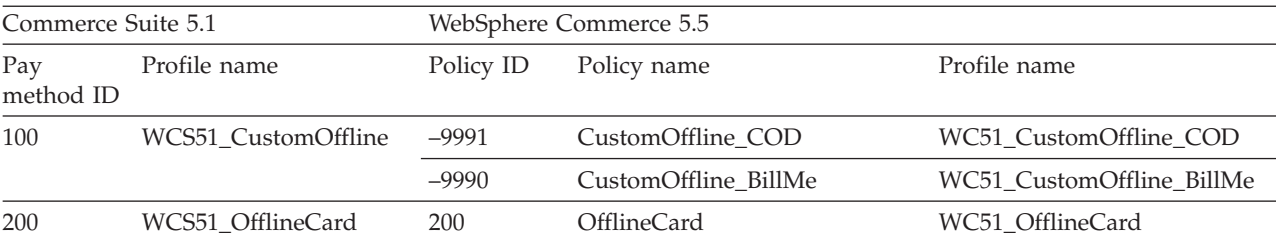

300 WCS51\_SET\_MIA<sup>1</sup>

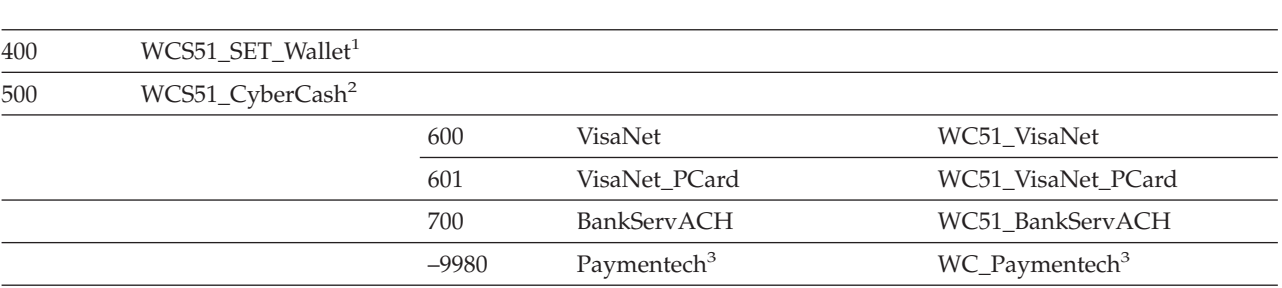

#### **Notes:**

- 1. <sup>1</sup> All SET profiles will be in the WebSphere Commerce 5.5 database tables, but are disabled to the runtime. To enable these profiles, you need contact IBM.
- 2. <sup>2</sup> Cybercash is no longer supported and it will be disabled in WebSphere Commerce 5.5. Contact IBM for additional information.
- 3. <sup>3</sup> New in WebSphere Commerce 5.5.

Note that the policyId of the predefined payment policies is the same as the payMethodId of PayMethods used in Commerce Suite 5.1, so you can use the same value. You can choose to implement either the Commerce Suite 5.1 or WebSphere Commerce 5.5 payment behavior by using the appropriate parameters when calling the OrderProcess command:

- Using the payMethodId parameter invokes the DoPaymentMPFCmdImpl class to conform to the Commerce Suite 5.1 behavior using the PAYMTHD, PAYMTHDDSC, and PAYMTHDSUP tables. This assumes that you will not use the new functions or commands such as ATP inventory, Release To Fulfillment, Balance® Payment, and so on that are available in WebSphere Commerce 5.5. To use the new functions or commands, you must switch from using the payMethodId parameter to use the policyId parameter.
- v Using the policyId parameter invokes the DoPaymentMPFCmdImpl class to conform to WebSphere Commerce 5.5 behavior using the POLICY and POLICYCMD tables. For example, in the migrated InFashion store, if you use ATP, replace the following line in OrderDisplayPending.jsp:

<input type=hidden **name="<%= ECConstants.EC\_PAYMTHDID %>"** value="200">

with

<input type=hidden **name="policyId"** value="200">

Otherwise, some functions will not work such as PickPatches in Commerce Accelerator.

In addition, if you are using the ProfileCassetteAccountDataBean data bean in Commerce Suite 5.1, you should switch to use the UsablePaymentTCListDataBean data bean in WebSphere Commerce 5.5. The ProfileCassetteAccountDataBean data bean uses the Commerce Suite 5.1 tables, PAYMTHD, PAYMTHDDSC, and PAYMTHDSUP. The UsablePaymentTCListDataBean data bean uses the new WebSphere Commerce 5.5 tables, POLICY and POLICYCMD.

Processing an order using the 0rderProcessCmd controller command invokes the DoPaymentMPFCmdImpl class, which is the standard implementation class for the DoPaymentCmd task command for WebSphere Commerce 5.5. For detailed information on how payments are processed in WebSphere Commerce 5.5, see the

sections on WebSphere Commerce Payments in the online help. For detailed information on the above interfaces, see the online help.

#### **Note:**

**Business** If you are migrating to a B2B store that uses contracts with specified payment terms and conditions, you can use theWebSphere Commerce 5.5 Commerce Accelerator to create the account, contracts, and the payment terms and conditions. For such cases, the tcId parameter is also required to identify the Payment terms and conditions to be used. You can use the UsablePayementTCListDataBean data bean to return the tcId associated with the Payment terms and conditions.

See the WebSphere Commerce 5.5 online help for additional information on the payment policies. WebSphere Commerce 5.5 includes several other payment policies in addition to the ones listed here.

## **Migrating to WebSphere Commerce 5.5 business policy commands for payment**

WebSphere Commerce 5.5 specifies a set of business policy command interfaces for the payment policy:

- DoPaymentPolicyCmd
- CheckPaymentAcceptPolicyCmd
- DoDepositPolicyCmd
- DoRefundPolicyCmd
- DoCancelPolicyCmd

Different Payment Policies may have different implementations for these commands.

WebSphere Commerce 5.5 defines two sets of implementation classes for the payment policies included with WebSphere Commerce. One set supports the payment policies that are based on the WebSphere Commerce Payments, and the other set supports the credit line payment policy which is non-WebSphere Commerce Payments based. The business policy command implementation classes for payment policies that are based on WebSphere Commerce Payments are:

- DoPaymentPMCmdImpl
- CheckPaymentAcceptPMCmdImpl
- DoDepositPMCmdImpl
- DoRefundPMCmdImpl
- DoCancelPMCmdImpl

The business policy command implementation classes for the credit line payment policy are:

- DoPaymentCLCmdImpl
- CheckPaymentAcceptCLCmdImpl
- DoDepositCLCmdImpl
- DoRefundCLCmdImpl
- DoCancelCLCmdImpl

The appropriate business policy command implementation classes are called, depending on the payment policy used.

For more information on the above implementation classes, see the WebSphere Commerce 5.5 online help.

## **Changing CMDREG entry for DoCancelCmd**

If you use the InFashion Store in Commerce Suite 5.1 or have created your own store that uses the WebSphere Commerce Payments, you need to change the CMDREG entry for DoCancelCmd to make it work in WebSphere Commerce 5.5. In Commerce Suite 5.1, DoCancelCmd is assigned to the class com.ibm.commerce.payment.commands.DoCancelPMCmdImpl if WebSphere Commerce Payments is used. With WebSphere Commerce 5.5, DoCancelCmd should be assigned to class com.ibm.commerce.payment.commands.DoCancelCmdImpl. The DoCancelCmdImpl interface routes the call to DoCancelPMCmdImpl or DoCancelCLCmdImpl depending on the payment policy used for payment.

## **Sample JavaServer Pages file - PayStatusPM.jsp**

The sample JavaServer Pages file PayStatusPM.jsp in the *drive*:\WebSphere\CommerceServer\samples\web\payment directory has been updated slightly for WebSphere Commerce Payments 3.1.3. The changes are required for the JSP to generate a correct status message related to the state of the payment of an order.

In the previous release, the PayStatusPM.jsp treats the WebSphere Commerce Payments order state of Refundable as an indication that the payment for the order has progressed beyond the approved state. Therefore, it generates the status message assuring a shopper that their order ″has been authorized.....″. This was true with the Payment Manager cassettes shipped with Commerce Suite 5.1.

However, with WebSphere Commerce Payments 3.1.3, some of the Cassettes set the WebSphere Commerce Payments order state to the Refundable state as soon as the WebSphere Commerce Payments order has been created, and before any payment has been approved. This has necessitated the change in PayStatusPM.jsp to enable it to generate the correct status message.

The WebSphere Commerce Payments Cassettes that exhibit this behavior are:

- Cassette for CyberCash
- Cassette for VisaNet
- CustomOffline Cassette
- OfflineCard Cassette

If you have your own version of the PayStatusPM.jsp and you plan to use the above Cassettes with WebSphere Commerce 5.5, you should make the corresponding change to your JSP so the correct status message is displayed to the shopper when they view the page. (Remember that the WebSphere Commerce Payments order state of Refundable may not mean that the payment has already been *approved*.)

Refer to the PayStatusPM.jsp file that is supplied with WebSphere Commerce 5.5 for details. It is located in the

*drive*:\WebSphere\CommerceServer\samples\web\payment directory.

# **Part 2. Additional migration steps**

The chapters in this part of the Migration Guide describe additional migration considerations and scenarios that may not apply to all Commerce Suite 5.1 customers. In most cases, these sections should be considered as optional steps. They include:

- Chapter 9, "Member subsystem [migration,"](#page-134-0) on page 115
- Chapter 10, "Access control subsystem [considerations,"](#page-140-0) on page 121
- Chapter 11, "Migrating other WebSphere Commerce [components,"](#page-142-0) on page 123

# <span id="page-134-0"></span>**Chapter 9. Member subsystem migration**

This chapter describes the migration scenarios depending on how a user decides to integrate LDAP with the WebSphere Commerce 5.5 database, when migrating the Member subsystem from Commerce Suite 5.1 to WebSphere Commerce 5.5.

#### **Important**

You should always back up your database before migration or before switching from using the database to using a directory server as the Member repository. For information on backing up databases, see ["Backing](#page-37-0) up your [databases"](#page-37-0) on page 18.

If you are using DB2, after migrating the database, you should run the following SQL statement and commands to increase the size of the stmheap parameter:

db2 update db cfg for *database\_name* using stmtheap 60000 db2stop db2start

where *database\_name* is the database name of the migrated database. If you do not increase the stmtheap parameter to an adequate value, you may not be able to delete a newly created access group.

## **Overview of migration procedures**

This section provides an overview of the migration procedures for the Member subsystem.

The conventions when reading the table below are:

#### **DB->DB**

Migrate from a Commerce Suite 5.1 database to a WebSphere Commerce 5.5 database.

#### **DS->DS**

Migrate from a Commerce Suite 5.1 directory server to a WebSphere Commerce 5.5 directory server.

#### **DB->DS**

Migrate from a Commerce Suite 5.1 database to a WebSphere Commerce 5.5 database first, then switch to using a directory server.

The migration from using a database to using a directory server can be done at any time after release to release migration. Hence, the proper way to read the DB->DS scenario is to first read the DB->DB column, then read the DB->DS column following the number sequence.

In Commerce Suite 5.1, the wcsadmin user is provided in the bootstrap data for the database. However, if you used a directory server in Commerce Suite 5.1, no corresponding bootstrap was provided for wcsadmin in the directory server. So it is unclear in Commerce Suite 5.1 who uses a directory server where the entry for wcsadmin is located in the directory server. The migration procedure below does assume such an entry exists in the directory server. However, regardless of where

the wcsadmin user actually resides in the directory server, in the MBRREL table which captures the membership hierarchy, the parent member of wcsadmin within WebSphere Commerce 5.5 will be set to the Root Organization.

The tasks done by automated migration below is only a subset of all the tasks done for the Member subsystem. There are other tasks (mainly the migration of roles and member groups) which are not listed below. More information on the **DB->DS** migration can be found in the WebSphere Commerce 5.5 online help.

*Table 8. Overview of member subsystem migration procedures*

| <b>Migration Procedures</b>                                                                                                    | $DB\rightarrow DB$ | $DS->DS$ | $DB \rightarrow DS$ | <b>Remarks</b>                                                                                                    |
|----------------------------------------------------------------------------------------------------|--------------------|----------|---------------------|----------------------------------------------------------------------------------------------------|
| Create records in the BUSPROF table for business<br>users, filling in ORG ID and ORGUNIT ID properly.                                                                                                    | manual             | manual   | See Remarks         | Already done<br>during DB->DB<br>migration                                                                         |
| Fix PROFILETYPE for users in the USERS table. Refer<br>to "Member subsystem" on page 11                                                                                                    |                    |          |                     |                                                                                                    |
| Run the automated migration script:                                                                                                    |                    |          |                     |                                                                                                    |
| Add the STATE column to the MEMBER table and<br>populate it.                                                                                                    | auto               | auto     | See Remarks         | (*) Everything done<br>by the automated<br>script for DB ->DS<br>has been completed<br>during DB->DB<br>migration. |
| Add Root Organization to the database.                                                                                                    | auto               | auto     | see                 |                                                                                                    |
|                                                                                                    |                    |          | $(*)$               |                                                                                                    |
| Change ORG ID for the wcsadmin user in the<br>BUSPROF table from -2000 to -2001.                                                                                                    | auto               | auto     | see                 |                                                                                                    |
| Change PROFILETYPE for wcsadmin in the USERS                                                                                                    |                    |          | $(*)$               |                                                                                                    |
| table from C to B                                                                                                    |                    |          |                     |                                                                                                    |
| Set MEMBER_ID in the ORGENTITY table for those that auto<br>were null before to -2001 (Root Organization).                                                                                                    |                    | auto     | see                 |                                                                                                    |
|                                                                                                    |                    |          | $(*)$               |                                                                                                    |
| Create and populate the MBRREL table.                                                                                                    | auto               | auto     | see                 |                                                                                                    |
|                                                                                                    |                    |          | $(*)$               |                                                                                                    |
| Examine DNs for organizational entities generated n/a<br>by automated data migration. Change the DNs<br>(distinguished name) in the script if necessary.                                                            |                    | manual   | manual              |                                                                                                    |
| Run script to populate DNs for organizational<br>entities in the ORGENTITY table and users in the<br>USERS table                                                                                                    | manual             | manual   | manual              |                                                                                                    |
| Create all necessary suffixes in the directory<br>server. These are the suffixes that will be needed<br>when organizational entities are created<br>automatically by Commerce Suite 5.1 in the<br>directory server. | n/a                | manual   | manual              |                                                                                                    |
| Create the Idapentry.xml file.                                                                                                    | n/a                | manual   | manual              | See the note below.                                                                                                |
| For DS->DS migration, Idapentry.xml should be<br>based on the content of the Idapmap.xml file in<br>Commerce Suite 5.1.                                                                                             |                    |          |                     |                                                                                                    |

| <b>Migration Procedures</b>                                                                                                    | $DB$ -> $DB$ | $DS->DS$ | $DB \rightarrow DS$ | <b>Remarks</b> |
|----------------------------------------------------------------------------------------------------|--------------|----------|---------------------|----------------|
| For DB->DS migration, using Configuration<br>Manager, switch to using the directory server.<br>Manually edit the <i>instance</i> name.xml file to set<br>the MigrateUsersFromWCSdb option to ON. By<br>default, it is set to OFF. | n/a          | n/a      | manual              |                |

*Table 8. Overview of member subsystem migration procedures (continued)*

- **Note:** For DS->DS migration, in creating the ldapentry.xml, you have to do something slightly different in terms of specifying the user search bases depending on how you want your users to log on. The description below differentiates between two types of users:
	- v *DS users* refer to those users who exist in your directory server and are users that you want WebSphere Commerce 5.5 to recognize. However, these users have never logged on to Commerce Suite 5.1 and have never been referenced in Commerce Suite 5.1. Therefore, they do not have entries in the Commerce Suite 5.1 database yet.
	- v *WCS DS users* refer to those users who exist in the your directory server and they are already recognized by Commerce Suite 5.1 because they already logged on to the Commerce Suite 5.1 site. Such users have entries in the Commerce Suite 5.1 database.

If you want both the DS users and WCS DS users to log on using RDN (relative distinguished name), both types of users must have RDN values such that they are all unique in the directory server. You then specify search bases such that both types of users can be found. During a search of the directory server for a user, WebSphere Commerce 5.5 expects only one user to be found. If multiple users are found, it is an error situation.

If you want your DS users and WCS DS users to have the same RDN (for example, one DS user may have DN 'uid=john, o=IBM, c=US', another WCS DS user may have DN 'uid=john,o=CompanyA,o=Root Organization; notice that both users have RDN value 'john'):

• You can have your WebSphere Commerce 5.5 DS users continue to log on with the same logon ID they used in WebSphere Commerce Suite 5.1. Have your DS users log on using a DN. You need to specify the search bases for your WCS DS users such that the search bases do not overlap with where your DS users reside.

Refer to the LDAP integration section of the WebSphere Commerce 5.5 online help for more information on DB->DS migration.

## **Existing Commerce Suite 5.1 user with existing directory server**

In this scenario, you already have an existing directory server with some entries. You are using Commerce Suite 5.1 but not with your existing directory server. After migrating to WebSphere Commerce 5.5, you wish to use your existing directory server with WebSphere Commerce 5.5. Since you are a Commerce Suite 5.1 user, you have code running that uses only access beans to retrieve MEMBER data from the WebSphere Commerce 5.5 database.

For more information, see the section on ″LDAP scenario: a database as the member repository″ in the WebSphere Commerce 5.5 online help.

# **Continue using the Commerce Suite 5.1 directory server in WebSphere Commerce 5.5**

In this scenario, you are already using a directory server with Commerce Suite 5.1. Now you migrate to WebSphere Commerce 5.5 and continue to use the directory server. As a Commerce Suite 5.1 customer, you have code running which uses only access beans to retrieve member data. Since you have used a directory server in 5.1, the registered users recognized by Commerce Suite 5.1 exist in the directory server and the users' data is replicated to the Commerce Suite 5.1 database, but organizational entities and member groups data reside only in the Commerce Suite 5.1 database.

In this scenario you need to do the following:

- 1. To ensure business users (B2B users) are properly placed within the membership hierarchy in WebSphere Commerce 5.4, you should ensure records exist in the BUSPROF table where necessary, with ORG\_ID and ORGUNIT\_ID set properly. In addition, set the profileType for users appropriately. You need to manually do the following:
	- v If a business user's parent and ancestor organizational entities already exist in the Commerce Suite 5.1 database:
		- If the business user does not have a BUSPROF record, create a BUSPROF record for the business user and set ORG\_ID and ORGUNIT\_ID to point to the appropriate organizational entities.
		- If the business user already has a BUSPROF record, ensure the ORG\_ID and ORGUNIT ID are set properly in the BUSPROF record.
	- v If a business user's parent and ancestor organizational entities do not exist in the Commerce Suite 5.1 database and you cannot create those organizational entities, consider setting the business user's profileType to C (B2C user).
- 2. Run the data migration script in ["Migrating](#page-85-0) your database" on page 66 to:
	- Add the STATE column to the MEMBER table.
	- Change the ProfileType for the wcsadmin user from C to B.
	- Change ORG ID in the BUSPROF table for wcsadmin from -2000 to -2001.
	- Add Root Organization to the database.
	- v Fill in MEMBER\_ID in the ORGENTITY table for those member Ids that were null in Commerce Suite 5.1.
	- v Create the MBRREL table and populate it.
- 3. As part of automated data migration, a script is provided which will populate the ORGENTITY table with distinguished name (DN) values as described in "Updating [distinguished](#page-90-0) names" on page 71. You should examine the DN values of the organizational entities to ensure they are what you want, and change any DN values as necessary. Then run the fillorgDN.sql script to populate the organizational entity DN values and also to populate the USERS table with DN values for registered users. Note that DN values are populated for registered users only and the DN values for the users will be replaced by WebSphere Commerce 5.5 logic later on.
- 4. Ensure that all suffixes that are required are properly created in the Directory server. These suffixes are needed for when WebSphere Commerce 5.5 automatically creates organizational entities in the Directory server.
- 5. Create an ldapentry.xml file based on ldapmap.xml, and add the mapping for organizational entity attributes into ldapentry.xml.

6. Ensure that the MigrateUsersFromWCSdb option in the instancename.xml file is OFF.

# <span id="page-140-0"></span>**Chapter 10. Access control subsystem considerations**

The access control model for WebSphere Commerce 5.5 is based upon the enforcement of access control policies. Access control policies are enforced by the access control Policy Manager. In general, when a user attempts to access a protectable resource, the access control policy manager determines if the user is allowed to perform the requested operation on the given resource.

In addition, note the following:

- v The following Commerce Suite 5.1 access control database tables are deprecated in WebSphere Commerce 5.5:
	- ACCMBRGRP
	- ACCCMDGRP
	- ACCCUSTEXC
	- ACCCMDTYPE

These tables are no longer used by the server runtime to determine access control. They have been replaced with several new access control tables. See ″Access Control″ in the WebSphere Commerce 5.5 online help for more details.

- v Any changes made to the default Commerce Suite 5.1 bootstrap access control policies (ACCCMDGRP table) will be lost. However, any additions to this table are preserved and migrated appropriately to WebSphere Commerce 5.5 by the data migration process.
- v Data in the Commerce Suite 5.1, ACCCUSTEXC table has to be manually migrated. If you are using this table, see the steps in "Migrating the ACCCUSTEXC table."
- In WebSphere Commerce 5.5 the two levels of access control are:
	- Command level (coarse-grain).

Determines whether a user has access to a Controller command or view.

– Resource level (fine-grain) — this is also known as role-based access control. Determines whether a user can perform an action on a specific instance of a resource.

A key difference between Commerce Suite 5.1 access control and WebSphere Commerce 5.5 access control is that Commerce Suite 5.1 uses programmatic resource level access control, while WebSphere Commerce 5.5 uses policy-based, resource level access control. For more information on access control code migration considerations, see the *WebSphere Commerce Studio Migration Guide*.

### **Migrating the ACCCUSTEXC table**

In Commerce Suite 5.1, the ACCCUSTEXC table was used to specify controller commands and views that were not to be accessible by customers in the specified organizations' stores. These commands and views were otherwise accessible by all users in the site. By default, the policy that allows all users to execute commands is AllUsersExecuteAllSiteUserCmdResourceGroup. It has the following resource group: AllSiteUserCmdResourceGroup. Assuming that the command to be excluded is part of this resource group, the following steps must be followed to maintain the same behavior after migration:

- 1. Create a new resource group, similar to AllSiteUserCmdResourceGroup, but exclude the commands (resources) that should not be accessible in this organization.
- 2. Create a new policy, similar to AllUsersExecuteAllSiteUserCmdResourceGroup, but use the new resource group from step 1.
- 3. Create a new action group, similar to AllSiteUsersViews, but exclude the views (actions) that should not be accessible in this organization.
- 4. Create a new policy, similar to AllUsersExecuteAllSiteUsersViews, but use the new action group from step 3.
- 5. Create a new policy group, similar to ManagementAndAdministrationPolicyGroup, but exclude the policies AllUsersExecuteAllSiteUserCmdResourceGroup and AllUsersExecuteAllSiteUsersViews, and include the new policies from steps 2 and 4.
- 6. Have this organization unsubscribe from any policy groups that include the unwanted policies: AllUsersExecuteAllSiteUserCmdResourceGroup and AllUsersExecuteAllSiteUsersViews. By default, these policies belong to the following policy group: ManagementAndAdministrationPolicyGroup. Thus, you would likely have to unsubscribe from that policy group.
- 7. Subscribe this organization to the new policy group from step 5.

# <span id="page-142-0"></span>**Chapter 11. Migrating other WebSphere Commerce components**

The following sections describe migration actions you may decide to take depending on your requirements, after you have migrated your data to the WebSphere Commerce 5.5 level. It includes the following:

- "Configuring user roles"
- ["Migrating](#page-143-0) the staging server" on page 124
- v ["Reconfiguring](#page-143-0) the database cleanup utility" on page 124
- "Migrating the rule server [configuration"](#page-143-0) on page 124
- ["Auctions"](#page-145-0) on page 126
- v "Business accounts and [contracts"](#page-146-0) on page 127
- "Shipping [Calculation](#page-146-0) Codes" on page 127
- v "Format for logonID in the [edit\\_registration](#page-146-0) page (when LDAP is used)" on [page](#page-146-0) 127
- "Product Advisor [migration"](#page-147-0) on page 128
- "ATP inventory [rounding"](#page-148-0) on page 129
- "Default currency [behavior"](#page-148-0) on page 129

## **Configuring user roles**

Commerce Suite 5.1 used site-level registration. That is, whenever a user registered to any store on the site, they were implicitly registered to all other stores on the site. WebSphere Commerce 5.5 uses roles to determine whether the user is registered in a particular store. The customer can setup their role assignment policies so that the role gets assigned at individual stores, or for all stores under a given organization in the hierarchy.

To obtain the equivalent site level registration behavior in WebSphere Commerce 5.5, all users can simply be assigned the 'Registered Customer' role in the root organization. The migration process explicitly assigns all customers in the database this role. Thus, when existing customers attempt to shop at stores on the migrated site, they are allowed to access the store. For new customers, the role assignment works based on the configuration defined in the MemberRegistrationAttributes.xml file, located in *WC55\_installdir*\instances\*instance\_name*\xml\member.

For migration, a special version of this file is provided by WebSphere Commerce 5.5 in the *WC55\_installdir*\migration\wcs.security directory. This version assigns the 'Registered Customer' role for a new customer into the root organization on any user registration. You can modify this file to change the role assignment policies if you wish. For more details on how to setup this file, see the topic ″MemberRegistrationAttributes XML and DTD files″ in the WebSphere Commerce Production and Development online help.

In order to get the correct behavior for WebSphere Commerce 5.5, you need to copy the version of MemberRegistrationAttributes.xml from the *WC55\_installdir*\migration\wcs.security directory to the *WC55\_installdir*\instances\*instance\_name*\xml\member directory.

|

|

### <span id="page-143-0"></span>**Migrating the staging server**

In order to migrate the staging server to WebSphere Commerce 5.5, you should have already completed the following:

- 1. While you were at the Commerce Suite 5.1 level, you should have run either the Stage Propagate or Stage Copy utilities as documented in ["Preparing](#page-24-0) the staging server for [migration"](#page-24-0) on page 5 to synchronize your staging server and your production server.
- 2. You should have successfully migrated your Commerce Suite 5.1 production database as documented in Chapter 6, ["Migrating](#page-84-0) your Commerce Suite 5.1 [database,"](#page-84-0) on page 65.
- 3. You should have successfully migrated your Commerce Suite 5.1 staging server database, also following the steps documented in Chapter 6, ["Migrating](#page-84-0) your [Commerce](#page-84-0) Suite 5.1 database," on page 65.

To complete the migration of your staging server:

- 1. Reapply any customized triggers that you dropped prior to migrating the staging server.
- 2. After the data migration is complete, you need to reconfigure the staging server. The migration process does not migrate the previous Commerce Suite 5.1 configuration.

Note that in the migration process, the Commerce Suite 5.1 staging server tables, are renamed by appending WCS51 to the original name. Thus, the Commerce Suite 5.1 staging server tables are preserved as:

- STGSITETAB WCS51
- STGMERTAB WCS51
- STGMRSTTAB WCS51
- · STAGLOG WCS51

You can view the contents of these renamed tables for reference.

To reconfigure your staging server, see the section ″Configuring the staging server for customized tables″ in the *WebSphere Commerce Administration Guide*.

3. To copy data from the production database back to the staging server database, run the Stage Copy utility (stagingcopy) using the -scope all option. For details on how to run the Stage Copy utility, see the information in the section ″Staging server commands″ in the *WebSphere Commerce Administration Guide*.

## **Reconfiguring the database cleanup utility**

The database migration renames the Commerce Suite 5.1 database cleanup utility table, by appending  $WCS51$  to the original name. Thus, the Commerce Suite 5.1 database cleanup utility table is preserved as CLEANCONF\_WCS51. You can view the contents of this renamed table for reference.

To reconfigure the database cleanup utility for customized database tables, see the section ″Adding a new configuration to the Database Cleanup utility″ in the *WebSphere Commerce Administration Guide*.

### **Migrating the rule server configuration**

You can skip this section if:

• You had no rule services configured under Commerce Suite 5.1.
v All your rule services were created by the Campaign tools. Campaign migration is already complete as a result of completing the previous migration steps in this Guide.

The file wcs.server, now located in the

*WC55\_installdir*\instances\*your\_instance*\xml\rules directory, was used to configure the Advisor Rule Server in Commerce Suite 5.1. In WebSphere Commerce 5.5, this configuration information is stored in the database.

To configure your rule services the same way they were configured in Commerce Suite 5.1, do the following:

- 1. Ensure that you have migrated your instance as documented in [Chapter](#page-54-0) 4, "Migrating your Commerce instance [configuration,"](#page-54-0) on page 35.
- 2. To view the wcs.server file, open it in a text editor. This is a file in XML format that is similar to the following figure:

```
<?xml version="1.0" ?>
<DeployRulesServerConfig>
    <Name>Stateless Event Poster server</Name>
    <ServerFactory>
        <JavaName>com.blazesoft.server.deploy.NdStatelessServer</JavaName>
    </ServerFactory>
    <ServiceManagerFactory>
        <JavaName>com.blazesoft.server.local.NdLocalServiceManager</JavaName>
    </ServiceManagerFactory>
    <DeployRulesServiceConfig>
        <Name>Loan Event Poster Argument Service</Name>
        <RulesServiceAgentFactoryFactory>
             <JavaName>com.blazesoft.server.rules.NdScriptRulesServiceAgentFactory</JavaName>
             <RulesProjectLoaderFactory>
                <JavaName>com.blazesoft.server.rules.NdRulesProjectFileLoader</JavaName>
                 <Project>drive:\WebSphere\CommerceServer55\instances\demo\rules\ConsumerCredit_POSTER.adv<\Project>
             </RulesProjectLoaderFactory>
        </RulesServiceAgentFactoryFactory>
         <DeploymentType>Java</DeploymentType>
<DeployRulesServiceClientContextFactory>
             <JavaName>com.blazesoft.server.deploy.rules.NdDeployPosterRulesServiceClientContext</JavaName>
             <SrlMappingClass>ScoredLoanApplication</SrlMappingClass>
        </DeployRulesServiceClientContextFactory>
        <NumAgents>2</NumAgents>
        <RecyclePolicy>0</RecyclePolicy>
    </DeployRulesServiceConfig>
    <DeployRulesServiceConfig>
         <Name>Loan Event Poster Argument Wrapping-Results Extractor Service</Name>
        <RulesServiceAgentFactoryFactory>
             <JavaName>com.blazesoft.server.rules.NdScriptRulesServiceAgentFactory</JavaName>
             <RulesProjectLoaderFactory>
<JavaName>com.blazesoft.server.rules.NdRulesProjectFileLoader</JavaName>
                 <Project>../../../data/rules/ConsumerCredit_POSTER.adv</Project>
         </RulesProjectLoaderFactory>
</RulesServiceAgentFactoryFactory>
        <DeploymentType>Java</DeploymentType>
         <DeployRulesServiceClientContextFactory>
<JavaName>com.blazesoft.server.deploy.rules.NdDeployPosterRulesServiceClientContext</JavaName>
             <SrlArgumentsObjectFactory>
                 <SrlClass>ScoredLoanApplication</SrlClass>
                 <SrlObjectInitializerFunctional>
                     <SrlName>initServiceData</SrlName>
                 <SrlArgumentType>string</SrlArgumentType>
</SrlObjectInitializerFunctional>
             </SrlArgumentsObjectFactory>
             <SrlResultExtractorFunctional>
                  <SrlName>extractServiceResult</SrlName>
            </SrlResultExtractorFunctional>
        </DeployRulesServiceClientContextFactory>
        <NumAgents>2</NumAgents>
        <RecyclePolicy>0</RecyclePolicy>
    </DeployRulesServiceConfig>
```
</DeployRulesServerConfig>

The top-level tag is DeployRulesServerConfig. This entire tag represents a rule server. It contains a number of tags called DeployRulesServiceConfig. Each one of these tags represents a rule service. You can safely ignore the rule server tag (DeployRulesServerConfig). You will need to extract four pieces of information from each rule service tag (DeployRulesServiceConfig).

3. Launch the WebSphere Commerce 5.5 Administrator's Console.

- 4. Logon and select **store**. Choose the store name and click **OK**.
- 5. Navigate to the Rule Service Administration tool. (**Rule Services > Administration**).
- 6. For each DeployRulesServiceConfig tag, do the following:
	- a. From the Rule Service Administration tool, select **Add Service**
	- b. The system presents you with four input fields:

#### **Name of Rule Service**

Enter the value of the <Name>...</Name> tag. In this example, the first rule service's name is Loan Event Poster Argument Service.

#### **Project File Name**

Enter the value of the <Project>...</Project> tag. In this example, the first rule service's project path is:

*drive*:\WebSphere\CommerceServer55\instances\demo\rules\ConsumerCredit\_POSTER.adv<\Project

Use forward slashes (/) to separate the different folder names and enter the fully-qualified path name of the .adv file for the rule project.

You should have backed up your Commerce Suite 5.1.adv files as described in "Backing up [directories](#page-36-0) and files" on page 17

#### **Number of Agents**

Enter the value of the <NumAgents>...</NumAgents> tag. In our example, the first rule service's agents value is 2.

#### **Session Timeout**

Enter the value of the <ServiceSessionTimeout>...</ServiceSessionTimeout> tag, if it exists. In this example, the first rule service's session time out value is not specified. In this case, you can use the default value of 30000, meaning 30000 milliseconds or 30 seconds.

c. Click **OK**.

The system will show you the new list of rule services, which will include the rule service you have just added. Repeat these steps for each rule service in the file wcs.server.

7. When you have finished these steps, restart the WebSphere Commerce 5.5 server and return to the Rule Service Administration tool to verify that your rule services have been successfully migrated.

In addition, for migration considerations for Rule server administration commands, see the *WebSphere Commerce Studio Migration Guide*.

# **Auctions**

If you have enabled auctions in Commerce Suite 5.1, you need to consider the following.

All auction order items in Commerce Suite 5.1 uses the default contract (CONTRACT\_ID in the CONTRACT table). After migrating to WebSphere Commerce 5.5, the auction order items are asserted with the new default contract for WebSphere Commerce 5.5. The default contract in WebSphere Commerce 5.5 may have some terms and conditions and refund policies and so on which are not suitable for auction items.

You should review whether the default contract terms and conditions are what you require for auction order items. If they are not, you need to change the contract to one that is suitable for auctions by changing TRADING\_ID in the ORDERITEMS table to point to the suitable contract. By default, the database migration script sets TRADING\_ID to point to the default contract that is created during the data migration.

### **Business accounts and contracts**

The migration script does not create any business accounts. The script associates all migrated order items with the default contract. If you wish to create an account after migrating to WebSphere Commerce 5.5, you either have to specify to use the default contract or you need to modify your order items. For more information about creating an account, see the topic ″Creating a new business account″ in the WebSphere Commerce 5.5 online help.

The owner of StoreGroup1 has changed from the user ″wcsadmin″ to the organization ″Root Organization″. In any account or contract XML files that you want to import, if a PolicyReference refers to StoreGroup1, the Member element has to change from:

```
<Member>
    <User distinguishName ="uid=wcsadmin,o=Root Organization"/>
</Member>
```

```
to:
<Member>
    <Organization distinguishName ="o=Root Organization"/>
</Member>
```
# **Shipping Calculation Codes**

In Commerce Suite 5.1, shipping calculation codes were calculated separately for groups of order items with different shipping addresses. That is, shipping calculation codes grouped their order items by shipping address. Grouping by shipping address is now optional behavior. To ensure backward compatible behavior, the migration script sets the perAddress flag of the CALCODE.GROUPBY column during migration for all shipping calculation codes (those where CALCODE.CALUSAGE\_ID = -2).

# **Format for logonID in the edit\_registration page (when LDAP is used)**

If you are using LDAP, the logon ID in the edit registration page will be shown in DN format rather than RDN format. In order to display it to RDN format, you can use a method that is provided in the UserRegistrationDataBean to properly retrieve the logon ID. In order to use this method you will need to make the following minor change in the JSP of each store. Note that the old method is still supported and so the migrated store will still work properly, if LDAP is not used.

Locate the following code in edit registration.jsp:

```
<\!\!%strLogonID = jhelper.htmlTextEncoder(bnRegister.getLogonId());
    strPassword = bnRegister.getLogonPassword();
    strFirstName = jhelper.htmlTextEncoder(bnRegister.getFirstName());
    strLastName = jhelper.htmlTextEncoder(bnRegister.getLastName());
}
%>
```

```
Update the code as indicated in bold as follows:
<\!\!%// use getAttribute("RDN") here because getLogonId() will
      // return the DN value when LDAP is used
    strLogonID = jhelper.htmlTextEncoder(bnRegister.getAttribute("RDN"));
    strPassword = bnRegister.getLogonPassword();
    strFirstName = jhelper.htmlTextEncoder(bnRegister.getFirstName());
    strLastName = jhelper.htmlTextEncoder(bnRegister.getLastName());}
%>
```
## **Product Advisor migration**

If you are migrating your Product Advisor configuration from previous releases, observe the following items. It is assumed that you have created a WebSphere Commerce Suite 5.1 Product Advisor search space, and that Product Advisor is operational in your previous release of WebSphere Commerce.

1. In your script to create a Product Advisor search space (for example, createsearchspace.bat in the *WC55\_install*\samples\pa\bin directory) you also need to make the same data type package name changes as indicated in the steps on Product Advisor code migration documented in the *WebSphere Commerce Studio Migration Guide*.

You can refer to the sample createsearchspace.bat provided in WebSphere Commerce 5.5, which has been updated with the package name changes.

Note that in WebSphere Commerce 5.5, a new method of search space creation using the scheduler command PACreateSearchSpaceBatchCmd has been introduced that creates a search space using an XML file as input. This command can be run from the WebSphere Commerce Administration Console. In addition, a new interface has been added in the WebSphere Commerce Accelerator with which you can create a search space, define product compares, explore products, and create guided sell metaphors for store categories. The PACreateSearchSpaceBatchCmdscheduler command helps to automate the process for search space creation but requires an input XML file. You need to create the XML file manually. You can find sample XML files in the *WC55* installdir\samples\pa\xml directory. For more details on this process, refer to the topic, ″Product Advisor″, in the WebSphere Commerce Production online help.

- 2. Run the script to create Product Advisor search spaces in your migrated WebSphere Commerce 5.5 system. After running the script, verify that all package names were migrated successfully by checking the DATATYPE column of the ICEXPLFEAT table. All class names in this column should have the new package name, com.ibm.commerce.pa.datatype.
- 3. Update the XML file used as input to the PAXMLExportBatchCmd scheduler command for creating metaphors, with the same package name changes listed in the Product Advisor code migration documented in the *WebSphere Commerce Studio Migration Guide*. You can find sample XML files in the *WC55\_installdir*\samples\pa\xml directory.
- 4. Run the PAXMLExportBatchCmd scheduler command.

# **ATP inventory rounding**

If you migrate the Commerce Suite 5.1 database using the atp option to convert to the ATP inventory format, the quantities in the RECEIPT table may contain some rounding errors. When converting to ATP inventory, the quantities In the Commerce Suite 5.1 INVENTORY.QUANTITY field which are declared DOUBLE, are converted to INTEGER in the QTY\* fields of the RECEIPT table in WebSphere Commerce 5.5.

You need to create a tool to correct the quantities as follows:

- Convert, using the QuantityManager, INVENTORY.QUANTITY from units INVENTORY.QUANTITYMEASURE to units BASEITEM.QUANTITYMEASURE. This will give you X.
- Divide X by BASEITEM.QUANTITYMULTIPLE giving you Y.
- Round Y to the nearest integer and you will have the correct RECEIPT quantity.

Following is an example pseudo-code for such a tool:

```
QuantityAmount qa = new QuantityAmount(value, oldUnits);
QuantityAmount quantityAmount = QuantityManager.getInstance().convert(qa, newUnits);
```

```
if (quantityAmount == null) {
throw new ECSystemException(
 ECMessage._ERR_NO_CONVERSION,
 iClassName,
 methodName,
 new Object[] { oldUnits, newUnits });
```
## **Default currency behavior**

}

To allow your customers to select their preferred currency in which to shop, you can include a list of currencies that you support for payment on store pages. The shopping currency is determined as follows:

- It is the customer's preferred currency, if it is supported by the store. A currency is supported by the store if it is in the CURLIST table for the store or its store group, or if it is a language-independent or language-dependent default currency for the store or its store group, as defined in the following sentences.
- Otherwise, it is a currency supported by the store that has the customer's preferred currency as a counter value in the CURCVLIST table, if there is such a currency.
- Otherwise, it is the store's language-independent default currency, specified in the SETCCURR column of the STOREENT table, if one is specified for the store or its store group. Note that the concept of language-independent default currency was introduced in WebSphere Commerce 5.4 and has been carried over to WebSphere Commerce 5.5.
- Otherwise, it is the store's language-dependent default currency for the current language, specified in the SETCCURR column of the STORELANG table, if one is specified for the store or its store group.

#### **Notes:**

1. Only customers with no preferred currency or a non-supported preferred currency (which is not the counter value for a supported currency) are affected by the new language-independent default currency mentioned above. If the customer has a supported preferred currency, they will always see this currency no matter what language they choose.

<span id="page-149-0"></span>2. To maintain the Commerce Suite 5.1 language-dependent default currency in WebSphere Commerce 5.5, do not set the store's default currency in the STOREENT table. To implement the WebSphere Commerce 5.5 language-dependent default currency, set the store's default currency in the STOREENT table for the Store or its StoreGroup. You do not need to change the STORELANG table parameters from Commerce Suite 5.1. Thus, you can choose which migrated stores implement the new language-dependent default currency behavior, and which stores maintain the previous language-dependent default currency behavior.

### **Access control policy subscriptions**

WebSphere Commerce 5.5 introduces the concept of a policy group. Each policy group contains policies that are specific to a particular business requirement or access control requirement. For example, the B2B Policy Group contains policies that would be needed specifically by an organization that owned a store that wanted B2B functionality and access control behavior.

Since stores in Commerce Suite 5.1 had access to all the available functionality, in addition to the policy groups with custom policies created by the migration process, the migration script will subscribe the organization who owns the store to the following policy groups by default:

- v ManagementAndAdminstrationPolicyGroup
- CommonShoppingPolicyGroup
- B2CPolicyGroup
- B2BPolicyGroup

This preserves the previous behavior of your store.

After migration, if you want the store to be a B2C store, remove the subscription to the B2BPolicyGroup. If you want the store to be a B2B store, remove the subscription to the B2CPolicyGroup. For information on subscribing and unsubscribing to access control policy groups using the Organization Administration console, see the *WebSphere Commerce Administration Guide*.

If you are creating other stores with any of the new WebSphere Commerce 5.5 store types, your store may need to subscribe to a different set of policy groups. For information on which policy groups to subscribe your store, refer to the Access Control portion of the *WebSphere Commerce Security Guide*.

**Part 3. Appendixes**

# **Appendix A. Where to find more information**

More information about the WebSphere Commerce system and its components is available from a variety of sources in different formats. The following sections indicate what information is available and how to access it.

## **WebSphere Commerce information**

The following are the sources of WebSphere Commerce information:

- WebSphere Commerce online help
- WebSphere Commerce technical library

## **WebSphere Commerce online help**

The WebSphere Commerce online information is your primary source of information for customizing, administering, and reconfiguring WebSphere Commerce. After you have installed WebSphere Commerce, you can access topics in the online information by visiting the following URL:

https://*host\_name*:8000/wchelp/

where *host* name is the fully qualified TCP/IP host name of the machine on which WebSphere Commerce is installed.

## **WebSphere Commerce technical library**

The WebSphere Commerce technical library is available at the following URL: <http://www.ibm.com/software/genservers/commerce/library/>

A copy of this book, and any updated versions of this book, are available as PDF files from the Library section of the WebSphere Commerce Web site. In addition, new and updated documentation may also be available from the WebSphere Commerce technical library Web site.

## **WebSphere Commerce Payments information**

Help for WebSphere Commerce Payments is available by clicking the following help icon:

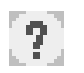

This help icon displays on the WebSphere Commerce Payments user interface within the WebSphere Commerce Administration Console and WebSphere Commerce Accelerator and in the standalone WebSphere Commerce Payments user interface at the following URL:

http://*host\_name*:*http\_port*/webapp/PaymentManager

or

https://*host\_name*:*ssl\_port*/webapp/PaymentManager

Where the variables are defined as follows:

#### *host\_name*

The fully qualified TCP/IP host name of the Web server associated with WebSphere Commerce Payments.

#### *http\_port*

The HTTP port used by WebSphere Commerce Payments. The default HTTP port is 5432.

#### *ssl\_port*

The SSL port used by WebSphere Commerce Payments. The default SSL port is 5433.

If WebSphere Commerce Payments is SSL-enabled, you can use either URL. If IWebSphere Commerce Payments is not SSL-enabled, you can only use the non-secure URL (http).

Help is also available at the following URL:

http://*host\_name*:*http\_port*/webapp/PaymentManager/*language*/docenter.html

#### or

https://*host\_name*:*ssl\_port*/webapp/PaymentManager/*language*/docenter.html

Where the variables are defined as follows:

#### *host\_name*

The fully qualified TCP/IP host name of the Web server associated with WebSphere Commerce Payments.

#### *http\_port*

The HTTP port used by WebSphere Commerce Payments. The default HTTP port is 5432.

#### *ssl\_port*

The SSL port used by WebSphere Commerce Payments. The default SSL port is 5433.

#### *language*

A language code for the language in which the help page will be displayed. It is two letters for most languages. The language codes are as follows:

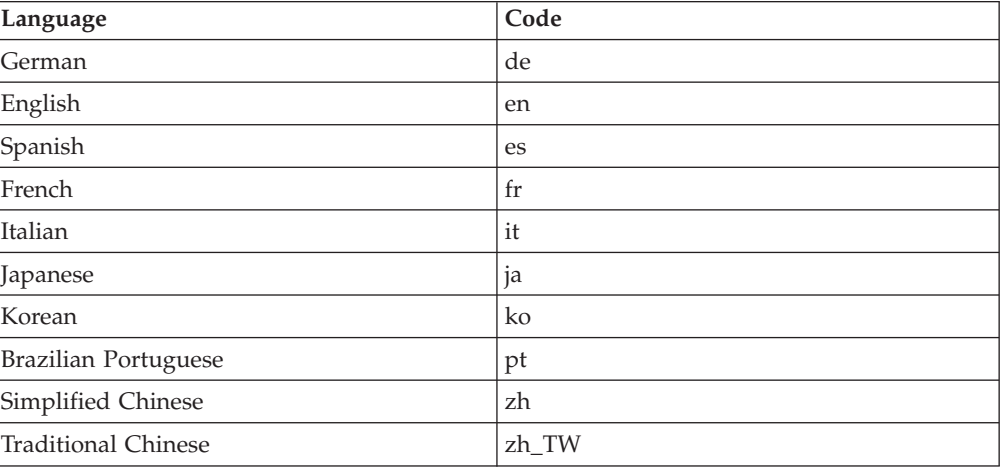

More information about WebSphere Commerce Payments and the Payments Cassettes is available at the WebSphere Commerce Technical Library:

## **IBM HTTP Server information**

IBM HTTP Server information is available at the IBM HTTP Server Web site: <http://www.ibm.com/software/webservers/httpservers/>

The documents are in HTML format, PDF files, or both.

# **WebSphere Application Server information**

WebSphere Application Server information is available at the WebSphere Application Server InfoCenter: <http://www.ibm.com/software/webservers/appserv/infocenter.html>

# **DB2 Universal Database information**

DB2 information is available on your system after you install DB2. To access the DB2 Information Center, select **Start → Programs → IBM DB2 → Information → Information Center**.

For a complete list of the available DB2 documentation, and how to view or print it, refer to the *DB2 Quick Beginnings for Windows* book. Additional DB2 information is available at the DB2 Technical Library:

<http://www.ibm.com/software/data/db2/library/>

# **Other IBM publications**

You can purchase copies of most IBM publications from your IBM authorized dealer or marketing representative.

# **Appendix B. Extending the data migration script**

If you have extended the standard Commerce Suite 5.1 database schema, you will need to update the supplied data migration script. For example, consider the case if you have added a new column called FRIEND to the USERREG table, as INTEGER DEFAULT 0 and FRIEND has a foreign key to the MBRGRP table.

Before starting the data migration using the supplied migration scripts:

1. **For DB2 databases**, proceed to the *WC55\_installdir*\schema\db2 directory.

**For Oracle databases**, proceed to the *WC55\_installdir*\schema\oracle directory.

- 2. Make a back up copy of the file wcs.schema.sql.
- 3. Edit the wcs.schema.sql file and look for the CREATE TABLE USERREG statement: CREATE TABLE USERREG (

... );

4. Add the new column FRIEND to the CREATE TABLE USERREG statement as follows: CREATE TABLE USERREG (

... FRIEND INTEGER DEFAULT O );

Ensure that the format of the file is maintained. The database migration script will parse the file and assume that each column definition within the table is an unique line and there are no blank lines among them. (This includes the brackets.)

- 5. Make a back up copy of the file wcs.referential.sql in the same directory.
- 6. Edit the file wcs.referential.sql and add the referential constraint to the file: ALTER TABLE USERREG ADD

CONSTRAINT F FRIEND FOREIGN KEY (FRIEND) REFERENCES MBRGRP ON DELETE CASCADE

7. Check your tables to see if there are other constraints from any new tables that you have created that are pointing to the standard WebSphere Commerce schema tables. If there are, you should drop these constraints before running the data migration scripts.

**Note:** You need to recreate these constraints yourself after completing the migration.

8. Check the MapFile.txt file in the *WC55\_installdir*\schema\migration\5.1.0.1 directory.

**If the table you have modified is listed in MapFile.txt**, you need to add the additional column to both the source and target column lists. For example, consider the entry for the ADDRBOOK table in MapFile.txt. (Note that the following example has been split across lines for display purposes):

addrbook=(addrbook id, description, displayname, member id, type); (ADDRBOOK\_ID, DESCRIPTION, DISPLAYNAME, MEMBER\_ID, TYPE)

The first set of character strings enclosed in parentheses represent the columns for the ADDRBOOK table in the Commerce Suite 5.1 database. The second set of character strings enclosed in parentheses represent the columns for the ADDRBOOK table in WebSphere Commerce 5.5 database. Suppose that you have

added the FRIEND column to the ADDRBOOK table in Commerce Suite 5.1. In that case, you also need to modify MapFile.txt to address the FRIEND column as shown below in bold:

addrbook=(addrbook\_id, description, displayname, member\_id, type, **friend**); (ADDRBOOK\_ID, DESCRIPTION, DISPLAYNAME, MEMBER\_ID, TYPE, **FRIEND**)

Otherwise, the migration script will not migrate the FRIEND column over to WebSphere Commerce 5.5.

9. Run the migration script as described in Chapter 6, ["Migrating](#page-84-0) your Commerce Suite 5.1 [database,"](#page-84-0) on page 65.

# **Appendix C. Overview of the WCIM tool and the data migration script**

This section describes the WCIM (WebSphere Commerce Instance Migration) tool and the database migration script, and is included for your information. You are not required to take any action based on this information.

## **Instance migration using WCIM**

The WCIM tool performs the following instance migration steps (assuming the WORK DIR variable in wcimenv is set to *WC55* installdir\temp; note that WORK DIR is user-defined):

- 1. Copies the WebSphere Commerce 5.5 instance template files into the *WC55\_installdir*\temp directory.
- 2. Unpackages the copied ZIP file into the *WC55\_installdir*\temp directory.
- 3. Performs the instance migration as follows:
	- v Migrates the instance configuration file, *instance\_name*.xml
	- Updates the wcs\_instances file with instance information.
	- Migrates the Web server configuration file for each instance
	- Migrates any customized store properties files
	- v Performs required modifications to migrate JavaServer Pages levels to version 1.3. (Some additional manual modifications are also required.)
	- v Copies unpackaged Commerce Suite 5.1 instance files into the proper location within the WebSphere Commerce 5.5 EAR file
	- Updates the WebSphere Commerce 5.5 deployment descriptors
- 4. Generates a JACL script file to assist with configuring WebSphere Application Server, for example, virtual hosts, classpaths, JVM properties, and so on.
- 5. Generates a log file specified by the LOG\_FILE variable in wcimenv in the WORK DIR directory. For example:

For example, if you have set WORK\_DIR to *WC55\_installdir*\temp, the log file is generated in the *WC55\_installdir*\temp\logs directory.

The following are the required changes that the WCIM tool will automatically make to your JSP files. This list is derived from migrating the InFashion store from Commerce Suite 5.1 to WebSphere Commerce 5.5.

• As Commerce Suite 5.1 uses the JavaServer Page 1.1 level, you need to change all occurrences of the following:

<jsp:include page="<%=incfile%>"/>

to

```
<jsp:include page="<%=incfile%>" flush="true"/>
```
The JavaServer Page templates used in stores running in Commerce Suite 5.1 were required to support the JavaServer Page 1.0 specification. When migrating your store to WebSphere Commerce 5.5, you must ensure that the JavaServer Page templates in your store comply to the JavaServer Page 1.1 specification created by Sun Microsystems. For information about the JavaServer Page 1.1 specification, refer to Sun Microsystems' Java web site at http://java.sun.com.

• Change all occurrences of the following link (if it exists): <Form NAME="BillAddressForm" METHOD="POST" action="<%="OrderCopy"%>">

or

```
<Form NAME=BillAddressForm METHOD="POST" action="<%="OrderCopy"%>">
```
to

<Form NAME="BillAddressForm" METHOD="POST" action="OrderCopy">

• The JSP 1.2 Specification states that the only language supported is "java". Thus, the following page language declaration in your JSPs are no longer valid. <%@ page language="JAVA" %>

Note that the WCIM tool will convert all occurrences of  $\ll 0$  page language="JAVA" %> to <%@ page language="**java**" %> on your behalf.

# **Data migration script**

The database migration script makes a backup copy of your database into the directory that you specify, and then migrates the following subsystem or components:

- Member
- Catalog
- ATP inventory
- Order items
- Contracts
- Campaigns
- Access control

For a summary of the database schema changes between Commerce Suite 5.1 and WebSphere Commerce 5.5, see the topic ″Database schema changes in this release″ in the WebSphere Commerce Production and Development online help.

### **Member migration**

The migration script performs the following updates on the Member subsystem:

- The script sets the state of the MEMBER table as follows:
	- The script sets the state to null (no state) for:
		- Guest users (user registration type set to G)
		- member groups
	- The script sets the state to Approved (1), for:
		- Registered users (user registration type set to R)
		- Site administrators (user registration type set to S)
		- Administrators (user registration type set to A)
		- Organizational entities

The possible states of the MEMBER table are as follows:

- **0** Pending Approval
- **1** Approved
- **2** Rejected
- Sets the OWNER ID column of the MBRGRP table to -2001 (that is, the Root Organization) if it is not set (that is, contains a value of 0).
- Sets the users' profile type.
	- For users that are registered as user type S or A (site administrators or administrative role) in Commerce Suite 5.1, the script sets the PROFILETYPE to B
	- For users that have a business profile (that is, the BUSPROF table is setup) and that have a null PROFILETYPE in Commerce Suite 5.1, the script sets the PROFILETYPE to B, as it assumes they are B2B users.

For example, if the user's PROFILETYPE is set to C (a B2C user) the script does not reset the profile type.

• Checks the MBRGRP table.

If in the MBRGRPUSG table, a custom member group is associated with the MBRGRPTYPE ID of AccessGroup  $(-2)$ , the script creates a corresponding role in the ROLE table but with the following exception:

– If the Order Clerk or Store Developer roles are used in Commerce Suite 5.1, the migration script migrates them to user-defined roles in WebSphere Commerce 5.5.

The script adds a record to the MBRROLE table for each role in the WebSphere Commerce 5.5 ROLE table and sets the MEMBER\_ID for these records to a value of -2001 (Root Organization). The Root Organization can access all these roles.

- v Checks the ORGENTITY table and sets the parent MEMBER\_ID to -2001 (Root Organization) if the MEMBER\_ID is null.
- v Checks all users with a register type of S. The script:
	- Creates an entry in the MBRROLE table with the role set to -1 (Site administrator).
	- Ensures that all the parents and ancestors have the same role assigned.
- For each record in the ACCMBRGRP table, the script:
	- Adds a record to the MBRROLE table.
	- Adds an additional record the MBRROLE table for the parent organizational entity to which the administrator belongs. If the  $OWNER$  ID is  $\theta$ , then the script sets it to -2001.
- v Builds the MBRREL table, but only for registered users, and not for guest users.
- v Generates the SQL statements to fill the DN of the ORGENTITY table.

The script generates a file called fillorgDN.sql. You can either manually update the DN (distinguished name) column of the ORGENTITY table, or use this file to update the table. See "Updating [distinguished](#page-90-0) names" on page 71 for more information.

## **Catalog migration**

The migration script performs the following updates on the Catalog subsystem:

- v Creates a parent product for items that do not have any parent.
	- It creates a CATENTRY table entry of the product type; the values for this entry are copied from the item CATENTRY.
	- Creates a CATENTDESC table entry (the catalog entry description).
	- Creates the CATENTREL table entry (the product-item relationship)
- v Creates fulfillment entries for products and items.
	- Creates a BASEITEM, BASEITEMDSC, ITEMVERSN and STOREITEM table entry for each product.
- Creates an ITEMSPC and VERSIONSPC table entry for each item.
- Creates fulfillment entries for packages.
	- Creates a BASEITEM, BASEITEMDSC, ITEMVERSN and STOREITEM table entry for each package.
	- Creates an ITEMSPC and VERSIONSPC table entry for each package.

### **ATP inventory migration**

The migration script performs the following updates on the Inventory subsystem:

v If you choose to migrate to the new ATP inventory representation, the script updates ALLOCATIONGOODFOR to a value of 43200 in order to enable ATP support.

If you choose not to migrate to the new ATP inventory representation, the script updates ALLOCATIONGOODFOR to a value of 0 to postpone ATP inventory migration and continue tracking inventory as Commerce Suite 5.1 does, using the INVENTORY table.

Refer to the database schema documentation for the STORE table in the WebSphere Commerce 5.5 online help to understand the meaning of this value. Any nonzero value will cause ATP inventory to be enabled.

- Creates the entries for the DISTARRANG table for each product. It sets the ENDDATE to a large value (59 years) and the STARTDATE to the current date.
- v Creates the entries for the ITEMFFMCTR, RADETAIL, RECEIPT, and RCTAVAIL tables for each item.
- v Create the entries for the ITEMFFMCTR, DISTARRANG, RADETAIL, RECEIPT, RCTAVAIL, tables for each package.

Note that when you migrate to WebSphere Commerce 5.5 specifying atp, the database migration script does not populate any vendors in the RECEIPT table during the migration as there be multiple vendors per store or there may be none. If you do not have a vendor assigned to your store, you should create one using the WebSphere Commerce Accelerator before you migrate to the ATP inventory representation.

# **Order items migration**

The migration script checks all the orders that have a status of P, I, or M.

- Looks for all the order items under those orders
- Fills in the ITEMSPC field corresponding to the CATENTRY ID in the ORDERITEMS table.
- v Fills in the TRADING\_ID field of all order items to use the store's default contract.
- v Generates a script to convert all orders and order items whose status is C to a status of S.

### **Shipping calculation codes**

In Commerce Suite 5.1, shipping calculation codes were calculated separately for groups of order items with different shipping addresses. That is, shipping calculation codes grouped their order items by shipping address. Grouping by shipping address is now optional behavior. To ensure backward compatible behavior, the migration script sets the perAddress flag of the CALCODE.GROUPBY column for all shipping calculation codes (those where  $CALCODE$ .CALUSAGE ID = -2).

## **Discount data migration**

The migration script determines if discount data exists that was created by the Commerce Accelerator tool in Commerce Suite 5.1. For the Discount subsystem:

- v If the script detects that discount data was created by tools other than the Commerce Suite 5.1 Commerce Accelerator, it leaves the discount data is as-is. It does not migrate the discount data to the WebSphere Commerce 5.5 level. In this case, you need to use the same tools and methods you used in Commerce Suite 5.1 to access and display your discount data.
- v If the script detects that discount data was created by the Commerce Accelerator tool, it migrates the discount data in the CALCODE and CALCODEMGP tables to that required by WebSphere Commerce 5.5.
- v Deletes the previous discount data if it has been migrated. Non-migrated discount data remains as-is.

# **Contract migration**

The migration script performs the following updates on the Contract subsystem:

v If you have not used store default contract in Commerce Suite 5.1, the script creates a store default contract as required for WebSphere Commerce 5.5.

If you have used store default contract in Commerce Suite 5.1, the script migrates your store default contract to a WebSphere Commerce 5.5 store default contract. It creates the seller participant and a contract level participant if no member group pricing is available. For each TRADEPOSCN entry, if the FLAGS column is set to zero, it creates standard price contract terms and conditions. If the FLAGS column is non-zero, the script creates custom price contract terms and conditions.

- For each MGPTRDPSCN entry, it creates a trading position container level buyer participant. If MBRGRP\_ID is zero, the buyer participant, MEMBER\_ID, is set to null to indicate that all buyers are qualified.
- v For each custom price contract terms and conditions, the script:
	- Creates a corresponding custom product set for custom price list.
	- Populates the data in the product set using the data from the price list.
- v If there are multiple contracts, the script ensures that only one is activated as a default contract by setting STOREDEF.CONTRACT\_ID to the appropriate value.
- Creates an entry in the TRADING table for each contract.
- Adds entries to the new STORECNTR table.

### **Default contract**

WebSphere Commerce 5.5, introduces terms and conditions to provide contract support (originally introduced in WebSphere Commerce 5.4). The migration process will create a default contract for your system which will have the same behavior and characteristics as the WebSphere Commerce Suite 5.1 business flows (for example, for shipping charges).

Normally, you do not need to take any actions during the migration process, since the default contract is automatically created. If you need to create additional contracts for your business processes, use the WebSphere Commerce Accelerator to do so after you have migrated to WebSphere Commerce 5.5. See the section ″Creating a new contract″ in the WebSphere Commerce 5.5 online help.

The database migration script creates the following items for a WebSphere Commerce 5.5 default contract:

- Policy (POLICY table) and policy description (POLICYDESC table) for the migrated store:
	- A standard price policy for the master catalog (per store) Mastercatalog TC.
- Shipping charged by seller policy (POLICY\_ID=-7001 bootstrap data)
- Shipping charged by carrier policy (POLICY\_ID=-7002 bootstrap data)
- Return charge policy -- fractional charge by days (create one per store)
- Return approval policy -- approval by days (create one per store)

In addition, the script creates four policy commands for return charge and return approval (per store)

The migration script assumes that you will use the original payment policy (policy\_id=-2001 bootstrap data), thus it does not create it.

The terms and conditions created for the default contract for the store — one shipping TC (per contract)

The returns and refund terms and conditions are not created in order that you can have your store up and running without having to create new JavaServer Pages.

The details of the returns and refund are specific to each store and is new for WebSphere Commerce 5.5. If you need to deploy this feature, you will need to create a new contract terms and conditions for your store. See the section ″Creating a new contract″ in the WebSphere Commerce 5.5 online help.

- Contract participants:
	- Seller participant
	- One or more buyer participants (depending on MGPTRDPSCN)
	- One contract level buyer participant

## **Campaign migration**

The migration script migrates campaign initiatives, e-Marketing Spots, and customer profiles to the WebSphere Commerce 5.5 format. The customer profiles that were stored in the SEGMENT table are moved to the MBRGRP table. Campaign initiative rules are mined out of the BZRPENTSTG table and stored in the RULE column of the INITIATIVE table. Each condition is stored as a separate initiative. e-Marketing Spots are moved from the MPE table to the EMSPOT table. The scheduling of the campaign initiatives is moved to the INTVSCHED table.

## **Access Control migration**

The Access Control migration involves migrating the following components:

- Migrating the Commerce Suite 5.1 ACCMBRGP table to the WebSphere Commerce 5.5 MBRROLE table.
- Migrating the Commerce Suite 5.1 ACCCMDGRP table to the WebSphere Commerce 5.5 ACPOLICY table.
- Migrating the Commerce Suite 5.1 Order Clerk and Store Developer access group as required.

The details are as follows:

1. In Commerce Suite 5.1, users are given access privileges by being assigned to various access groups (member groups with the member group type set to AccessGoup) in the ACCMBRGRP table. In WebSphere Commerce 5.5, access control policies are also partially based on access groups. However, instead of being assigned to access groups directly, it is recommended that users be assigned to roles, in the MBRROLE table. Most of the bootstrap access groups implicitly refer to role assignments. For example, the Sellers access group includes everyone that has been assigned the Seller role through the MBRROLE table.

The following table maps the Commerce Suite 5.1 access groups to the WebSphere Commerce 5.5 roles and the WebSphere Commerce 5.5 access groups. The CONDITIONS column of the MBRGRPCOND table stores the implicit conditions for belonging to an access group.

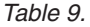

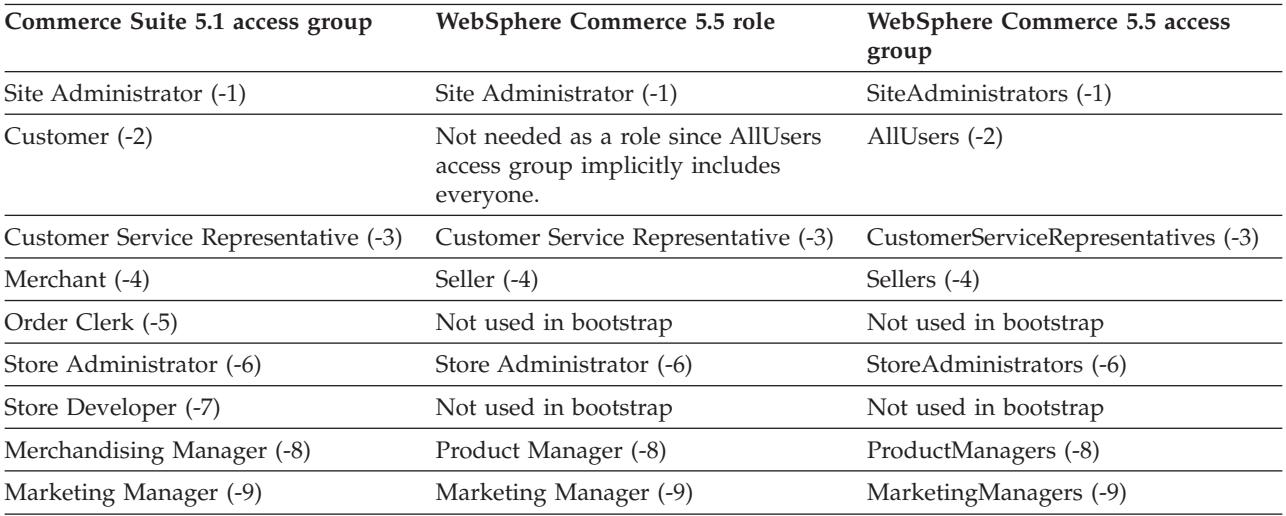

**Note:** Generally, the names of roles are singular and the names of access groups are plural.

Entries in the ACCMBRGRP table are migrated to the MBRROLE table, using the above mapping of Commerce Suite 5.1 access group IDs to WebSphere Commerce 5.5 role IDs. If you have created an access group on your Commerce Suite 5.1 system, the data migration script creates a corresponding role with the same name as the access group.

- 2. The data migration script migrates any entries that you have added to the Commerce Suite 5.1 ACCCMDGRP table appropriately to the WebSphere Commerce 5.5 ACPOLICY table. If the entry referred to a bootstrap access group, the script updates an existing WebSphere Commerce 5.5 bootstrap access control policy to include the command or view. If the entry refers to an access group that you have created in Commerce Suite 5.1, the migration script creates a new policy, along with the appropriate components: Action, ActionDescription, ActionGroup, ResourceCategory, ResourceGroup, and so on.
- 3. The Order Clerk and Store Developer roles are not used in WebSphere Commerce 5.5. As such, WebSphere Commerce 5.5 bootstrap access control policies do not reference these roles. However, if the customer has added some customized controller commands or views that are to be accessed by these roles, then the script creates appropriate access control policies in the ACPOLICY table.

The migration script also subscribes the organization who owns a store to the required policy groups in order to preserve the previous behavior. For more information, see "Access control policy [subscriptions"](#page-149-0) on page 130.

## **Supplemental information for data migration**

The following sections provide additional reference information for the database migration tools and additional considerations for steps in the data migration process.

## **Database preparation script return codes**

The following sections describe the return codes and the actions that are required from the database preparation script:

#### **Mandatory database premigration items**

If the database preparation script generates the following return codes, you must take the following actions before proceeding with database migration.

#### **Return Code Explanation/Action**

- **122** The script checks if your Commerce Suite 5.1 database uses the following member IDs (0 to -8) for the corresponding member group (for example, whether the member ID is -1 for the Site Administrator member group).
	- **0** Site Owner
	- **-1** Site Administrator
	- **-2** Customer
	- **-3** Customer Service Representative
	- **-4** Merchant
	- **-5** Order Clerk
	- **-6** Store Administrator
	- **-7** Store Developer
	- **-8** Merchandising Manager

You are required to ensure that the above member IDs correspond to the above member groups.

#### **Notes:**

- 1. You are required to preserve all bootstrap values, that is, the member group IDs cannot change from the above values, or else the database migration will fail.
- 2. Return code 122 is only applicable for English systems. If you are using a national language version other than English, you can ignore this return code for your system. National language version users need to make sure that they have not modified the bootstrap data.
- 3. In WebSphere Commerce 5.5, the Merchant role has been renamed to Seller, and Merchandising Manager renamed to Product Manager.
- **200** The script checks REFCODE field for the AUCTION table in Commerce Suite 5.1. There is a REFCODE field which is supposed to be unique, but the Commerce Suite 5.1 schema does not enforce it. The WebSphere Commerce 5.5 schema specifies that it is a unique index.

You are required to make sure that the REFCODE field in the AUCTION table is unique.

**318** The script checks that your contract name is not more than 200 characters in length.

> You are required to make sure that the data in the NAME field in the AUCTION table does not exceed 200 characters.

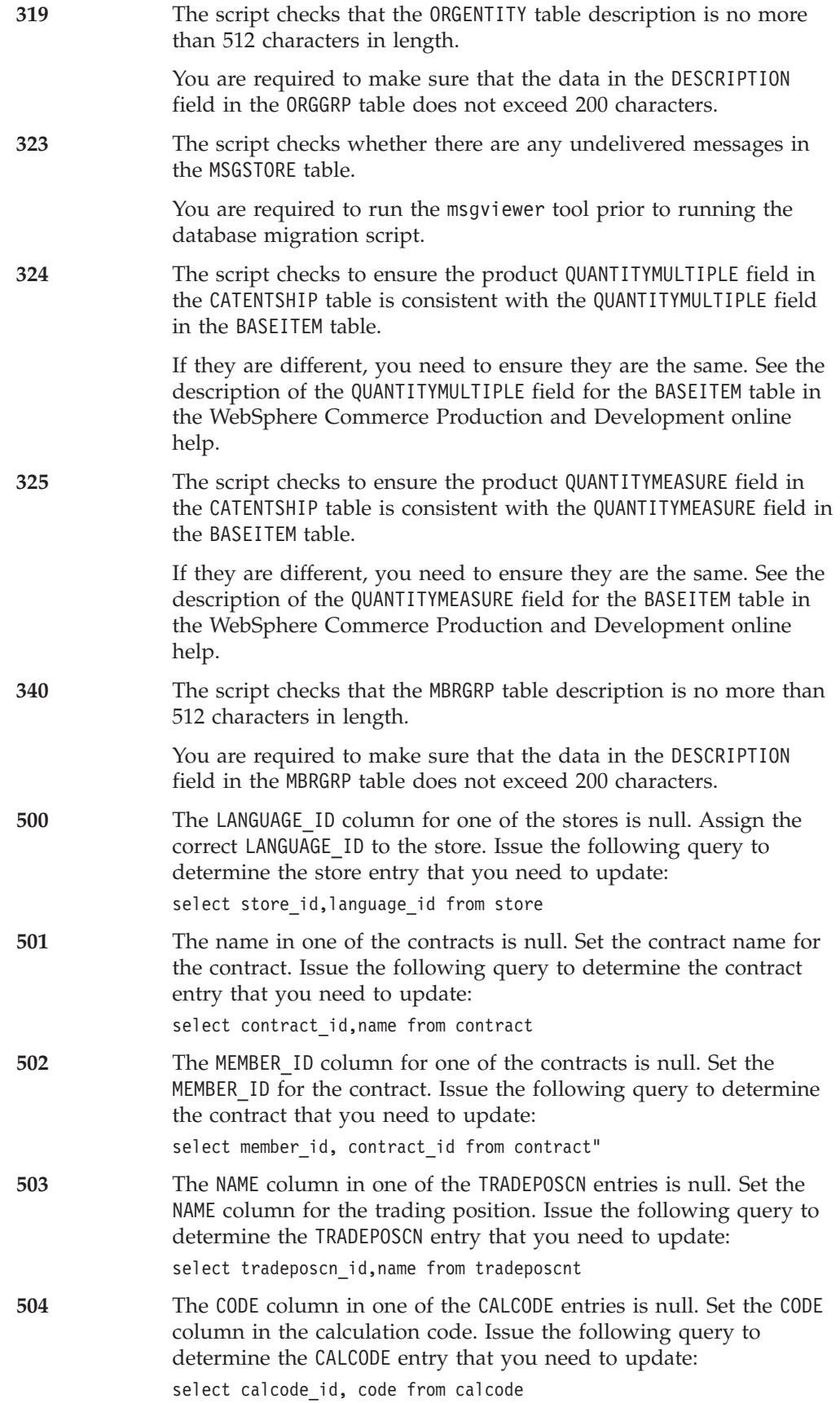

### **Optional database premigration items**

If the database preparation script generates the following return codes, it is recommended that you take the following actions before proceeding with database migration. Although these actions are not mandatory, you should carefully consider the implications on your migrated system.

#### **Return Code Explanation/Action**

|  $\|$  $\|$  $\,$   $\,$  $\|$  $\|$ | |

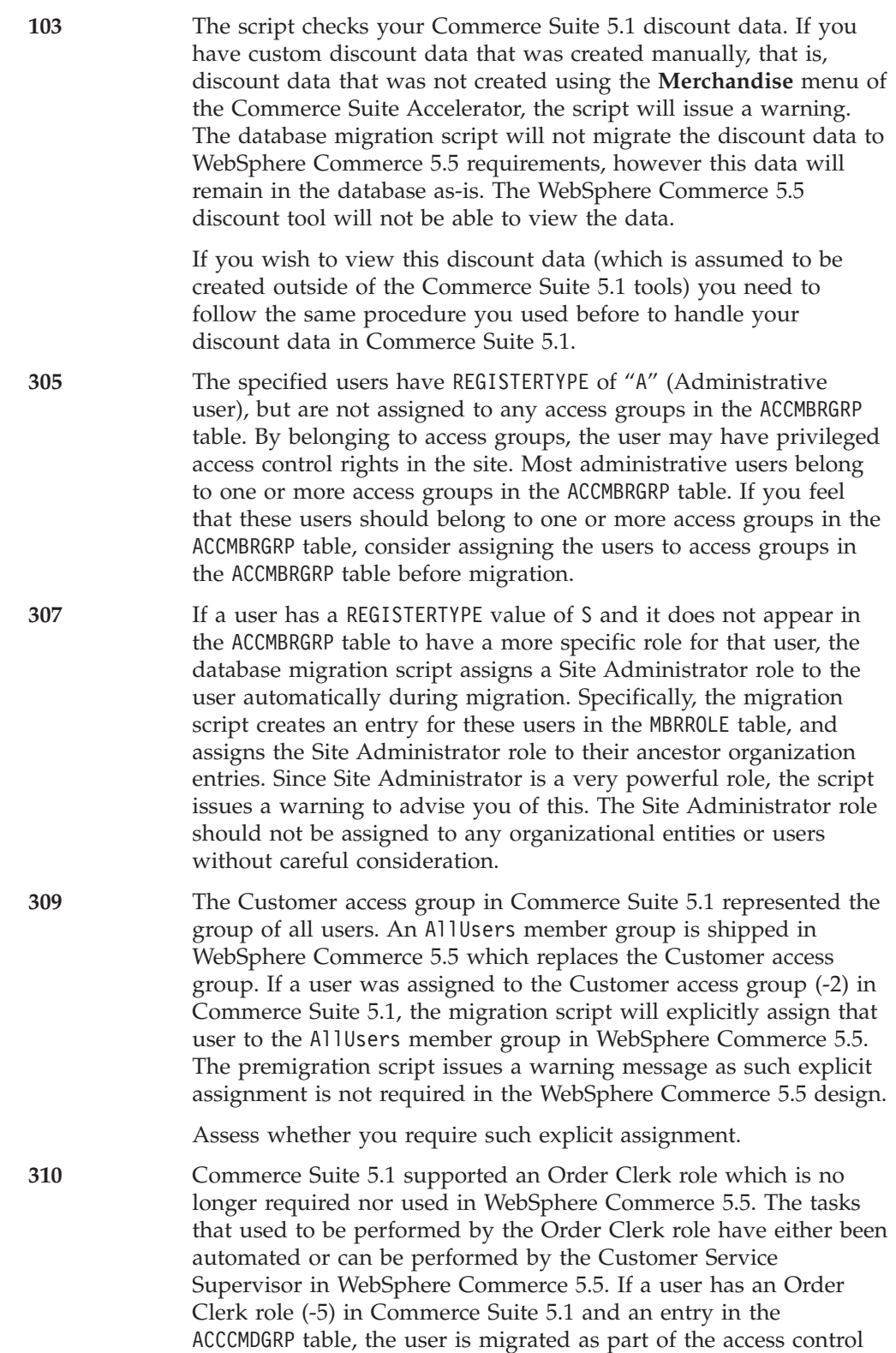

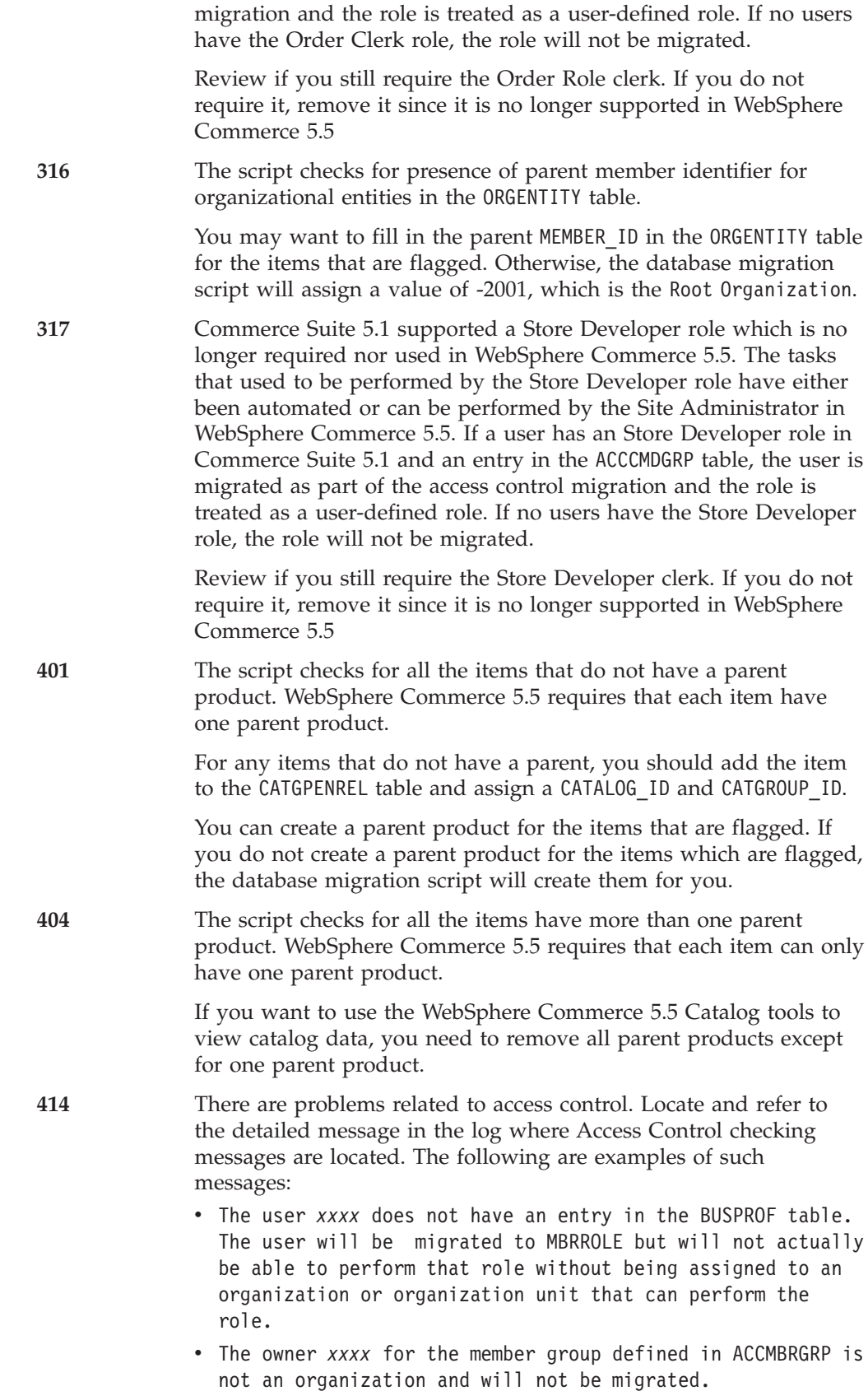

 $\bar{\mathbb{I}}$ ||| $\overline{1}$ 

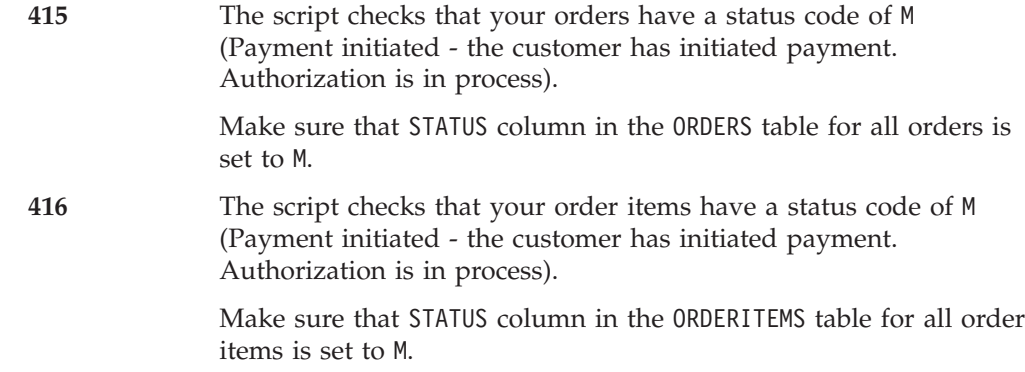

## **Ensuring column lengths are not exceeded**

The lengths of the following columns have changed in WebSphere Commerce 5.5. To ensure that you do not lose any data contained in these columns during the migration process, make sure that your data in these columns do not exceed the new length for the column, prior to data migration. For example, ensure that MBRGRP.DESCRIPTION is not greater than 512 characters.If the existing data in the columns exceeds the new length, it will be flagged by the database preparation script.

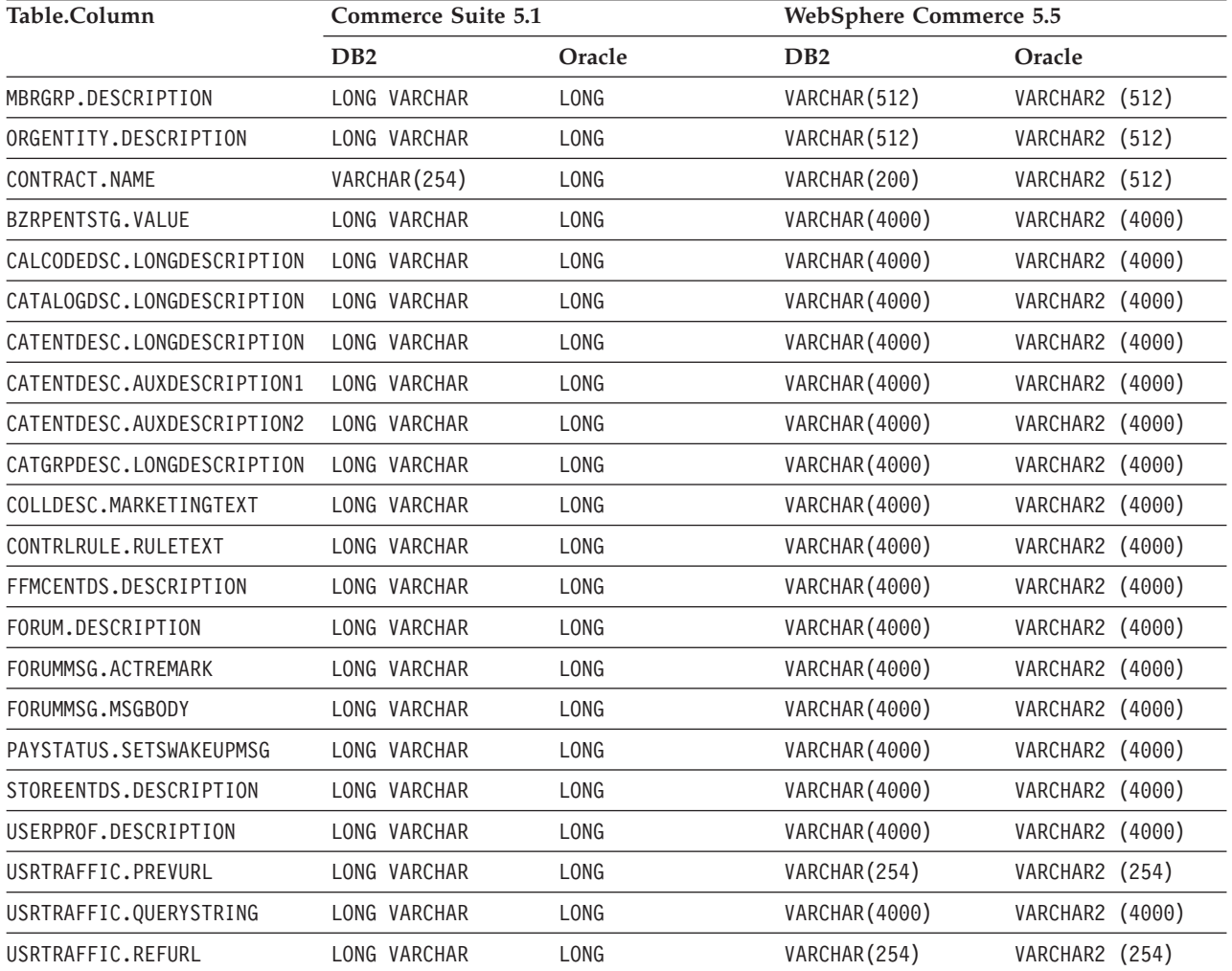

# **Considerations for ATP migration**

For a summary of the new ATP inventory representation system that will help you decide whether you wish to migrate or not, please refer to ["Migrating](#page-25-0) to ATP [inventory"](#page-25-0) on page 6. If you migrate your inventory data to ATP representation, you will need to change your customized code related to inventory data. For more information, see the WebSphere Commerce 5.5 online help. If you decide to migrate your inventory data at a later time, you need to run the migrateATP script as described in Appendix D, ["Converting](#page-178-0) to ATP inventoryat a later time," on page [159.](#page-178-0)

#### **Notes:**

- 1. If you migrate to WebSphere Commerce 5.5 and with atp specified, the database migration script does not populate any vendors in the RECEIPT table during the migration as there may be multiple vendors per store or there may be none. If you do not have a vendor assigned to your store, you should create one using the WebSphere Commerce Accelerator before you migrate to the ATP inventory representation.
- 2. If you choose to migrate to ATP inventory at a later time using the migrateATP script, the script creates one base item (BASEITEM) per product category entry and one specified item (ITEMSPC) per item category entry. This is normally be done by the migration script if you select to migrate to ATP inventory representation during data migration.

### **Checking the database migration log files**

After you have run the migration script, check the migration log files as follows:

1. Check the migratedb\_*database\_name*.log file.

This log file is generated in the

WC55 installdir\logs\migration\instance name directory.

Ensure that no errors have occurred in running the script before proceeding. Search for the error or fail string in the log file. Also, you should check for SQLSTATE if you are using DB2, or ORA if you are using Oracle, when searching the log file. If any of these strings are present, you need to analyze the message, and if necessary, fix your data and then reattempt the data migration.

You can ignore the following types of messages in the log file:

• The following SQLSTATE messages if they appear in the migratedb51.log: SQLSTATE=23505 (duplicate entries)

===================================================================================== LINE MESSAGES FOR db2clpnc.bnd SQL0595W Isolation level "NC" has been escalated to "UR". SQLSTATE=01526 LINE MESSAGES FOR db2arxnc.bnd ------ -------------------------------------------------------------------- SQL0595W Isolation level "NC" has been escalated to "UR". SQLSTATE=01526 ====================================================================================== SQL0100W No row was found for FETCH, UPDATE or DELETE; or the result of a query is an empty table. SQLSTATE=02000 ====================================================================================== --------Warning------------ Message: [IBM][CLI Driver][DB2/NT] SQL0513W The SQL statement will modify an entire table or view. SQLSTATE=01504 SQLState: 1504

Error Code: 513

```
=======================================================================================
Executed: update store set ALLOCATIONGOODFOR = 0
--------Warning------------
Message: [IBM][CLI Driver][DB2/NT] SQL0513W The SQL statement will modify an
entire table or view. SQLSTATE=01504
```
SQLState: 1504 Error Code: 513

The following error messages if they appear in the database migration log. You receive these messages only if optional summary tables were not loaded in your Commerce Suite 5.1 database when it was populated. The default for WebSphere Commerce 5.5 is to populate the summary tables in the WebSphere Commerce 5.5 database (using the wcs.summary.sql script). Hence, you may receive these messages, which you can ignore: DROP TABLE category

DB21034E The command was processed as an SQL statement because it was not a valid Command Line Processor command. During SQL processing it returned: SQL0204N "DB2ADMIN.CATEGORY" is an undefined name. SQLSTATE=42704

#### DROP TABLE product

DB21034E The command was processed as an SQL statement because it was not a valid Command Line Processor command. During SQL processing it returned: SQL0204N "DB2ADMIN.PRODUCT" is an undefined name. SQLSTATE=42704

#### DROP TABLE richattr

DB21034E The command was processed as an SQL statement because it was not a valid Command Line Processor command. During SQL processing it returned: SQL0204N "DB2ADMIN.RICHATTR" is an undefined name. SQLSTATE=42704

#### DROP TABLE richattrcatgp

DB21034E The command was processed as an SQL statement because it was not a valid Command Line Processor command. During SQL processing it returned: SQL0204N "DB2ADMIN.RICHATTRCATGP" is an undefined name. SQLSTATE=42704

#### DROP TABLE storeinv

DB21034E The command was processed as an SQL statement because it was not a valid Command Line Processor command. During SQL processing it returned:

SQL0204N "DB2ADMIN.STOREINV" is an undefined name. SQLSTATE=42704 Messages similar to the following that may get generated when the migration script runs the wcs.dropview.sql script, if the view is an undefined name. If you did not use WebSphere Catalog Manager in Commerce Suite 5.1, these views may not exist and you will receive the messages. If they do exist, these views get dropped by the migration script: drop VIEW STOREINV \*The SQLException caught \*

SQLState: 42S02<br>Message: [IBM .....<br>[IBM][CLI Driver][DB2/NT] SQL0204N "DB2ADMIN.STOREINV" is an undefined name. SQLSTATE=42704 Vendor Code: -204

```
drop VIEW wcPRODdesc
   *The SQLException caught *
   SQLState: 42S02<br>Message: [IBM]
               [IBM][CLI Driver][DB2/NT] SQL0204N "DB2ADMIN.WCPRODDESC" is an undefined name. SQLSTATE=42704
   Vendor Code: -204
   drop VIEW wcPRODship
   *The SQLException caught *
   SQLState: 42S02<br>Message: [IBM
               Message: [IBM][CLI Driver][DB2/NT] SQL0204N "DB2ADMIN.WCPRODSHIP" is an undefined name. SQLSTATE=42704
   Vendor Code: -204
   .
   .
   .
• The defaultAccessControlPoliciesout.error.xml file if it gets generated in
   the WC55_installdir\logs\migration\instance_name directory. If this file
```
contains only messages about duplicate records, you can ignore the messages. These messages means that the records already exist in the database, and therefore will not be loaded again.

### **Database migration log and trace files**

The database migration script generates various log files (with the .log extension) in the *WC55\_installdir*\logs\migration\*instance\_name* directory.

The log files that are generated for Commerce Suite 5.1 databases are:

### **premigrate\_***dbname***.log**

This log file contains all messages generated when the premigration script was run against your Commerce Suite 5.1 database. You should ensure there are no errors or warnings flagged in this log.

#### **migratedbscripts.log**

The log file for the generation of the files to handle schema changes from Commerce Suite 5.1 to WebSphere Commerce 5.5. The files that are generated in the

*WC55\_installdir*\schema\instances\*instance\_name*\migration\*dbType* directory are:

- v wcs.schema.create.sql Contains statements to rename existing tables to temporary tables, create new tables, or alter existing table, add columns and so on, and copy the content of the temporary tables to the new tables.
- wcs.temp.drop.sql Contains statements that drops all temporary tables, with the exception of staging tables (that you have to migrate manually).
- delwcs.constraint.sql Contains statements that delete all constraints from schema.

#### **migratedb\_***instance\_name***.log**

The log file for the overall data migration including populating bootstrap data for the instance designated by *instance\_name*. It contains a log of the actual schema changes that were conducted, for example, dropping constraints, renaming tables, altering tables, creating new schema tables, and copying data from temporary tables to the new tables. It also flags any manipulates business logic related data

#### **OrigSchema.log**

The detailed list of Commerce Suite 5.1 tables for the from release in the database. For example, if you are migrating from WebSphere Commerce Suite database level 5.1.0.1, this log will contain a listing of all 5.1.0.1 WebSphere Commerce Suite schema tables.

#### **TargetSchema.log**

The detailed list of WebSphere Commerce 5.5 schema tables in the database after successfully running the migration script. It includes unique indexes, column definitions, and constraints. Differences between the TargetSchema.log and OrigSchema.log files will yield any customization (for example, additional columns or tables you may have added) that you may have performed on the original shipped Commerce Suite 5.1 tables.

#### **Other log files:**

The location of the following files are determined by the contents of the WCALoggerConfig.xml file. If this file exists in the

*WC55* installdir\instances\instance name\xml\loader directory, it is used to determine the location of these files. Otherwise, the location is determined by the contents of *WC55* installdir\xml\loader\WCALoggerConfig.xml.

#### **messages.txt**

Contains the Mass Loader and ID Resolver messages.

#### **trace.txt**

Contains the trace file for the Mass Loader and ID Resolver. Note that the size of this file is usually very large.

### **Viewing the migratedb log file**

After running the migration script, you should review the content of the database migration log file that is generated in *WC55\_installdir*\logs\migration\*instance\_name*:

- v migratedb\_*dbname*.log The main migration log for Commerce Suite 5.1
- (creation of bootstrap data, create new schema tables, constraints, manipulate business logic related data)

Search for the string, Migrating, and check to see if Total errors=0 is present. Note that you can ignore any warning. Your migratedb.log file should appear similar to the following:

```
Migration starts... Date:2003-06-30
Migrating Discount Data...
...
...
Summary
Total changed =
Total inserted =
Total queries =
Total warnings = 0Total errors = 0Migrating Contract Component..
...
...
Summary
Total changed =
Total inserted =
Total queries =
Total warnings =0
Total errors = 0
Migrating Calculation Framework..
...
```

```
...
Summary
Total changed =
Total inserted =
Total queries =
Total warnings =0
Total errors = 0.
```
If you are not satisfied with the database migration for any reason, and you need to run the database migration again, you must:

- 1. Drop the partially migrated database schema
- 2. Restore the original Commerce Suite 5.1 schema from your back up device
- 3. Fix any problems encountered during migration
- 4. Begin the migration process again, starting with the pre-data migration task.

### **Additional Checks**

After checking the database migration log file, you should run the following SQL statements against your database.

• Check the FLOW table by running the following select statement: SELECT \* FROM FLOW

If the flow table is empty, then that means the Mass Loader has problems loading business flow data. You should view the migratedb.log and message.txt files for more information.

v Check the distinguished names column, DN, in the ORGENTITY and USERS tables by running the following select statements: SELECT DN FROM ORGENTITY

SELECT DN FROM USERS

If any of the DN entries are empty, you likely did not run the migrateDN script for your database after migration, as described in "Updating [distinguished](#page-90-0) names" on [page](#page-90-0) 71.

### **Database consistency checker output**

If the consistency checker generates the following return codes, you must take the *mandatory* actions that are listed before proceeding with the migration process for your system. Otherwise, the WebSphere Commerce 5.5 runtime will not function with the migrated data.

#### **Return Code Explanation/Action**

- **401** Your migrated data contains items that do not have a parent product. You must assign a parent product for each of these items. To create a parent product for an item, add an entry to the CATENTREL table.
- **402** Your migrated data contains items that have more than one parent product. You must ensure that only one parent product is assigned to each item. To delete additional parent products for items that are flagged as having more than one parent product, remove entries from the CATENTREL table.
- **405** The migrated USER table contains organizational inconsistencies. You need to correct any items that are flagged. For a user with a record in the BUSPROF table, if the ORG\_ID and the ORGUNIT\_ID columns are not null, starting with ORGUNIT\_ID, use the ORGENTITY

table to traverse up the organization hierarchy until MEMBER\_ID eventually contains null or contains the same value as ORGENTITY ID. The value of the MEMBER ID column in ORGENTITY is not the same as the ORG\_ID column in BUSPROF. Make sure that the value of the MEMBER\_ID column in ORGENTITY is the same as the ORG\_ID column in BUSPROF.

**500** None of your catalogs are designated as a master catalog. Ensure that one of your catalogs are designated as a master catalog if you have multiple catalogs per store.

> Design a master catalog, and choose a master catalog by running the choosemc.sql script as documented in ["Assigning](#page-92-0) a master [catalog"](#page-92-0) on page 73.

**503** Your migrated data does not contain any top-level catalog groups. You must ensure that your data contains at least one top-level catalog group for each master catalog. Add the top-level catalog group relationship by adding an entry to the CATTOGRP table.

If the consistency checker generates the following return codes, it is recommended but not mandatory that you take the *optional* actions that are listed before proceeding with the migration process for your system. Otherwise, you will not be able to use the WebSphere Commerce 5.5 tools such as the Product Management tool on the migrated data.

### **Return Code Explanation/Action**

- **408** Your migrated data contains catalog groups that are under more than one trading position container. You need to ensure that your catalog groups are not under more than one trading position container. Delete any additional trading position container relationships by removing entries from the CATGRPTPC table. **501** Your migrated data contains catalog groups with more than one parent catalog group. Ensure that each of your catalog groups only designate one catalog group as its parent. Delete any additional parent catalog groups by removing entries from the CATGRPREL table. **502** Your migrated data contains catalog entries belonging to more than one catalog group. Ensure that every catalog entry belongs to only one catalog group. Delete any additional catalog groups by removing entries from the CATGPENREL table. **614** In the ATTRVALUE table, there needs to be a row for each attribute
- value defined with a CatEntryId = 0. For example, if you have items that have the attribute — color, and associated attribute values of red and blue, in the ATTRVALUE table as follows:

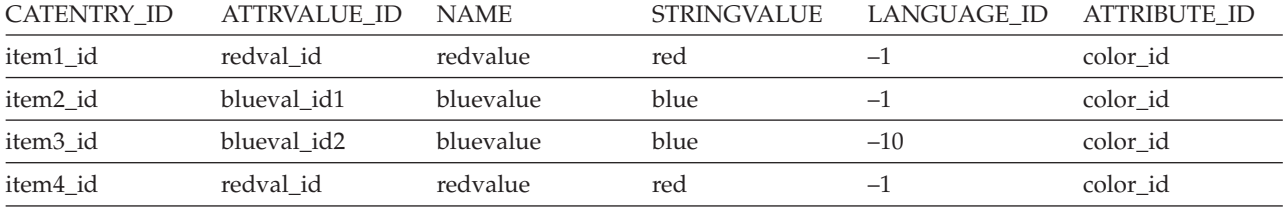

You need to populate the ATTRVALUE table where CATENTRY\_ID is set to 0 (zero).

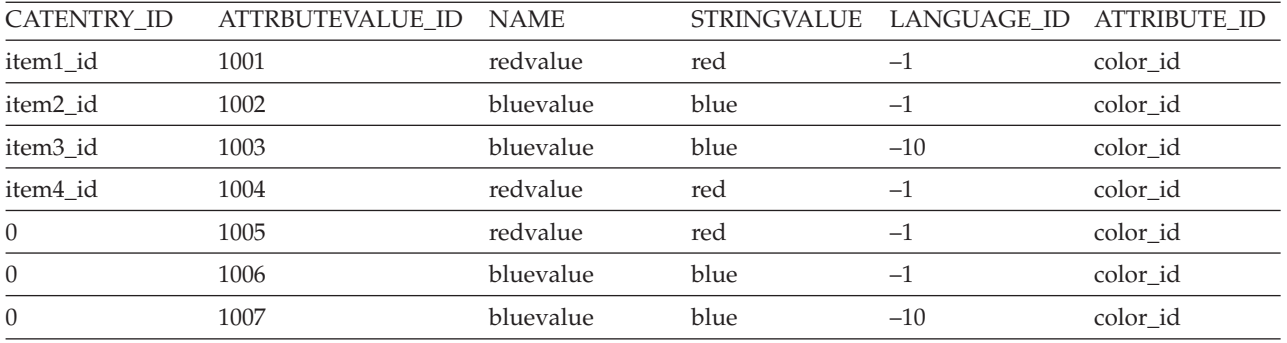

Note that the above tables are not complete tables, and are only for the sake of the example. With this method, even if there are not any items defined, you can display valid attribute values that are defined for attributes. If multiple languages exist then each row needs to be defined again for each language.

This step is required only if you want to use the WebSphere Commerce 5.5 tools such as the Product Management tool to manage your catalogs.

Add one row to the ATTRVALUE table with CATENTRY\_ID set to 0 (zero) for each case where more than one item has the same ATTRBUTE\_ID.

The catalogs for the Commerce Suite 5.1 sample stores, InFashion or WebFashion, do not have well-formed catalog trees that are suitable for a WebSphere Commerce 5.5 master catalog, You need to redesign the catalog according to the requirements of a master catalog as described in "Important structural [considerations"](#page-28-0) on page [9,](#page-28-0) otherwise, the WebSphere Commerce 5.5 catalog editor tool, Product Management, may run into problems when navigating the catalog. For examples of well-formed catalog trees, see the sample stores supplied with WebSphere Commerce 5.5 in the *WC55\_installdir*/samples directory.

# <span id="page-178-0"></span>**Appendix D. Converting to ATP inventoryat a later time**

If you choose the atp option in the database migration script when you migrate to WebSphere Commerce 5.5, your inventory data is converted by default to the ATP inventory representation supported by WebSphere Commerce 5.5 (and introduced in WebSphere Commerce 5.4). If you choose not to convert your inventory data by specifying the noatp option of the migration framework, you can convert to ATP at a later time by running the migrateATP script as described in the sections below.

Regardless of whether you choose to migrate using the ATP option or not, the database migration script sets up the following tables for you, for the PRODUCT and ITEM entries:

- BASEITEM
- ITEMSPC
- ITEMVERSN
- STOREITEM
- v VERSIONSPC

Note that this setup is only done once at migration time. If you add new PRODUCT and ITEM entries after running the database migration script (migratedb) you need to ensure that before you run the migrateATP script, the above tables are properly set up for any new PRODUCT and ITEM entries that have been added since you have run the migration script. If you use the WebSphere Commerce 5.5 tools to add new products and items, the entries will be set up properly for you.

If you use the mass loader (massload.xml) to populate the ITEM and PRODUCT entries, you will also need to set up those tables (BASEITEM, ITEMSPC, ITEMVERSN, STOREITEM, and VERSIONSPC) prior to running the script. For information on how to use the mass loader, refer to the WebSphere Commerce 5.5 online help information on using the Loader, as well as the descriptions of these tables.

The migrateATP script creates the following tables:

- For each product, it creates DISTARRANG. It sets the ENDDATE to a large value (59) years) and the STARTDATE to the current date.
- v For each item, it creates RADETAIL, RECEIPT, RCTAVAIL, and ITEMFFMCTR.
- For each package, it creates DISTARRANG, RADETAIL, RECEIPT, RCTAVAIL and ITEMFFMCTR. (Treats it as if each parent is a parent product and each item is a child item.)

It also:

- v Fills in the TRADING\_ID field of all order items to use the store's default contract.
- Generates a script to convert all orders and order items whose status is  $C$  to a status of S.

# **For DB2 databases**

If you are using a DB2 database, use the following procedure to run the migrateATP script:

- \_\_ 1. Open a DB2 command window.
- \_\_ 2. Switch to the bin subdirectory where WebSphere Commerce 5.5 is installed. For example, *WC55\_installdir*\bin.

\_\_ 3. Run the migrateATP migration script for DB2 as follows: migrateATP.db2.bat *db\_name db\_userID db\_userID\_password instance\_name*

where:

- *db\_name* is the Commerce Suite 5.1 database that you are migrating (for example, mall).
- *db\_userID* is the user ID to connect to the Commerce Suite 5.1 database that you are migrating (for example, mydbuser).
- v *db\_userID\_password* is the password for the user ID to connect to the Commerce Suite 5.1 database that you are migrating (for example, mypasswd).
- v *instance\_name* is the name of your Commerce Suite 5.1 instance (for example, demo).

For example, to convert your inventory data to the new ATP representation, you can use the following command:

migrateATP.db2.bat mall mydbuser mypasswd demo

\_\_ 4. Check the summary section in the ATPmigrate.log which is generated in the *WC55\_installdir*\logs\migration\*instance\_name* directory to see if any errors or warnings have occurred. If no errors have occurred, you can proceed, otherwise you need to address any error condition and rerun the script before proceeding.

# **For Oracle databases**

If you are using an Oracle database, use the following procedure to run the migrateATP script:

- \_\_ 1. Open a Command Prompt window
- \_\_ 2. Switch to the bin subdirectory where WebSphere Commerce 5.5 is installed. For example, *WC55\_installdir*\bin.
- \_\_ 3. Run the migrateATP migration script for Oracle as follows:

migrateATP.oracle.bat *db\_name db\_userID db\_userID\_password host\_name port\_number*

where:

- *db\_name* is the Commerce Suite 5.1 database that you are migrating (for example, mall).
- *db* userID is the user ID to connect to the Commerce Suite 5.1 database that you are migrating (for example, mydbuser).
- v *db\_userID\_password* is the password for the user ID to connect to the Commerce Suite 5.1 database that you are migrating (for example, mypasswd).
- v *instance\_name* is the name of your Commerce Suite 5.1 instance (for example, demo).
- *host\_name* is the fully qualified host name of your machine (for example, myhost.montreal.ca).
- *port\_number* is the Oracle listener port number. Typically, this is port 1521 by default.

For example, to convert your inventory data to the new ATP representation, you can use the following command:

migrateATP.oracle.bat mall mydbuser mypasswd demo myhost.montreal.ca 1521
\_\_ 4. Check the summary section in the ATPmigrate.log which is generated in the *WC55\_installdir*\logs\migration\*instance\_name* directory to see if any errors or warnings have occurred. If no errors have occurred, you can proceed, otherwise you need to address any error condition and rerun the script before proceeding.

# **Appendix E. Updates to sample JSPs**

In order for aspects of your store to work correctly in WebSphere Commerce 5.5 after migration some of the JSPs need to be modified. For example, to be able to complete shopping flows using Store Services, you need to update shipaddress.jsp that was shipped in Commerce Suite 5.1. In addition, to improve logon error messaging, you need to update the register.jsp and account.jsp JSPs that were shipped in Commerce Suite 5.1.

The updated JSPs are listed here for your reference.

# **register.jsp**

```
<\!\%//********************************************************************
//*—————————————————————————————————-
//* Licensed Materials - Property of IBM
//*
11* 5697-D24//*
//* (c) Copyright IBM Corp. 2000, 2002
//^*//* US Government Users Restricted Rights - Use, duplication or
//* disclosure restricted by GSA ADP Schedule Contract with IBM Corp.
\frac{1}{1-x^2}//*—————————————————————————————————-
//*
\frac{0}{6}<%@ page language=″java″ %>
<% // All JSPs requires the first 4 packages for getResource.jsp which is used for multi language support %>
<%@ page import=″java.io.*″ %>
<%@ page import=″java.util.*″ %>
<%@ page import=″com.ibm.commerce.server.*″ %>
<%@ page import=″com.ibm.commerce.command.*″ %>
<%@ page import=″javax.servlet.*″ %>
<%@ page import=″com.ibm.commerce.catalog.beans.*″ %>
<%@ page import=″com.ibm.commerce.catalog.objects.*″ %>
<%@ page import=″com.ibm.commerce.beans.*″ %>
<%@ page import=″com.ibm.commerce.user.beans.*″ %>
<%@ page import=″com.ibm.commerce.user.objects.*″ %>
<%@ page import=″com.ibm.commerce.datatype.*″ %>
<%@ page import=″com.ibm.commerce.usermanagement.commands.ECUserConstants″ %>
<%@ page import=″com.ibm.commerce.common.beans.*″ %>
<%@ page import=″com.ibm.commerce.security.commands.ECSecurityConstants″ %>
<%@ include file=″getResource.jsp″%>
\langle 0 \rangle// JSPHelper provides you with a easy way to retrieve<br>// URL parameters when they are encryp
                URL parameters when they are encrypted
JSPHelper jhelper = new JSPHelper(request);
String storeId = jhelper.getParameter(″storeId″);
String catalogId = jhelper.getParameter(″catalogId″);
String languageId = jhelper.getParameter(″langId″);
0/_{0}<jsp:useBean id=″bnError″ class=″com.ibm.commerce.beans.ErrorDataBean″ scope=″page″>
<% com.ibm.commerce.beans.DataBeanManager.activate(bnError, request); %>
</jsp:useBean>
<sup>0</sup>/<sub>0</sub></sup>
String strErrorMessage = null;
String strErrorCode = ″″;
String strLogonID = null;
String strPassword = null;
String strPasswordVerify = null;
String strLastName = null;
String strFirstName = null;
```
TypedProperty hshErrorProperties = bnError.getExceptionData();

#### if (hshErrorProperties != null)

{

//We have a registration error.

strErrorCode = hshErrorProperties.getString(ECConstants.EC\_ERROR\_CODE, ″″); if (strErrorCode.equals(ECUserConstants.EC\_UREG\_ERR\_BAD\_LOGONID)) strErrorMessage = infashiontext.getString(″ERROR\_MESSAGE40″); if (strErrorCode.equals(ECUserConstants.EC\_UREG\_ERR\_LOGONID\_EXISTS)) strErrorMessage = infashiontext.getString(″ERROR\_MESSAGE41″); if (strErrorCode.equals(ECUserConstants.EC\_UREG\_ERR\_BAD\_LOGONPASSWORD)) strErrorMessage = infashiontext.getString(″ERROR\_MESSAGE42″); if (strErrorCode.equals(ECUserConstants.EC\_UREG\_ERR\_BAD\_LOGONPASSWORDVERIFY)) strErrorMessage = infashiontext.getString(″ERROR\_MESSAGE43″); if (strErrorCode.equals(ECUserConstants.EC\_UREG\_ERR\_PASSWORDS\_NOT\_SAME)) strErrorMessage = infashiontext.getString(″ERROR\_MESSAGE44″); if (strErrorCode.equals(ECUserConstants.EC\_ADDR\_ERR\_BAD\_LASTNAME)) strErrorMessage = infashiontext.getString(″ERROR\_MESSAGE45″); if (strErrorCode.equals(ECUserConstants.EC\_UREG\_ERR\_MISSING\_LOGONPASSWORDVERIFY)) strErrorMessage = infashiontext.getString(″ERROR\_MESSAGE46″); **if (strErrorCode.equals(ECSecurityConstants.ERR\_MINIMUMLENGTH\_PASSWORD)) strErrorMessage = infashiontext.getString(**″**PASS\_ERROR\_MESSAGE21**″**); if (strErrorCode.equals(ECSecurityConstants.ERR\_MINIMUMDIGITS\_PASSWORD)) strErrorMessage = infashiontext.getString(**″**PASS\_ERROR\_MESSAGE22**″**); if (strErrorCode.equals(ECSecurityConstants.ERR\_MINIMUMLETTERS\_PASSWORD)) strErrorMessage = infashiontext.getString(**″**PASS\_ERROR\_MESSAGE23**″**); if (strErrorCode.equals(ECSecurityConstants.ERR\_USERIDMATCH\_PASSWORD)) strErrorMessage = infashiontext.getString(**″**PASS\_ERROR\_MESSAGE24**″**); if (strErrorCode.equals(ECSecurityConstants.ERR\_REUSEOLD\_PASSWORD)) strErrorMessage = infashiontext.getString(**″**PASS\_ERROR\_MESSAGE25**″**); if (strErrorCode.equals(ECSecurityConstants.ERR\_MAXCONSECUTIVECHAR\_PASSWORD)) strErrorMessage = infashiontext.getString(**″**PASS\_ERROR\_MESSAGE26**″**); if (strErrorCode.equals(ECSecurityConstants.ERR\_MAXINTANCECHAR\_PASSWORD)) strErrorMessage = infashiontext.getString(**″**PASS\_ERROR\_MESSAGE27**″**);** //Redisplay what was entered when the //invalid entry was submitted. strLogonID = jhelper.htmlTextEncoder(jhelper.getParameter(ECUserConstants.EC\_UREG\_LOGONID)); strPassword = jhelper.getParameter(ECUserConstants.EC\_UREG\_LOGONPASSWORD); strPasswordVerify = jhelper.getParameter(ECUserConstants.EC\_UREG\_LOGONPASSWORDVERIFY); strLastName = jhelper.htmlTextEncoder(jhelper.getParameter(ECUserConstants.EC\_ADDR\_LASTNAME)); strFirstName = jhelper.htmlTextEncoder(jhelper.getParameter(ECUserConstants.EC\_ADDR\_FIRSTNAME));

} else {

//Form is loading under regular condition. //Initialize all fields to empty.

```
strLogonID = ″″;
strPassword = ″″;
strPasswordVerify = ″″;
strLastName = ″″;
strFirstName = ″″;
```
}  $\frac{0}{6}$ 

<!DOCTYPE html PUBLIC ″-//W3C//DTD XHTML 1.0 Transitional//EN″ ″DTD/xhtml1-transitional.dtd″> <html> <head> <title><%=infashiontext.getString(″REGISTER\_TITLE″)%></title> <link rel=stylesheet href=″<%=storeDir%>/fashionfair.css″ type=″text/css″> </head> <body marginheight=″0″ marginwidth=″0″> <!— Set the user id and e-mail to the same value —> <SCRIPT language=″javascript″> function prepareSubmit(form) { form.<%=ECUserConstants.EC\_ADDR\_EMAIL1%>.value = form.<%= ECUserConstants.EC\_UREG\_LOGONID%>.value.toLowerCase() form.<%=ECUserConstants.EC\_UREG\_LOGONID%>.value = form.<%= ECUserConstants.EC\_UREG\_LOGONID%>.value.toLowerCase() form.submit() } </SCRIPT>  $<sup>0</sup>/<sub>o</sub>$ </sup> String incfile; incfile = ″/″ + storeDir + ″/header.jsp″;  $0/_{0}$ <jsp:include page=″<%=incfile%>″ **flush=**″**true**″/>  $\epsilon$ <sup>0</sup>/<sub>0</sub> incfile = ″/″ + storeDir + ″/sidebar.jsp″;  $\frac{0}{2}$ <jsp:include page=″<%=incfile%>″ **flush=**″**true**″/> <!—END SEARCH—> <td bgcolor=″#FFFFFF″ width=″600″ rowspan=″6″ valign=″top″> <!—MAIN CONTENT STARTS HERE—> <table cellpadding=″2″ cellspacing=″0″ width=″580″ border=″0″ align=″left″>  $<$ tr $>$ <td width=″10″ rowspan=″10″>&nbsp;</td> <td align=″left″ valign=″top″ colspan=″3″ class=″categoryspace″>

<font class=″category″><%=infashiontext.getString(″REGISTRATION″)%></font> <hr width=″580″ noshade align=″left″> <font class=″required″>\*</font><font class=″text″><%=infashiontext.getString(″REQUIRED\_FIELDS3″)%></font></td>  $\langle t$ r> $\langle t$ r>

```
<td align=″left″ valign=″top″ width=″400®″ class=″topspace″>
<\!\%if (strErrorMessage != null)
{
       //We have error message.
\frac{0}{6}<p><font color=″red″><%=strErrorMessage%></font><br><br></p>
<\!\!{}^0\!\!/_{\!0}}
\frac{0}{6}<FORM name=″Register″ method=POST action=″<%=″UserRegistrationAdd″%>″>
<INPUT TYPE=″hidden″ NAME=″langId″ Value=″<%=languageId%>″>
<INPUT TYPE=″hidden″ NAME=″new″ Value=″Y″>
<INPUT TYPE=″hidden″ NAME=″storeId″ Value=″<%=storeId%>″>
<INPUT TYPE=″hidden″ NAME=″catalogId″ Value=″<%=catalogId%>″>
<INPUT TYPE=″hidden″ NAME=″URL″ Value=″LogonForm″>
<INPUT TYPE=″hidden″ NAME=″page″ Value=″account″>
<INPUT TYPE=″hidden″ NAME=″registerType″ Value=″G″>
<INPUT TYPE=″hidden″ NAME=″profileType″ Value=″C″>
<INPUT TYPE=″hidden″ NAME=″<%=ECUserConstants.EC_ADDR_EMAIL1%>″ Value=″″>
\leftarrowLots of mandetory fields are not displayed in this form.
We set them to "-".
—>
<INPUT TYPE=″hidden″ NAME=″personTitle″ Value=″-″>
<INPUT TYPE=″hidden″ NAME=″<%=ECUserConstants.EC_ADDR_ADDRESS1%>″ VALUE=″-″>
<INPUT TYPE=″hidden″ NAME=″<%=ECUserConstants.EC_ADDR_ADDRESS2%>″ VALUE=″-″>
<INPUT TYPE=″hidden″ NAME=″<%=ECUserConstants.EC_ADDR_CITY%>″ VALUE=″-″>
<INPUT TYPE=″hidden″ NAME=″<%=ECUserConstants.EC_ADDR_STATE%>″ VALUE=″-″>
<INPUT TYPE=″hidden″ NAME=″<%=ECUserConstants.EC_ADDR_ZIPCODE%>″ VALUE=″-″>
<INPUT TYPE=″hidden″ NAME=″<%=ECUserConstants.EC_ADDR_COUNTRY%>″ VALUE=″-″>
<INPUT TYPE=″hidden″ NAME=″<%=ECUserConstants.EC_ADDR_PHONE1%>″ VALUE=″-″>
<INPUT TYPE=″hidden″ NAME=″<%= ECUserConstants.EC_UREG_CHALLENGEQUESTION %>″ VALUE=″-″>
<INPUT TYPE=″hidden″ NAME=″<%= ECUserConstants.EC_UREG_CHALLENGEANSWER %>″ VALUE=″-″>
<table cellpadding=″3″ cellspacing=″0″ border=″0″ align=″left″>
<tr><td align=″right″ valign=″middle″>
<font class=″required″>*</font><font class=″strongtext″><%=infashiontext.getString(″EMAIL2″)%></font></td>
<td align=″left″ valign=″middle″>
<input size=″25″ maxlength=″50″ name=″<%= ECUserConstants.EC_UREG_LOGONID%>″ value=″<%=strLogonID%>″></td>
\langle tr>\langle tr><td align=″right″ valign=″middle″>
<font class=″required″>*</font><font class=″strongtext″><%=infashiontext.getString(″PASSWORD3″)%></font></td>
<td align=″left″ valign=″middle″>
<input size=″25″ maxlength=″50″ name=″<%=ECUserConstants.EC_UREG_LOGONPASSWORD%>″
type=″password″ value=″<%=strPassword%>″></td>
\langle ttr><tr>
<td align=″right″ valign=″middle″>
<font class=″required″>*</font><font class=″strongtext″><%=infashiontext.getString(″VERIFY_PASSWORD3″)%></font></td>
<td align=″left″ valign=″middle″>
<input size=″25″ maxlength=″50″ name=″<%=ECUserConstants.EC_UREG_LOGONPASSWORDVERIFY%>″
type=″password″ value=″<%=strPasswordVerify%>″></td>
\langle tr \rangle<% if (locale.toString().equals(″ja_JP″)||locale.toString().equals(″ko_KR″)||
locale.toString().equals(″zh_CN″)||locale.toString().equals(″zh_TW″)) { %>
```
Appendix E. Updates to sample JSPs **167**

<td align=″right″ valign=″middle″> <font class=″required″>\*</font><font class=″strongtext″><%=infashiontext.getString(″LAST\_NAME3″)%></font></td> <td align=″left″ valign=″middle″> <input size=″25″ maxlength=″50″ name=″<%=ECUserConstants.EC\_ADDR\_LASTNAME%>″ value=″<%=strLastName%>″ type=″text″></td>  $\langle$ /tr> $\langle$ tr> <td align=″right″ valign=″middle″> <font class=″strongtext″><%=infashiontext.getString(″FIRST\_NAME3″)%></font></td> <td align=″left″ valign=″middle″> <input size=″25″ maxlength=″50″ name=″<%= ECUserConstants.EC\_ADDR\_FIRSTNAME %>″ value=″<%=strFirstName%>″ type=″text″></td>  $\langle t$ r>  $\langle$ % } else { %> <font class=″product″>  $<$ tr $>$ <td align=″right″ valign=″middle″> <font class=″strongtext″><%=infashiontext.getString(″FIRST\_NAME3″)%></font></td> <td align=″left″ valign=″middle″> <input size=″25″ maxlength=″50″ name=″<%= ECUserConstants.EC\_ADDR\_FIRSTNAME %>″ value=″<%=strFirstName%>″ type=″text″></td>  $\langle t$ r> $\langle t$ r> <td align=″right″ valign=″middle″> <font class=″required″>\*</font><font class=″strongtext″><%=infashiontext.getString(″LAST\_NAME3″)%></font></td> <td align=″left″ valign=″middle″> <input size=″25″ maxlength=″50″ name=″<%=ECUserConstants.EC\_ADDR\_LASTNAME%>″ value=″<%=strLastName%>″ type=″text″></td>  $\langle$ /tr $>$  $<^{\mathrm{O\!}/_{\mathrm{O}}}$  }  $\,^{\mathrm{O\!}/_{\mathrm{O}}}\!>$  $<$ tr $>$ <td align=″left″ valign=″top″> <font class=″text″>&nbsp;</font></td> <td align=″left″ valign=″top″ class=″categoryspace″> <table cellpadding=″4″ cellspacing=″0″ border=″0″>  $<$ tr $>$ <td align=″left″ valign=″middle″ bgcolor=″#FFCC99″> <A href=″javascript:prepareSubmit(document.Register)″><font class=″strongtext″><%=infashiontext.getString(″SUBMIT″)%></font></a>  $\langle t \rangle$ </tr></table> </td></tr></table> </form>  $\langle t \, \mathrm{d} t \rangle$ <td width=″180″ valign=″top″ class=″topspace″> <table cellpadding=″3″ cellspacing=″0″ border=″1″ width=″180″ bgcolor=″#FFFFCC″> <tr> <td align=″left″ valign=″top″> <font class=″strongtext″><%=infashiontext.getString(″YOUR\_PRIVACY″)%></font><br> <font class=″text″><%=infashiontext.getString(″PRIVACY\_STATEMENT″)%><br> <a href=″PrivacyView?langId=<%=languageId%>&storeId=<%=storeId%>&catalogId=<%=catalogId%>″> <%=infashiontext.getString(″LEARN\_MORE″)%></a></font>  $\langle t \text{d} \rangle \langle t \text{r} \rangle \langle t \text{d} \rangle$  $\langle t \rangle$ </tr></table>  $\langle t \, \mathrm{d} t \rangle$ </tr></table>  $<\!\%$ incfile = ″/″ + storeDir + ″/footer.jsp″;  $\frac{0}{2}$ <jsp:include page=″<%=incfile%>″ **flush=**″**true**″/> </body> </html>

 $<$ tr $>$ 

#### **account.jsp**

```
<\!\!\frac{6}{6}//********************************************************************
//*—————————————————————————————————-
//* Licensed Materials - Property of IBM
//*
//* 5697-D24
//*
//* (c) Copyright IBM Corp. 2000, 2002
//^*//* US Government Users Restricted Rights - Use, duplication or
//* disclosure restricted by GSA ADP Schedule Contract with IBM Corp.
^{1/2}<br>^{1/4}//*—————————————————————————————————-
//*
\%<%@ page language=″java″ %>
<% // All JSPs requires the first 4 packages for getResource.jsp which is used for multi language support %>
<%@ page import=″java.io.*″ %>
<%@ page import=″java.util.*″ %>
<%@ page import=″com.ibm.commerce.server.*″ %>
<%@ page import=″com.ibm.commerce.command.*″ %>
<%@ page import=″javax.servlet.*″ %>
<%@ page import=″com.ibm.commerce.catalog.beans.*″ %>
<%@ page import=″com.ibm.commerce.catalog.objects.*″ %>
<%@ page import=″com.ibm.commerce.beans.*″ %>
<%@ page import=″com.ibm.commerce.user.beans.*″ %>
<%@ page import=″com.ibm.commerce.user.objects.*″ %>
<%@ page import=″com.ibm.commerce.datatype.*″ %>
<%@ page import=″com.ibm.commerce.usermanagement.commands.ECUserConstants″ %>
<%@ page import=″com.ibm.commerce.security.commands.ECSecurityConstants″ %>
<%@ page import=″com.ibm.commerce.common.beans.*″ %>
<%@ include file=″getResource.jsp″%>
<\frac{0}{6}CommandContext commandContext = (CommandContext)
        request.getAttribute(ECConstants.EC_COMMANDCONTEXT);
String catalogId = request.getParameter(″catalogId″);
String storeId = request.getParameter(″storeId″);
String languageId = request.getParameter(″langId″);
//Parameters may be encrypted.
if (catalogId == null)
       catalogId = ((String[]) request.getAttribute(″catalogId″))[0];
if (storeId == null)
       storeId = ((String[]) request.getAttribute(″storeId″))[0];
if (languageId == null)
        languageId = ((String[]) request.getAttribute(″langId″))[0];
\%
```
<!DOCTYPE html PUBLIC ″-//W3C//DTD XHTML 1.0 Transitional//EN″ ″DTD/xhtml1-transitional.dtd″>

```
<head><title><%=infashiontext.getString("ACCOUNT_TITLE")%></title>
<link rel=stylesheet href=″<%=storeDir%>/fashionfair.css″ type=″text/css″>
</head>
```
<body marginheight=″0″ marginwidth=″0″>

 $<\!\!\frac{0}{0}$ String incfile;

incfile =  $\sqrt{''}$  + storeDir +  $\sqrt{''}$ /header.jsp";  $\frac{\%}{\%}$ <jsp:include page=″<%=incfile%>″ **flush=**″**true**″/>

 $<\!\!\frac{0}{0}$ incfile =  $''/$ " + storeDir + "/sidebar.jsp";  $\%$ 

<jsp:include page=″<%=incfile%>″ **flush=**″**true**″/>

<!—END SEARCH—>

<td bgcolor=″#FFFFFF″ width=″600″ rowspan=″6″ valign=″top″>

```
<%
//Deal with possible errors when logging in
String strPageTitle = ″Logon″;
String strErrorMessage = null;
String strErrorCode = null;
```
**String[] strArrayAuth = (String [])request.getAttribute(ECConstants.EC\_ERROR\_CODE);**

**if (strArrayAuth != null){**

```
if(strArrayAuth[0].equalsIgnoreCase(ECSecurityConstants.ERR_DISABLED_ACCOUNT) == true){
   strErrorMessage = infashiontext.getString(″ACCOUNT_LOCKED″);
}else if( strArrayAuth[0].equalsIgnoreCase(ECSecurityConstants.ERR_MISSING_LOGONID) == true){
  strErrorMessage = infashiontext.getString(″LOGIN_ID_MISSING″);
}else if(strArrayAuth[0].equalsIgnoreCase(ECSecurityConstants.ERR_INVALID_LOGONID) == true){
  strErrorMessage = infashiontext.getString(″LOGON_ID_INVALID″);;
}else if(strArrayAuth[0].equalsIgnoreCase(ECSecurityConstants.ERR_MISSING_PASSWORD) == true){
  strErrorMessage = infashiontext.getString(″PASSWD_MISSING″);
}else if(strArrayAuth[0].equalsIgnoreCase(ECSecurityConstants.ERR_INVALID_PASSWORD) == true){
  strErrorMessage = infashiontext.getString(″PASSWORD_INCORRECT″);
}else if(strArrayAuth[0].equalsIgnoreCase(ECSecurityConstants.ERR_LOGON_NOT_ALLOWED) == true){
  strErrorMessage = infashiontext.getString(″WAIT_TO_LOGIN″);
}
```
**}**

```
* Register link behaves differently depending on if the user is logged
 * in. If the user is logged in (hence a registered user) clicking on
 * register will log the user off then display the registration form.
 * This will allow multiple registration using the same browser.
 * For guest shoppers clicking on Register link will simply display the
 * registration form.
 */
UserRegistrationDataBean regBean = new UserRegistrationDataBean();
com.ibm.commerce.beans.DataBeanManager.activate(regBean, request);
String regURL = null;
if (! regBean.findUser())
// findUser() return false if the customer is not registered
        //This is a guest user. Simply display the registration form.
        regURL = ″UserRegistrationForm″;
else
        //This is a registered/logged in user. Log him off first.
        //Through LogoffView registration page will be displayed.
        regURL = ″Logoff″;
%>
<!—MAIN CONTENT STARTS HERE—>
<table cellpadding=″2″ cellspacing=″0″ width=″580″ border=″0″>
<tr>
<td width="10" rowspan="10">&nbsp;</td>
<td align=″left″ valign=″top″ colspan=″3″ class=″categoryspace″>
<font class=″category″><%=infashiontext.getString(″MY_ACCOUNT3″)%></font>
<hr width=″580″ color=″#336666″ noshade align=″left″>
\langle t \rangle\langle tr \rangle tr><td align=″left″ valign=″top″ width=″280″ bgcolor=″#CC6600″>
<font class=″subheader″><%=infashiontext.getString(″PERSONAL_INFO″)%></font></td>
<td width="20" rowspan="5">&nbsp;&nbsp;</td>
<td align=″left″ valign=″top″ width=″280″ bgcolor=″#CC6600″>
<font class=″subheader″><%=infashiontext.getString(″ADDRESS_BOOK″)%></td>
\langle tr \rangle<td align=″left″ valign=″top″ width=″280″ class=″topspace″>
<font class=″text″><%=infashiontext.getString(″UPDATE_NAME″)%></font><p>
<table cellpadding=″0″ cellspacing=″0″ border=″0″ align=″left″>
<tr><td align=″left″ valign=″top″>
```
**/\***

**{**

**}**

**{**

**}**

```
<table cellpadding=″4″ cellspacing=″0″ border=″0″>
<tr><td align=″left″ valign=″middle″ bgcolor=″#FFCC99″>
<A href=″UserRegistrationForm?storeId=<%=storeId%>&langId=<%=languageId%>&catalogId=<%=catalogId%>″>
<font class=″strongtext″><%=infashiontext.getString(″CHANGE_INFO″)%></font></a></td>
</tr></table>
\langle t \, \mathrm{d} t \rangle</tr></table>
\langle t \rangle<td align=″left″ valign=″top″ width=″280″ class=″topspace″>
<%
if (strErrorMessage != null)
{
        //We have an error message.
%>
<p><font color=″red″ ><%=strErrorMessage%></font><br>
<%
}
%>
<table cellpadding=″0″ cellspacing=″0″ border=″0″>
<tr><td align=″left″ valign=″top″>
<font class=″text″><%=infashiontext.getString(″UPDATE_ADDRESS1″)%></font><br><br></td>
\langle tr \rangle < tr ><td align=″left″>
<table cellpadding=″4″ cellspacing=″0″ border=″0″>
<tr>
<td align=″left″ valign=″middle″ bgcolor=″#FFCC99″>
<A href=″AddressBookForm?storeId=<%=storeId%>&langId=<%=languageId%>&catalogId=<%=catalogId%>″>
<font class=″strongtext″><%=infashiontext.getString(″EDIT_ADD″)%></font></a></td>
</tr></table>
</td></tr></table>
</tr></table>
\langle t \, \mathrm{d} t \rangle\langle t \, \mathrm{d} t \rangle</tr></table>
<\!\!{}^{0}\!\!/_{\!0}incfile = \frac{m}{r} + storeDir + \frac{m}{r}/footer.jsp";
\% ><jsp:include page=″<%=incfile%>″ flush=″true″/>
</body>
</html>
```
### **infashiontext\_en\_US.properties**

LOGON\_ID\_INVALID = The e-mail address entered is invalid. Type another e-mail address in the E-mail address field and try again.<br>PASSNORO\_INCORRECT = The password entered is incorrect. Type your password in the Password fi

PASS\_ERROR\_MESSAGE21 = You entered a password with less than 6 characters. Passwords must be at least 6 characters in length, and include one digit and one letter. Please re-enter your

password.<br>PASS\_ERROR\_MESSAGE22 = Your password does not contain a digit. Passwords must be at least 6 characters in length, and include one digit and one letter. Please re-enter your password.<br>PASS\_ERROR\_MESSAGE23 = Your p

# infashion store translation text

ENCODESTATEMENT = text/html; charset=ISO\_8859-1

# header.jsp SHOPPING\_CART = SHOPPING CART MY\_ACCOUNT = MY ACCOUNT CONTACT\_US = CONTACT US HELP = HELP SEARCH = SEARCH HOME = Home #footer.jsp SHOPPING\_CART2 = Shopping cart MY\_ACCOUNT2 = My account CONTACT\_US2 = Contact us HELP2 = Help PRIVACY\_POLICY = Privacy policy #sidebar.jsp<br>CHOOSE\_COUNTRY = CHOOSE A LANGUAGE<br>CANADA = Canada<br>UNITED\_STATES = United States<br>CHINA = China

FRANCE = France<br>GERMANY = Germany<br>ITALY = Italy<br>JAPAN = Japan<br>SPAIN = Spain<br>SERVICES = SERVICES<br>SERVICES = SERVICES<br>REGISTER = Register NOW\_BUY = now and get 10% off your first purchase!<br>NEED\_HELP = Need help?<br>JUST\_ASK = Just ask!<br>GO = GO

**. . .**

# **Appendix F. Troubleshooting**

This section lists potential problems you may encounter during migration, and actions to resolve these problems.

1. **Problem**: For DB2 databases, when you try to delete an access group from theWebSphere Commerce Organization Administration Console, you receive an error similar to the following in the SystemOut.log file:

[7/21/03 13:39:28:892 CST] 289b7b86 ExceptionUtil E CNTR0020E: Non-application exception occurred while processing method "remove" on bean "BeanId(WC\_demo#Member-MemberManagementData.jar#MemberGroup,<br>com.ibm.commerce.user.objects.MemberKey@5425b554)". Exception data: com.ibm.websphere.cpi.CPIException:<br>; nested except [DB2/LINUX390] SQL0973N Not enough storage is available in the "PCKCACHESZ" heap to process the statement. SQLSTATE=57011

**Solution**: You will need to increase the package cache size to 4096 (in 4 KB pages) or possibly an even higher value using the following SQL statement: db2 update database configuration for database name using pckcachesz 4096

- 2. **Problem**: For DB2 databases, when you try to delete an access group from
- theWebSphere Commerce Organization Administration Console, you receive an error similar to the following in the SystemOut.log file:

[8/21/03 0:31:41:413 PDT] 12264319 ExceptionUtil E CNTR0020E: Non-application exception occurred whi le processing method "remove" on bean "BeanId(WC\_demo#Member-MemberManagementData.jar#MemberGroup, com.ibm.commerce.user.objects.MemberKey@5425b5ab)". Exception data: com.ibm.websphere.cpi.CPIException: ; nested exception is:

COM.ibm.db2.jdbc.DB2Exception: [IBM][CLI Driver][DB2/LINUX] SQL0101N The statement is too long or too complex. SQLSTATE=54001

COM.ibm.db2.jdbc.DB2Exception: [IBM][CLI Driver][DB2/LINUX] SQL0101N The statement is too long or too complex. SQLSTATE=54001

**Solution**: You will need to increase the SQL statement heap to 60000 (in 4 KB pages) or possibly an even higher value using the following SQL statement:

db2 update database configuration for database name using stmtheap 60000

3. **Problem**: When running the database migration script, you receive the following error:

The input line is too long

**Solution**: Commands that are run on the Windows 2000 command line cannot exceed 2023 characters. If your machine's PATH variable is large, you may encounter problems related to this length limitation when you run the database migration script. You may also need to shorten the installation paths for WebSphere Commerce 5.5 components. See ["Checking](#page-51-0) the length of the PATH [variable"](#page-51-0) on page 32 for more information.

4. **Problem**: You are upgrading a Windows NT 4.0 operating system to Windows 2000, and you apply Service Pack 3 as part of the migration to WebSphere Commerce 5.5. After applying Service Pack 3, you receive the following *blue screen* error message when you restart your machine:

Stop 0x00000050 or PAGE FAULT IN NONPAGED AREA

**Solution**: This error may have originated from an old Windows NT system driver being copied into the Windows 2000 environment. This kernel driver (windrvr.sys located in the %systemroot%/system32/driver directory) does not appear to be compatible with Service Pack 3, since this problem does not appear when applying Service Pack 2. The windrvr.sys driver is a old kernel driver for Windows NT 4.0 and no such driver exists in a pure Windows 2000

environment. To resolve the problem, you must delete the windrvr.sys file and manually clear the record in the registry for Windows 2000 Service Pack 3.

For more information, consult your Windows NT 4.0 and Windows 2000 product documentation for problem determination information or contact Microsoft Corporation's support Web site:

http://support.microsoft.com/

5. **Problem**: For DB2 databases, when you run the database migration script, you receive the following error:

SQL0964C The transaction log for the database is full SQLSTATE=57011 **Solution**: You will need to increase the DB2 log file size for your database. At a minimum, you should set the DB2 log file size to 1000 blocks using the following SQL statement, but if you have a large database, you may need to change the log file size to 10000 blocks or possibly even more. :

db2 update database configuration for *data\_base\_name* using logfilsiz 10000

(You can also change the log file size within the DB2 Control Center.)

6. **Problem**: You have store that uses the CatalogDataBean access bean, or a store that is based on the WebFashion sample store, and you can no longer display catalog groups such as the product in the home page.

**Solution**: In Commerce Suite 5.1, CatalogDataBean displays catalog groups that do not belong to the current store. That is, it displays catalog groups that should not be displayed. In WebSphere Commerce 5.5, this behavior has been modified so as not to display the catalog groups that do not belong to the current store.

If you want to display the catalog groups in the home page after migration you can perform the following steps:

a. Execute the following SQL:

select \* from cattogrp where CATALOG ID= *your store id* 

- b. From the result , you can find the value of catgroup\_id that catalog missed in the home page, for example, 11111.
- c. Execute the following SQL:

insert into storecgrp (catgroup id, storeent id) values (11111, your store id)

- d. Launch your store. You should now be able to find the product in the home page.
- 7. **Problem**: After upgrading your software during an in-place migration, you cannot restart IBM HTTP Server.

**Solution**: Check the path to the plug-in-cfg.xml file in the httpd.conf configuration file. If the plug-in path points to the old location for the previous IBM HTTP Server, the WebSphere Application Server interim fixes may not have been applied properly on your system during WebSphere Commerce 5.5 installation. (This might be because your Web server was not shut down during WebSphere Commerce 5.5 installation.)

WebSphere Application Server interim fix PQ72596 changes the plug-in location to the correct path, *WAS50* installdir\plugins\plugin-cfg.xml. Ensure that this fix is applied correctly.

8. **Problem**: When migrating campaign data, you receive an error in the database migration log similar to the following:

\*\*\* Migrating INITIATIVE \*\*\* Query: select \* from keys where tablename='initiative'

<sup>...</sup> Query: select \* from campaign where name='End of Season Sale.' and storeent\_id=10051 Query: select \* from bzrpent where path='

/UserTemplate/Store10051/Campaign/Campaign10101/Initiative/Initiative10001\_working' Query: select \* from bzrpentstg where bzrpent\_id=10009 order by sequence Query: select \* from intvmpe where initiative\_id=10001 Query: select \* from mpe where mpe\_id=10051 Query: select \* from emspot where name='StoreHomePage' and storeent\_id = 10051 **MigrateCampaigns [Fatal Error] :240:2019: Attribute name "instan" must be followed by the ' = ' character. Attribute name "instan" must be followed by the ' = ' character. Campaign 10101: failed to migrate initiative 10001 ... possible error in the rule xml parsing, please check the log for details.** Execute update keys set counter=10050 where tablename='initiative' Execute update keys set counter=10000 where tablename='intvsched'

\*\*\* INITIATIVE migrated and committed \*\*\*

**Solution**: Analyze the database migration log and campaign data in the database. For example, if you find that there is corrupt data in the BZRPENTSTG table, you can issue a select similar to the following:

select \* from bzrpentstg where bzrpent id=10009

If this select yields results similar to:

+ +

+ + + + + + + + + +

+ + + + + + + + +

+ + + +

```
10006
        <value>com.ibm.commerce.marketingcenter.object.rule.SelectAttributeWithValue</value>
         .....
           </value>
        \le/item>
       </instance-list>
       <instan //this element key word has been cut off,
                               //so migration for campaign initiative has failed.
                              // The following is next record
10007 ce ref='Class'>
        <value>com.ibm.commerce.marketingcenter.object.rule.
                 CatalogEntryDistinctiveRecommendationActionEndMark</value>
        </instance>
.....
```
you would need to manually modify the corrupt record in the table BZRPENTSTG in the Commerce Suite 5.1 database to ensure that the  $\leq$  instance ref='Class'> string is in the same record and rerun the database migration.

9. **Problem**: You receive a ″Response already committed″ error, for a catalogReq.jsp page similar to the following:

```
452957dc WebGroup    I SRVE0180I: [Stores] [/webapp/wcs/stores] [Servlet.LOG]: /xxxxx/catalogReq.jsp: init<br>ERROR 2004-06-01 15:34:31,528 - Unrecoverable error: JSP Exception occurred on the catalogReq.jsp page.<br>Thread ID: 
com.ibm.ws.webcontainer.servlet.exception.UncaughtServletException: Server caught unhandled exception from servlet
 [SimpleFileServlet]: Response already committed.
at com.ibm.ws.webcontainer.webapp.WebAppRequestDispatcher.handleWebAppDispatch(WebAppRequestDispatcher.java:994)
 at com.ibm.ws.webcontainer.webapp.WebAppRequestDispatcher.dispatch(WebAppRequestDispatcher.java:530)
Solution: WebSphere Application Server 5.0 looks for the file to be included
based on the Application Server root and not the Web Server root. For instance,
assume that you have set up a Web server project and pointed its
″extendedDocumentRoot″ to ″C:\htdocs″. And under C:\htdocs, you have
your \stores\catalog\YY.html file. With this setting you are able to view this
file in your browser using the following Web address:
http://myhostname/stores/catalog/YY.html. If your JSP file contains the
following include page statement:
<jsp:include page="/stores/catalogs/YY.html" />
it looks for the YY.html file under ../workspace/Stores/Web
Content/stores/catalogs. As it cannot find it there, it redirects to the 404 page,
and the server throws an exception. If you add ″C:\htdocs″ to the
extendedDocumentRoot attribute of the Stores project, it resolves properly.
```
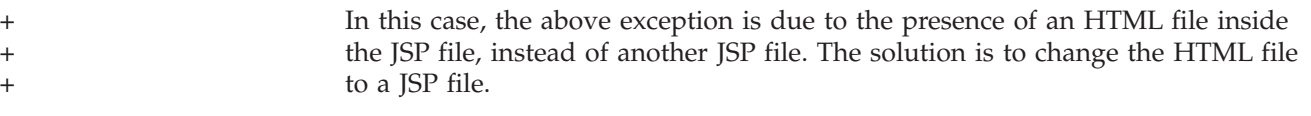

### **Enabling logging and tracing**

In WebSphere Commerce 5.5, the logging subsystem makes use of the WebSphere Application Server logging infrastructure. This simplifies administration by making the logs consistent throughout the system and takes advantage of the tooling provided with WebSphere Application Server to improve problem determination capabilities. As log files are shared between the WebSphere Commerce application infrastructure the WebSphere Application Server correlation of log records between the two is automatic.

If you have created tools which use the Commerce Suite 5.1 logs directly, you will need to modify the tools use the WebSphere Application Server logging infrastructure. For the WebSphere Commerce standalone applications (such as Configuration Manager and the dbclean utility), the logs and traces use the previous logging format, rather than the new WebSphere Application Server JRas format.

For more information, see the sections on diagnosing and fixing problems using the available logging infrastructure, in the WebSphere [Application](http://www.ibm.com/software/webservers/appserv/infocenter.html) Server Version 5.0 [Information](http://www.ibm.com/software/webservers/appserv/infocenter.html) Center

(http://www.ibm.com/software/webservers/appserv/infocenter.html).

#### **Logging**

The following sections describe logging:

• Logging severities

In Commerce Suite 5.1, there are five severity types: ERROR, INFORMATION, DEBUG, STATUS, WARNING. However, in the WebSphere Application Server logging facility, there are three types of logging - ERROR, INFORMATION and WARNING. The following table shows the mapping to the WebSphere Application Server log types.

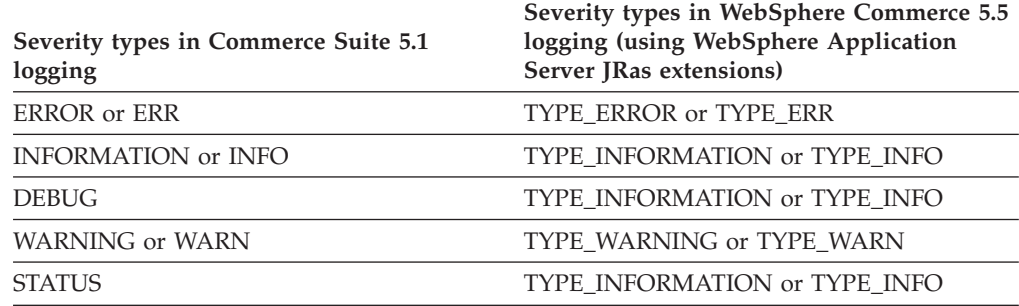

*Table 10. Mapping of log severity types*

Note that the ERROR, INFORMATION, and WARNING types do not change and are mapped to the corresponding types in WebSphere Application Server JRas extensions. The STATUS and DEBUG are logged as INFORMATION type.

• Output file location

By default, the output log file is called activity.log which is located in the following directory: *WAS50\_installdir*\logs. Since the file activity.log is in binary format, you need to use the WebSphere Application Server Log Analyzer to read this file. Instructions for using Log Analyzer:

If any of the trace components are enabled, WebSphere Application Server JRas will write the log entries in plain text format into the trace output file along with the trace entries.

• Configuring logging

You can configure logging, for example, enabling and disabling the logging severities and changing the file name. To configure logging from the WebSphere Application Server Administration Console:

- 1. Click **Troubleshooting** —> **Logs and Trace** —> **WC\_***instance\_name* —> **IBM Service Logs**
- 2. Click on **IBM Service Logs**. In the Configuration panel, click **Message Filtering** to enable the logging severities. You can change the default logging output file in the File Name field before the server is started.
- **Note:** To dynamically configure the WC\_*instance\_name* server from the WebSphere Application Server Administration Console, you need to have WebSphere Application Server Network Deployment installed. Otherwise, you need to restart the server WC\_*instance\_name* server after configuring it.

#### **Using Log Analyzer**

Log Analyzer is installed by default when you install WebSphere Application Server 5.0. To launch and use Log Analyzer:

- v Click **Start** —> **Programs** —> **IBM WebSphere** —> **Application Server v5.0** —> **Log Analyzer**.
- Use Log analyzer for trouble shooting runtime logs:
	- 1. Open the log file you wish to analyze:

From the Log Analyzer window, select **File** —> **Open** to open the log file to be analyzed. The WebSphere Commerce and WebSphere Application Server logs are located in *WAS50\_installdir*\logs

2. (Optional) To select the sequence of the messages in left panel:

From the Log Analyzer window, select **File** —> **Preferences**, and highlight **Logs** from the left panel, and in the Sorting Sequence table in the right panel, select the sequence you would like the messages to be displayed in the left panel.

- 3. To analyze a message:
	- a. Expand time stamps to display messages to be analyzed
	- b. Highlight and right-click a message and choose Analyze. The result will be shown in the tables in the right panel.

#### **Tracing**

The following sections describe tracing:

• Configuring tracing

Trace entries are stored in an in-memory circular buffer called a ring buffer. A ring buffer must be dumped to a file in order for the trace to be viewed. In the WebSphere Application Server Administrative Console GUI, you can set the size of the ring buffer, dump the ring buffer and direct the trace entries to a file by specifying the output file name. By default, the trace output file, trace.log, is located at: *WAS50\_installdir*\logs\WC\_*instance\_name*\

To configure tracing from the WebSphere Application Server Administration Console:

- 1. Click **Troubleshooting** —> **Logs and Trace** —> *WC\_instance\_name* —> **Diagnostic Trace**
- 2. Click on **IBM Service Logs**. Use the Configuration panel before the server is started. You can enter the trace specification directly. For example,

```
com.ibm.websphere.commerce.WC_SERVER=all=
  enabled:com.ibm.websphere.commerce.WC_RAS=all=enabled
```
(Note that the above example is split across two lines for display purposes; it should actually be on one line.)

Also you can specify the trace output format and output file name.

- 3. If WebSphere Application Server Network Deployment is not installed, please manually enter the trace string as shown in the above step. If WebSphere Application Server Network Deployment is installed, you can use the WebSphere Application Server GUI to configure the tracing in the Configuration and Runtime tab as following:
	- a. Click the **Modify** button to enable the tracing components using the graphical trace interface.
	- b. Expand until you see com.ibm.websphere.commerce
	- c. Right-click on the tracing component you would like to enable and select **All**.

Note that the tracing components can be dynamically enabled by clicking the **Apply** button without restarting the server.

• Trace components

*Table 11. Mapping of trace components*

| Commerce Suite 5.1 tracing<br>components | WebSphere Application Server JRas extensions trace logger |
|------------------------------------------|-----------------------------------------------------------|
| <b>SERVER</b>                            | com.ibm.websphere.commerce.WC_SERVER                      |
| <b>CATALOG</b>                           | com.ibm.websphere.commerce.WC_CATALOG                     |
| <b>DATASOURCE</b>                        | com.ibm.websphere.commerce.WC_DATASOURCE                  |
| <b>ORDER</b>                             | com.ibm.websphere.commerce.WC_ORDER                       |
| <b>USER</b>                              | com.ibm.websphere.commerce.WC_USER                        |
| <b>COMMAND</b>                           | com.ibm.websphere.commerce.WC_COMMAND                     |
| <b>CF</b>                                | com.ibm.websphere.commerce.WC_CF                          |
| <b>NEGOTIATION</b>                       | com.ibm.websphere.commerce.WC_NEGOTIATION                 |
| <b>RAS</b>                               | com.ibm.websphere.commerce.WC_RAS                         |
| $DB$                                     | com.ibm.websphere.commerce.WC_DB                          |
| <b>METAPHOR</b>                          | com.ibm.websphere.commerce.WC_METAPHOR                    |
| <b>SCHEDULER</b>                         | com.ibm.websphere.commerce.WC_SCHEDULER                   |
| <b>DEVTOOLS</b>                          | com.ibm.websphere.commerce.WC_DEVTOOLS                    |
| <b>TOOLSFRAMEWORK</b>                    | com.ibm.websphere.commerce.WC_TOOLSFRAMEWORK              |
| <b>RULESYSTEM</b>                        | com.ibm.websphere.commerce.WC_RULESYSTEM                  |
| <b>MERCHANDISING</b>                     | com.ibm.websphere.commerce.WC_MERCHANDISING               |
| <b>MARKETING</b>                         | com.ibm.websphere.commerce.WC_MARKETING                   |
| <b>REPORTING</b>                         | com.ibm.websphere.commerce.WC_REPORTING                   |
| TRANSPORT_ADAPTER                        | com.ibm.websphere.commerce.WC_TRANSPORT_ADAPTER           |
| <b>SVT</b>                               | com.ibm.websphere.commerce.WC_SVT                         |
| <b>PERFMONITOR</b>                       | com.ibm.websphere.commerce.WC_PERFMONITOR                 |
| <b>MESSAGING</b>                         | com.ibm.websphere.commerce.WC_MESSAGING                   |

| Commerce Suite 5.1 tracing<br>components | WebSphere Application Server JRas extensions trace logger |
|------------------------------------------|-----------------------------------------------------------|
| <b>STOREOPERATIONS</b>                   | com.ibm.websphere.commerce.WC_STOREOPERATIONS             |
| <b>CACHE</b>                             | com.ibm.websphere.commerce.WC_CACHE                       |
| <b>EVENT</b>                             | com.ibm.websphere.commerce.WC_EVENT                       |
| EJB                                      | com.ibm.websphere.commerce.WC_EJB                         |
| <b>CURRENCY</b>                          | com.ibm.websphere.commerce.WC_CURRENCY                    |
| CATALOGTOOL                              | com.ibm.websphere.commerce.WC_CATALOGTOOL                 |
| <b>CONTRACT</b>                          | com.ibm.websphere.commerce.WC_CONTRACT                    |
| <b>UBF</b>                               | com.ibm.websphere.commerce.WC_UBF                         |
| <b>BI</b>                                | com.ibm.websphere.commerce.WC_BI                          |
| <b>INVENTORY</b>                         | com.ibm.websphere.commerce.WC_INVENTORY                   |
| <b>UTF</b>                               | com.ibm.websphere.commerce.WC_UTF                         |
| <b>RFQ</b>                               | om.ibm.websphere.commerce.WC_BI                           |
| <b>EXCHANGE</b>                          | com.ibm.websphere.commerce.WC_INVENTORY                   |
| <b>ACCESSCONTROL</b>                     | com.ibm.websphere.commerce.WC_ACCESSCONTROL               |
| <b>AC_UNITTEST</b>                       | com.ibm.websphere.commerce.WC_AC_UNITTEST                 |
| <b>APPROVAL</b>                          | com.ibm.websphere.commerce.WC_APPROVAL                    |
| <b>COLLABORATION</b>                     | com.ibm.websphere.commerce.WC_COLLABORATION               |
| <b>THREAD</b>                            | com.ibm.websphere.commerce.WC_THREAD                      |

*Table 11. Mapping of trace components (continued)*

## **Notices**

This information was developed for products and services offered in the U.S.A.

IBM may not offer the products, services, or features discussed in this document in other countries. Consult your local IBM representative for information on the products and services currently available in your area. Any reference to an IBM product, program, or service is not intended to state or imply that only that IBM product, program, or service may be used. Any functionally equivalent product, program, or service that does not infringe any IBM intellectual property right may be used instead. However, it is the user's responsibility to evaluate and verify the operation of any non-IBM product, program, or service.

Any reference to an IBM licensed program in this publication is not intended to state or imply that only IBM's licensed program may be used. Any functionally equivalent product, program, or service that does not infringe any of IBM's intellectual property rights may be used instead of the IBM product, program, or service. Evaluation and verification of operation in conjunction with other products, except those expressly designated by IBM, is the user's responsibility.

IBM may have patents or pending patent applications covering subject matter described in this document. The furnishing of this document does not give you any license to these patents. You can send license inquiries, in writing, to:

IBM Director of Licensing IBM Corporation North Castle Drive Armonk, NY 10504–1785 U.S.A.

For license inquiries regarding double-byte (DBCS) information, contact the IBM Intellectual Property Department in your country or send inquiries, in writing, to:

IBM World Trade Asia Corporation Licensing 2-31 Roppongi 3-chome, Minato-ku Tokyo 106, Japan

The following paragraph does not apply to the United Kingdom or any other country where such provisions are inconsistent with local law:

INTERNATIONAL BUSINESS MACHINES CORPORATION PROVIDES THIS PUBLICATION ″AS IS″ WITHOUT WARRANTY OF ANY KIND, EITHER EXPRESS OR IMPLIED, INCLUDING, BUT NOT LIMITED TO, THE IMPLIED WARRANTIES OF NON-INFRINGEMENT, MERCHANTABILITY OR FITNESS FOR A PARTICULAR PURPOSE. Some states do not allow disclaimer of express or implied warranties in certain transactions, therefore, this statement may not apply to you.

This information could include technical inaccuracies or typographical errors. Changes are periodically made to the information herein; these changes will be incorporated in new editions of the publication. IBM may make improvements and/or changes in the product(s) and/or the program(s) described in this publication at any time without notice.

Any references in this information to non-IBM Web sites are provided for convenience only and do not in any manner serve as an endorsement of those Web sites. The materials at those Web sites are not part of the materials for this IBM product and use of those Web sites is at your own risk.

IBM may use or distribute any of the information you supply in any way it believes appropriate without incurring any obligation to you.

Licensees of this program who wish to have information about it for the purpose of enabling: (i) the exchange of information between independently created programs and other programs (including this one) and (ii) the mutual use of the information which has been exchanged, should contact:

IBM Canada Ltd. Office of the Lab Director 8200 Warden Avenue Markham, Ontario L6G 1C7 Canada

Such information may be available, subject to appropriate terms and conditions, including in some cases payment of a fee.

The licensed program described in this document and all licensed material available for it are provided by IBM under terms of the IBM Customer Agreement, IBM International Program License Agreement or any equivalent agreement between us.

Any performance data contained herein was determined in a controlled environment. Therefore, the results obtained in other operating environments may vary significantly. Some measurements may have been made on development-level systems and there is no guarantee that these measurements will be the same on generally available systems. Furthermore, some measurement may have been estimated through extrapolation. Actual results may vary. Users of this document should verify the applicable data for their specific environment.

Information concerning non-IBM products was obtained from the suppliers of those products, their published announcements or other publicly available sources. IBM has not tested those products and cannot confirm the accuracy of performance, compatibility or any other claims related to non-IBM products. Questions on the capabilities of non-IBM products should be addressed to the suppliers of those products.

All statements regarding IBM's future direction or intent are subject to change or withdrawal without notice, and represent goals and objectives only.

This information is for planning purposes only. The information herein is subject to change before the products described become available.

This information contains examples of data and reports used in daily business operations. To illustrate them as completely as possible, the examples include the names of individuals, companies, brands, and products. All of these names are fictitious and any similarity to the names and addresses used by an actual business enterprise is entirely coincidental.

Credit card images, trademarks and trade names provided in this product should be used only by merchants authorized by the credit card mark's owner to accept payment via that credit card.

#### **Trademarks**

The IBM logo and the following terms are trademarks or registered trademarks of International Business Machines Corporation in the United States, other countries, or both:

- $\bullet$  AIX
- CrossWorlds
- $\cdot$  DB2
- $\cdot$  IBM
- Lotus
- Net.Commerce
- OuickPlace
- Sametime
- SecureWay
- WebSphere

Microsoft, Windows, Windows NT, and the Windows logo are trademarks or registered trademarks of Microsoft Corporation in the United States, other countries, or both.

Pentium and Intel are trademarks or registered trademarks of Intel Corporation in the United States, other countries, or both.

SET and the SET Logo are registered trademarks owned by SET Secure Electronic Transaction LLC in the United States, other countries, or both.

Java, JavaBeans and all Java-based trademarks and logos are trademarks or registered trademarks of Sun Microsystems, Inc.

Other company, product or service names may be the trademarks or service marks of others.

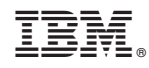

Printed in USA